# HP OpenView Administrator Workstation Using Radia

### Radia System Explorer Guide

### Version: 4.0i

for the Windows® operating system

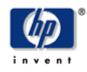

### Manufacturing Part Number: T3420-90015

**July 2005** 

© Copyright 2004 Hewlett-Packard Development Company, L.P.

### **Legal Notices**

#### Warranty

Hewlett-Packard makes no warranty of any kind with regard to this document, including, but not limited to, the implied warranties of merchantability and fitness for a particular purpose. Hewlett-Packard shall not be held liable for errors contained herein or direct, indirect, special, incidental or consequential damages in connection with the furnishing, performance, or use of this material.

A copy of the specific warranty terms applicable to your Hewlett-Packard product can be obtained from your local Sales and Service Office.

#### **Restricted Rights Legend**

Use, duplication, or disclosure by the U.S. Government is subject to restrictions as set forth in subparagraph (c)(1)(ii) of the Rights in Technical Data and Computer Software clause in DFARS 252.227-7013.

Hewlett-Packard Company United States of America

Rights for non-DOD U.S. Government Departments and Agencies are as set forth in FAR 52.227-19(c)(1,2).

#### **Copyright Notices**

© Copyright 1998-2004 Hewlett-Packard Development Company, L.P.

No part of this document may be copied, reproduced, or translated into another language without the prior written consent of Hewlett-Packard Company. The information contained in this material is subject to change without notice.

#### **Trademark Notices**

Linux is a registered trademark of Linus Torvalds. OpenLDAP is a registered trademark of the OpenLDAP Foundation.

#### **Acknowledgements**

PREBOOT EXECUTION ENVIRONMENT (PXE) SERVER Copyright © 1996-1999 Intel Corporation. TFTP SERVER Copyright © 1983, 1993 The Regents of the University of California. OpenLDAP Copyright 1999-2001 The OpenLDAP Foundation, Redwood City, California, USA. Portions Copyright © 1992-1996 Regents of the University of Michigan.

OpenSSL License Copyright © 1998-2001 The OpenSSLProject.

Original SSLeay License Copyright © 1995-1998 Eric Young (eay@cryptsoft.com)

DHTML Calendar Copyright Mihai Bazon, 2002, 2003

### **Technical Support**

Please select Support & Services from the following web site: <a href="http://www.hp.com/managementsoftware/services"></a>

There you will find contact information and details about the products, services, and support that HP OpenView offers.

The support site includes:

- Downloadable documentation
- Troubleshooting information
- Patches and updates
- Problem reporting
- Training information
- Support program information

# Preface

# About this Guide

# Who this Guide is for

This guide should be used by systems administrators who want to create and maintain a distribution model for their enterprises.

# What this Guide is about

This book introduces you to the Radia System Explorer—the Radia tool you use to configure and administer your enterprise desktop environment. It describes the concepts of maintaining a distribution model in the Radia Database, and the actions you take when administering the Radia environment.

# **Summary of Changes**

This printing of the *Radia System Explorer Guide for Windows* for use with Radia version **4.0** contains the following changes to information and procedures for the following chapters.

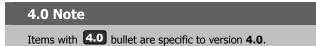

# Chapter 2: Getting Started

- **4.0** Page 32, *Setting Preferences: The Options Dialog Box.* Added Notify to the list of tabs on the View Options dialog box.
- **4.0** Page 34, *Table 2.7* ~ *Settings on the General Tab and their Functions*, added a row for new window resizing option, Lock the splitter bar distance to the right side of the screen.
- **4.0** Page 40, Notify Tab: new section. The **Notify** tab on the **Options** dialog box enables customization of the UID and STARTDIR values in the command line generated for the Notify Subscribers. Select the **Custom** option to notify clients by machine name, or specify a starting directory.

# Chapter 5: Additional Features of Radia System Explorer

**4.0** Page 180, *Set Notification Details*. This dialog box now displays the values for UID and STARTDIR that will be used with the Notify command. These values can be changed on the **Notify** tab of the **Options** dialog box.

### **Editorial Improvements**

In addition to the changes listed above, this version contains various editorial and style updates to each chapter and section and the index.

# Conventions

You should be aware of the following conventions used in this book.

| Table P.1 ~ Styles          |             |                                                                   |
|-----------------------------|-------------|-------------------------------------------------------------------|
| Element                     | Style       | Example                                                           |
| References                  | Italic      | See the Publishing Applications and Content chapter in this book. |
| Dialog boxes and<br>windows | Bold        | The Radia System Explorer Security Information dialog box opens.  |
| Code                        | Andale Mono | radia_am. exe                                                     |
| Selections                  | Bold        | Open the <b>\Admin</b> directory on the installation CD-ROM.      |

| Table P.2 ~ Usage                |                           |                                                                                              |
|----------------------------------|---------------------------|----------------------------------------------------------------------------------------------|
| Element                          | Style                     | Example                                                                                      |
| Drives<br>(system, mapped, CD)   | Italicized<br>placeholder | <i>SystemDrive</i> :\Program Files\HP might refer to C:\Program Files\HP on your computer.   |
|                                  |                           | <i>CDDrive</i> :\client\radia_am.exe might refer to D:\client\radia_am.exe on your computer. |
| Files<br>(in the Radia Database) | All uppercase             | PRIMARY                                                                                      |
| Domains                          | All uppercase             | PRIMARY.SOFTWARE                                                                             |
| (in the Radia Database)          |                           | May also be referred to as the SOFTWARE domain in the PRIMARY file.                          |
| Classes                          | All uppercase             | PRIMARY.SOFTWARE.ZSERVICE                                                                    |
| (in the Radia Database)          |                           | May also be referred to as the ZSERVICE class in the SOFTWARE domain in the PRIMARY file.    |

The table below describes terms that may be used interchangeably throughout this book.

| Table P.3 ~ Terminology <sup>*</sup> |                                                                                                    |  |
|--------------------------------------|----------------------------------------------------------------------------------------------------|--|
|                                      | * Depends on the context. May not always be able to substitute.                                                                                                    |  |
| Term                                 | May also be called                                                                                                    |  |
| Application                          | software, service                                                                                                    |  |
| Client                               | Radia Application Manager and/or Radia Software Manager                                                                                                    |  |
| Computer                             | workstation, server                                                                                                    |  |
| NOVADIGM domain                      | PRDMAINT domain                                                                                                    |  |
|                                      | <b>Note</b> : As of the 4.0 release of the database, the NOVADIGM domain is being renamed the PRDMAINT domain. Therefore, if you are using an earlier version, you will see the NOVADIGM domain in the database. |  |
| Radia Configuration Server           | Manager, Active Component Server                                                                                                    |  |
| Radia Database                       | Radia Configuration Server Database                                                                                                    |  |

# Contents

| Preface                                                                                                    | 5  |
|----------------------------------------------------------------------------------------------------|----|
| About this Guide<br>Who this Guide is for<br>What this Guide is about                                          | 5  |
| Summary of Changes                                                                                             | 6  |
| Conventions                                                                                                    | 7  |
| Introduction                                                                                                   | 15 |
| About the Radia System Explorer                                                                                |    |
| The Distribution Model                                                                                         |    |
| Radia Terminology                                                                                              |    |
| Handling Your Unique Requirements                                                                              |    |
| Summary                                                                                                    | 20 |
| Getting Started                                                                                                |    |
| Using a Mouse to Manipulate Elements in the Window                                                             | 22 |
| Opening the Radia System Explorer                                                                              | 22 |
| The Radia System Explorer Window                                                                               |    |
| Basic Windows Operations<br>Customizing the Radia System Explorer Window<br>Radia System Explorer Window Menus | 25 |
| The Radia System Explorer Toolbar                                                                              |    |
| Setting Preferences: The Options Dialog Box                                                                    |    |
|                                                                                                    |    |

| General Tab          | 34 |
|----------------------|----|
| Instance Options Tab | 35 |
| Advanced Tab         |    |
| KB AutoImport Tab    |    |
| Notify Tab           | 40 |
| Summary              | 42 |

### Radia Database Overview ......43

| The Radia Database44                   |
|----------------------------------------|
| Navigating through the Radia Database  |
| Navigation History                     |
| Compound Names                         |
| Inheritance in the Radia Database      |
| Radia System Explorer Shortcut Menus53 |
| Working with Domains                   |
| Adding a Domain54                      |
| Working with Classes                   |
| Adding a Class                         |
| Copying a Class55                      |
| Create a New Class from Scratch57      |
| Editing a Class61                      |
| Client Properties64                    |
| Manager Properties65                   |
| Adding an Attribute to a Class66       |
| Optional Attribute Editing Controls67  |
| Deleting a Class                       |
| Working with Instances                 |
| Adding an Instance73                   |
| Copying an Instance73                  |
| Adding an Instance from Scratch74      |
| Editing an Instance                    |
| Editing Multiple Instances77           |
| Renaming an Instance                   |
| Deleting an Instance                   |
| Summary                                |

### 

| Building a Distribution Model           | 86 |
|-----------------------------------------|----|
| The Policy Domain                       |    |
| Software Domain                         |    |
| Inter-Package Relationships             | 94 |
| Determining Policies                    |    |
| Connection Types                        |    |
| Manual Connections                      |    |
| Drag-and-Drop Connections               |    |
| Show Connections                        |    |
| Drag-and-Drop Component Class Instances |    |
| Connecting Services to Policies         |    |
| A Word about the Radia Policy Server    |    |

### 

| Running the New Application Wizard                         |     |
|------------------------------------------------------------|-----|
| Defining MSI Basic Behaviors on the New Application Wizard |     |
| The Version Group Editor                                   |     |
| Creating a Version Group Instance                          | 134 |
| Version Group Assignments                                  |     |
| Service Optimization                                       |     |
| Using the Optimize Service Option                          |     |
| Radia Service Groups                                       |     |
| Component Enhancements                                     |     |
| Prerequisites                                              | 165 |
| Creating a Master Group                                    | 167 |
| Radia Notify                                               | 174 |
| Notify Dialog Boxes                                        |     |
| Send an Email Using Notify                                 |     |
| Update an Application Using Notify                         |     |
| Remove an Application Using Notify                         |     |
| Set Notification Details                                   |     |
| Notify File Structure                                      |     |
| Retrying a Notify Operation                                |     |
| Drag-and-Drop Notify for Wake-On-LAN Clients               |     |
| Filtering—Viewing Portions of the Radia Database           |     |
| Permanent Filters                                          |     |
| Temporary Filters                                          | 192 |
|                                                            |     |

#### Contents

| Viewing the Base or Null Instance   |  |
|-------------------------------------|--|
| Appending Filter Results            |  |
| Filtering Component Class Instances |  |
| Express Filters                     |  |
| Customizing Express Filters         |  |
| Summary                             |  |

### Understanding the Resolution Process ...... 199

| The Resolution Process                       | 200 |
|----------------------------------------------|-----|
| Heaps and Objects                            | 200 |
| Resolution Process – Where Does It Begin?    |     |
| Resolution Example                           | 205 |
| Resolution Process and Symbolic Substitution | 206 |
| Summary                                      | 210 |

### 

| Introduction                                | 212 |
|---------------------------------------------|-----|
| Connection Rules Overview                   | 212 |
| Enabling Connections in Newly Added Classes | 216 |
| Summary                                     | 222 |

### Feature Set Editor ...... 223

| Feature Set Editor Overview                   | 224 |
|-----------------------------------------------|-----|
| Accessing the Feature Set Editor              | 225 |
| About the Radia MSI Feature Set Editor        |     |
| Tree View2                                    | 227 |
| Features Menu2                                | 229 |
| Current Feature Settings                      | 233 |
| Hide and Disable Features                     |     |
| Feature Set Editor Buttons                    | 237 |
| Package Information2                          | 238 |
| Maximum Size2                                 | 238 |
| Total Size2                                   | 238 |
| Selected Size2                                | 238 |
| Windows Add/Remove Programs Applet            | 239 |
| Copying a Windows Installer Enabled Package24 | 241 |

| Managing Feature Sets in Native Mode |
|--------------------------------------|
| Summary                              |

### 

| The Registry File Editor           | 250 |
|------------------------------------|-----|
| Accessing the Registry File Editor | 250 |
| Expanding and Collapsing the Tree  | 253 |
| Set Properties Context Menu        | 254 |
| Editing a Registry Key             |     |
| Closing the Registry File Editor   | 260 |
| Summary                            | 261 |

### 

| About the Radia Inventory Manager | 264 |
|-----------------------------------|-----|
| Overview                          | 264 |
| Radia and WBEM                    | 265 |
| The Radia Integration Server      | 265 |
| Summary                           | 266 |

### 

| Radia System Explorer Shortcut Menus | 67 |
|--------------------------------------|----|
|--------------------------------------|----|

### 

| When to Use these Commands                              |  |
|---------------------------------------------------------|--|
| Accessing the Add, Edit, and Replace Component Commands |  |
| Editing a Component                                     |  |
| Using the Editor Selector Dialog Box                    |  |
| Replacing Component Data                                |  |
| Adding a Component                                      |  |
| Summary                                                 |  |

| Lists   |  |
|---------|--|
| Figures |  |

| Tables     |  |
|------------|--|
| Procedures |  |

| Index |
|-------|
|-------|

# Introduction

# At the end of this chapter, you will:

- Be familiar with the Radia System Explorer and its uses.
- Understand the Radia distribution model.
- Be familiar with Radia terminology.

# About the Radia System Explorer

The Radia System Explorer is an interactive graphical tool for manipulating and inspecting the content of the Radia Configuration Server Database.

By working in the Radia System Explorer, you can:

- Define users (i.e., identify desktop computers to be managed by Radia) in the Radia Database.
- Assign applications to individual users and workgroups.
- Define applications and their files.
- Define special file properties.
- Group applications based on your organization's policies.
- Grant users access to applications, or to groups of applications.
- Manage the configuration of users' desktops.

Radia enables you to configure applications, connect users to applications, and define hardware and software auditing requirements for desktop computers throughout your enterprise. This will be based on the policies that your organization sets for its desired configurations.

# **The Distribution Model**

Your *distribution model* records the identities and intended configurations of the desktop computers whose relationships are managed by Radia. It can be as sophisticated, or as simple, as you want. At a minimum, a Radia distribution model includes the following five elements:

#### ■ Users

The identity of the desktops being managed. (Example: a user's user ID)

### Applications

The software that is being managed. (Example: Microsoft Office)

### Application Files

The components that make up the application. (Example: Microsoft Office has approximately 800 files, DLLs, EXEs, HLPs, ICOs, as well as hundreds of registry updates)

#### Deployment Source

The location where the application components are stored so they can be deployed to the users.

(Example: the Radia Database, or a local Radia Staging Server)

### Deployment Destinations

The location to which the application and its files will be deployed on the desktop or LAN (local area network). (Example: C:\MSOFFICE\, C:\WINDOWS\)

The remaining chapters of this book explain how to use the Radia System Explorer to configure and maintain distribution models for your applications.

As you gain experience with Radia and become a more advanced user, you will probably want to include other elements in your distribution models. A few of these capabilities include distribution scheduling, error handling, security, and collecting audit information from desktops. Refer to the Radia library for descriptions of these concepts and capabilities.

# **Radia Terminology**

The following terms will be explained in detail later, but you should become familiar with these key concepts now.

The Radia Database records your distribution model and information regarding its deployment. The Radia Database is hierarchically structured, and its components consist of **Files**, **Domains**, **Classes**, **Instances**, and **Attributes**. See Table 1.1 on page 18 for additional information.

| Table 1.1 ~ Key Radia Terms                                                                    |                                                                                                    |
|------------------------------------------------------------------------------------------------|----------------------------------------------------------------------------------------------------|
| Term                                                                                           | Short Description                                                                                                    |
| File                                                                                           | Highest level in the Radia Database hierarchy. Groups similar domains together.                                                                                                    |
| Example:<br>PRIMARY file                                                                       | The PRIMARY file is used to define and maintain the distribution model.<br>This is a pre-configured files distributed with Radia and is installed when<br>you first install Radia.                                                                                                    |
| Domain                                                                                         | Logically partitions a Radia file. Groups similar classes together.                                                                                                    |
| Example:<br>SYSTEM domain                                                                      | The SYSTEM domain contains the classes needed to deploy applications.                                                                                                    |
| Class                                                                                          | A category of the distribution model. The class is a template for the attributes (also called <i>properties</i> or <i>fields</i> ) needed to create an instance of the class. It is conceptually similar to a schema in a relational database structure, or a file layout in a traditional flat file. Each of the five required elements of a distribution model (users, applications, application files, deployment sources, and deployment destinations) is defined in the Radia Database by its class. Refer to the <i>Radia Database Reference Manual</i> for information on the structure and usage of Radia classes. |
| Example:<br>USER class                                                                         | The USER class defines users of Radia-managed applications. The USER class defines all the attributes necessary to identify a desktop (client) computer.                                                                                                    |
| Class Instance<br>or Instance                                                                  | An object containing a specific occurrence of a class. This is analogous to<br>a row in a relational data table, or a record in a traditional flat file. The<br>attributes of a class instance object contain data describing one specific<br>entity of that class.                                                                                                    |
| Example:<br>USER class instance defining<br>John Doe's computer                                | This USER instance is an object created from the USER class, containing the information needed to identify John Doe's Radia-managed computer.                                                                                                    |
| Attribute                                                                                      | An attribute is a data element (also called a <i>field</i> or <i>property</i> ) of a class.                                                                                                    |
| Attribute Value                                                                                | The class contains the definition (e.g., the name, data type, description,<br>and length) for each attribute comprising the class. Each class instance<br>created from the class contains a value for each of the attributes defined<br>in the class.                                                                                                    |
| Example:<br>USER class instance defining<br>John Doe's computer, NAME<br>and USERID attributes | The NAME attribute of the USER class contains the name of the user,<br>and the USERID attribute contains the user ID, as specified by the Radia<br>administrator. In this example, the NAME attribute contains the value<br>"John Doe", and the USERID attribute contains the value "JDOE".                                                                                                    |

# **Handling Your Unique Requirements**

Radia ships with the Radia Database pre-configured with a set of components that can be used for managing desktop computer configurations on an enterprise-wide scale. Using these components, you can build and maintain very sophisticated and complex distribution models.

However, it is important to note that Radia provides a highly customizable framework that you can modify and extend to meet your organization's individual requirements. For example, it is easy to extend the basic functionality of Radia by adding your own components to the Radia Database, extending Radia-supplied components, and integrating your own in-house developed or third-party-supplied executables.

In particular, this document describes the Radia System Explorer using the Radia Database as it is configured when shipped from HP. If your organization customizes Radia, the Radia System Explorer can be used as described here, but the sample screens shown in this document may differ from what you see in your live environment.

For purposes of maintainability, customization of Radia should be thoroughly documented and diligently kept up to date in a central location. You might want to create a project folder that is accessible to all of your Radia administrators.

# Summary

- The Radia System Explorer is an interactive graphical tool for manipulating and inspecting the content of the Radia Database.
- The Radia Database records your distribution model and information regarding its deployment.
- Your distribution model records the identities and intended configurations of the desktop computers whose relationships are managed by Radia.
- Although Radia ships with a pre-configured database, the framework is highly customizable.

2

# **Getting Started**

# At the end of this chapter, you will:

- Know how to use a mouse to manipulate Radia System Explorer elements.
- Know how to open the Radia System Explorer.
- Manipulate the appearance of an open Radia System Explorer window.
- Know the Radia System Explorer menus.
- Know how to set your personal preferences.
- Know how to set the defaults for Building State Files for import to the Radia Application Knowledge Base.

# Using a Mouse to Manipulate Elements in the Window

You will probably be using a pointing device such as a mouse to work with objects in the Radia System Explorer. With its familiar graphical user interface, the Radia System Explorer supports standard mouse actions activated by clicking or double-clicking the left mouse button. Radia System Explorer also provides context sensitive shortcut menus activated by clicking the right mouse button.

The following table provides a summary of mouse actions you can perform.

| Table 2.1 ~ Summary of Mouse Actions                                                                                                    |                                                                                                    |  |
|----------------------------------------------------------------------------------------------------|----------------------------------------------------------------------------------------------------|--|
| Mouse Action                                                                                                    | Result                                                                                               |  |
| Click the left mouse button.<br>(We refer to this as a left-click, or simply a click.)                                                                                                    | Highlight an icon, select a drop-down menu command, or press a button.                               |  |
| Double-click the item using the left mouse button.<br>(We refer to this as choosing an item.)                                                                                                    | Open the next level window or dialog box,<br>depending on the item to which the mouse is<br>pointed. |  |
| Click the right mouse button.<br>(We refer to this as a right-click.)                                                                                                    | Display a shortcut menu containing choices appropriate to the item right-clicked.                    |  |
| Point.                                                                                                    | Move the mouse so that the pointer displayed on your screen rests on the desired item.               |  |
| Use the drag-and-drop operation by clicking on an object with the left mouse button, holding the mouse button down while moving the mouse pointer to the desired target, then releasing the mouse button. | Create a connection between two instances of connectable classes, or initiate a Notify action.       |  |

When using the Radia System Explorer to configure your enterprise desktop environment, you will use many familiar desktop elements: windows, drop-down menus, shortcut menus, menu commands, dialog boxes, and so forth.

# **Opening the Radia System Explorer**

### To open the Radia System Explorer

1. Click Start, Programs, and from the Radia Administrator Workstation menu choose Radia System Explorer.

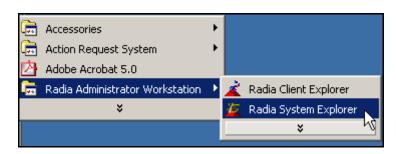

Figure 2.1 ~ Opening the Radia System Explorer.

A logon dialog box opens.

| Radia<br>System Explorer |                            |        |
|--------------------------|----------------------------|--------|
| User ID                  | RAD_MAST                   | _      |
| Password                 | t:                         |        |
| Change Password          | OK                         | Cancel |
| I                        | Enter User ID and Password |        |

Figure 2.2 ~ The Radia System Explorer Security Information dialog box.

#### Note

The **User ID**, as shipped from HP, is RAD\_MAST. No password is necessary. This may have been changed during installation. You can also change this by selecting the **Change Password** check box and typing the new password in the **New Password** and **Verify New Password** text boxes.

2. Click OK. The Radia System Explorer window opens.

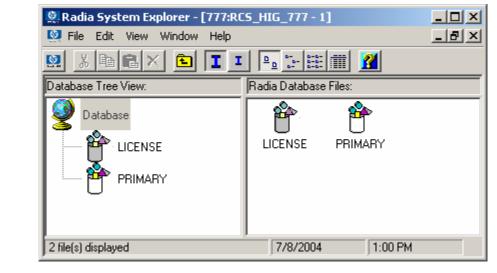

Figure 2.3 ~ Radia System Explorer window.

The Radia System Explorer has a familiar appearance, using a multiple document interface (i.e., you can open multiple Radia System Explorer windows simultaneously). Beneath the title bar, there is a drop-down menu, a tool bar, and a workspace containing Radia System Explorer windows. Each Radia System Explorer window contains a hierarchical tree view of the Radia Database on the left, and, on the right, a view of the contents of the Radia Database component currently selected in the tree view. A status bar opens at the bottom of the window.

When you first start the Radia System Explorer, the tree view displays a top-level view of the Radia Database, listing the files that comprise the Radia Database. You can expand and collapse the tree view to show or hide lower level components of the Radia Database, as described in *Navigating through the Radia Database* on page 46. With the Database icon selected in the tree view, the list view of the Radia System Explorer window displays a list of the files comprising the Radia Database.

The Radia System Explorer has many user-friendly features with which users of the Windows Explorer are familiar. For example, a number of items in the window provide tool tips. A tool tip is helpful information that opens spontaneously when the mouse pointer is moved over such an item in the Radia System Explorer window.

# The Radia System Explorer Window

You can manipulate the appearance of the window and its contents by using customary Windows operations.

# **Basic Windows Operations**

| 👷 Radia System Explorer - [777:RCS_HIG |                                          |
|----------------------------------------|------------------------------------------|
| Vindow Help                            | ×                                        |
| 🕺 <u>X B B X 🔁 I I 🕒</u>               | <sup>b−</sup> <sup>b−b−</sup> ∰ <b>2</b> |
| Database Tree View:                    | Radia Database                           |
| PRIMARY                                | LICENSE                                  |
| 2 file(s) displayed 7/8/2004           | 1:02 PM                                  |

Figure 2.4 ~ You can manipulate the view of the window by clicking and dragging borders.

- Re-size the window by clicking and dragging the window borders or corners.
- Re-size the relative width of the tree view and the list view of the Radia System Explorer window by clicking and dragging the frame between them.

# **Customizing the Radia System Explorer Window**

You can manipulate and customize the way the Radia System Explorer is displayed and how it functions by utilizing options from the various shortcut menus. The most common and frequently used functions are available from the **Radia System Explorer Toolbar**. See *The Radia System Explorer Toolbar* on page 31 for additional information about these functions.

## Radia System Explorer Window Menus

#### ■ The File Menu

Use the options in this window to open additional Radia System Explorer windows or to close the current window. Multiple windows can be open at the same time. You can drag items between multiple windows.

|                             | File | Edit   | View     | Window |
|-----------------------------|------|--------|----------|--------|
|                             | N    | ew Exp | plorer V | Vindow |
|                             | C    | Close  |          |        |
| Figure 2.5 ~ The File menu. |      |        |          |        |

#### ■ The Edit Menu

Use the options in this shortcut menu to edit the Radia Database. The first six choices apply to the selected items in the active pane or dialog box.

| File  | Edit                 | View                                      | Window      | Help                                              |
|-------|----------------------|-------------------------------------------|-------------|---------------------------------------------------|
| abase | Ci<br>Ci<br>Pa<br>Re | ew<br>It<br>OPY<br>Iste<br>ename<br>elete | 0<br>0<br>0 | rrl+Ins<br>rrl+X<br>rrl+C<br>rrl+V<br>rrl+R<br>al |
|       |                      | elect All<br>vert Se<br>nd                | lection     | xl+A<br>xl+F                                      |

Figure 2.6 ~ The Edit menu.

| Table 2.2 ~ Edit Menu |                                                                                   |  |  |
|-----------------------|-----------------------------------------------------------------------------------|--|--|
| Operation             | Description                                                                       |  |  |
| New                   | Creates a new occurrence of the selected item such as domain, class, or instance. |  |  |
| Cut                   | Removes the selected text and places a copy of it on the Windows clipboard.       |  |  |

| Table 2.2 ~ Edit Menu |                                                                                                    |  |  |
|-----------------------|----------------------------------------------------------------------------------------------------|--|--|
| Operation             | Description                                                                                                    |  |  |
| Сору                  | Replicates the selected text, or places a copy of it on the Windows clipboard.                                                                                                    |  |  |
| Paste                 | Copies the current content of the Windows clipboard to the current cursor location.                                                                                                    |  |  |
| Rename                | Changes the friendly name and/or internal name of the selected item.                                                                                                    |  |  |
| Delete                | Removes the currently selected items from the Radia Database.                                                                                                    |  |  |
| Select All            | Selects all of the instances in the list view of an Radia System Explorer window.                                                                                                    |  |  |
| Invert Selection      | Toggles the selection status of the instances in the list view. Those that are selected are cleared and those that are cleared are selected.                                                                                      |  |  |
| Find                  | Searches the <b>Name</b> and <b>Instance Name</b> columns in the selected class for instances that contain the text you specify. The results of the search appear highlighted and sorted at the top of the list in the list view. |  |  |

#### ■ The View Menu

The options from this shortcut menu control the appearance of the Radia Database. Show or hide the toolbar and status bar, control the size and display of the icons, refresh the window, or set the display and operational options from within this menu.

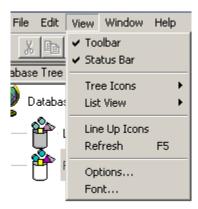

Figure 2.7 ~ The View menu.

| Table 2.3 ~ View Menu |                                                                |  |
|-----------------------|----------------------------------------------------------------|--|
| Option                | Description                                                    |  |
| Toolbar               | Click <b>Toolbar</b> to toggle the toolbar display on and off. |  |
| Status Bar            | Click Status Bar to toggle the Status Bar display on and off.  |  |

| Table 2.3 ~ View Menu |                                                                                                    |  |
|-----------------------|----------------------------------------------------------------------------------------------------|--|
| Option                | Description                                                                                                    |  |
| Tree Icons            | Toggles the display between large and small icons.                                                                                                 |  |
| List View             | Choose from among four different displays for your list view (list view)—Large Icons,<br>Small Icons, List, and Details.                           |  |
| Line Up Icons         | Redraws the list view arranging the icons either vertically or horizontally.                                                                       |  |
| Refresh               | Redraws the list view of the selected Radia System Explorer window, lining up all of the elements for easy reading.                                |  |
| Options               | Opens the <b>Radia System Explorer Options</b> dialog box. See <i>Setting Preferences: The Options Dialog Box</i> on page 32 for more information. |  |
| Font                  | Opens a dialog box that allows you to change the font used to display text in the Radia System Explorer windows.                                   |  |

#### ■ The Window Menu

Use the options in this window when you have more than one Radia System Explorer window open.

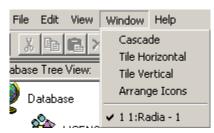

Figure 2.8 ~ The Window menu.

| Table 2.4 ~ Window Menu |                                                                                                    |  |  |
|-------------------------|----------------------------------------------------------------------------------------------------|--|--|
| Item                    | Description                                                                                                    |  |  |
| Cascade                 | Organizes and overlaps the windows starting at the top, left corner of the Radia System Explorer interface.                                                                                                    |  |  |
| Tile Horizontal         | Automatically sizes open windows to the width of the Radia System Explorer user interface. It allocates the available height within the Radia System Explorer interface equally, stacking the windows one on top of the other. |  |  |
| Tile Vertical           | Automatically sizes open windows to the height of the Radia System Explorer interface. It allocates the available width equally, stacking the windows next to each other.                                                      |  |  |
| Arrange Icons           | Docks minimized Radia System Explorer windows in the bottom left corner of the interface.                                                                                                    |  |  |

| Table 2.4 ~ Window Menu |                                                                                                    |  |  |
|-------------------------|----------------------------------------------------------------------------------------------------|--|--|
| Item                    | Description                                                                                                    |  |  |
| 1 1:Radia – 1           | Multiple View—allows the administrator to toggle between open Radia System Explorer sessions. A check next to a session indicates which window is currently active. |  |  |

### The Help Menu

Get details about the Radia System Explorer or link to the HP OpenView web site.

| 🥺 Radia System Explorer - [ | [777:RC5_HIG_777 - 1]                    |
|-----------------------------|------------------------------------------|
| 🔯 File Edit View Window     | Help _ B ×                               |
| 🕺 X 🖻 🖻 🗙 🖻                 | Contents                                 |
| Database Tree View:         | Hewlett-Packard on the Web $\rightarrow$ |
| 🗿 Database                  | About Explorer                           |
| PRIMARY                     | LICENSE                                  |
| 2 file(s) displayed 7/8     | 3/2004 1:03 PM                           |

Figure 2.9 ~ The Help menu.

| Table 2.5 ~ Help Menu         |                                                                                                    |  |
|-------------------------------|----------------------------------------------------------------------------------------------------|--|
| Item                          | Description                                                                                                    |  |
| Contents                      | Opens a traditional Windows-style help interface. See <i>Error! Reference source not found.</i> starting Error! Bookmark not defined                                                                                                   |  |
| Search For Help On            | This option has the same functionality and appearance as the <b>Contents</b> feature.                                                                                                    |  |
| Hewlett-Packard on the<br>Web | Opens a sub-menu with links to the Hewlett-Packard web site pages for <b>Technical Support</b> and <b>Home Page</b> . Selecting one of these links opens your default Web browser and connects to the selected page over the Internet. |  |

| Table 2.5 ~ Help Menu |                                                                                                    |  |  |
|-----------------------|----------------------------------------------------------------------------------------------------|--|--|
| Item                  | Description                                                                                                    |  |  |
| About Explorer        | Displays information about the current Radia System Explorer—Version number,<br>Radia Configuration Server (Manager) Information and so forth, can be found<br>here. Click <b>System Info</b> to display a standard Microsoft System Information<br>window. This application analyzes your machine and shows the results in an easy<br>to navigate format. |  |  |

## The Radia System Explorer Toolbar

The Radia System Explorer toolbar provides easy access to frequently used functions:

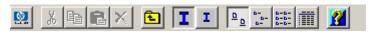

Figure 2.10 ~ The Radia System Explorer toolbar.

The following table describes the toolbar buttons and their functions.

| Table                | e 2.6 ~ Radia System Explorer Toolbar                                                                                                    |
|----------------------|----------------------------------------------------------------------------------------------------|
| Icon                 | Action                                                                                                    |
|                      | Open a new Radia System Explorer window.                                                                                                    |
| Å                    | Not available.                                                                                                    |
| Ē                    | Copy the selected item.                                                                                                    |
|                      | Not available.                                                                                                    |
| $\times$             | Delete the selected item.                                                                                                    |
| E                    | Display the Database level above.                                                                                                    |
| I                    | Display large icons in the tree view. Provides easy selection from a small list.                                                                                                    |
| I                    | Display small icons in the tree view. Maximizes the number of items that can be seen in the list view of the Radia System Explorer at one time. Provides easy selection from larger lists.          |
| <u>ם</u> <u>ם</u>    | Display large icons in the list view. Provides easy selection from a small list.                                                                                                    |
| а-<br>а-<br>а-       | Display small icons in the list view. Maximizes the number of items that can be seen in the list view of the Radia System Explorer window at one time. It is useful for selecting from large lists. |
| 0-0-<br>0-0-<br>0-0- | Display the list view vertically. Maximizes the number of items that can be seen in the list view of the Radia System Explorer window at one time.                                                  |
|                      | Display the list view vertically. Adds a column for TYPE (such as Class, Instance, and so forth).<br>Maximizes the number of items and provides detailed description of the list view.              |
| ?                    | Get context sensitive help. The cursor will change shape to indicate you are seeking help. Click this cursor on a control or screen area for which seeking help.                                    |

# **Setting Preferences: The Options Dialog Box**

The Radia System Explorer provides an **Options** dialog box to allow you to control some of the features of the Radia System Explorer.

**1.** To open the **Options** dialog box, click **Options** from the **View** menu. The following dialog box opens.

| Options      |                               |                                   |        |
|--------------|-------------------------------|-----------------------------------|--------|
| General 📔    | nstance Options Advanced      | KB AutoImport Notify              |        |
|              | Options                       |                                   |        |
| <sup>₩</sup> | indow & Font Settings         |                                   |        |
|              | Save on Exit                  | Save Now                          |        |
|              | en Class Editor When:         |                                   |        |
|              | A New Class Is Added          | A Class Is Copied                 |        |
|              |                               |                                   |        |
|              | Z Show Class Names Next to    | Descriptions                      | '      |
|              | ihow 👖 🖶 Instance Pr          | refix(es) in the Tree             |        |
|              | Z Show Grid Lines When List   | Is Set To Details View            |        |
|              | Upper Case the User ID at \$  | System Explorer Logon             |        |
|              | Lock the splitter bar distanc | e to the right side of the screen |        |
|              |                               |                                   |        |
|              |                               |                                   |        |
|              |                               |                                   |        |
|              |                               |                                   | Cancel |

Figure 2.11 ~ The Options dialog box of Radia System Explorer with the General tab displayed.

There are five tabs in the **Options** dialog box:

- General
- Instance Options
- Advanced
- KBAutoImport
- Notify
- **2.** To display the settings associated with a tab, click the tab.

# **General Tab**

| Table 2.7 ~ 9                                                           | Settings on the General Tab and their Functions                                                                                                    |  |
|-------------------------------------------------------------------------|----------------------------------------------------------------------------------------------------|--|
| General Tab                                                             | What It Does and How to Use It                                                                                                    |  |
| Window & Font<br>Settings                                               | Select <b>Save on Exit</b> to have the Radia System Explorer track certain window settings and the font to use for displaying text when you exit from the Radia System Explorer session.                                                                                                    |  |
|                                                                         | The window settings that are retained include the view setting (i.e., large icons, small icons, list, or details) for the tree and list views of the Radia System Explorer window, and the relative width of each pane. Window settings are saved independently for each level of the Radia Database. |  |
|                                                                         | Click <b>Save Now</b> to have Radia System Explorer save the current window settings and font in use.                                                                                                    |  |
|                                                                         | You can change the font Radia System Explorer uses to display text by choosing a font from the dialog box that opens when you click <b>Fonts</b> from the <b>View</b> menu.                                                                                                    |  |
| Open Class Editor<br>When                                               | <ul> <li>Select the A New Class is Added check box to have Radia System Explorer open the<br/>Editing Class dialog box when you add a class.</li> </ul>                                                                                                    |  |
|                                                                         | <ul> <li>Select the A Class is Copied check box to have Radia System Explorer open the<br/>Editing Class dialog box when you copy a class.</li> </ul>                                                                                                    |  |
|                                                                         | You will probably want to edit the newly copied or newly added class, so HP recommends that you have these two check boxes selected.                                                                                                    |  |
| Show Class Names<br>Next to<br>Descriptions                             | Select this check box to show the Radia internal name for classes next to their friendly names in the tree view and in the list view of the Radia System Explorer window. The internal name will appear in parentheses next to the friendly name.                                                     |  |
|                                                                         | This is useful if you ordinarily do not use the Details View for the list view of the Radia System Explorer window. The Details View in the list view of the Radia System Explorer window always shows the internal name for classes in the <b>Type</b> column.                                       |  |
| Show n Instance<br>Prefix(es) in the<br>Tree                            | This option can be set to 0, 1, 2, or 3. It controls how many levels of instance name prefixes (delimited by the underscore character) will be compressible and expandable in the tree view. This is described in <i>Navigating through the Radia Database</i> on page 46.                            |  |
| Show Grid Lines<br>When List Is Set<br>To Details View                  | Select this check box to have Radia System Explorer display grid lines in the list view when its view option is set to " Details" . Clearing this check box removes the grid lines. Which setting results in a more legible display is a matter of personal preference.                               |  |
| Uppercase the<br>User ID at Radia<br>System Explorer<br>Logon           | Select this check box to automatically convert the user ID into all uppercase.                                                                                                    |  |
| Lock the splitter<br>bar distance to the<br>right side of the<br>screen | Select this check box to lock the width of the right side of the Radia System Explorer window during resizing. This is useful if you are focusing on information on the right side of the Radia System Explorer Window. The left side will increase or decrease in size as you resize the window.     |  |
|                                                                         | When this check box is not selected and the window is resized, the width of the left side of the window remains fixed, and the width of the right side of the window varies.                                                                                                    |  |

# **Instance Options Tab**

| 👷 Options                                                | <u>? ×</u> |
|----------------------------------------------------------|------------|
| General Instance Options Advanced KB AutoImport Notify   | 1          |
| Prompt                                                   |            |
| Before Instance Updates Before Connections are Made      |            |
| Before Instance Deletes     After Successful Connections |            |
|                                                          |            |
| Warn before trying to display more than 100 instances    |            |
| When Displaying Instance Attributes, Show Attribute:     |            |
| C Names C Descriptions C Both                            |            |
| Use Edit Masks When Editing Instances                    |            |
| Highlight _BASE_ inherited variables with an Underbar    |            |
|                                                          |            |
|                                                          |            |
|                                                          |            |
|                                                          |            |
|                                                          | incel      |

Figure 2.12 ~ The Instance Options tab of the Options dialog box.

The following settings are available on the Instance Options tab.

| Instance Options Tab                                   | What It Does and How To Use It                                                                                                    |  |
|--------------------------------------------------------|----------------------------------------------------------------------------------------------------|--|
| Prompt                                                 | These four check boxes control whether Radia System Explorer prompts you<br>before completing the actions indicated by their descriptions. The prompt<br>consists of a message asking you to confirm your desire to complete the action<br>before anything is permanently changed in the Radia Database. Selecting these<br>is a matter of personal preference.              |  |
| Warn before trying to display more than n instances    | In large distribution models, certain classes such as FILE or USER can contain<br>many instances. If you attempt to view the instances of a class that contains<br>more instances than this option setting, a warning similar to the following opens:                                                                                                    |  |
|                                                        | Instance Limit Warning         There are 30 instances in this class.         Your instance warn limit is set to 20.         Do you want to filter them?         Yes:         No         Cancel                                                                                                    |  |
|                                                        | This gives you the opportunity to filter the class instances, before they are displayed. This is a performance issue. If you try to display too many instances, you will wait while the Radia System Explorer retrieves them from the Radia Database, and you will be inconvenienced by the need to scroll through a large list to find the instances you want to work with. |  |
|                                                        | <ul> <li>Click Yes to open the Filter Class dialog box, and enter an appropriate filter.</li> </ul>                                                                                                    |  |
|                                                        | Click <b>No</b> to display all of the instances.                                                                                                    |  |
|                                                        | Click <b>Cancel</b> to close the warning without displaying any instances.                                                                                                    |  |
| When Displaying Instance<br>Attributes, Show Attribute | This setting determines which columns to display (Name, Description, or both) in<br>the Details view on the list view of the Radia System Explorer window, when you<br>open an instance by double-clicking its name in the tree view.                                                                                                    |  |
| Use Edit Masks When Editing<br>Instances               | This setting determines whether the <b>Edit Instance</b> dialog box will be sensitive to the attribute type in the data entry area of the dialog box.                                                                                                    |  |
|                                                        | If this check box is selected, attributes that hold logical (i.e., Yes/No) data have<br>check boxes in the data entry area. Attributes that have designated multiple<br>choices have drop-down lists in the data entry area. A flag set will appear as a<br>series of check boxes in the data entry area.                                                                    |  |
|                                                        | You can set the desired mask by entering the valid choices for an attribute withir square brackets at the end of the attribute's description in the class definition.                                                                                                    |  |
|                                                        | If this check box is not selected, all data entry in the <b>Edit Instance</b> dialog box will be plain text.                                                                                                    |  |
|                                                        | This facility is described in detail in <i>Optional Attribute Editing Controls</i> on page 67.                                                                                                    |  |
| Highlight _BASE_ inherited variables with an Underbar  | Use this setting if you want to able to see which values in an instance are inherited from the _BASE_INSTANCE_ of the class. The inherited instances will show with a red underbar below them.                                                                                                    |  |

## **Advanced Tab**

| 👷 Options                                                                                     | <u>? ×</u> |
|-----------------------------------------------------------------------------------------------|------------|
| General Instance Options Advanced KB AutoImport Notify<br>Advanced Options<br>Tracing Options |            |
| Dump Objects                                                                                  |            |
| Dump Objects Sorted                                                                           |            |
| Dump Parameter Lists                                                                          |            |
| Tracing is currently turned: Off                                                              |            |
| Warning: Tracing may affect system performance                                                |            |
| Show Add Edit and Replace options for File type components                                    |            |
|                                                                                               |            |
|                                                                                               |            |
|                                                                                               |            |
|                                                                                               |            |
| C.                                                                                            | ancel      |

Figure 2.13 ~ The Advanced tab of the Options dialog box.

| Table 2.9 ~ Advanced Options Tab |                                                                                                    |  |  |  |
|----------------------------------|----------------------------------------------------------------------------------------------------|--|--|--|
| Advanced Tab                     | What It Does and How To Use It                                                                                                    |  |  |  |
| Tracing Options                  | These settings are only used for troubleshooting the Radia System Explorer. Do not change these settings without consulting HP Technical Support. |  |  |  |

| Table 2.9 ~ Advanced Options Tab               |                                                                                                    |  |  |  |  |
|------------------------------------------------|----------------------------------------------------------------------------------------------------|--|--|--|--|
| Advanced Tab                                   | What It Does and How To Use It                                                                                           |  |  |  |  |
| Show Add, Edit and                             | WARNING: This setting must only be used in non-production environments.                                                  |  |  |  |  |
| Replace options for<br>File type<br>components | This setting determines whether or not to display the following commands on the shortcut menus for file-type components: |  |  |  |  |
| components                                     | Edit this Component                                                                                                    |  |  |  |  |
|                                                | Replace Component Data                                                                                                   |  |  |  |  |
|                                                | Add a Component                                                                                                    |  |  |  |  |
|                                                | For details, see Appendix C: Modifying File-type Components and Data (Non-Production Only).                              |  |  |  |  |

### **KB** AutoImport Tab

Use the **KB AutoImport** tab to define the Radia Knowledge Base Manager default auto-import directory. The Radia Knowledge Base Manager is a component of the Radia Extension for Windows Installer. For details, see the *Radia Extension for Windows Installer Guide*.

| ) Options                                                                 | <u>?</u> × |
|---------------------------------------------------------------------------|------------|
| General Instance Options Advanced KB AutoImport Notify                    |            |
| Knowledge Base Manager AutoImport Options                                 |            |
| Default Directory                                                         |            |
| C:\Program Files\Novadigm\Knowledge Base Manager\AutoImport\Radia Exports |            |
|                                                                           | _          |
| Save <u>B</u> rowse                                                       |            |
| Varsets                                                                   | _          |
|                                                                           |            |
|                                                                           |            |
|                                                                           |            |
|                                                                           |            |
|                                                                           |            |
|                                                                           |            |
|                                                                           |            |
| OK Ca                                                                     | ncel       |

Figure 2.14 ~ The KB AutoImport tab of the Options dialog box.

#### To specify the Knowledge Base Manager AutoImport options

 Specify or browse to the **Default Directory** to be used as an export directory when you Build State Files for import to the Radia Knowledge Base. The default location is the \**Radia Exports** directory installed by the Radia Knowledge Base Manager. This directory includes the required variable set subdirectory: \**VarSets**.

#### Caution

Any directory that will be used as an export directory must include a subdirectory named \VarSets.

**2.** Click **Save** on the KB AutoImport tab to ensure the default directory you specified for the Knowledge Base Manager default auto-import directory is set.

For details on building state files from application services, see *Error! Reference source not found.* on page Error! Bookmark not defined..

## **Notify Tab**

Use the **Notify** tab to specify the radskman.exe command line values for UID and STARDIR that will be sent to clients when they are notified. (The UID is the identification used to identify the current session, and STARTDIR specifies the IDMLIB starting directory.) For example, select the **Custom UID and or STARTDIR** option to accept or enter values to notify clients by machine name, as opposed to the name of the user currently logged on.

The Notify options set here are used by the Radia Notification Manager and displayed on the Notifications Detail dialog box. See the topics *Radia Notify* on page 174, *Notify Dialog Boxes* on page 176, and *Set Notification Details* on page 180 for more information.

| 👷 Options 💽 🔀                                                                                                    |
|----------------------------------------------------------------------------------------------------|
| General Instance Options Advanced KB AutoImport Notify Notify Options You can use these options to select the command line that will be sent to clients for a notify. |
| C Send UID=(LOCALID) and do not send STARTDIR                                                                                                    |
| O not send UID or STARTDIR, the client will use defaults.                                                                                                    |
| Custom UID and or STARTDIR Custom Notify Options UID: STARTDIR:                                                                                                    |
| OK Cancel                                                                                                    |

Figure 2.15 ~ The Notify tab of the Options dialog box

| Notify Option What It Does and How To Use It                                                                                                    |                                                                                                    |  |  |  |  |
|----------------------------------------------------------------------------------------------------|----------------------------------------------------------------------------------------------------|--|--|--|--|
| Send UID=[LOCALID] and do not send STARTDIR Creates a Notify command with UID=[LOCALID]. This command Notifies clier by the name of the user currently logged on. |                                                                                                    |  |  |  |  |
|                                                                                                    | To Notify clients by the name of the machine, use the Custom UID or STARTDIR option, below.                                                                                                    |  |  |  |  |
| Do not send UID or STARDIR, the client will use defaults.                                                                                                    | Creates a Notify command without any values for UID or STARTDIR. Clients us default values for UID and STARTDIR.                                                                                                    |  |  |  |  |
|                                                                                                    | To specify non-default values, use the Custom UID and STARTDIR option, below                                                                                                    |  |  |  |  |
| Custom UID or STARTDIR                                                                                                    | Creates a Notify command with the UID and STARTDIR values entered in the Custom Notify Options text boxes. Use this option to Notify clients by the machine name, or to specify the appropriate starting directory. |  |  |  |  |
|                                                                                                    | <ul> <li>Accept the Custom UID value of <b>\$MACHINE</b> to notify the clients by<br/>machine name. You can also enter another UID value to identify the<br/>current session using a custom value.</li> </ul>       |  |  |  |  |
|                                                                                                    | <ul> <li>Accept the Custom STARTDIR value of <b>SYSTEM</b> to notify and install an<br/>application in the machine context. You can also enter another<br/>STARTDIR value.</li> </ul>                               |  |  |  |  |

## Summary

- Use a pointing device, such as a mouse, to work with objects in the Radia System Explorer.
- You can manipulate the appearance of the Radia System Explorer window and its contents by using customary Windows operations.
- Frequently used functions of the Radia System Explorer window are available from the Radia System Explorer Toolbar.
- The Radia System Explorer provides the administrator with the ability to control some of the features and options of the Radia System Explorer.

3

# Radia Database Overview

## At the end of this chapter, you will:

- Understand the schema of the Radia Database and how to navigate through it.
- Understand default values for instances and how inheritance works.
- Be familiar with the various Radia System Explorer options available through the shortcut menus.
- Know how to work with Radia domains, classes, and instances.

## The Radia Database

The Radia Database, located on the Radia Configuration Server, stores your distribution model. This includes all of the information that Radia uses to manage applications on a client computer, including:

- The software or data that Radia distributes.
- The distribution model for each client computer.
- The policies determining which subscribers are assigned to which packages.
- Security and access rules for Radia administrators.

Use the Radia System Explorer to view and manipulate the Radia Database.

When you install the Radia Configuration Server, **LICENSE** and **PRIMARY** are the only two files available. As you use Radia, your Radia Database will change.

| 🕺 File Edit View Window Help | _ 8 ×              |
|------------------------------|--------------------|
| <u>X B B X E I I P.</u> :    | b- b-b- 🏢 🌠        |
| Database Tree View:          | Radia Database     |
| PRIMARY                      | LICENSE<br>PRIMARY |

Figure 3.1 ~ The Radia Database—LICENSE and PRIMARY files.

• The **LICENSE** file is read-only and used for Radia Configuration Server processing. This file is for HP use and should not be modified.

- The **PRIMARY** file is where you will find most of the information regarding software management. Within the PRIMARY file, there are seven default domains.
  - Use the **ADMIN** domain to limit administrative access to the Radia Database, as well as specify rules for connecting classes.
  - Use the **AUDIT** domain to configure tasks that will inventory client computers' assets. See the *Radia Inventory Manager Guide* for additional information.
  - Use the **NOVADIGM** domain to store packages for self-maintenance. See *Radia Software Manager Self Maintenance* in the *Publishing Applications and Content* chapter in the *Radia Software Manager Guide* for more information.
  - Use the **PATCH** domain to store the list of available patches within a PATCH class. See *Service Optimization* on page 145 for additional information about this domain.
  - Use the **POLICY** domain to organize subscribers into logical groups. Each client computer managed by Radia is represented by an instance of the POLICY domain USER class. See the *Implementing Entitlement Policy* chapter in the *Radia Software Manager Guide* for more information.
  - Use the **SOFTWARE** domain to store information about the software being managed and the methods used to deploy the software. Each ZSERVICE instance represents one software application or a single unit of other content to be managed on client computers.
  - Use the SYSTEM domain to store administrative and process control definitions.
- As you begin to use Radia, the **PROFILE** and the **NOTIFY** files appear.
  - The **PROFILE** file appears after the first client computer has registered with the Radia Configuration Server. The PROFILE file contains information collected from client computers. This information is used to connect to computers to deploy software managed by Radia as well as to see the configuration of the client computer.
  - The **NOTIFY** file appears once a notify has been initiated. The NOTIFY file is divided into domains, where each domain is one Notify operation. Each Notify file domain has one NOTIFY class. Each NOTIFY class contains an instance for each selected member of the Notify operation's audience list. For additional information, see *Radia Notify* on page 174.

## Navigating through the Radia Database

The Radia Database is hierarchically organized and subdivided into files, domains, classes, and instances. The tree view enables you to view successively lower levels in the hierarchy, and easily locate and work with specific Radia Database components.

#### To navigate through the tree structure

1. Open the Radia System Explorer, and double-click the PRIMARY file in the tree view.

The Radia System Explorer window will be similar to the following:

| Radia System Explorer - [777:R         File       Edit       View       Window       Help         Help       Help       Edit       Edit       Edit | I Po :- ::: ::: ::: ::: :::::::::::::::::                                                                                                    |  |
|----------------------------------------------------------------------------------------------------|----------------------------------------------------------------------------------------------------|--|
| Database Tree View:                                                                                                    | PRIMARY File Domains:<br>ADMIN<br>AUDIT<br>CLIENT<br>CLIENT<br>PATCH<br>PATCH<br>PATCHMGR<br>POLICY<br>PRDMAINT<br>SOFTWARE<br>SYSTEM<br>IL USAGE |  |
| 11 PRIMARY domain(s) displayed                                                                                                    | 7/8/2004 1:07 PM                                                                                                    |  |

Figure 3.2 ~ Navigating through the tree structure.

The seven domains of the PRIMARY file appear as branches beneath its icon in the tree view, and simultaneously appear as individual icons in the list view of the Radia System Explorer window. A small box with a minus sign appears in the tree structure next to the PRIMARY file icon, signifying that the tree is displaying the next level of the Radia Database hierarchy

below the PRIMARY file. You can click the minus sign to close the tree view below that level. When you do so, the tree closes and the minus sign changes to a plus sign.

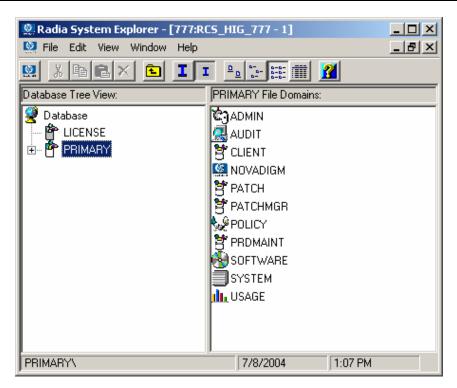

Figure 3.3 ~ Clicking the minus sign closes the tree view below that level.

- 2. Click the plus sign, and the previous tree view will be restored.
- 3. To open a Radia Database component, double-click its icon.

For example, to display a component from the next level down the hierarchy, double-click the SOFTWARE domain icon either in the tree view or on the list view of the Radia System Explorer window. The classes of the SOFTWARE domain will be displayed in the list view of the Radia System Explorer window.

If you double-click the SOFTWARE domain icon in the tree view, the tree view opens to display the SOFTWARE domain classes below its icon. If you double-click the SOFTWARE domain icon on the list view of the Radia System Explorer window, a small box containing a plus sign appears next to the icon in the tree view, but the classes are not displayed beneath it.

## **Navigation History**

As you open and close components in the Radia System Explorer, the tree view keeps track of which branches you've opened and closed. It marks previously opened and closed branches at each non-elementary level with a plus or minus sign in a small box next to the component's icon. Clicking the plus sign expands the branch of the tree view to the highest level of detail previously opened in the current Radia System Explorer session. Clicking the minus sign collapses the tree view below the clicked node. To discard the history of which branches were previously opened beneath a particular component, use the Prune Below function.

#### To use the Prune Below function

1. Right-click the SOFTWARE domain icon in the tree view.

A shortcut menu opens.

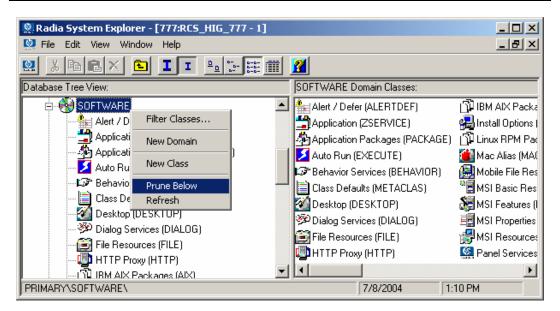

Figure 3.4 ~ Use the Prune Below function to discard the history of previously opened branches beneath a component.

#### 2. Click Prune Below.

The tree view collapses all open nodes below the SOFTWARE domain, and discards the history of their having been open.

#### To rebuild the display of a node and its branches in the tree view

From the current data in the Radia Database, use the **Refresh** function.

1. Right-click the SOFTWARE domain icon in the tree view.

A shortcut menu opens.

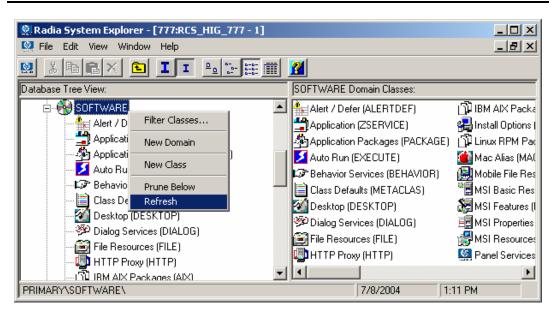

Figure 3.5 ~ Use the Refresh function to rebuild the display of a node and its branches in the tree view.

#### 2. Click Refresh.

**3.** The tree view collapses all open nodes below the SOFTWARE domain, retrieves all data for the SOFTWARE domain from the Radia Database, and re-expands the tree view of the SOFTWARE domain to show the classes it contains. The display now includes all changes made to the Radia Database during the current session.

When you **Refresh** a node in the tree view, the data for that node (and its sub-nodes) will be retrieved from the Radia Database, and the refreshed node will be expanded in the tree view.

Contrast this with the **Prune Below** operation and expanding/collapsing sub-nodes by clicking the plus or minus sign next to a node. Neither of these retrieves data from the Radia Database; they simply change the view of data already retrieved.

## **Compound Names**

As you configure more and more desktops with increasingly more applications, the Radia Database can grow quite large. For example, you will have an instance of the USER class for each desktop being managed and an instance of the FILE class for each file to be distributed to a desktop. Depending on the size of your enterprise this can entail many thousands of instances.

Manipulating the tree view can grow unwieldy when large numbers of instances are involved. Radia helps you manage large numbers of instances by providing a filtering capability (described in *Filtering—Viewing Portions of the Radia Database* on page 187). Radia also provides one, two, or three additional collapsible levels in the tree view, based upon one, two, or three high-level qualifiers of the instance name.

To take advantage of the additional collapsible levels in the tree view, you must name your instances consistently with compound names. A compound name has one, two, or three prefixes, each separated from the rest of the name by an underscore character.

For example, you might want to group your users according to the building where they are located. Instance names for these users will have a building identifier prefix. If you had users in the Empire State Building, you might assign " ESB\_" as the instance name prefix to identify them. Each user in the Empire State Building will be assigned an instance name beginning with " ESB\_". The tree view will automatically add a level.

| 👷 Radia System Explorer - [777:RCS_HIG_777 - 1] |                               |       |
|-------------------------------------------------|-------------------------------|-------|
| 🕺 File Edit View Window Help                    |                               | _ 8 × |
| 🕺 X BEX 🕒 II 🖦 🖽 🏢 🏢                            | <b>2</b>                      |       |
| Database Tree View:                             | Users (USER) Class Instances: |       |
|                                                 | SB_USER1                      |       |
| Countries (COUNTRY)                             | SB_USER2                      |       |
| Departments (DEPT)                              | SB_USER3                      |       |
| Mobile Device Confg (MBLCONFG)                  | -                             |       |
| - 🎽 Multicast (MULTCAST)                        |                               |       |
| PDACONFG (PDACONFG)                             |                               |       |
| Server Stagers (STAGER)                         |                               |       |
| ⊡ 🙀 Users (USER)                                |                               |       |
| BASE_INSTANCE_                                  |                               |       |
|                                                 |                               |       |
|                                                 |                               |       |
|                                                 |                               |       |
| ESB_<br>ESB_USER1                               |                               |       |
|                                                 |                               |       |
| ESB_USER3                                       |                               |       |
| WILLIAM                                         | 1                             |       |
| 3 Users instance(s) displayed                   | 7/8/2004 1:16 PM              |       |
| Jo users instance(s) uspiayeu                   | J 77072004 J 1:16 PM          |       |

Figure 3.6 ~ Compound names are used to manage large numbers of instances.

Like any other non-elementary level, clicking on the minus sign at the next higher level collapses this level of the tree view.

The number of prefix levels in an instance name (none, one, two, or three) that are displayed in the tree view is controlled by the **Show n Instance Prefixes in the Tree** option setting. This is found on the **General** tab of the **Options** dialog box and can be accessed from the **View** menu. The **Options** dialog box is described in *Setting Preferences: The Options Dialog Box* starting on page 32.

Each underscore in an instance name delimits a level for the tree view. Thus, the instance name ESB\_FLOOR10\_USER1 has two levels of prefix, which, if the setting **Show n Instance Prefixes in the Tree** were set to 2 or 3, would be displayed in two collapsible non-elementary levels (FLOOR10, within ESB).

## **Inheritance in the Radia Database**

Each class in the Radia Database has a base instance, named \_BASE\_INSTANCE\_.

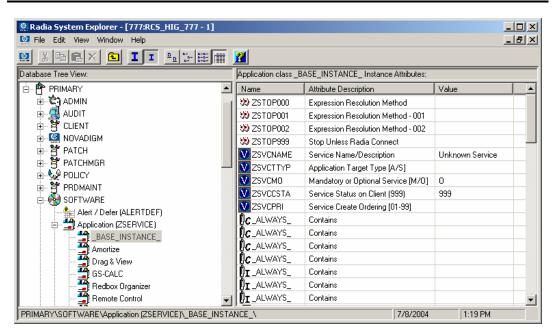

Figure 3.7 ~ An example of a BASE\_INSTANCE in the Application class.

The purpose of the base instance is to provide default values for other instances of the class. Any attribute in an instance will assume the value for that attribute found in the base instance of the class, unless a specific value has been entered for that attribute in the instance.

Inherited values appear in the instance no differently from values that you enter directly into the instance. You can tell if a variable's value is inherited from the base instance by inspecting the base instance. Also, if you delete a value from a variable (see *Working with Classes* on page 55 to learn how), and the value re-appears in the instance automatically, the value is being inherited from the base instance.

## **Radia System Explorer Shortcut Menus**

In the Radia System Explorer you can add, copy, edit, rename, and delete Radia Database components (domains, classes, and instances). It also provides extensive support for making correct connections between instances.

You can access these functions from shortcut menus that open when you right-click targets in the Radia System Explorer window. The menu that opens contains different choices depending upon which target you right-click.

For a complete list of the shortcut menus, see *Radia System Explorer Shortcut Menus* starting on page 267.

## **Working with Domains**

### Adding a Domain

#### To add a domain to a file

**1.** Right-click the PRIMARY file or any domain, and select **New Domain** from the shortcut menu that opens.

The following dialog box opens.

| Create Dom    | ain              |          |  |
|---------------|------------------|----------|--|
| Creating a ne | ew PRIMARY domai | n named: |  |
|               |                  |          |  |
|               |                  |          |  |
|               | ОК               | Cance    |  |

Figure 3.8 ~ Create Domain dialog box.

2. Enter a name for the new domain and click OK.

Domain names can be a maximum of eight characters including letters and numbers.

## **Working with Classes**

### **Adding a Class**

New classes can be added by

■ copying an existing class,

#### OR

■ adding a new class from scratch.

Which to choose depends upon whether a class exists whose attributes are substantially similar to the class you want to add. If so, copy the existing class; otherwise, add a new class from scratch.

Copying a class creates a new class with the same attributes as the copied class, and a base instance for the new class with its attribute values set as in the base instance of the copied class.

### **Copying a Class**

#### To copy an existing class

- **1.** Highlight the class to be copied.
- **2.** Right-click on the class.
- **3.** Select **Copy Class** from the shortcut menu.

The following dialog box opens.

| Copy Class                          |
|-------------------------------------|
| Copy class Workgroups (WORKGRP) to: |
|                                     |
| BIZUNITS                            |
| OK Cancel                           |

Figure 3.9 ~ Copy Class dialog box.

- 4. Enter a name for the new class (BIZUNITS in this example), and click OK.
  - If the option to open the Class Editor when a class is copied is in effect (see *Setting Preferences: The Options Dialog Box* on page 32 for details), the following **Editing Class** dialog box opens. See *Editing a Class* on page 61.

| lass Information -    |            |                   | 1           |          | _ 4  | utomatic    |                     | Туре                                |
|-----------------------|------------|-------------------|-------------|----------|------|-------------|---------------------|-------------------------------------|
| escription: Busir     | iess Units |                   | Persi       | stent    |      | equencing   | 50 - Prio           | rity <a href="https://www.ity"></a> |
| ttribute Informatio   | n          |                   |             |          |      |             |                     |                                     |
| ame: ZSTOP            |            | Length:           | 255         | Descript | ion: | Expression  | n Resolution Meth   | nod                                 |
| Name                  | Len        | Description       |             |          |      | Type-       |                     |                                     |
| 👀 ZSTOP               | 255        | Expression Re     | esolution M | ethod    |      | Expres      | sion                | <b>_</b>                            |
| ₿ <b>с</b> _ALWAYS_   | 50         | Offers            |             |          |      | - Propertie | s                   |                                     |
| ₿ <b>с</b> _ALWAYS_   | 50         | Offers            |             |          |      | Client-     |                     | Manager                             |
| <b>)C</b> _ALWAYS_    | 50         | Offers            |             |          |      |             | lobal               | 🔽 Global                            |
| <b>C_</b> ALWAYS_     | 50         | Offers            |             |          |      |             | efault<br>ubstitute | Default                             |
| <b>C_</b> ALWAYS_     | 50         | Offers            |             |          |      |             | iotect              | Protect                             |
| <b>]€</b> _ALWAYS_    | 50         | Offers            |             |          |      |             | bsolute             | Absolute                            |
| <b>≬c</b> _always_    | 50         | Offers            |             |          |      | 🗌 🗖 Ex      | kecute              | Execute                             |
| <b>≬c</b> _always_    | 50         | Offers            |             |          |      |             | esolve              |                                     |
| <b>≬c</b> _always_    | 50         | Offers            |             |          |      |             | punter              | Counter                             |
| <b>]ç</b> _always     | 50         | Offers            |             |          | -    |             |                     | 1                                   |
| •                     |            |                   |             |          | ·    | Che         | ent Defaults        | Manager Defaults                    |
| Insert <u>B</u> efore |            | Add <u>A</u> fter | De          | elete    |      | L Attribut  | e Contains The Ir   | nstance Alias Name                  |

Figure 3.10 ~ The Class Editing dialog box opens when the option Open Class Editor When a Class is Copied is active.

- If the option to open the Class Editor when a class is copied is not in effect, the original class is copied with the new name, the Class Editor is not opened, and no warning (see next step) is issued. You will have to manually open the Class Editor to edit the newly copied class.
- **5.** To complete the addition of the copied class, change the **Description** field to identify the newly added class, edit the class to reflect the new class' requirements, and click **OK**.

The following message opens.

| Class Edit Confirmation                                                                                                    |
|----------------------------------------------------------------------------------------------------|
| WARNING! Any changes to the definition of the BIZUNITS<br>class will update all of it's instances.<br>A backup of your database is strongly recommended<br>before performing this operation.<br>Are you sure you want to continue? |
| Yes <u>N</u> o Cancel                                                                                                    |

Figure 3.11 ~ Class Edit Confirmation dialog box.

6. Click Yes, and the new class addition is complete.

#### Note

Clicking **No** or **Cancel** to the message in Figure 3.11 does not terminate the process of copying the class. It merely closes the Class Editing dialog box. If you have created a class and wish to delete it, see *Deleting a Class* on page 72.

Once you have created your class, you will need to check the MASTER\_CONNECTION \_RULES variable to determine if you will need to establish a drag-and-drop rule for the new class. For additional information regarding connection rules and drag-and-drop connections, see *Maintaining Connection Rules in the Radia Database* beginning on page 211.

### **Create a New Class from Scratch**

#### To add a new class from scratch

- 1. Highlight the domain where you wish to insert the new class.
- **2.** Right-click on the domain name.
- **3.** Select **New Class** from the shortcut menu.

The following dialog box opens.

| Create Class                     |       |
|----------------------------------|-------|
| Create a new POLICY class named: |       |
|                                  |       |
| ·                                |       |
| ОК С                             | ancel |

- 4. Enter a name for the new class (BIZUNITS in this example), and click OK.
  - If the option to open the Class Editor when a new class is added is in effect (see Setting Preferences: The Options Dialog Box starting on page 32 for details), the Editing Class dialog box will open. The Editing Class dialog box is described in Editing a Class on page 61.

| Class Information     |                 |                | Automatic<br>Sequencing 50 💉 Priori                                                                                                    | ? ×<br>Type<br>√none> ▼                                                                                                    |
|-----------------------|-----------------|----------------|----------------------------------------------------------------------------------------------------|----------------------------------------------------------------------------------------------------|
| Attribute Information | Length:         | 1 Description: | Field 1                                                                                                    |                                                                                                    |
| Name                  | Len Description |                | Type<br>Variable                                                                                                    |                                                                                                    |
| Insert <u>B</u> efore | Add After       | Delete         | Properties<br>Client<br>Global<br>Default<br>Substitute<br>Protect<br>Absolute<br>Execute<br>Resolve<br>Counter<br>Client Defaults<br>Attribute Contains The In: | Manager<br>Global<br>Default<br>Substitute<br>Protect<br>Absolute<br>Execute<br>Resolve<br>Counter<br>Manager Defaults<br>stance Alias Name |
| Number of Attributes: | 1 Combined      | Length: 36     | OK                                                                                                    | Cancel Restore                                                                                                    |

Figure 3.13 ~ Editing Class dialog box.

- If the option to open the Class Editor when a new class is added is not in effect, a new class is added with the specified name, the Class Editor is not opened, and no warning (see next step) is issued. You will have to manually open the Class Editor to edit the newly added class.
- **5.** To complete the addition of the new class, change the **Description** field to identify the newly added class, edit the class to reflect the new class' requirements, and click **OK**.

The following message opens.

| Class Edit Confirmatior       | ×                                   |
|-------------------------------|-------------------------------------|
| class will update all of it's | e is strongly recommended<br>ation. |
| Yes                           | No Cancel                           |

Figure 3.14 ~ Class Edit Confirmation dialog box.

6. Click Yes, and the new class addition is complete.

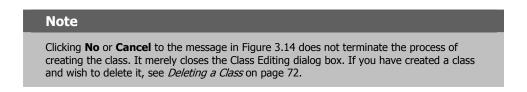

Once you have created your class, you will need to check the MASTER\_CONNECTION \_RULES variable to determine if you will need to establish a drag-and-drop rule for the new class. For additional information regarding connection rules and drag-and-drop connections, see *Maintaining Connection Rules in the Radia Database* beginning on page 211.

## **Editing a Class**

When you choose **Edit Class** from a shortcut menu, or during the addition of a new class as described in *Adding a Class* on page 55, the **Editing Class** dialog box opens.

#### To edit a class

**1.** Right-click on the Departments class in the tree view, and choose **Edit Class** from the resulting shortcut menu.

The Editing Class dialog box opens.

| Class Information                                                                                                   | ents 🗖 Persist                                                                                                    | ent 🗖 Automatic 50 📩 Pri                                                                                        | ority                                                                                                |
|----------------------------------------------------------------------------------------------------|----------------------------------------------------------------------------------------------------|----------------------------------------------------------------------------------------------------|----------------------------------------------------------------------------------------------------|
| Attribute Information-                                                                                              | Length: 12                                                                                                    | Description: Account Number                                                                                     |                                                                                                    |
| Name                                                                                                    | Len Description                                                                                                    | Туре                                                                                                    |                                                                                                    |
| V ACCTNO                                                                                                    | 12 Account Number                                                                                                    | Variable                                                                                                    |                                                                                                    |
| IC_ALWAYS_<br>IC_ALWAYS_<br>IC_ALWAYS_<br>IC_ALWAYS_<br>IC_ALWAYS_<br>IC_ALWAYS_<br>IC_ALWAYS_<br>✓ ALWAYS_<br>VAME | <ul> <li>50 Offers</li> <li>50 Offers</li> <li>50 Offers</li> <li>50 Offers</li> <li>50 Offers</li> <li>50 Offers</li> <li>50 Offers</li> <li>51 Utility Resolution Method</li> <li>80 Friendly name</li> </ul> | Properties<br>Client<br>Global<br>Default<br>Substitute<br>Protect<br>Absolute<br>Execute<br>Resolve<br>Counter | Manager<br>Global<br>Default<br>V Substitute<br>Protect<br>Absolute<br>Execute<br>Resolve<br>Counter |
| Insert Before                                                                                                    | Add <u>A</u> fter Dele                                                                                                    | Client Defaults                                                                                                 | Manager Defaults                                                                                     |

Figure 3.15 ~ The Editing Class dialog box.

**2.** Set the **Class Information** properties at the top of the dialog box as described in the following table.

### Table 3.1 ~ Class Information Properties

| Class Information<br>Property | Significance and S                                                                                                    | Setting                                                                                                    |
|-------------------------------|----------------------------------------------------------------------------------------------------|----------------------------------------------------------------------------------------------------|
| Description                   | The friendly name that de<br>next to the class icon in the class icon in the class icon in the class icon in the class icon in the class icon in the class icon in the class icon in the class icon in the class icon in the class icon in the class icon in the class icon in the class icon icon icon icon icon icon icon icon | escribes the class and its purpose. This name appears the tree view.                                                                                                    |
| Persistent                    | This property is available understanding of the Rad                                                                                                    | to Radia administrators with a thorough<br>ia resolution process.                                                                                                    |
|                               | for the duration of the res                                                                                                    | vho's attributes and objects remain in global memory solutions process. The instances created from ilable to the Radia Client for storage on its desktop.                                                                                         |
|                               | is being process during re                                                                                                    | , it is transient. A transient object exists only while it solution. Instances created from transient classes are Client for storage on the desktop.                                                                                              |
|                               |                                                                                                    | regarding persistent and transient objects and how<br>the resolution process, refer to <i>Understanding the</i><br>g on page 199.                                                                                                    |
| Automatic sequencing          |                                                                                                    | eeds from attribute to attribute in the order the ttribute List. Refer to <i>Understanding the Resolution</i> 199.                                                                                                    |
|                               | Selecting this check box in the class are processed de                                                                                                    | mposes a grouping on the order in which attributes of uring resolution:                                                                                                    |
|                               | Expressions                                                                                                    |                                                                                                    |
|                               | Variables                                                                                                    |                                                                                                    |
|                               | Classes (connections                                                                                                    | ;)                                                                                                    |
|                               | Methods                                                                                                    |                                                                                                    |
|                               |                                                                                                    | he order in which they appear above, and within<br>butes are processed in the order in which they appear                                                                                                    |
|                               | Unless you need to alter t resolution, this check box                                                                                                    | the normal sequence of processing attributes during should be cleared.                                                                                                    |
| Priority                      | object resolution, the Rad<br>variable. If there is a blan                                                                                                    | s long and has a value between 00 and 99. During<br>lia Configuration Server puts this value in the ZOPJPRI<br>k or zero value in this field, the Radia Configuration<br>lt value specified for that particular class. The default<br>as follows: |
|                               | PATH                                                                                                    | 5                                                                                                    |
|                               | REGISTRY                                                                                                    | 60                                                                                                    |
|                               | DESKTOP                                                                                                    | 70                                                                                                    |
|                               | FILE                                                                                                    | 50                                                                                                    |
|                               | METACLAS                                                                                                    | 10                                                                                                    |
|                               | ZSERVICE                                                                                                    | 50                                                                                                    |
|                               | MACALIAS                                                                                                    | 70                                                                                                    |
|                               | All others                                                                                                    | 50                                                                                                    |

#### **Table 3.1 ~ Class Information Properties**

| Class Information<br>Property | Significance and Setting                                                                                                    |
|-------------------------------|----------------------------------------------------------------------------------------------------|
| Туре                          | Classifies classes according to their purpose and usage. Radia uses this classification to affect the resolution process. For example, resolution to populate the Radia Service List on a client computer does not process classes classified as " Component" classes.                                                                                         |
|                               | The following values can be selected from the drop-down list:                                                                                                    |
|                               | • <b><none></none></b> – This class is not classified.                                                                                                    |
|                               | <ul> <li>Configuration – This class identifies content to be managed by Radia<br/>on client computers on an aggregate level. Typically, instances of this<br/>class do not have data that can be distributed. They are connected to<br/>instances of one or more Component classes. Examples: ZSERVICE,<br/>PACKAGE, VGROUP, VERSION, and so forth.</li> </ul> |
|                               | <ul> <li>Component – This class identifies the items (files, registry entries,<br/>links, icons, etc.) that comprise the content identified by a<br/>Configuration class instance. Typically, instances of this class have data<br/>that can be distributed. Examples: FILE, REGISTRY, DESKTOP, and so<br/>forth.</li> </ul>                                   |
|                               | <ul> <li>Policy – This class identifies one, or a group of client computers.<br/>Typically, instances of Policy classes are connected either to an<br/>instance of another Policy class, or instances of Configuration classes.</li> </ul>                                                                                                    |

- **3.** To modify the definition of an attribute, click its name in the **Attribute List** to highlight it. The name, length, and description of the highlighted attribute appear in the **Attribute Information** text boxes. The **Type** drop-down list indicates the type of the highlighted attribute.
- **4.** Type your desired changes into the **Attribute Information** data entry fields, and click on the desired **Type** option to set the attribute's type. Class attributes can be one of four types as described in Table 3.2 below.

| Table 3.2 ~ Class Attribute Types and their Functions |                                                                                                    |  |
|-------------------------------------------------------|----------------------------------------------------------------------------------------------------|--|
| Attribute Type                                        | Usage                                                                                                    |  |
| Expression                                            | Contains a single line REXX command that is executed during resolution. In an                                                          |  |
| 00                                                    | attribute named ZSTOP, causes resolution of the current instance to terminate, if the expression evaluates to " true" .                |  |
| Variable                                              | A piece of named storage containing a variable value. The variable's value forms a                                                     |  |
| V                                                     | part of the client's resolved distribution model, and can influence the resolution process through messaging or symbolic substitution. |  |

| Table 3.2 ~ Class Attribute Types and their Functions             |                                                                                                    |  |  |
|-------------------------------------------------------------------|----------------------------------------------------------------------------------------------------|--|--|
| Attribute Type                                                    | Usage                                                                                                    |  |  |
| Connection (available)                                            | Class connections determine the path of resolution of a client's distribution model during the client connection process.                                                                                                    |  |  |
| Connection (set)                                                  | Available connections are attributes into which a connection to another class may be set. Set connections are attributes containing a specification for a connection to another class.                                              |  |  |
|                                                                   | A class connection is, in effect, a branch in the resolution process. Refer to <i>Understanding the Resolution Process</i> starting on page 199.                                                                                    |  |  |
| <b>WC</b>                                                         | • An <i>Always connection</i> is always resolved, no matter what the name of its attribute.                                                                                                    |  |  |
| <b>Note</b> : The letter in the icon denotes the connection type: | • A <i>Class connection</i> is resolved if its attribute's name is _ALWAYS_, or if the name of its attribute matches the current value of the system message.                                                                       |  |  |
| A – Always                                                        | • An <i>Includes connection</i> is always resolved, no matter what the name of its attribute.                                                                                                    |  |  |
| C – Class<br>I – Includes                                         | <ul> <li>A <i>Requires connection</i> blocks resolution of instances in the required<br/>instance and its children, whose instance names are identical to instance<br/>names in the requiring instance and its children.</li> </ul> |  |  |
| R – Requires                                                      | <i>Requires</i> and <i>Includes</i> connection types are useful, among other uses, for expressing inter-package relationships, connecting instances of the PACKAGE class.                                                           |  |  |
|                                                                   | When one package <i>Requires</i> another, components of the required package are superceded by the same component in the requiring package.                                                                                         |  |  |
|                                                                   | When one package <i>Includes</i> another, both are deployed as a single entity.                                                                                                    |  |  |
| Method                                                            | Methods are programs executed as part of the resolution process. The method attribute identifies the program to be executed.                                                                                                    |  |  |

As you make changes, they are immediately reflected in the Attribute List.

5. The Properties check boxes are either enabled or disabled depending upon the attribute type.

### **Client Properties**

#### Caution

All Radia Client properties, except for Protect and Execute, are reserved for future enhancements, and you should leave them set to their default values.

- The Radia Client **Protect** property, when selected, indicates that the value of an attribute stored in an object on the client computer will be encrypted.
- The Radia Client **Execute** property, which applies only to method attributes, indicates, when selected, that the method to be executed will be executed on the client computer.

### **Manager Properties**

The following table summarizes the significance of the Manager properties.

|            | Table 3.3 ~ Manager Properties and their Functions                                                                                                    |  |  |  |  |
|------------|----------------------------------------------------------------------------------------------------|--|--|--|--|
| Property   | Significance and Setting                                                                                                    |  |  |  |  |
| Global     | When selected for a variable in a transient class, indicates that during resolution the variable will be allowed to migrate (flow) from the child object to a parent object, prior to the transient object being dissolved.                                                                                                    |  |  |  |  |
| Default    | Used internally by Radia and is not available to Radia administrators. When selected, prevents default values in transient-class objects from being incorporated into parent, persistent-class objects.                                                                                                    |  |  |  |  |
| Substitute | When selected, indicates that symbolic substitution will occur for symbols (references to other variables identified by an initial ampersand) in the value of the variable. Clearing this check box treats the value of the variable as literal text, preventing symbolic substitution from occurring.                                                                                                    |  |  |  |  |
|            | The Manager <b>Substitute</b> property determines whether symbolic substitution occurs when a variable is created as a result of a Radia Configuration Server GET operation, such as occurs when a REXX program calls the EDMGET function. If a variable in the object retrieved by EDMGET contains a symbol, and the Manager <b>Substitute</b> check box was selected for that variable when the object was created, substitution occurs as the variable is created in storage. |  |  |  |  |
|            | For example, the symbol: & (ZMASTER. ZUSERID)                                                                                                    |  |  |  |  |
|            | will evaluate to: WILLIAM                                                                                                    |  |  |  |  |
|            | after symbolic substitution, if the value of the ZUSERID attribute of the ZMASTER object is WILLIAM at the time symbolic substitution occurs.                                                                                                    |  |  |  |  |
| Protect    | When selected, indicates that the value of the attribute is to be encrypted during resolution.<br>The attribute value exists in encrypted form in memory during resolution, but remains as<br>plain text in the Radia Database.                                                                                                    |  |  |  |  |
| Absolute   | When selected for a variable in a persistent class, prevents identically named variables in child objects (instantiated from a transient class) from overlaying the values for those variables in the parent object.                                                                                                    |  |  |  |  |
| Execute    | When selected, indicates that the value of the attribute identifies a method to be executed by the Radia Configuration Server.                                                                                                    |  |  |  |  |

|          | ~ Manager Properties and their Functions                                                                                                    |
|----------|----------------------------------------------------------------------------------------------------|
| Property | Significance and Setting                                                                                                    |
| Resolve  | When selected, indicates that symbolic substitution will occur for symbols (references to other variables identified by an initial ampersand) in the value of the variable. Clearing this property's check box causes the value of the variable to be treated as literal text, preventing symbolic substitution from occurring.                                                                                                    |
|          | The Manager <b>Resolve</b> property determines whether symbolic substitution occurs when a variable is PUT into an object, such as occurs when a class instance is retrieved from the Radia Database and instantiated as an object in storage.                                                                                                    |
| Counter  | When selected, this check box indicates that the variable contains an integer that the Radia Configuration Server will accumulate. The accumulated total will be stored in a variable with the same name in all parent persistent objects.                                                                                                    |
|          | For example, this property can be used for such tasks as calculating the total uncompressed size of all resources distributed for a service, and storing the result in the ZSERVICE object. Select this check box for the ZRSCSIZE variable in the FILE class, and a ZRSCSIZE variable will be added to the ZSERVICE object, containing the sum of the ZRSCSIZE values of all FILE instances in the service. The total size of all services' resources for the user will automatically be stored in a ZRSCSIZE variable in the user's ZMASTER object. The ZRSCSIZE variables in the ZSERVICE and ZMASTER objects are created and maintained automatically by the Radia Configuration Server when the Manager <b>Counter</b> check box is selected for the ZRSCSIZE variable in the FILE class template. |
|          | Any variable containing an integer can be accumulated and stored in parent persistent objects by selecting the Manager <b>Counter</b> check box in the variable's definition in the class template. For example, select this check box on the ZCMPSIZE variable of the FILE class to calculate the total compressed size of resources distributed for a service.                                                                                                    |

You can reset the property settings for the selected (i.e., highlighted) attribute to their default values by clicking the default buttons at the bottom of the **Properties** group box.

### Adding an Attribute to a Class

- **1.** To add a new attribute, first determine where in the Attribute List the attribute should be inserted. Unless the **Automatic Sequencing** check box is selected, as described above, attributes are processed during resolution in the order in which they appear in the Attribute List.
- **2.** Click an attribute next to the insertion location, to highlight it. Then click **Insert Before** to insert the new attribute above the highlighted attribute, or click **Add After** to insert the new attribute after the highlighted attribute. A blank attribute (a variable attribute by default) is inserted at the indicated location.
- **3.** Enter a name, length, and description in the **Attribute Information** data entry fields and select the **Type** option from the drop-down list, to indicate the desired attribute type. Attribute names can be up to eight characters long.

Attribute names can have significance in the resolution process. Values of variables in child objects instantiated from within transient classes can replace the values of identically named variables in parent objects represented within persistent classes. Methods can be conditionally executed or skipped, and class connections can be conditionally followed or ignored based upon the name of the method or class connection attribute. If the attribute's name is \_ALWAYS\_, the method will be executed or the class connection will be followed unconditionally. Otherwise, the method will be executed, or a class connection will be followed only if the name of the attribute is identical to the current value of the system message. Refer to *Understanding the Resolution Process* starting on page 199.

Specify the length of the attribute, in characters. Enter a number greater than or equal to the maximum number of characters for a value of the attribute. For connection and method attributes, a length of 50 is normally adequate. The length needed for a variable attribute depends on the data it is intended to hold.

The description you enter will appear in the **Attribute Description** column of the **Editing Instance** dialog box when editing instances of this class. The clearer the description you enter now, the easier it will be for those who edit instances of this class later. For variable attributes, enter a description that clearly identifies the data to be held in the variable attribute. For class connections, you can enter Connect to, or a description that may be more meaningful for your purposes. For methods and expressions, try to indicate the purpose of the method or expression in the description.

**4.** To set the value of an attribute as the display name in the Radia System Explorer, select the attribute, and then select the **Attribute Contains the Instance Alias Name** check box. This is usually set on the Name (friendly name) attribute. Only one attribute should have this turned on per instance.

### **Optional Attribute Editing Controls**

The Attribute Description for variable attributes can be used to determine the control that the Radia System Explorer displays for entering or editing that variable attribute in the **Editing Instance** dialog box. Normally, variable attributes are entered or edited as free text in a text box. You can change this to a check box for a flag (i.e., a yes/no field), a set of check boxes for a flag set (i.e., a field consisting of multiple single-character codes), or a drop-down list for variables from which the user must choose a value from a small list of predetermined values.

To enable this feature, the **Use Edit Masks When Editing Instances** check box must be selected on the **Instance Options** tab of the **Options** dialog box. See Table 2.8 on page 36 for details.

#### **Flag Attribute**

A flag attribute is a one-character field whose value can be **Y** or **N**. To direct the Radia System Explorer to offer a check box for entering or editing flag attributes in instances, the Attribute Description for the attribute in the class template must terminate with **[Y/N]**, as in this example:

| Confirm Serv | vice Install                    |       |   |
|--------------|---------------------------------|-------|---|
|              |                                 |       |   |
| Name         | Attribute Description           | Value | 4 |
| V ZSVCCONF   | Confirm Service Install [Y/N]   | N     |   |
| V ZSVCDELA   | Remove Active Version [Y/N]     | Y     |   |
| V ZSVCVERS   | Version Activation Level        |       | - |
| V ZSVCCSTA   | Service Status on Client (999)  | 999   |   |
| 🚺 ZSVCPRI    | Service Create Ordering [01-99] |       |   |
| V ZSVDRVO    | Service Drive 0                 |       |   |
| V ZSVDIRO    | Service Directory 0             |       |   |
| V ZSVDRV1    | Service Drive 1                 |       |   |
| •            |                                 |       | F |

Figure 3.16 ~ The Attribute Description for the ZSVCCONF variable terminates with [Y/N], indicating a flag attribute.

The ZSVCCONF attribute is one character in length, and its Attribute Description, **Confirm Service Install [Y/N]**, terminates with **[Y/N]**. Thus, to enter or edit this variable, the Radia System Explorer offers a check box.

#### Flag Set Attribute

A flag set attribute is a two- or more character field that holds a value composed of zero or more single-character flags. If a flag is " on" in the flag set attribute, the character value associated with the flag appears in the flag set string. If a flag is " off" in the flag set attribute, the character value associated with the flag does not appear in the flag set string. An empty flag set string indicates that none of its flags is " on" .

For example, the DOS File Attribute flag set for a particular file is contained in the ZRSCRASH attribute of the FILE class. This four-character attribute holds a string indicating which of the DOS File Attributes (R=Read-only, A=Archive, S=System, H=Hidden) should be turned " on" for the file associated with the FILE instance when that file is deployed to a user desktop. When editing this attribute in an instance, it appears as follows:

| S H                                |                                                                                                    |
|------------------------------------|----------------------------------------------------------------------------------------------------|
| Attribute Description              |                                                                                                    |
| Randate description                | Value 🔺                                                                                                    |
| /erify Resource File on Connect    | Y                                                                                                    |
| Confirm File Download [Y/N]        | N                                                                                                    |
| DOS File Attribute [R/A/S/H]       |                                                                                                    |
| Server File [BINARY/TEXT/EDMFILE]  | BINARY                                                                                                    |
| PDS Member Name                    |                                                                                                    |
| Resource Date Stamp - From Promote |                                                                                                    |
| Resource Time Stamp - From Promote |                                                                                                    |
| Resource Size - From Promote       | •                                                                                                    |
|                                    |                                                                                                    |
|                                    | OK Cancel Restore                                                                                                    |
|                                    | Confirm File Download [Y/N]<br>DOS File Attribute [R/A/S/H]<br>Server File [BINARY/TEXT/EDMFILE]<br>PDS Member Name<br>Resource Date Stamp - From Promote<br>Resource Time Stamp - From Promote |

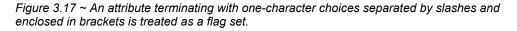

If the Attribute Description for a multi-character attribute terminates with one-character choices separated by slashes and enclosed within square brackets, and the number of choices equals the length of the attribute (as in the ZRSCRASH attribute, above), the Radia System Explorer treats the attribute as a flag set. It presents a check box for each potential value in the flag set in the **Editing Instance** dialog box. If a check box is selected, its associated value is inserted in the attribute.

#### **Drop-Down List**

The Radia System Explorer offers a drop-down list for entering or editing attributes whose Attribute Description in the class template terminates with a series of choices separated by slashes and enclosed in square brackets.

For example, the ZRSCSTYP attribute of the FILE class offers three choices in the Attribute Description, as shown here, after clicking on the drop-down list control:

| 🖷, Editing _BASE_     | INSTANCE_ Instance - Last Update: 03/30/99 09:37:51 | х |
|-----------------------|-----------------------------------------------------|---|
| - Server File [BINAR' | //TEXT/EDMFILE]                                     |   |
| BINABY                |                                                     | 1 |
| BINARY                |                                                     |   |
|                       |                                                     | h |
| ZRSCRASH              | DOS File Attribute (R/A/S/H)                        | ۳ |
| ZRSCSTYP              | Server File [BINARY/TEXT/EDMFILE] BINARY            |   |
| V ZRSCMMEM            | PDS Member Name                                     |   |
| V ZRSCDATE            | Resource Date Stamp - From Promote                  |   |
| V ZRSCTIME            | Resource Time Stamp - From Promote                  |   |
| V ZRSCSIZE            | Resource Size - From Promote                        |   |
| V ZRSCVERS            | Resource Version - From Promote                     |   |
| V ZRSCCDRV            | Client Drive                                        | - |
|                       | • • • • • • • • • • • • • • • • • • •               |   |
|                       | OK Cancel Restore                                   |   |

Figure 3.18  $\sim$  An attribute description terminating with a series of choices separated by slashes and enclosed in brackets is offered a drop-down list for editing attributes.

**5.** As you make changes to a class, you may change your mind and wish to start over. Once a change has been made during class editing, the **Restore** button will be enabled. Click this button to discard changes you've made to the class since the **Editing Class** dialog box opened.

The following message opens.

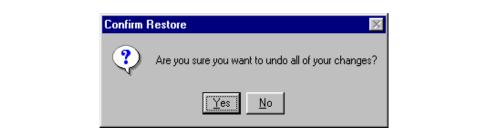

Figure 3.19 ~ Confirm Restore dialog box.

- Click **Yes** to discard changes and begin editing the class from the beginning.
- Click No to dismiss the confirmation without discarding your changes.
- 6. When you've completed editing the class, click OK to save your changes and exit the Editing Class dialog box.

**7.** If there are blank attribute names or descriptions in the class, or if an attribute's length is zero, the following warning will appear.

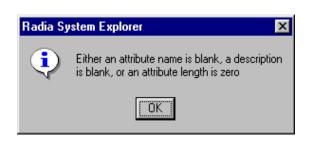

Figure 3.20 ~ Warning dialog box for blank attribute fields.

**8.** If there are no blank attribute names or descriptions in the class, and no attribute's length is zero, a change confirmation message opens.

| Class Edit Confirmation                                                                                                    | ×     |
|----------------------------------------------------------------------------------------------------|-------|
| WARNING! Any changes to the definition of the BIZU<br>class will update all of it's instances.<br>A backup of your database is strongly recommended<br>before performing this operation.<br>Are you sure you want to continue? | JNITS |
| Yes No Cancel                                                                                                    |       |

Figure 3.21 ~ Class Edit Confirmation dialog box.

9. Click Yes to update all existing instances of the class.

Click No to discard your changes to the class, and avoid updating the instances.

Click **Cancel** to return to the **Editing Class** dialog box.

## **Deleting a Class**

#### To delete a class and all of its instances

- 1. Right-click on the class in the Radia System Explorer tree view.
- 2. Select Delete Class from the shortcut menu that opens.

A confirmation dialog box opens.

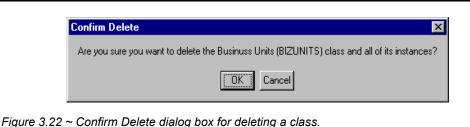

**3.** Click **OK** to delete the class and all of its instances.

Click **Cancel** to close the message without deleting anything.

# **Working with Instances**

Much of the work of Radia administrators consists of adding, editing, and deleting instances of various classes, and setting or removing connections between them.

## Adding an Instance

New instances can be added by copying an existing instance, or adding a new instance from scratch. Which to choose depends upon whether an instance exists whose attribute values are substantially similar to the instance you want to add. If so, copy the exiting instance; otherwise, add a new instance from scratch.

## **Copying an Instance**

Copying an instance creates a new instance with the same attribute values as the copied instance.

## To copy an existing instance

**1.** Choose **Copy Instance** from a shortcut menu.

A Copy Instance dialog box opens.

| Copy Instance                             |  |
|-------------------------------------------|--|
| Copy display name Amortize Windows 95 to: |  |
| Amortize Windows 95                       |  |
| Copy instance name AMORTIZE2_W95 to:      |  |
| AMORTIZE2_W95                             |  |
| OK Cancel                                 |  |

Figure 3.23 ~ Copy Instance dialog box.

2. Enter a display name (i.e., a friendly name) and an instance name for the new instance, and click OK.

The instance will be created and will appear in both the tree view and in the list view of the Radia System Explorer window.

The friendly name appears in the tree view, and the instance (i.e., internal) name appears in the title bar of the list view of the Radia System Explorer window, when the instance is selected and opened in the tree view.

## Adding an Instance from Scratch

Adding a new instance from scratch creates a new instance with attribute values set as in the base instance of the class.

#### To add a new instance from scratch

**1.** Choose **New Instance** from a shortcut menu.

A Create Instance dialog box opens.

| Create Instance          | e                                            |
|--------------------------|----------------------------------------------|
| Enter the new dis        | splay name:                                  |
|                          |                                              |
| ,<br>Carata a maria dari |                                              |
| Ureate a new Ap          | plication Packages (PACKAGE) instance named: |
|                          |                                              |
|                          | OK Cancel                                    |

Figure 3.24 ~ Create Instance dialog box.

2. Type a display name (i.e., a friendly name) and an instance name, and click OK.

The instance will be created and will appear in both the tree view and in the list view of the Radia System Explorer window.

The friendly name appears in the tree view, and the instance (i.e., internal) name appears in the title bar of the list view of the Radia System Explorer window.

You may now edit the new instance to contain attribute values intended for the new instance.

## **Editing an Instance**

## To edit an instance

**1.** Choose **Edit Instance** from a shortcut menu, or double-click an attribute's name in the list view of the Radia System Explorer window.

The Editing Instance dialog box opens.

| SOFTWARE.ZSER       | VICE.WINZIP                                      |                          |
|---------------------|--------------------------------------------------|--------------------------|
|                     |                                                  |                          |
| Name<br>VZPRIORIT   | Attribute Description<br>Exec. Priority          | Value                    |
| V ZSHOW             | Exec. Filolity<br>Display Status Indicator [Y/N] | Y                        |
| <pre>✓ALWAYS_</pre> | Utility Method                                   |                          |
| 1C_ALWAYS_          | Member of                                        | SOFTWARE.ZSERVICE.WINZIP |
| C_ALWAYS_           | Member of                                        |                          |
| C_ALWAYS_           | Member of                                        |                          |
| <b>C_</b> ALWAYS_   | Member of                                        |                          |
| ÎC_ALWAYS_          | Member of                                        | -1                       |

Figure 3.25 ~ Editing Instance dialog box.

If you chose **Edit Instance** from a shortcut menu, the dialog box opens with the first attribute in the instance opened for editing. If you double-click an attribute name to open the dialog box, the attribute whose name you double-clicked is open for editing.

The dialog box lists the attributes comprising the instance, and their current values. The highlighted attribute is open for editing in the data entry field at the top of the dialog box.

**2.** Type the value into the text box at the top of the dialog box.

See *Optional Attribute Editing Controls* on page 67 for information about how the Radia System Explorer determines which edit control to use for a particular attribute, based upon a specification in the attribute's description in the class template.

- 3. To highlight and select a different attribute, click its name.
- **4.** Continue to select each attribute you want to edit, and to type in the desired value for each, until you have completely edited the instance.

5. Click **OK** to close the dialog box and save your changes.

The following confirmation message opens.

| Instance E | dit Confirm    | ation      |            |             | x  |
|------------|----------------|------------|------------|-------------|----|
| Do you wa  | int to save th | e chang    | ed instanc | e attribute | s? |
|            | Yes            | <u>N</u> o | Cancel     |             |    |

Figure 3.26 ~ Instance Edit Confirmation dialog box.

#### Note

This confirmation message opens if you have the **Prompt: Before Instances Updated** check box selected in the **Instance Options** tab of the **Options** dialog box. The **Options** dialog box is described in *Setting Preferences: The Options Dialog Box* starting on page 32.

6. Click Yes to complete the update of the instance.

Click **No** to discard your changes to the instance, and return to the Radia System Explorer main window.

Click **Cancel** to return to the **Editing Instance** dialog box.

When editing connection attributes, notice the warning about editing class connections manually, at the bottom of the dialog box. Connection values can be complicated to type, and a single typographical error can produce unexpected and undesirable results during resolution. The recommended way to make class connections between attributes is to use the drag-and-drop operation, which is described in *Drag-and-Drop Connections* on page 100.

## **Editing Multiple Instances**

The Radia System Explorer enables you to edit multiple instances in a single operation.

A multiple instance edit operates upon a set of selected instances. One of the selected instances serves as a template. The template instance's values appear in the **Editing Instance** dialog box. When you change a value in the template instance, the change is applied to all of the instances in the selected set. No changes are stored in the Radia Database until you exit the dialog box and confirm the change operation.

## To initiate and execute a multiple instance edit

1. Select the instances in the list view of the Radia System Explorer window.

Click on an instance to select it.

Ctrl-click to add an instance to the selected set, or Shift-click and/or Ctrl-Shift-click to add a range of instances to the selected set.

Selected instances are highlighted:

| Name                                          | Instance Name              | Туре                      |
|-----------------------------------------------|----------------------------|---------------------------|
| ▲ BASE_INSTANCE_                              | _BASE_INSTANCE_            | SOFTWARE.PACKAGE Instance |
| _CLASS_BEHAVIORS_FILE_                        | _CLASS_BEHAVIORS_FILE_     | SOFTWARE.PACKAGE Instance |
| _CLASS_BEHAVIORS_REGISTRY_                    | _CLASS_BEHAVIORS_REGISTRY_ | SOFTWARE.PACKAGE Instance |
| ▲_CLIENT_BEHAVIORS_                           | _CLIENT_BEHAVIORS_         | SOFTWARE.PACKAGE Instance |
| Adapatibility Behaviors PGM Discovery         | RADIA_DISCOVERY            | SOFTWARE.PACKAGE Instance |
| 🐴 Office 2000 Standard                        | 02KSTD                     | SOFTWARE.PACKAGE Instance |
| 🏂 Radia Adaptability 10/18/99                 | RADIA_ADAPT_101899         | SOFTWARE.PACKAGE Instance |
| 🏂 Radia Adaptability Behaviors 5/20/99        | ADAPT2                     | SOFTWARE.PACKAGE Instance |
| 🖄 Radia Behaviors                             | RADIA_BEHAVIORS_232        | SOFTWARE.PACKAGE Instance |
| 🖄 Radia Behaviors 5/18/99                     | ADAPT                      | SOFTWARE.PACKAGE Instance |
| 🏂 Radia Client Behaviors                      | CLIENT_BEHAVIORS_237       | SOFTWARE.PACKAGE Instance |
| 🚵 Sales Demo Windows 95/98                    | SALES2_W95                 | SOFTWARE.PACKAGE Instance |
| 🚵 Sales Demo Windows NT                       | SALES2_NT                  | SOFTWARE.PACKAGE Instance |
| 💑 Sales Update - Microsoft                    | SALES_MS                   | SOFTWARE.PACKAGE Instance |
| 💑 Stage All Packages                          | STAGE                      | SOFTWARE.PACKAGE Instance |
| 🖄 Update and Install Behavior August 10, 1998 | CLIENT_BEHAVIOR_081098     | SOFTWARE.PACKAGE Instance |
| 🖏 Windows Installer                           | WINDOWS_INSTALLER          | SOFTWARE.PACKAGE Instance |

Figure 3.27 ~ Initiating a multiple instance edit.

**2.** Right-click on the selected instance that you want to use as the template for the multiple instance edit operation.

A shortcut menu opens:

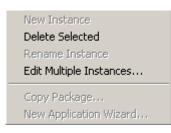

Figure 3.28 ~ Select Edit Multiple Instances.

3. Select Edit Multiple Instances from the shortcut menu.

The Editing Instance dialog box opens:

| Connect to             |                                                          |             |    | Cha    | le<br>nge All |
|------------------------|----------------------------------------------------------|-------------|----|--------|---------------|
| Name                   | Attribute Description                                    | Value       |    |        |               |
| ()c_ALWAYS_            | Connect to                                               |             |    |        |               |
| C_ALWAYS_              | Package Includes                                         |             |    |        |               |
| C_ALWAYS_              | Package Includes                                         |             |    |        |               |
| C_ALWAYS_              | Package Includes                                         |             |    |        |               |
| C_ALWAYS_              | Package Includes                                         |             |    |        |               |
| <b>C_</b> ALWAYS_      | Package Includes                                         |             |    |        |               |
| C_ALWAYS_              | Package Includes                                         |             |    |        |               |
| <b>C_</b> ALWAYS_      | Package Includes                                         |             |    |        | -             |
| •                      |                                                          |             |    |        | ▶             |
| ₹ <br>Caution: Manuall | y editing class connections<br>luring object resolution. | may produce | OK | Cancel | ▶<br>Restore  |

Figure 3.29 ~ Editing Multiple Instances dialog box.

The title bar displays how many instances are in the set of selected instances, the selected instances' class friendly name, and the friendly name of the instance serving as the template.

- **4.** Scroll to and select a variable whose value you want to copy to all instances in the selected set.
  - If the selected variable in the template instance already has the desired value, click **Change All** to copy that value to the other instances in the selected set.
  - If the selected variable does not have the desired value, edit the value.

In either case, the caption of the Change All button will change to Reset:

| Sales Demo Applica | ation                   | Reset                             |
|--------------------|-------------------------|-----------------------------------|
| Name               | Attribute Description   | Value                             |
| 🕉 ZSTOP000         | Stop Resolution (000)   | /(EDMGETV(ZMASTER,ZOS) = 'WIN95') |
| 👀 ZSTOP001         | Stop Resolution (001)   |                                   |
| 🔅 ZSTOP002         | Stop Resolution (002)   |                                   |
| 😕 ZSTOP003         | Stop Resolution (003)   |                                   |
| V PKGNAME          | Package Name            |                                   |
| V NAME             | Friendly name           | Sales Demo Windows 95/98          |
| V DESCRIPT         | Application Description | Sales Demo Application            |
| V SIZE             | Package Resource Size   | 2188086                           |
| •                  |                         |                                   |

Figure 3.30 ~ The Change All button has been changed to Reset.

To restore the value of a currently selected variable to its original contents:

• Click **Reset**.

As you scroll through the instance's variables, you can determine if you've made a change to the selected variable by referring to the caption on this button.

- If the caption is **Change All**, you've made no change to the variable during the current **Editing Instance** dialog box session.
- If the caption is **Reset**, you've made a change to the selected variable.

After making a change to at least one variable, and selecting a different variable, the **Restore** button becomes enabled:

| <b>B. Editing 2 Applica</b> Package Name | tion Packages Instances Using S | Sales Demo Windows 95/98 As A Template ? 2<br>Multiple<br>Change All |
|------------------------------------------|---------------------------------|----------------------------------------------------------------------|
| Name                                     | Attribute Description           | Value                                                                |
| 30 ZSTOP001                              | Stop Resolution (001)           |                                                                      |
| 30 ZSTOP002                              | Stop Resolution (002)           |                                                                      |
| 👀 ZSTOP003                               | Stop Resolution (003)           |                                                                      |
| V PKGNAME                                | Package Name                    |                                                                      |
| <b>MAME</b>                              | Friendly name                   | Sales Demo Windows 95/98                                             |
| V DESCRIPT                               | Application Description         | Sales Demo Application                                               |
| V SIZE                                   | Package Resource Size           | 2188086                                                              |
| COMPSIZE                                 | Package Compressed Resourc      | 1326334                                                              |
| •                                        |                                 |                                                                      |
|                                          |                                 | OK Cancel Restore                                                    |

Figure 3.31 ~ The Change All button is active, indicating no change was made to this highlighted variable during the current Editing Instance dialog box session.

## To undo all changes you've made in the current Editing Instance dialog box session

1. Click Restore.

When you click **Restore**, you are prompted to confirm the operation:

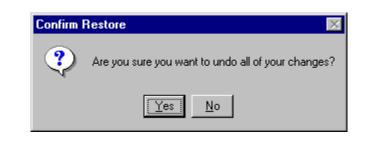

Figure 3.32 ~ The Confirm Restore message.

**2.** Click **Yes** to discard all changes you've made in the current **Editing Instance** dialog box session.

Click **No** to resume the **Editing Instance** dialog box session without restoring original values.

Changes made during the **Editing Instance** dialog box session are not saved in the Radia Database until you click **OK**. You are prompted to confirm your changes:

| Multiple Instance Edit Confirmation |                                                                     |
|-------------------------------------|---------------------------------------------------------------------|
| ?                                   | You are about to modify 2 Application Packages (PACKAGE) instances. |
|                                     | Cancel                                                              |

Figure 3.33 ~ Multiple Instance Edit Confirmation dialog box.

**3.** Click **OK** to save the changes you've made in the template instance, to all of the selected instances, into the Radia Database.

Click **Cancel** to resume the **Editing Instance** dialog box session.

You can click **Cancel** in the **Editing Instance** dialog box to exit the dialog box without saving any changes to the Radia Database.

## **Renaming an Instance**

Be careful when renaming instances. Instances are connected together via the connection attributes they contain. When you rename an instance, any other instance connected to the renamed instance will have a broken connection. This can produce unexpected and undesirable effects during resolution. Before renaming an instance, make sure you know which other instances are connected to the renamed instance, and edit them appropriately.

#### To rename an instance

1. In the tree view right-click the instance to be renamed.

A shortcut menu opens.

2. Select Rename Instance from the shortcut menu.

A Rename Instance dialog box opens.

| Change displa                          | y name Amortize Windows 9 | 95/98 To: |
|----------------------------------------|---------------------------|-----------|
| Amortize Win                           | lows 95/98                |           |
| Change instance name AMORTIZE2_W95 To: |                           |           |
|                                        |                           |           |
| AMORTIZE2                              | _W95                      |           |
|                                        | ОК                        | Cancel    |

Figure 3.34 ~ Rename Instance dialog box.

**3.** Enter a new display name (i.e., a friendly name) and/or a new instance name for the instance, and click **OK**.

## **Deleting an Instance**

Be careful when deleting instances. Instances are connected via the connection attributes they contain. When you delete an instance, any other instance connected to the deleted instance will have a broken connection. This can produce unexpected and undesirable affects during resolution.

Before deleting an instance, make sure you know which other instances are connected to the instance to be deleted, and edit them appropriately.

#### To delete an instance

**1.** Right-click on the instance to be deleted.

A shortcut menu opens.

#### **2.** Select **Delete Instance**.

A confirmation message opens.

| Confirm Delete                                  | X         |
|-------------------------------------------------|-----------|
| Are you sure you want to delete the PROGRAMMING | instance? |
| <u>Y</u> es <u>N</u> o                          |           |

Figure 3.35 ~ Confirm Delete dialog box.

**3.** Click **Yes** to delete the instance.

Click No to close the dialog box without deleting the instance.

## Summary

- The Radia Database stores your distribution model.
- The Radia Database is hierarchically organized and subdivided into files, domains, classes, and instances.
- The tree view of the Radia System Explorer tracks the navigation history during an open session.
- Use compound names to help you manage large numbers of instances within the Radia Database.
- The base instance of each class provides default values for instances in that class. Any attribute in an instance will assume the value for that attribute found in the base instance of the class unless a specific value has been entered for that attribute in the instance.
- Use the Radia System Explorer shortcut menus to help you add, edit, copy, rename, and delete Radia Database components.

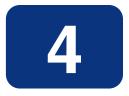

# Building a Distribution Model for Your Radia Database

## At the end of this chapter, you will:

- Understand the Policy and Software domains.
- Be able to create instances of the Policy domain.
- Understand how to develop policies that meet your organizational needs.
- Understand the various ways of connecting policy instances to services.
- Be familiar with the Radia Policy Manager and its uses.

# **Building a Distribution Model**

Instances in the Radia Database, the values they contain, and the connections among them define the distribution model for your enterprise. Most of the administration of Radia begins in two domains:

- Policy domain
- Software domain

## **The Policy Domain**

Each client computer managed by Radia is represented by an instance of the POLICY domain Users class. It is used to organize your subscribers into logical groups in preparation for distributing software.

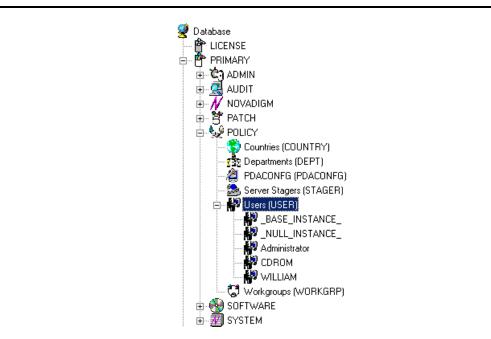

Figure 4.1 ~ PRIMARY.POLICY.Users class.

The POLICY domain has six default classes, Countries (COUNTRY), Departments (DEPT), PDACONFG (PDACONFG), Server Stagers (STAGER), Users (USER), and Workgroups (WORKGRP), as described below.

| Table 4.1 ~ Policy Domain  |                                                                                                    |  |
|----------------------------|----------------------------------------------------------------------------------------------------|--|
| Class                      | Description                                                                                                    |  |
| Countries<br>(COUNTRY)     | Use for clock synchronizations with the Radia Configuration Server. Do not assign services to this class.                                                                  |  |
| Departments<br>(DEPT)      | Use to group subscribers into departments.                                                                                                    |  |
| PDACONFG<br>(PDACONFG)     | Used to define the parameters for PDA configuration. The PDACONFG class gives the administrator a way of targeting and storing PDA-specific information during resolution. |  |
| Server Stagers<br>(STAGER) | Use to define Radia Staging Servers within your distribution network. Also, use to define storage location on a Radia Staging Server computer.                             |  |
| Users<br>(USER)            | Use to define individual subscribers. If you would like to create policies at the user level, then you must have an instance in the USER class for each subscriber.        |  |
| Workgroups<br>(WORKGRP)    | Use to group subscribers into functional groups. For example, a project team may be made up of subscribers from several different departments.                             |  |

Users can be grouped by connecting them to instances of other POLICY domain classes such as Departments or Workgroups classes. This allows Radia to manage content on client computers based upon the user belonging to a workgroup, or being a member of a department.

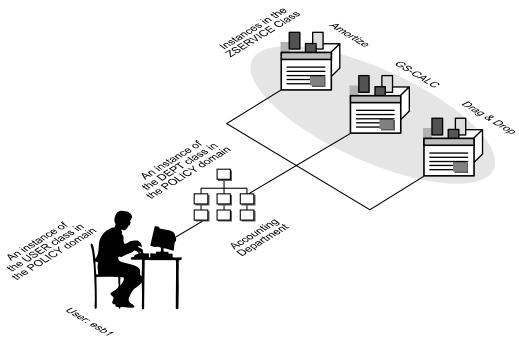

Figure 4.2 ~ Create a Policy for your organization.

You'll probably want to begin developing your distribution model by creating new users.

#### To create a new user

1. From the Start menu, select Programs, Radia Administrator Workstation, Radia System Explorer. The Radia System Explorer Security Information dialog box opens.

#### Note

The **User ID**, as shipped from HP, is RAD\_MAST. No password is necessary. This may have been changed during installation. Check with your Radia security administrator to obtain your own **User ID** and **Password**, if necessary.

- 2. If necessary, type a User ID and Password, then click OK.
- 3. The Radia System Explorer splash screen appears briefly.
- 4. Double-click **PRIMARY**.

- 5. Double-click POLICY.
- 6. Double-click Users (USER) to expand the class. A list of all of the User instances opens.
- 7. Right-click Users. A shortcut menu opens.

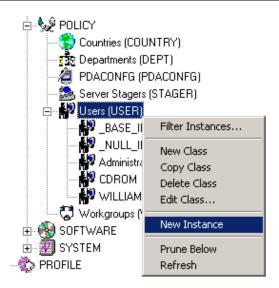

Figure 4.3 ~ To create a new user, right-click the Users class. Select New Instance from the shortcut menu.

8. Select New Instance from the shortcut menu. The Create Instance dialog box opens.

| Create Instan         | te in the second second second second second second second second second second second second second second se |            |  |
|-----------------------|----------------------------------------------------------------------------------------------------|------------|--|
| Enter the new o       | lisplay name:                                                                                                  |            |  |
|                       |                                                                                                    |            |  |
| ji<br>Crasta a namili |                                                                                                    | <i>-</i>   |  |
| Lreate a new u        | sers (USER) instar                                                                                             | nce named: |  |
|                       |                                                                                                    |            |  |
|                       | ОК                                                                                                    | Cancel     |  |
|                       |                                                                                                    | Lancel     |  |

Figure 4.4 ~ Create Instance dialog box.

- **9.** Enter the display name of the new User. This is the friendly name as it will appear in the tree view. As an example, create a new user instance, ESB1.
- **10.** Enter a user's instance name.

| esb1                                      |  |  |  |
|-------------------------------------------|--|--|--|
| Create a new Users (USER) instance named: |  |  |  |
|                                           |  |  |  |
| ESB1                                      |  |  |  |

Figure 4.5 ~ Completed Create Instance dialog box.

#### **11.** Click **OK**.

A new User instance, esb1 is created.

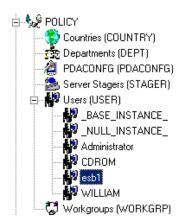

Figure 4.6 ~ A new user, esb1, has been added to the Users class.

Use the Radia System Explorer to create, copy, delete, rename and edit user instances that suit your enterprise needs.

## Software Domain

An instance of the SOFTWARE domain Application Packages (PACKAGE) represents one software application or unit of other content to be managed on client computers. The Radia Database is shipped with sample packages as shown in Figure 4.7 on page 92.

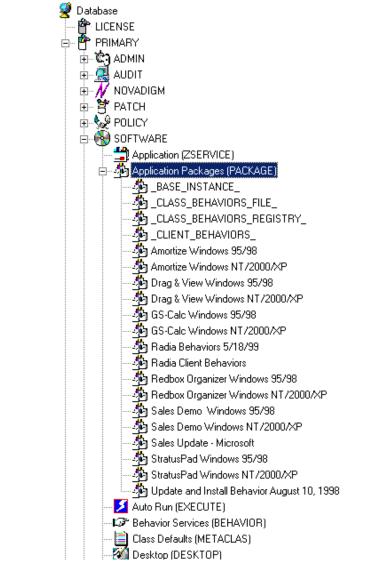

Figure 4.7 ~ Application Packages (PACKAGE) class

Using the Radia Packager, the administrator packages and publishes content (software, text files, and so forth) to the Radia Database. These packages are stored in the Application Packages (PACKAGE) class.

Once the package has been created, the administrator will need to create an Application (ZSERVICE) for the package to be deployed to end users. This is referred to as creating a Service. The Radia Database ships with sample Services for the packages within the Package class.

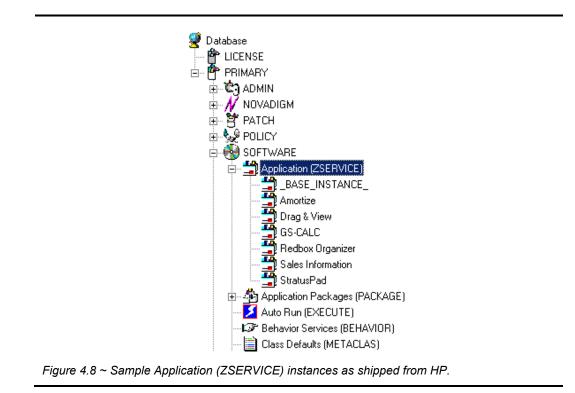

For information on packaging and publishing application packages, see the *Radia Application Manager Guide* or the *Radia Software Manager Guide*. For information on creating a ZSERVICE, see *Running the New Application Wizard* beginning on page 120.

The ZSERVICE instance that represents a unit of managed content can be connected to many other class instances. Those class instances can then be connected further to other class instances. If, for example, the unit of managed content is a software application, each file in the application will be represented by an instance of the FILE class. In addition, there can be instances of the REGISTRY class that represent an application's registry keys, instances of the DESKTOP class representing the links and shortcuts that invoke the application once it is installed, and so forth. The distribution model for a complex application such as Microsoft Word can consist of several thousand connected instances within the Radia Database.

The Radia System Explorer graphically shows the connections among instances in the tree view. This enables the Radia administrator to work with instances that are connected to one another in a localized portion of the tree view.

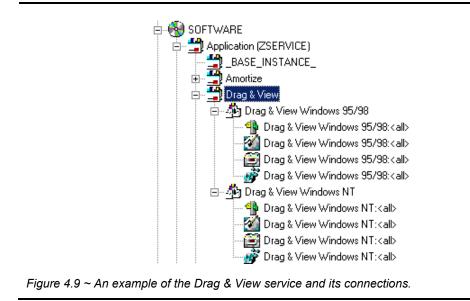

## Inter-Package Relationships

Relationships between packages are established by the kind of connection that exists between the PACKAGE class instances in the Radia Database.

| <b>]C</b> _ALWAYS_        | Package Includes       |
|---------------------------|------------------------|
| ₿ <b>с</b> _ALWAYS_       | Package Includes       |
| <b>C_</b> ALWAYS_         | Package Includes       |
| <b>()<i>C</i>_ALWAYS_</b> | Package Includes       |
| <b>Û€</b> _ALWAYS_        | Package Includes       |
| () <b>I</b> INCLUDES      | Package Includes       |
| <b>()</b> INCLUDES        | Package Includes       |
| <b>()</b> I INCLUDES      | Package Includes       |
| () <b>I</b> INCLUDES      | Package Includes       |
| <b>() I</b> INCLUDES      | Package Includes       |
| 🗊 INCLUDES                | Package Includes       |
| ()R REQUIRES              | Required Package Level |
| 🖡 REQUIRES                | Required Package Level |
| ()R REQUIRES              | Required Package Level |
| REQUIRES                  | Required Package Level |
| REQUIRES                  | Required Package Level |
| REQUIRES                  | Required Package Level |

Figure 4.10 ~ Each variable can hold a connection to another package.

Each variable in the above example can hold a connection to another package.

Two packages can be related such that either one package *Requires* the other, or one package *Includes* the other.

## **Requires Connection**

When one package requires another, the components of the requiring package supercede the same components in the required package. For example, if package A requires package B, the components in A supercede any of the same components in B. This relationship is useful for deploying maintenance to installed application software, where Maintenance Package A requires the Base Package B.

Consider the following example of applying the Service Release 1 update to the Microsoft Office application suite.

When Office was introduced, there was no Service Release 1 update. The Radia administrator packaged the components of the Office suite for Windows 95 and Windows NT. Later, when Microsoft issued Service Release 1 update for Office, the Radia administrator was able to create new packages for each component and for each operating system which representing the difference between the base install of the component and the Service Release 1 update. This was done by having the Service Release 1 Update require the packaged base install of the Office suite for Windows 95 and NT.

## **Includes Connection**

The ability to create a relationship between Radia packages such that one package includes another package enables the Radia administrator to deploy application software constructed from multiple Radia packages.

When one package includes another, both are deployed.

A typical use for this capability arises in installations where the application software to be deployed must be accompanied by customized extensions.

For example, your organization may have a series of customized Microsoft Word templates that need to be deployed along with Word. The Radia administrator can package Microsoft Word in a separate package for each target platform, and package the customized templates in a separate package of their own. Using the Radia System Explorer, the administrator would create an Includes connection in each of the Microsoft Word package instances, connecting to the package instance representing the customized templates. Microsoft Word would then be deployed with the customized templates whenever a subscriber installs Microsoft Word.

# **Determining Policies**

After using the Radia Packager and Radia System Explorer to create services, you must determine who gets what. In other words, you must set up policies that identify which user receives what software.

Before you set up policies in Radia, you will want to have a carefully constructed plan in place. Consider the following:

- What group policies do you need to create?
- What groups should your users be assigned to?
- What software will Radia manage for the users?

Later, you will assign each USER instance to one or more groups, as necessary. Policies are easier to administer when subscribers are grouped according to the content that Radia will manage for them.

For example, your sales department may have 50 employees. Rather than authorizing each user for a spreadsheet application, you might want to create an instance in the Departments class called Sales. Then, you can group the 50 employees into the Sales department instance, allowing you to authorize applications, or even take away authorization to applications, for all 50 employees simultaneously.

In the next example, you will create a Departments (DEPT) instance called Sales.

#### To create a Departments (DEPT) instance

1. From the Start menu, select Programs, Radia Administrator Workstation, Radia System Explorer. The Radia System Explorer Security Information dialog box appears.

#### Note

The **User ID**, as shipped from HP, is RAD\_MAST. No password is necessary. This may have been changed during installation. Check with your Radia security administrator to obtain your own **User ID** and **Password**, if necessary.

- 2. If necessary, type a User ID and Password, then click OK.
- 3. The Radia System Explorer splash screen appears momentarily.
- 4. Double-click **PRIMARY**.
- **5.** Double-click **POLICY**.

- 6. Double-click **Departments (DEPT)** to expand the class.
- 7. Right click on the Departments (DEPT) class. A shortcut menu opens.

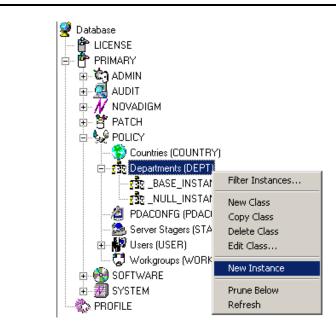

Figure 4.11 ~ Select New Instance from the shortcut menu.

8. Select New Instance.

The Create Instance dialog box opens.

9. Enter the display and instance names in the appropriate fields. For this example, Sales.

| Enter the new o | isplay name:          |               |  |
|-----------------|-----------------------|---------------|--|
| Sales           |                       |               |  |
| ·               |                       |               |  |
| Create a new D  | epartments (DEPT) ins | stance named: |  |
| SALES           |                       |               |  |
| ISALESI         |                       |               |  |
|                 | Οκ                    | Cancel        |  |
|                 | OK                    | Cancel        |  |

Figure 4.12 ~ Create Instance dialog box.

**10.** Click **OK**. The Sales Department is added.

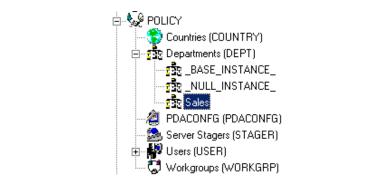

Figure 4.13 ~ The newly created Sales Department in the Departments (DEPT) class.

The next example shows how to connect your ESB1 user to the Sales Department instance.

## **Connection Types**

The actual practice of connecting Radia Database instances to one another can be accomplished in several ways.

## **Manual Connections**

You may choose to set the connections between instances manually by typing the path of the connection into a **Connection** attribute. See Table 3.2 on page 63 for additional information regarding connection types.

#### Caution

While this method is supported, it is recommended that your connections be completed using drag-and-drop or the **Show Connections** dialog box as indicated below.

## **Drag-and-Drop Connections**

The Radia System Explorer features the ability to make drag-and-drop connections between instances of connectable classes. Using this feature will avoid two common errors that occur when you type in connection specifications between instances:

- Typographical error
- Typing in a connection to an instance of a class with which a connection is prohibited.

You can also use drag-and-drop connections between multiple Radia System Explorer windows.

The drag-and-drop method is useful when the instances to be connected are close enough to be displayed in the tree view at the same time.

Invoking a drag-and-drop method can be performed rather easily by selecting one instance (clicking and holding down the left mouse button), dragging it to your target instance, and dropping it (releasing the left mouse button) onto your target instance. After you begin the dragging process, you will note that the cursor changes as you move up and down the tree view.

The circle with a slash indicates that a connection to that particular instance is not possible.

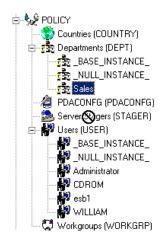

Figure 4.14 ~ The circle with a slash indicates that a connection is not allowed.

A paperclip indicates that a connection is allowed to that instance.

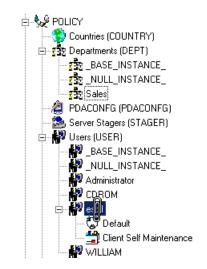

Figure 4.15 ~ The paperclip indicates that a connection is allowed.

Once you release the paperclip, the Select Connection Attribute dialog box opens.

| Select Connection Attrib                                                 | ute                    | ? ×      |  |  |
|--------------------------------------------------------------------------|------------------------|----------|--|--|
| From: Users.esb1                                                         |                        |          |  |  |
| To: Departments.Sales                                                    |                        |          |  |  |
|                                                                          |                        |          |  |  |
|                                                                          |                        |          |  |  |
| Attribute Description                                                    | Value                  | <b>_</b> |  |  |
| ic Member of                                                             | POLICY.WORKGRP.DEFAULT |          |  |  |
| <b>()</b> C Member of                                                    |                        |          |  |  |
| C Member of                                                              |                        |          |  |  |
| C Member of                                                              |                        |          |  |  |
| C Member of                                                              |                        |          |  |  |
| C Member of                                                              |                        |          |  |  |
| C Member of                                                              |                        |          |  |  |
| C Member of                                                              |                        |          |  |  |
| C Member of                                                              |                        | _        |  |  |
| •                                                                        |                        |          |  |  |
| Select the attribute to use for this connection, then press Copy or Move |                        |          |  |  |
| Note: Double clicking or p<br>copy the connection to the                 | selected attribute     |          |  |  |
| sop, are controlided to the                                              | Copy Move 0            | Cancel   |  |  |

Figure 4.16 ~ The Select Connection Attribute dialog box showing the next possible connection.

The Radia System Explorer highlights the first eligible connection attribute in the selected instance, as shown in Figure 4.16 above.

Press Enter, or click **Copy** to accept this connection attribute. To use a different available connection attribute, scroll to it and double-click it.

In the Radia System Explorer's tree view, an instance containing connections lists those connected instances in the tree immediately beneath itself. When you make a drag-and-drop connection by dragging such a connected instance, you have the option to move the connection from the instance from which the connection was dragged.

Click **Move** to move the connection. The connection specification will be removed from the instance from which it was dragged, and will be stored in the instance on which it was dropped.

If, instead, you click **Copy**, the connection specification will be left in the instance from which it was dragged, and a copy will be stored in the instance on which it was dropped.

After confirming the connection, the connection is complete.

## Show Connections

Use the **Show Connections** dialog box when the instances you wish to connect are not close enough to be displayed in the tree view at the same time.

This method of connection is available by right-clicking an instance and choosing **Show Connections** from the resulting shortcut menu.

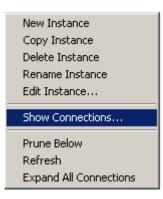

Figure 4.17 ~ Select Show Connections to open the Show connectable classes dialog box.

When using this feature, the Show connectable classes dialog box opens.

| S POLICY.USER Connections                                         |               | ? ×    |
|-------------------------------------------------------------------|---------------|--------|
| Show connectable classes for domain:                              | POLICY        | •      |
| Class                                                             | Туре          |        |
| Countries (COUNTRY)                                               | COUNTRY Class |        |
| Departments (DEPT)                                                | DEPT Class    |        |
| Server Stagers (STAGER)                                           | STAGER Class  |        |
| 🐻 Workgroups (WORKGRP)                                            | WORKGRP Class |        |
|                                                                   |               |        |
| Choose the class you want to show<br>connections for and press OK | ОК            | Cancel |

Figure 4.18 ~ Show connectable classes dialog box.

The dialog box lists the classes in the same domain to which connection of the selected instance is permitted.

To connect to a class in a different domain, click the drop-down list labeled **Show connectable classes for domain** and a list of domains appears.

| POLICY.USER Connections                                           |                                                                                                    | <u>? ×</u> |
|-------------------------------------------------------------------|----------------------------------------------------------------------------------------------------|------------|
| Show connectable classes for domain:                              | POLICY<br>ADMIN<br>NOVADIGM<br>PATCH<br>POLICY<br>SOFTWARE<br>SYSTEM<br>STAUEN Class<br>WORKGRP Class |            |
| Choose the class you want to show<br>connections for and press OK | OK (                                                                                                  | Cancel     |

Figure 4.19 ~ Domain list for connectable classes.

If there are no permitted connectable classes in a selected domain, a warning message appears.

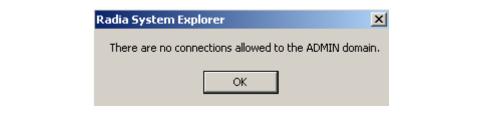

Figure 4.20 ~ Warning message for a non-permitted connection.

Rules for which classes can be connected are contained in the Radia Database. See *Maintaining Connection Rules in the Radia Database* beginning on page 211 for details on how to maintain these rules.

Once an acceptable class has been selected, all instances for that class are displayed in the list view.

Now you can select the class instance from the list view (on the right), and drag-and-drop it onto the target connection instance (on the left).

## To connect a User to a Departments (DEPT) instance

1. From the Start menu, select Programs, Radia Administrator Workstation, Radia System Explorer. The Radia System Explorer Security Information dialog box appears.

#### Note

The **User ID**, as shipped from HP, is RAD\_MAST. No password is necessary. This may have been changed during installation. Check with your Radia security administrator to obtain your own **User ID** and **Password**, if necessary.

- 2. If necessary, type a User ID and Password, then click OK.
- 3. The Radia System Explorer splash screen appears momentarily.
- 4. Double-click **PRIMARY**.
- **5.** Expand the **POLICY** domain.
- 6. Double-click Users (USER) to expand the class.

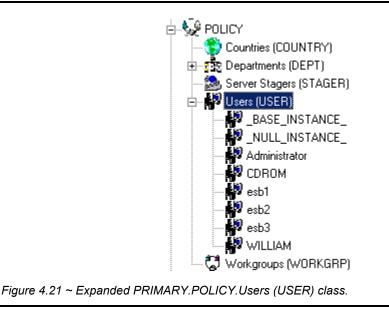

7. Right-click the **esb1** user instance. A shortcut menu opens.

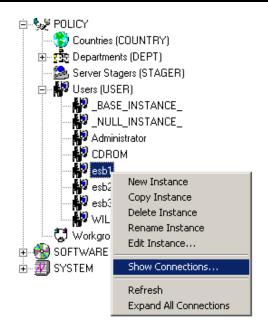

Figure 4.22 ~ Select Show Connections from the shortcut menu.

8. Select Show Connections.

The **Show connectable classes** dialog box opens.

| S. POLICY.USER Connections                                        |               | <u>? ×</u> |
|-------------------------------------------------------------------|---------------|------------|
| Show connectable classes for domain:                              | POLICY        | -          |
| Class                                                             | Туре          |            |
| 😵 Countries (COUNTRY)                                             | COUNTRY Class |            |
| Departments (DEPT)                                                | DEPT Class    |            |
| Server Stagers (STAGER)                                           | STAGER Class  |            |
| 🕼 Workgroups (WORKGRP)                                            | WORKGRP Class |            |
|                                                                   |               |            |
|                                                                   |               |            |
|                                                                   |               |            |
|                                                                   |               |            |
|                                                                   |               |            |
|                                                                   |               |            |
|                                                                   |               |            |
|                                                                   |               |            |
| Choose the class you want to show<br>connections for and press OK | OK (          | Cancel     |

Figure 4.23 ~ Show connectable classes for domain dialog box.

#### 9. Select Departments (DEPT) class and click OK.

All Departments (DEPT) class instances are displayed in the list view.

| Radia System Explorer - [1:cs001 - 1] |                                  |                 |                      |
|---------------------------------------|----------------------------------|-----------------|----------------------|
| File Edit View Window Help            |                                  |                 |                      |
| 2 <u>X BRX E I I - 5-</u>             |                                  |                 |                      |
| atabase Tree View:                    | Departments (DEPT) Class Instanc | ces:            |                      |
| 🖞 Database                            | Name                             | Instance Name   | Туре                 |
| - 🕆 LICENSE                           | BASE_INSTANCE_                   | _BASE_INSTANCE_ | POLICY.DEPT Instance |
| 🗄 🐣 🚰 PRIMARY                         | 228_NULL_INSTANCE_               | _NULL_INSTANCE_ | POLICY.DEPT Instance |
| 🗄 🔄 ADMIN                             | 2 Sales                          | SALES           | POLICY.DEPT Instance |
| 🗄 🖳 🥵 AUDIT                           |                                  |                 |                      |
| ⊕ 😤 CLIENT<br>⊕ 🥨 NOVADIGM            |                                  |                 |                      |
| 🗄 🖳 NOVADIGM                          |                                  |                 |                      |
| 🗄 🗄 🚰 PATCH                           |                                  |                 |                      |
| 🗄 🚆 PATCHMGR                          |                                  |                 |                      |
| E 🐙 POLICY                            |                                  |                 |                      |
|                                       |                                  |                 |                      |
| 🖻 🔂 Departments (DEPT)                |                                  |                 |                      |
| BASE_INSTANCE_                        |                                  |                 |                      |
| - 🔂 _NULL_INSTANCE_                   |                                  |                 |                      |
| Sales                                 |                                  |                 |                      |
|                                       |                                  |                 |                      |
| 🏌 Multicast (MULTCAST)                |                                  |                 |                      |
| - 🖉 PDACONFG (PDACONFG)               |                                  |                 |                      |
| - 🎥 Server Stagers (STAGER)           |                                  |                 |                      |
| 🖃 🙀 Users (USER)                      |                                  |                 |                      |
| BASE_INSTANCE_                        |                                  |                 |                      |
| WULL_INSTANCE_                        |                                  |                 |                      |
| Administrator                         |                                  |                 |                      |
| CDROM                                 |                                  |                 |                      |
| ⊡#9 esb1                              |                                  |                 |                      |
| - 🥵 Default                           |                                  |                 |                      |
| 🔄 🚔 Client Self Maintenance           |                                  |                 |                      |
| JoeD                                  |                                  |                 |                      |
| WILLIAM                               |                                  |                 |                      |
| 💭 🖓 Workgroups (WORKGRP)              |                                  |                 |                      |
|                                       |                                  |                 |                      |
| 🗈 🚭 SOFTWARE                          |                                  |                 |                      |
| 🗄 🗐 SYSTEM                            |                                  |                 |                      |
| 🖶 📶 USAGE                             | <u> </u>                         |                 |                      |

Figure 4.24 ~ All of the Departments (DEPT) class instances are now displayed.

- **10.** Select the Sales instance from the list view, and drag-and-drop it onto the USER esb1 in the tree view. The **Select Connection Attribute** dialog box opens.
- **11.** Click **Copy** to complete the connection. The **Confirm Connection** dialog box opens.
- **12.** Click **No** to cancel the connection process.

Click Yes to confirm the connection. An Instance Connection dialog box opens.

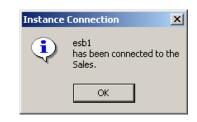

Figure 4.25 ~ Instance Connection confirmation box.

### **Drag-and-Drop Component Class Instances**

No matter what method you use, an additional option is available in the **Select Connection Attributes** window when you drag an instance of a Component class onto an instance of the PACKAGE class. Examples of Component classes include FILE, DESKTOP, and REGISTRY.

Following is an example of the **Select Connection Attributes** window that results from dragging a FILE instance onto a PACKAGE instance.

| Select Connect      | tion Attribute                                |            |               |         | ? ×     |  |
|---------------------|-----------------------------------------------|------------|---------------|---------|---------|--|
| From: Application I | From: Application Packages.GS-Calc Windows NT |            |               |         |         |  |
| To: File Resourc    | es.GS-Calc Spreadsheet:\GSCAL                 | .C.EXE     |               |         |         |  |
|                     | to all instances of the owning par            | kana       |               |         |         |  |
|                     | to an instances of the owning pat             | ,Kage      |               |         |         |  |
| Name                | Attribute Description                         | Value      |               |         |         |  |
| ()c_ALWAYS_         | Connect to                                    |            |               |         |         |  |
| <b>C_</b> ALWAYS_   | Package Includes                              |            |               |         |         |  |
| C_ALWAYS_           | Package Includes                              |            |               |         |         |  |
| C_ALWAYS_           | Package Includes                              |            |               |         |         |  |
| C_ALWAYS_           | Package Includes                              |            |               |         |         |  |
| C_ALWAYS_           | Package Includes                              |            |               |         |         |  |
| C_ALWAYS_           | Package Includes                              |            |               |         |         |  |
| C_ALWAYS_           | Package Includes                              |            |               |         |         |  |
| C_ALWAYS_           | Package Includes                              |            |               |         |         |  |
| NT INCLUDES         | Package Includes                              |            |               | •       | <b></b> |  |
| <b>▲</b>            |                                               |            |               |         | •       |  |
| Select the attribu  | te to use for this connection                 | , then pre | ess Copy or I | Move    |         |  |
|                     | king or pressing the Enter k                  |            |               | - u - 1 |         |  |
| copy the connect    | tion to the selected attribute                |            | Сору          | Move    | Cancel  |  |

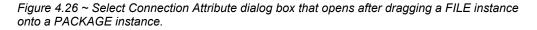

An additional option is the **Connect to all instances of the owning package** check box. When you select this check box, the connection specification stored in the PACKAGE instance will be wildcarded to include all of the dragged Component class instances (in this example, FILE instances) that were published together (by Radia Packager) in the same application as the dragged instance. In this example, all of the GS-CALC FILE instances would be connected in a single connection specification, if the check box were selected.

Leaving this check box cleared results in a connection specification that refers only to the instance that was dragged. In the example, this would be the GS-Calc Spreadsheet: \GSCALC.EXE instance.

# **Connecting Services to Policies**

Once you have determined your policies and set up your users and groups, you can begin to entitle each user or group to the applications to be deployed to them. To do so, you will connect POLICY class instances to instances in the Application (ZSERVICE) class.

In the following example, you will connect the Sales Department Policy to the Amortize Application (ZSERVICE).

### To connect a service to a policy

1. From the Start menu, select Programs, Radia Administrator Workstation, Radia System Explorer. The Radia System Explorer Security Information dialog box appears.

#### Note

The **User ID**, as shipped from HP, is RAD\_MAST. No password is necessary. This may have been changed during installation. Check with your Radia security administrator to obtain your own **User ID** and **Password**, if necessary.

- 2. If necessary, type a User ID and Password, then click OK.
- 3. The Radia System Explorer splash screen appears momentarily.
- 4. Double-click PRIMARY.
- **5.** Expand the **POLICY** domain.
- 6. Double-click **Departments (DEPT)** to expand the class.
- 7. Right-click the **Sales** instance (in the tree view) and select **Show Connections**. The **POLICY.DEPT Connections** dialog box opens. This dialog box displays a list of classes that you can connect the selected instance to.
- 8. From the Show connectable classes for domain drop-down list, select SOFTWARE.

| POLICY.DEPT Connections                                           |                | <u>?</u> × |
|-------------------------------------------------------------------|----------------|------------|
| Show connectable classes for domain:                              | SOFTWARE       |            |
| Class                                                             | Туре           |            |
| Application (ZSERVICE)                                            | ZSERVICE Class |            |
| ITTP Proxy (HTTP)                                                 | HTTP Class     |            |
|                                                                   |                |            |
|                                                                   |                |            |
|                                                                   |                |            |
|                                                                   |                |            |
|                                                                   |                |            |
|                                                                   |                |            |
|                                                                   |                |            |
| Channelling along ways want to along                              |                |            |
| Choose the class you want to show<br>connections for and press OK | ОК             | Cancel     |

Figure 4.27 ~ Select SOFTWARE from the drop-down list.

**9.** Click **Application (ZSERVICE)**, and then click **OK**. The instances in the ZSERVICE class appear in the list view.

| File Edit View Window Help                                               |                                  |                 |                            |
|--------------------------------------------------------------------------|----------------------------------|-----------------|----------------------------|
| <u>keexe II -</u> :                                                      |                                  |                 |                            |
| atabase Tree View:                                                       | Application (ZSERVICE) Class Ins |                 |                            |
| Database                                                                 | Name                             | Instance Name   | Туре                       |
| LICENSE                                                                  | BASE_INSTANCE_                   | _BASE_INSTANCE_ | SOFTWARE.ZSERVICE Instance |
| PRIMARY                                                                  | Amortize                         | AMORTIZE        | SOFTWARE.ZSERVICE Instance |
| Den Carlos Admin                                                         | 🚔 Drag & View                    | DRAGVIEW        | SOFTWARE.ZSERVICE Instance |
|                                                                          | GS-CALC                          | GS-CALC         | SOFTWARE.ZSERVICE Instance |
| ⊕ 🚰 CLIENT<br>⊕ 🖾 NOVADIGM                                               | Redbox Organizer                 | REDBOX          | SOFTWARE.ZSERVICE Instance |
|                                                                          | Remote Control                   | REMOTE_CONTROL  | SOFTWARE.ZSERVICE Instance |
|                                                                          | Remote Control                   | SALES           | SOFTWARE.ZSERVICE Instance |
|                                                                          | StratusPad                       | STRATUS_PAD     | SOFTWARE.ZSERVICE Instance |
|                                                                          |                                  |                 |                            |
| - 近露 Sales<br>또追 Mobile Device Confg (MBLCONFG<br>変 Multicast (MULTCAST) | )                                |                 |                            |
|                                                                          |                                  |                 |                            |
|                                                                          |                                  |                 |                            |
| E. In COAGE                                                              |                                  |                 |                            |
|                                                                          |                                  |                 |                            |
|                                                                          |                                  |                 |                            |
|                                                                          | •                                |                 |                            |

Figure 4.28 ~ The ZSERVICE in the list view.

**10.** Select the **Amortize** instance from the list view and drag it to the appropriate Departments instance (in this example, **Sales**). When your cursor turns into a paper clip, release the mouse button.

| 🖣 File Edit View Window Help       |                                   |                 | _ 8                                   |
|------------------------------------|-----------------------------------|-----------------|---------------------------------------|
| i Xeex e II 🖳                      |                                   |                 |                                       |
| atabase Tree View:                 | Application (ZSERVICE) Class Inst | ances:          |                                       |
| Database                           | Name                              | Instance Name   | Туре                                  |
| EICENSE                            | BASE_INSTANCE_                    | _BASE_INSTANCE_ | SOFTWARE.ZSERVICE Instance            |
| PRIMARY                            | Amortize                          | AMORTIZE        | SOFTWARE.ZSERVICE Instance            |
| 🗄 🐨 🎦 ADMIN                        | Drag & View                       | DRAGVIEW        | SOFTWARE.ZSERVICE Instance            |
| 🕀 🧕 AUDIT                          | GS-CALC                           | GS-CALC         | SOFTWARE.ZSERVICE Instance            |
| E CLIENT                           | Redbox Organizer                  | REDBOX          | SOFTWARE.ZSERVICE Instance            |
|                                    | Remote Control                    | REMOTE_CONTROL  | SOFTWARE.ZSERVICE Instance            |
| PATCH                              | Sales Information                 | SALES           | SOFTWARE.ZSERVICE Instance            |
| i∃ 😫 PATCHMGR<br>⊡ 🎭 POLICY        | StratusPad                        | STRATUS_PAD     | SOFTWARE.ZSERVICE Instance            |
| Countries (COUNTRY)                |                                   |                 |                                       |
| E g Departments (DEPT)             |                                   |                 |                                       |
| BASE_INSTANCE_                     |                                   |                 |                                       |
| TES _DASE_INSTANCE_                |                                   |                 |                                       |
|                                    |                                   |                 |                                       |
| The Mobile Device Confg (MBLCONFG) |                                   |                 |                                       |
| Multicast (MULTCAST)               |                                   |                 |                                       |
| PDACONFG (PDACONFG)                |                                   |                 |                                       |
| Server Stagers (STAGER)            |                                   |                 |                                       |
| Users (USER)                       |                                   |                 |                                       |
| Workgroups (WORKGRP)               |                                   |                 |                                       |
|                                    |                                   |                 |                                       |
|                                    |                                   |                 |                                       |
| SYSTEM                             |                                   |                 |                                       |
|                                    |                                   |                 |                                       |
| La Anna a Strong                   |                                   |                 |                                       |
|                                    |                                   |                 |                                       |
|                                    |                                   |                 |                                       |
|                                    |                                   |                 |                                       |
|                                    |                                   |                 |                                       |
|                                    |                                   |                 |                                       |
|                                    |                                   |                 |                                       |
|                                    |                                   |                 |                                       |
|                                    | <b>     </b>                      |                 | · · · · · · · · · · · · · · · · · · · |

Figure 4.29 ~ Select Amortize and drag-and-drop it onto the Sales Departments (DEPT) instance.

- **11.** The **Select Connection Attribute** dialog box opens.
- **12.** Click **Copy** to create the connection from the Sales department to Amortize.
- **13.** Click **Yes** to confirm the connection.
- 14. Click OK when you receive the confirmation that " Sales has been connected to the Amortize."

Notice that Amortize is listed under the Sales department instance, which indicates that the entire Sales department is now authorized to receive the Amortize application.

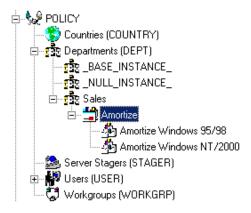

Figure 4.30 ~ All users within the Sales Department (DEPT) will receive the Amortize Service.

### A Word about the Radia Policy Server

The *Radia Policy Server* is a Web server used for administrative purposes such as mapping services to users in the directory tree. The *Policy Server*, an add-on to the Radia Configuration Server, determines what services should be distributed and managed for the client that is currently logged on by querying the Policy Server.

The Radia Policy Server plug-in for the Radia Integration Server leverages your investment in directory services while using Radia for software management. This greatly reduces the total cost of ownership of your environment. In other words, directory services handle policy management and Radia manages services. This saves you time because you do not have to define or maintain lists of users in the Radia Configuration Server.

### Note

The Radia Policy Server and the Radia Policy Adapter are optional features available with the Radia Infrastructure product set. Contact your HP sales representative for details.

# Summary

- Instances in the Radia Database, and the connections among them, define the distribution model for your enterprise.
- Each client computer managed by Radia is represented by an instance of the POLICY domain, Users class.
- Instances of the SOFTWARE domain, Application Packages (PACKAGE) represents one software application or unit of content to be managed on a client computer.
- Instances of the SOFTWARE domain, Application (ZSERVICE) class, represent the PACKAGE resources that will be deployed. A ZSERIVCE instance can contain many Application Packages.
- Define the policies that identify which users receive what software.
- The actual practice of connecting Radia Database instances to each other can be accomplished in several ways: using manual connections, using drag-and-drop connections, and using the **Show Connections** dialog box.
- The Radia Policy Server is a Web server used for administrative purposes such as mapping services to users in the directory tree.

5

# Additional Features of the Radia System Explorer

# At the end of this chapter, you will:

- Be familiar with the features of the Radia System Explorer.
- Know how to create services for packages using the New Application Wizard.
- Know how to configure multiple versions of a service using the Version Group Editor.
- Know how to optimize services by creating *patches*.
- Know how to create a Service Group to manage products that require more than one service package to establish full operation.
- Know how to use the Notify capabilities of Radia.
- Know how to filter a large database.
- Know how to build State Files for any application service and have it imported into the Radia Application Knowledge Base.

This chapter describes additional features of the Radia System Explorer, including:

- The New Application Wizard
- The Version Group Editor
- Service Optimization
- Radia Service Groups
- Radia Notify
- Filtering the Radia Database
- Building State Files for export to the Radia Application Knowledge Base

For information on publishing content to the Radia Database, see the *Publishing Applications and Content* chapter in the *Radia Application Manager Guide*.

# **Running the New Application Wizard**

The New Application Wizard automates creation of an Application (ZSERVICE class) instance from a PACKAGE class instance, normally created by the Radia Packager or the Radia Packager for Windows Installer.

The GS-CALC package will be used as an example.

### To use the New Application Wizard to create a GS-CALC service

- **1.** Start the Radia System Explorer and navigate to the PACKAGE class of the SOFTWARE domain.
- 2. Locate the two GS-Calc packages in the tree view (see Figure 5.1 on page 121).
  - One package for Windows 95/98
  - One package for Windows NT

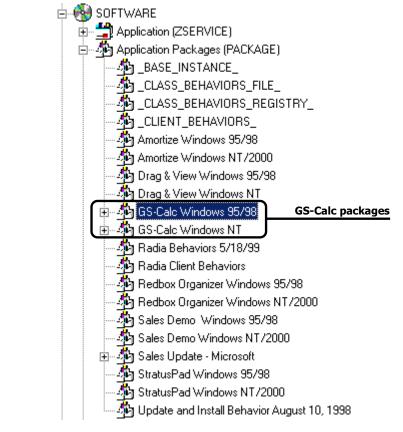

Figure 5.1 ~ The GS-CALC PACKAGE class instance.

**3.** Right-click on the **GS-Calc Windows 95/98** package class instance (highlighted in the above example).

A shortcut menu opens (see Figure 5.2 on page 122).

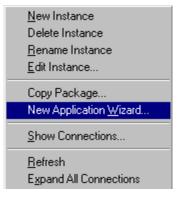

Figure 5.2 ~ Select New Application Wizard from the shortcut menu

4. Click New Application Wizard.

The New Application Wizard dialog box opens.

| Lew Application for         | GS-Calc Windows 95/98 Package                                                                                                    | <u>? ×</u> |
|-----------------------------|----------------------------------------------------------------------------------------------------|------------|
| CService Name and Oper      | ating System                                                                                                    |            |
| Service Name (32):          |                                                                                                    |            |
|                             | (Unique Radia application instance name)                                                                                                    |            |
| Vote: If Target Operating   | Operating Systems         WinXP (Windows XP)         Win2000 (Windows 2000)         Win98 (Windows 98)         Win95 (Windows 98)         Win95 (Windows 95)         MAC OS 9.X         g System is not selected, the service will be available for all platforms |            |
| Populate Windows I          | nstaller Methods                                                                                                    |            |
| Verify Options<br>© Default | C Extended                                                                                                    |            |
| Enter service name and se   |                                                                                                    | ncel       |

Figure 5.3 ~ New Application Wizard dialog box.

#### Note

The New Application Wizard dialog box varies for applications created with the Radia Packager for Windows Installer. See the topic *Defining MSI Basic Behaviors on the New Application Wizard* on page 132.

- **5.** Type a name (up to 32 characters) in the **Service Name** text box for the service instance (in the SOFTWARE domain ZSERVICE class) that represents the application software.
- 6. Indicate on which operating systems the application package can run:
  - If the **Target Operating System** check box is cleared, you will not be able to select a specific operating system type. The application will be available to all end users regardless of their operating system.

• If the **Target Operating System** check box is selected, you need to select which operating systems this particular package will run on. Click, Shift-click, and Alt-click can be used to select more than one operation system.

#### Note

If the package was created with the Radia Packager for Windows Installer and contains a connection to the **MSIBASIC** class in the Radia Database, you have the opportunity to define the **MSI Basic Behaviors**. See the topic *Defining MSI Basic Behaviors on the New Application Wizard* on page 132.

- 7. If the package was created with the Radia Packager:
  - Select the **Populate Windows Installer Methods** check box for Windows Installerenabled applications. This inserts the proper calls to HP deployment and management methods for Windows Installer-enabled applications into the method variables of the service instance created by the New Application Wizard.
  - If the Populate Windows Installer Methods check box is selected, select whether to use the **Default** or **Extended Verify Options**. Radia provides the ability to perform default or extended verification on Windows Installer packages.
    - Select the **Default Verify Options** to verify only the files marked as *key files* in the Windows Installer package; basically this is what MSI installer would verify. This means that if an INI File or some other type of file is not marked as a key file, and it is the only file missing from the package, it will not be repaired. Default verification sets the ZSERVICE.ZVERIFY to RadiaMSI /vd.
    - Select the **Extended Verify Options** to verify *all* files in the Windows Installer package. Therefore, if a file not marked as a key file cannot be found, it will initiate a repair. Selecting extended verification sets the ZSERVICE.ZVERIFY to RadiaMSI /ve.

The New Application Wizard will populate the following four variables in the Application class instance it creates, with the appropriate call to the Radia MSI method, as follows:

| Table 5.1 $\sim$ Variables Populated by the New Application Wizard |                      |  |  |
|--------------------------------------------------------------------|----------------------|--|--|
| Variable (Option)                                                  | Inserted Method Call |  |  |
| ZCREATE                                                            | RadiaMSI /I          |  |  |
| ZDELETE                                                            | RadiaMSI /u          |  |  |
| ZUPDATE                                                            | RadiaMSI /I          |  |  |
| ZVERIFY (Default)                                                  | RadiaMSI /vd         |  |  |
| ZVERIFY (Extended)                                                 | RadiaMSI /ve         |  |  |

If the New Application Wizard displays a warning message indicating that one or more method variables are missing, update the Application class template to include the missing variables. For information on editing class templates, see *Editing a Class* beginning on page 61.

This check box should be selected only for services that are Windows Installer-enabled.

8. Click Next.

The Application Target Type dialog box opens.

|       | plication Manag       | er                                                                                                    |  |  |
|-------|-----------------------|----------------------------------------------------------------------------------------------------|--|--|
|       | Just-In-Time:         | Transparent real time automated management.                                                                                                    |  |  |
|       | Fixed Scheduling:     | Routine, reliable, scheduled update delivery.                                                                                                    |  |  |
| M     | andatory Services:    | Automatic application installation.                                                                                                    |  |  |
| C     | Central Notification: | Immediate delivery of application updates.                                                                                                    |  |  |
|       | Versioning:           | Rollback/forward of new versions.                                                                                                    |  |  |
| 🗆 Sa  | ftware Manager        |                                                                                                    |  |  |
|       | User Catalog:         | User application management control.                                                                                                    |  |  |
|       | Adaptability:         | Adaptability: Automatically adapt to situational specific conditions.                                                                                     |  |  |
|       | Fersonalization:      | 2 Establish and change application preferences.                                                                                                    |  |  |
|       | Llpdates:             | User controls when updates are applied.                                                                                                    |  |  |
| Note: |                       | lication's features require products not licensed on the target machine, either<br>cation may not be installed or may be installed with limited settings. |  |  |

Figure 5.4 ~ Application Target Type dialog box.

Select one of the two check boxes to indicate which type of support Radia must provide for this application. The differences between the Radia Application Manager and Radia Software Manager are listed beneath each choice. You must choose one or the other. If you click **Next** without making a choice, or select both check boxes, you will receive an error message, and you will be asked to try again.

- Selecting **Application Manager** makes the application *mandatory* for end users, and stores **M** in the ZSVCMO variable of the Application (ZSERVICE) instance for this application in the Radia Database.
- Selecting **Software Manager** makes the application *optional* for end users, and stores **O** in the ZSVCMO variable of the Application (ZSERVICE) instance for this application in the Radia Database.
- 9. Click Next,

The Application Properties dialog box opens.

| Lew Application for        | GS-Calc Windows 95/98 Package | <u>?</u> × |
|----------------------------|-------------------------------|------------|
| Application Properties-    |                               |            |
| Service Name:              | GS_CALC                       |            |
| Long Description:          | GS-CALC Spreadsheet Utility   |            |
| Short Description:         | GS-CALC                       |            |
| Vendor:                    | JPS Development               |            |
| Version:                   | 1.0                           |            |
| Author:                    | JPS Development, Inc.         |            |
| Web URL                    | www.novadigm.com              |            |
|                            |                               |            |
|                            |                               |            |
|                            | < Previous Next >             | Cancel     |
| Enter the application prop | erties 3/19/2003 9:36 AM      |            |

Figure 5.5 ~ Application Properties dialog box with application properties entered in the appropriate fields.

Fill in the data entry fields as described in Table 5.2 below.

| Table 5.2 ~ Application Properties Data Entry Fields |                                  |                                                                            |  |
|------------------------------------------------------|----------------------------------|----------------------------------------------------------------------------|--|
| Property                                             | Stored in ZSERVICE<br>Attributes | Usage                                                                      |  |
| Long Description                                     | DESCRIPT                         | This name will appear to subscribers in the Radia Subscriber Service List. |  |

| Table 5.2 ~ Application Properties Data Entry Fields |                                  |                                                                                                    |  |  |
|------------------------------------------------------|----------------------------------|----------------------------------------------------------------------------------------------------|--|--|
| Property                                             | Stored in ZSERVICE<br>Attributes | Usage                                                                                                    |  |  |
| Short Description                                    | ZSVCNAME NAME                    | This will appear in the Radia System Explorer's tree view as the friendly name of the Application (ZSERVICE) instance created by the New Application Wizard.                                                                    |  |  |
| Vendor                                               | VENDOR                           | The subscriber can configure his user interface to view<br>the vendor name in his Radia Subscriber Service List.<br>This will help him identify applications.                                                                   |  |  |
| Version                                              | VERSION                          | The subscriber can configure his user interface to view<br>the version number of the application in his Radia<br>Subscriber Service List.                                                                                       |  |  |
| Author                                               | AUTHOR                           | The subscriber can configure his user interface to view<br>the author of the application in his Radia Subscriber<br>Service List.                                                                                               |  |  |
| Web URL                                              | URL                              | The subscriber can configure his user interface to view<br>the Web URL of the application in his Radia Subscriber<br>Service List. This is the Web address where he can<br>obtain additional information about the application. |  |  |

When completed it looks like Figure 5.5 on page 127.

10. Click Next.

The Application Level Event Reporting dialog box opens.

| New Application for GS-Calc Windows 95         | /98 Package                                                      |           | <u>? ×</u> |  |  |  |  |
|------------------------------------------------|------------------------------------------------------------------|-----------|------------|--|--|--|--|
| Application Level Event Reporting              |                                                                  |           |            |  |  |  |  |
| The Client Should Report the Following Applic  | The Client Should Report the Following Application Level Events: |           |            |  |  |  |  |
| Application Installation                       | C Success                                                        | Failure   | C Both     |  |  |  |  |
| Application Deinstallation                     | O Success                                                        | • Failure | C Both     |  |  |  |  |
| Application Update                             | O Success                                                        | • Failure | C Both     |  |  |  |  |
| Application Repair                             | O Success                                                        | Failure   | C Both     |  |  |  |  |
| Application Verify                             | O Success                                                        | Failure   | C Both     |  |  |  |  |
| Version Activation                             | C Success                                                        | Failure   | C Both     |  |  |  |  |
| Version Deactivation                           | C Success                                                        | Failure   | C Both     |  |  |  |  |
|                                                |                                                                  |           |            |  |  |  |  |
| Use Base Save as Default                       |                                                                  |           |            |  |  |  |  |
|                                                |                                                                  |           |            |  |  |  |  |
|                                                | < Previ                                                          | ous Rext> | Cancel     |  |  |  |  |
| Select the events the client should report on. |                                                                  | 9/24/2001 | 12:33 PM   |  |  |  |  |

*Figure 5.6 ~ Application Level Event Reporting dialog box for reporting application level events to the Radia Configuration Server.* 

Use this dialog box to indicate which events the Radia Client must report to the Radia Configuration Server. To enable reporting for an event, select its check box. Once reporting is enabled for an event, indicate whether to report success, failure, or both by selecting the event's associated option buttons. The example in Figure 5.6 requires Radia Clients to report failure of application installation, de-installation, update, repair, or verify to the Radia Configuration Server.

There are also two buttons: Use Base and Save as Default.

- Select **Use Base** if you would like the package to inherit the settings from the base instance of the Application (ZSERVICE) instance.
- Select **Save as Default** to use the current settings as the default settings for the **Application Level Event Reporting** dialog box.

### 11. Click Next.

The **Application Summary** dialog box opens, confirming your selections and data entry in the **New Application Wizard**.

| New Application f         | or GS-Calc Windows ? <mark>%</mark> /98 Package | <u>? ×</u> |
|---------------------------|-------------------------------------------------|------------|
| _ Application Summary     |                                                 |            |
| Service Name:             | GS-CALCSPREADSHEET                              |            |
| Target OS(es):            | Win98 (Windows 98),Win95 (Windows 95)           |            |
| Target Type(s):           | Software Manager                                |            |
| Long Description:         | GS-CALC Spreadsheet Utility                     |            |
|                           |                                                 |            |
| Short Description:        | GS-CALC                                         |            |
| Vendor:                   | JPS Development                                 |            |
| Version:                  | 1.0                                             |            |
| Author:                   | JPS Development, Inc.                           |            |
| Web URL:                  | www.novadigm.com                                |            |
| Event Reporting:          | AI=F,AD=F,AU=F,AR=F,AV=F,VA=N,VD=N              |            |
|                           | < Previous Finish                               | Cancel     |
| Press the Finish button t | to create the application. 10/26/2001           | 10:25 AM   |

Figure 5.7 ~ The Application Summary dialog box summarizes and confirms selections made in the New Application Wizard.

The **Event Reporting** summary at the bottom of this dialog box is an abbreviated specification that summarizes the options that were selected for event reporting in the **Application Level Event Reporting** dialog box. It consists of a series of keyword=value pairs, separated by commas. Each keyword identifies a reporting event as described in Table 5.3 on page 131.

### Table 5.3 ~ Event Reporting Keywords and their Denotations

| Keyword | Reporting Event            |
|---------|----------------------------|
| AI      | Application Installation   |
| AD      | Application Deinstallation |
| AU      | Application Update         |
| AR      | Application Repair         |
| AV      | Application Verification   |
| VA      | Version Activation         |
| VD      | Version Deactivation       |

The value associated with each keyword indicates which option button, if any, was selected for the event, as follows:

| Table 5.4 ~ Values Ass | ociated with each Event Reporting Keyword |
|------------------------|-------------------------------------------|
| Value                  | Selected Option Button                    |
| S                      | Success                                   |
| F                      | Failure                                   |
| В                      | Both (report success and failure)         |
| N                      | None (no reporting for the event)         |

**12.** If you need to make changes, click **Previous** to return to the appropriate dialog box and make your changes.

Otherwise, click **Finish** to create the service instance for the application and link it to the promoted package. When you do so, the following message opens.

| Radia System Explorer 🛛 🗙       |
|---------------------------------|
| Application successfully added. |
| OK                              |

Figure 5.8 ~ Application successfully added confirmation box.

The GS-Calc Windows 95/98 package is now a ZSERVICE. The ZSERVICE is now ready to be connected to users for deployment.

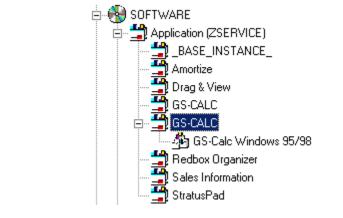

Figure 5.9 ~ The highlighted GS-Calc package is the service you just created.

# **Defining MSI Basic Behaviors on the New Application Wizard**

In contrast to Advanced Package Management, where Radia provides on-going management of the components of an MSI package, Basic Package Management is used for packages that:

- Do not support administrative installation.
- Are simply to be installed and uninstalled by Radia, but whose components are not to be managed by Radia. That is, the Radia client is not to be instrumental in any component verification or repair capability.

The **New Application Wizard** permits you to define **MSI Basic Behavior** methods for packages created with the Radia Packager for Windows Installer. These packages have a connection to the **MSIBASIC** class in the Radia Database.

|                                | 2): OFFICE_2000                                               |            |
|--------------------------------|---------------------------------------------------------------|------------|
|                                | (Unique Radia application instance name)                      |            |
|                                | Operating Systems                                             | •          |
| Target Operating System        | Win2K3 (Windows Server 2003)                                  | 1000       |
| i i digot oporatilig oporatili | WinXP (Windows XP)<br>Win2000 (Windows 2000)                  |            |
|                                | WinNT (Windows NT)                                            |            |
|                                | Win98 (Windows 98)<br>Win95 (Windows 95)                      | <b>*</b> 1 |
| SI Basic Behaviors             |                                                               |            |
| C Setup based install          | MSI based install                                             |            |
| Create Method 🏼 🖓 🖓            | wSYSDRV)&(ZwSYSDIR)msiexec /i &(ZLIBDRV)&(ZLIBDIR)data1.msi / | /qb        |
| Verify Method                  | wSYSDRV)&(ZWSYSDIR)msiexec /fvomus &(ZLIBDRV)&(ZLIBDIR)data   | a1.msi /qb |
|                                | wSYSDRV)&(ZWSYSDIR)msiexec /i &(ZLIBDRV)&(ZLIBDIR)data1.msi / | db REIN    |
| Update Method                  |                                                               |            |

Figure 5.10 ~ New Application Wizard with MSI Basic Behaviors section.

Packages that cannot be administratively installed will default to Basic Package Management with the Radia manageability features disabled. Use the **MSI Basic Behaviors** section of the **New Installation Wizard** dialog to specify the install type and MSI native mode methods to be used for package management.

### To define the MSI Basic Behaviors section of the New Application Wizard

- **1.** Select the install type that reflects how the package is installed:
  - Setup based install

The package installs with a SETUP.EXE file that calls MSIEXEC to install the package for you. This will run the native setup.exe for the MSI application. If setup.exe supports any command line switches such as **/s** for silent or ADDLOCAL=ALL for complete installation, you may add them to the **Create Method**. Not all MSI applications support the same command line switches. For setup.exe, please refer to your application's documentation for details.

- **MSI based install** The package installs with MSIEXEC.
  - **Custom** The package uses a custom install method.
- 2. Review and modify, if necessary, the native MSI commands and switches to be used for the **Create**, **Verify**, **Update**, and **Delete Methods** for basic package management.

# **The Version Group Editor**

The Version Group Editor is a feature of Radia System Explorer when the Radia Application Manager is installed. Use the Version Group Editor to create or edit instances of the Version Group class. Features of the Version Group Editor enables you to create, edit, and delete Version instances of the Version Group and control the Version Group's deployment.

### **Creating a Version Group Instance**

The example in this section describes how to create an instance of the Version Group class that represents a set of versions of an application.

### To create a Version Group instance for a package

1. From the Start menu, select Programs, Radia Administrator Workstation, Radia System Explorer. The Radia System Explorer Security Information dialog box appears.

#### Note

The **User ID**, as shipped from HP, is RAD\_MAST. No password is necessary. This may have been changed during installation. Check with your Radia security administrator to obtain your own **User ID** and **Password**, if necessary.

- 2. If necessary, type a User ID and Password, then click OK.
- 3. The Radia System Explorer splash screen appears briefly.
- 4. Double-click PRIMARY.
- 5. Expand the **SOFTWARE** domain.
- 6. Right-click Version Groups (VGROUP) and select New Instance from the shortcut menu.

A Create Instance dialog box opens.

| eate Instan  | ce                     |
|--------------|------------------------|
| Enter the ne | ew version group name: |
| Hello World  | 1                      |
|              | OK Cancel              |

Figure 5.11 ~ Create Instance dialog box.

**7.** Type a friendly name for the new Version Group, for example, Hello World.

The friendly name will appear in the tree view of Radia System Explorer.

8. Click OK.

The Editing Version Group dialog box opens.

| Editing Hello World Version Group                                                  | ?)                    |
|------------------------------------------------------------------------------------|-----------------------|
| /ersion Group Information                                                          | <i>k</i> <sub>₹</sub> |
| Versioning Controlled By: MANAGER                                                  |                       |
| Initially Active: <pre></pre>                                                      |                       |
|                                                                                    |                       |
| 🗖 Activate On or After:                                                            |                       |
|                                                                                    |                       |
| Version Group Layout                                                               | Unassigned Versions   |
| 🙀 Hello World                                                                      |                       |
| A <no assigned="" version=""></no>                                                 |                       |
|                                                                                    |                       |
| A <no assigned="" version=""></no>                                                 |                       |
| A <no assigned="" version=""></no>                                                 |                       |
|                                                                                    |                       |
|                                                                                    |                       |
| <pre>// <no assigned="" version=""> // <no assigned="" version=""></no></no></pre> | Add Edit Delete       |

Figure 5.12 ~ Editing Version Group dialog box.

The **Version Group Editor** contains all the controls you need to manage the content and deployment of a Version Group.

- 9. Make selections on this dialog box based on the following explanations.
  - Versioning Controlled By drop-down list This control determines whether the Radia administrator (Manager) or end user (Client) chooses the version to deploy.
    - Choose **MANAGER** to select the Radia Administrator. The Radia Application Manager supports version control by the Radia administrator only, it does not support version control by the end user.
    - Choose **CLIENT** to select the end user. Setting the control to **CLIENT** will disable version deployment.

### • Initially Active drop-down list

This control selects which version to activate on the client computer the next time the subscriber's Radia Client connects to the Radia Configuration Server. The available versions are those that appear in the Version Group Layout section of the Editing Version Group dialog box.

### • Activate On or After check box

This control provides access to additional controls that the Radia administrator can use to prevent version activation prior to a specific date and time. When selected, the controls appear as follows:

|                                                                                                    | : MANAGER 💌           |        | s   | eptemb   | er▼      | 2001     | •        |          |
|----------------------------------------------------------------------------------------------------|-----------------------|--------|-----|----------|----------|----------|----------|----------|
|                                                                                                    |                       |        | s M | Т        | w        | Т        | F        | S        |
| Initially Active:                                                                                                    | one>                  | - 26   | 27  | 28       | 29       | 30       | 31       | 1        |
|                                                                                                    |                       | 2      | 3   | 4        | 5        | 6        | 7        | 8        |
| Next Version to 🛛 🦳 🦄                                                                                                 | one>                  | ■ 9/10 | 10  | 11       | 12       | 13       | 14       | 15       |
| 10411040                                                                                                    |                       |        | 17  | 18<br>25 | 19<br>26 | 20<br>27 | 21<br>28 | 22<br>29 |
| Activate On or After:                                                                                                 | Time (hh/mm): 00 💌 00 |        | 1   | 23       | 3        | 4        | 5        | 6        |
| A <no assigned="" th="" ve<=""><th>rsion&gt;</th><th></th><th></th><th></th><th></th><th></th><th></th><th></th></no> | rsion>                |        |     |          |          |          |          |          |
| 🙀 Hello World                                                                                                    |                       |        |     |          |          |          |          |          |
| A <no assigned="" td="" ve<=""><td></td><td></td><td></td><td></td><td></td><td></td><td></td><td></td></no>          |                       |        |     |          |          |          |          |          |
| A <no assigned="" ve<br="">A <no assigned="" p="" ve<=""></no></no>                                                   |                       |        |     |          |          |          |          |          |
|                                                                                                    |                       |        |     |          |          |          |          |          |
| - ILA < no assigned ve                                                                                                |                       |        |     |          |          |          |          |          |
| A <no assigned="" td="" ve<=""><td>151012</td><td></td><td></td><td></td><td></td><td></td><td></td><td></td></no>    | 151012                |        |     |          |          |          |          |          |

Figure 5.13 ~ The Editing Version Group dialog box displays time and date controls when the Activate On or After check box is selected.

Additional features are displayed when selecting the Activate On or After check box.

### • Next Version to Activate

Use the drop-down list to indicate which version of the application to activate if the newly deployed version fails to install and activate successfully.

### • Calendar and Time

These controls set the date and time used for deployment. Use these functions to set the Timer.

| Not | e                                                                                                    |
|-----|----------------------------------------------------------------------------------------------------|
|     | u will be using the Version Group Editor to maintain a TIMER instance, there are a few<br>is to consider:                                                                                                    |
|     | Timers are only created and connected to a VGROUP if versioning is controlled by the<br>Radia Configuration Server. This is done by selecting MANAGER on the Versioning<br>Controlled By drop-down list in the Version Group Editor. In addition, with MANAGER<br>selected, the Activate On or After checkbox must be selected. By selecting this check<br>box, the Calendar and Time controls that the administrator sets to deploy the next<br>version will become available. |
|     | The calendar will not allow the administrator to select a date earlier than the current day.                                                                                                    |
|     | For more information about Timera and the Dadia Application Manager Cuide                                                                                                    |

• For more information about Timers, see the *Radia Application Manager Guide*.

Use the time and calendar controls to indicate the date and time when the designated (i.e., **Initially Active**) version should first become available for deployment.

The **Version Group Layout** and associated controls at the bottom of the window enable you to create and edit Version instances and assign them to the Version Group as needed.

**10.** Click **Add** at the bottom of this dialog box.

A Create Version dialog box opens.

| Create Version                |  |
|-------------------------------|--|
| Enter the new version suffix: |  |
| Version 1                     |  |
| OK Cancel                     |  |

Figure 5.14 ~ Create Version dialog box.

**11.** Enter a suffix for the friendly name for the new Version instance in the text box.

The friendly name for the Version instance will be a concatenation of the Version Group's friendly name and the suffix you enter here. In the example presented here, the friendly name assigned by the Radia System Explorer for this Version instance will be "Hello World Version 1".

### **12.** Click **OK**.

The Version Editor dialog box opens.

| ersion: Hello World Hello World Version | 1                 |
|-----------------------------------------|-------------------|
| Version                                 |                   |
| _CLIENT_BEHAVIORS_                      |                   |
| Mull_INSTANCE_                          | -                 |
| none>                                   |                   |
| Amortize Windows 95/98                  |                   |
| Amortize Windows NT/2000                |                   |
| BRIDTEST Software 1                     |                   |
| Select the package that this ve         | ersion represents |

Figure 5.15 ~ Version Editor dialog box.

The Version Editor dialog box contains a list of Application Package instances currently stored in the Radia Database. Use this dialog box to associate the newly created Version instance with an Application Package instance.

13. Scroll down the list until the desired Application Package instance appears in the window. In this example, we will connect it to the Amortize Windows 95/98 package instance. Select Amortize Windows 95/98 by double-clicking it, or single-clicking it and clicking OK.

| Version             |                          |                 | <b>▲</b> |
|---------------------|--------------------------|-----------------|----------|
| _CLIENT_BEHAVIO     | RS_                      |                 |          |
| _NULL_INSTANCE_     | -                        |                 | _        |
| - Kinone>           |                          |                 |          |
| Amortize Windows 9  | 5/98                     |                 |          |
| Amortize Windows N  | T/2000                   |                 |          |
| SRI DIFECT Software | 1                        |                 | •        |
| Select t            | he package that this ver | sion represents |          |

Figure 5.16 ~ Connect the Amortize Windows 95/98 package to the Hello World Version Group.

The Version instance will be created, you will be returned to the **Editing Version Group** dialog box, and the version instance will appear in the **Unassigned Versions** list.

| S. Editing Hello World Version Group                                                  | <u>? ×</u> |
|---------------------------------------------------------------------------------------|------------|
| Version Group Information                                                             |            |
| Versioning Controlled By: MANAGER                                                     |            |
| Initially Active:                                                                     |            |
|                                                                                       |            |
|                                                                                       |            |
| Activate On or After:                                                                 |            |
|                                                                                       |            |
|                                                                                       |            |
| Version Group Layout Unassigned Versions                                              |            |
| Hello World                                                                           |            |
| A <no assigned="" version=""></no>                                                    |            |
| A <no assigned="" version=""></no>                                                    |            |
| A <no assigned="" version=""></no>                                                    |            |
| Version instance                                                                      |            |
|                                                                                       |            |
| * Use drag and drop to arrange and assign versions in the version group Add Edit Dele | te         |
|                                                                                       |            |
| <u> </u>                                                                              | Cancel     |

Figure 5.17 ~ A Version instance created and listed in the Unassigned Versions list.

**14.** Repeat the process of adding version instances for each version of the application software to be made available to end users via this Version Group.

### **Version Group Assignments**

The previous exercise showed how to create a version instance for a package. Once the version is created, you will need to connect it to a Version Group.

### To assign a Version Instance to a Version Group

- 1. Drag a Version instance icon from the **Unassigned Versions** list to one of the connections labeled <no assigned version> in the Version Group Layout.
- 2. Repeat this until all needed versions have been assigned.

The Editing Version Group window will look like Figure 5.18 on page 142:

| , Editing Hello World Version Group                                                                                                    | ?]                  |
|----------------------------------------------------------------------------------------------------|---------------------|
| - Version Group Information Versioning Controlled By: MANAGER Initially Active: (none>                                                                                              |                     |
| Carlivate On or After:                                                                                                    | Unassigned Versions |
| Hello World<br>Version 1<br>A <no assigned="" version=""><br/>A <no assigned="" version=""><br/>A <no assigned="" version=""><br/>A <no assigned="" version=""></no></no></no></no> |                     |
| * Use drag and drop to arrange and assign versions in the version group                                                                                                    | Add Edit Delete     |
|                                                                                                    | OK Cancel           |

Figure 5.18 ~ Editing Version Group dialog box showing Version1 assigned to Hello World.

**3.** Click the **Initially Active** drop-down arrow to display assigned versions. You may choose to deploy any of the assigned versions, or **<none>**.

When a Radia Client connects to the Radia Configuration Server, the packages (including files, links, shortcuts, and registry entries) associated with all assigned versions are transferred (if they are not already present on the client computer), in compressed form, to holding locations on the client computer. The version you select in the **Initially Active** drop-down list is then installed and activated on the client computer.

Select the version to deploy from the Initially Active drop-down list. It will be highlighted in the Version Group Layout list (see Figure 5.19 on page 143).

| 🖷 Editing Hello World Version Group                                     | ? ×                 |
|-------------------------------------------------------------------------|---------------------|
| Version Group Information                                               |                     |
| Versioning Controlled By: MANAGER                                       |                     |
| Initially Active:                                                       |                     |
| ,                                                                       |                     |
|                                                                         |                     |
| C Activate On or After:                                                 |                     |
|                                                                         |                     |
| Version Group Layout                                                    | Unassigned Versions |
| Hello World                                                             |                     |
| Version 1                                                               |                     |
| version 2 A <no assigned="" version=""></no>                            |                     |
| A <no assigned="" version=""></no>                                      |                     |
| I <b>∬A</b> ≺no assigned version>                                       |                     |
| * Use drag and drop to arrange and assign versions in the version group | Add Edit Delete     |
|                                                                         | OK Cancel           |

Figure 5.19 ~ The selected version for deployment, Version 2, is highlighted in the Version Group Layout list.

If the **Initially Active** control is set to **<none>**, the Radia Client connection to the Radia Configuration Server will transfer all assigned packages that have not yet been transferred, but none will actually be installed on the client computer. This could be quite confusing for the end user, given the following scenario: Your end user visits your organization's Radia Web page (using his Web browser with the Radia plug-in installed). A client connection takes place and the end user chooses to install a versioned application from the Service List. On the Radia Software Manager user interface, the user will see the file download activity as the version packages are transferred in compressed form and stored in holding locations on his computer. The Service List will indicate that the application has been installed, but since the **Initially Active** control indicates **<none>**, no version will be activated. Again, this situation can be disconcerting to end users and result in unnecessary calls to your organization's support group.

You can avoid this situation with proper planning. If you need to deploy a versioned application without activating any version immediately, consider making one of the versions a stub application that simply displays a suitable message to the end user. For example, create

a stub application whose job is to simply indicate that the application is not yet ready for installation. Instead of selecting **<none>** for the **Initially Active** version, select the stub application as the initially deployed version until you are ready to deploy the real thing.

### To remove a Version Assignment in a Version Group

 Drag-and-drop the version icon from the Version Group Layout to the Unassigned Versions list. The assignment will be removed.

### To delete a Version Instance from a Version Group

1. Highlight the desired Version instance, and click **Delete**. The Version instance will move to the Unassigned Versions list (if it is not already there), and its icon will appear dimmed to indicate that it has been deleted.

Deleted Version instances listed in the **Unassigned Versions** list will not actually be deleted from the Version Group until you close the Version Group Editor. While the Version Group Editor is still open, you can restore a deleted Version instance by clicking it, and then clicking **Un-delete**.

2. Once the Version Group has been completely configured, click **OK** to close the window.

### **To edit a Version Group**

1. Right-click on the Version Group instance in the Radia System Explorer.

A shortcut menu opens.

| Version Group Editor    |
|-------------------------|
| <u>N</u> ew Instance    |
| <u>C</u> opy Instance   |
| <u>D</u> elete Instance |
| <u>R</u> ename Instance |
| <u>E</u> dit Instance   |
| <u>R</u> efresh         |
| Expand All Connections  |

Figure 5.20 ~ Version Group class shortcut menu.

2. Select Version Group Editor from the menu, and continue as described above.

# **Service Optimization**

The intent of Service Optimization is to maximize efficiency of distributing periodic updates to Radia packages comprising a Radia service. Later packages contain revisions and additions to files published in earlier packages.

Service Optimization uses byte level differencing to create patches.

#### Byte Level Differencing

Byte Level Differencing is the process of comparing two sets of data, at the byte level, and then identifying their differences. The differences between the two packages are the bytes that are required to upgrade or fix an application.

#### Patch

A patch is a published package of data (bytes) that is required to upgrade or fix an application that is already published and installed on a client computer. Since a patch contains only the differences between the packages, deployment of a patch takes less time and requires less network bandwidth. Patches should be built only for file changes that can be distributed more efficiently as patches than as replacement files.

Byte level differencing is supported in the Radia Packager, the Radia Database, and the Radia System Explorer.

#### ■ The Radia Packager

The Radia Packager calculates the *message digest algorithm (MD5)* signature of the file as it is being promoted. The MD5 algorithm can take input and create a 128-bit fingerprint (or message digest) of the input. This information is then stored, in compressed form, in the Radia Configuration Server. For more information about MD5 signature, see the following Web address:

http://www.faqs.org/rfcs/rfc1321.html

#### The Radia Database

The PATCH domain contains the list of available patches in a new PATCH class. The file signatures of the patch are used to identify the associated instance that contains the data for the patch. For more information about the PATCH domain, see the *Radia Configuration Server Guide*.

#### Note

Prior to deploying patches to your user's, the ZOBJPTCH variable in the USER class in the POLICY domain must be changed from N to Y.

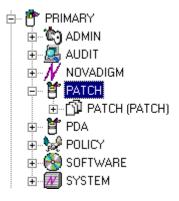

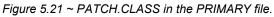

The following table describes the attributes in the PATCH class.

| Table 5.5 ~ Attributes in the Patch Class |                                                                                                    |  |  |  |  |  |
|-------------------------------------------|----------------------------------------------------------------------------------------------------|--|--|--|--|--|
| Attribute Name                            | Description                                                                                                    |  |  |  |  |  |
| NAME                                      | Friendly Name – the value of ZRSCCFIL attribute in the To instance.                                              |  |  |  |  |  |
| STATUS                                    | Status of the patch. Valid values are: Queued, Rejected, or Built.                                               |  |  |  |  |  |
| MESSAGE                                   | Contains the explanation of the status. Reference this attribute to determine if a patch was built successfully. |  |  |  |  |  |
| PVERSION                                  | The version of the patch builder.                                                                                |  |  |  |  |  |
| POS                                       | The operating system on which the patch was built.                                                               |  |  |  |  |  |
| ZRSCDATE                                  | The date when the patch was built.                                                                               |  |  |  |  |  |
| ZRSCTIME                                  | The time when the patch was built.                                                                               |  |  |  |  |  |
| ZRSCSIZE                                  | The size of the patch.                                                                                           |  |  |  |  |  |
| ZCMPSIZE                                  | The compressed size of the patch.                                                                                |  |  |  |  |  |
| ZRSCSIG                                   | The content-based signature of the patch type.                                                                   |  |  |  |  |  |
| ZRSCTYPE                                  | Type of resource. The only valid value is PATCH.                                                                 |  |  |  |  |  |
| ZRSCCSTA                                  | Status of patch resource. The only valid value is 999.                                                           |  |  |  |  |  |
|                                           | The controls used in patch generation:                                                                           |  |  |  |  |  |
| ZCONTRL1                                  | <ul> <li>ZSTOPPCT is the percentage of target data when the patch will stop<br/>building the path.</li> </ul>    |  |  |  |  |  |
| ZCONTRL2                                  | • ZSTOPMAX is the maximum size of the patch.                                                                     |  |  |  |  |  |
| ZCONTRL3                                  | • ZTIMEOUT is the time allotted to patch creation before aborting the Create.                                    |  |  |  |  |  |

| Table 5.5 $\sim$ Attributes in the Patch Class |                                                                                        |  |  |  |  |  |
|------------------------------------------------|----------------------------------------------------------------------------------------|--|--|--|--|--|
| Attribute Name                                 | Description                                                                            |  |  |  |  |  |
|                                                | See Table 5.7 on page 159.                                                             |  |  |  |  |  |
| SIGTYPE                                        | For now, MD5 is the only signature type supported.                                     |  |  |  |  |  |
| FROMSIG                                        | The content-based signature of the From file.                                          |  |  |  |  |  |
| FROMSIZE                                       | The size of the From file. This value is taken from the ZRSCSIZE of the From instance. |  |  |  |  |  |
| FROMFDCI                                       | Original location of the From instance                                                 |  |  |  |  |  |
| FROMOID                                        | Object ID of the original From instance.                                               |  |  |  |  |  |
| TOSIG                                          | The content-based signature of the To file.                                            |  |  |  |  |  |
| TOSIZE                                         | The size of the From file. This value is taken from the ZRSCSIZE of the To instance.   |  |  |  |  |  |
| TOFDCI                                         | The original location of the To instance.                                              |  |  |  |  |  |
| TOOID                                          | The object ID of the original To instance.                                             |  |  |  |  |  |

#### ■ The Radia System Explorer

**Optimize Service** is an option that has been added to the Application (ZSERVICE) instance shortcut menu. It allows the administrator to create, display, and delete patches for selected application components.

## **Using the Optimize Service Option**

In order to create a patch using the Optimize Service option, you will first need to promote your packages using the Radia Packager. For instructions on how to do this, see the *Radia Application Manager Guide, Publishing Applications and Content* chapter.

| No | ote                                                                                                    |
|----|----------------------------------------------------------------------------------------------------|
| •  | Patches can only be created for components that contain a signature. Initially, only MD5 is supported.                                                                                                    |
| •  | Components being used for patching must be published from the same location, or computer, to qualify for byte level differencing patching. This will populate the eight-byte CRC found in the suffix of the instance names. |

#### Caution

Because the Radia Packager now calculates and uses the MD5 signature, and this signature is vital to the patching functionality, there is no backwards compatibility to previously promoted components.

This section will provide you with detailed instructions for:

- Creating an Application (ZSERVICE) in the SOFTWARE domain for those packages for which you will create a patch.
- Creating the patches using the Optimize Service wizard.

We have provided you with detailed information about each of the screens that you will encounter.

In this example, you will optimize a series of text files called BLD. These files were packaged and promoted to the Radia Configuration Server using the Radia Packager. Each text file is its own PACKAGE in the SOFTWARE domain.

Once you've promoted your packages you will need to create a ZSERVICE instance.

#### Caution

In some cases, the difference in size between two packages is so minimal that creating a patch will actually increase the size of the file. In this case, the creation of the patch will not be allowed.

#### Note

When publishing the files needed for this example, the following naming conventions were used:

- The file bld1.txt was originally published as bld.txt.
- When the second file was about to be published, it was renamed to bld.txt. The original bld.txt file was renamed bld1.txt.
- When the third file was about to be published, it was renamed bld.txt. The second file was renamed bld2.txt.

By using the same file name, and the same machine during publishing, you are assuring the same CRC needed to correctly create patches.

#### To configure the Optimize Service feature

**1.** Expand the tree view to the PRIMARY.SOFTWARE.PACKAGE class and locate the BLDTEST packages.

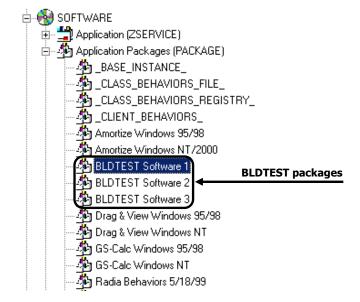

Figure 5.22 ~ BLDTEST packages in the SOFTWARE domain.

2. Right-click on the Application (ZSERVICE) class.

A shortcut menu opens.

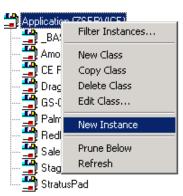

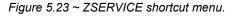

- **3.** From the shortcut menu, select **New Instance**.
- **4.** Create a new instance named BLD\_CREATE. Click **OK**. The BLD\_CREATE service is added to the Radia Database, as shown in Figure 5.24 below.

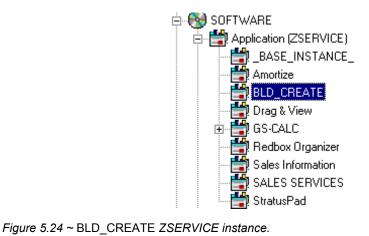

- **5.** Drag-and-drop the BLDTEST1 package to the BLD\_CREATE instance in the Application (ZSERVICE) class.
- **6.** Drag-and-drop the BLDTEST2 package to the BLD\_CREATE instance in the Application (ZSERVICE) class.

7. Drag-and-drop the BLDTEST3 package to the BLD\_CREATE instance in the Application (ZSERVICE) class.

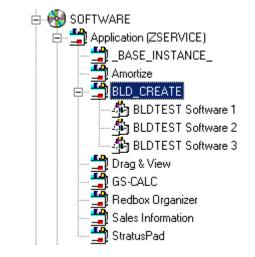

Figure 5.25 ~ BLD\_CREATE ZSERVICE instances.

Once you've created the Application (ZSERVICE) containing the Application Packages (PACKAGE) you can begin to create your patches.

Just as you create a plan or policy for users, you may want to develop a plan for creating, editing, and deleting patches. Some important things to remember when creating patches:

- It is important to devise a means to document the packages that will create your patches. When building different patches within a small database, it is relatively easy to follow the schema of connected paths that create a patch. As your database grows, it is possible for the patch class, and the packages that they represent, to grow unwieldy.
- Only those packages that contain an MD5 signature are eligible for patching.
- Patching is different from versioning. If a patch fails to deploy properly, there is no previous version option.
- 8. Right-click on the Application (ZSERVICE) class **BLD\_CREATE**. A shortcut menu opens.

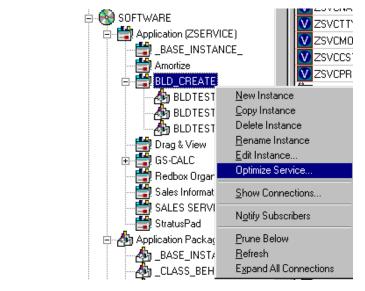

Figure 5.26 ~ Optimize Service from the BLD\_CREATE ZSERVICE.

9. Select Optimize Service.

The Service Optimization Wizard opens.

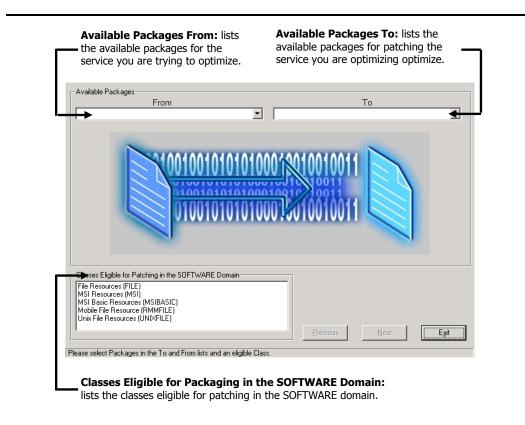

Figure 5.27 ~ Service Optimization Wizard—Available Packages dialog box.

There are three areas in this first screen of the Service Optimization wizard:

• Available Packages From

This list displays the available packages for the service you are trying to optimize. When you click on the **From** drop-down arrow, all of the packages for the Application (ZSERICE) will be displayed. In this example, clicking on the **From** list will show all of the packages in the BLD\_CREATE Application (ZSERVICE).

#### • Available Packages To

Once you've selected the **From** package, the **To** list becomes populated with those packages available for patching in the service you are optimizing.

• **Classes Eligible for Patching in the SOFTWARE Domain** Select the appropriate class eligible for patching within the SOFTWARE domain. Available classes are File Resources (FILE), MSI Resources (MSI), and/or Unix File Resources.

#### **10.** Click on the **Available Packages From** drop-down arrow.

The packages that are available for the service you selected in steps 5-7 (on page 150), BLD\_CREATE, are listed.

| Service Optimization - BLD_CREATE                                      | ? ×  |
|------------------------------------------------------------------------|------|
| - Available Packages                                                   |      |
| From To                                                                |      |
|                                                                        | -    |
| BLDTEST Software 1 (BLDTEST1)                                          |      |
| BLDTEST Software 3 (BLDTEST3)                                          |      |
|                                                                        |      |
|                                                                        |      |
|                                                                        |      |
| 0100101010100010010/10011                                              |      |
|                                                                        |      |
|                                                                        |      |
|                                                                        |      |
|                                                                        |      |
|                                                                        |      |
| Classes Eligible for Patching in the SOFTWARE Domain                   |      |
| File Resources (FILE)<br>MSI Resources (MSI)                           |      |
| MSI Basic Resources (MSIBASIC)                                         |      |
| Mobile File Resource (RMMFILE)<br>Unix File Resources (UNIXFILE)       |      |
| Previous Next                                                          | Exit |
|                                                                        |      |
| Please select Packages in the To and From lists and an eligible Class. |      |

Figure 5.28 ~ Select which package you would like to optimize.

# 11. From the Available Packages From drop-down list select BLDTEST Software 1 (PACKAGE 1).

The **Available Packages To** list is populated with the packages that are available for patching in the BLD\_CREATE service.

12. From the Available Packages To drop-down list select BLDTEST Software 2 (SOFTWARE 2).

| Service Optimization - BLD_CREATE                                     | ?×                                                             |
|-----------------------------------------------------------------------|----------------------------------------------------------------|
| Available Packages                                                    |                                                                |
| From                                                                  | To                                                             |
| BLDTEST Software 1 (BLDTEST1)                                         |                                                                |
|                                                                       | BLDTEST Software 1 (BLDTEST1)<br>BLDTEST Software 2 (BLDTEST2) |
|                                                                       | BLDTEST Software 3 (BLDTEST3)                                  |
|                                                                       |                                                                |
|                                                                       |                                                                |
|                                                                       | TUJ1 10011                                                     |
| 01001010101000                                                        | 10010 10011                                                    |
|                                                                       |                                                                |
|                                                                       |                                                                |
|                                                                       |                                                                |
|                                                                       |                                                                |
|                                                                       |                                                                |
| Classes Eligible for Patching in the SOFTWARE Domain                  |                                                                |
| File Resources (FILE)                                                 |                                                                |
| MSI Resources (MSI)<br>MSI Basic Resources (MSIBASIC)                 |                                                                |
| Mobile File Resource (RMMFILE)                                        |                                                                |
| Unix File Resources (UNIXFILE)                                        |                                                                |
|                                                                       | <u>Previous</u> <u>N</u> ext <u>Exit</u>                       |
| Please select Packages in the To and From lists and an eligible Class |                                                                |
| Thease select rackages in the roland monitists and an eligible class  | n                                                              |

Figure 5.29 ~ Select the package you would like to compare the " from" against.

**13.** From the **Classes Eligible for Packaging in the SOFTWARE Domain** select the appropriate class for patching in the SOFTWARE domain. Choose the class where the file resources for the package are located.

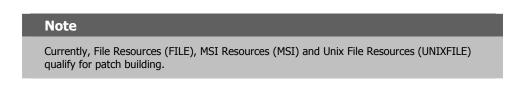

In this example, the only class available to be patched is the File Resource (FILE) class.

| Service Optimization - BLD_CREATE                                      | ? × |
|------------------------------------------------------------------------|-----|
| Available Packages                                                     |     |
| From To                                                                | _   |
| BLDTEST Software 1 (BLDTEST1)                                          | -   |
|                                                                        |     |
| Classes Eligible for Patching in the SOFTWARE Domain                   |     |
| File Resources (FILE)<br>MSI Resources (MSI)                           |     |
| MSI Basic Resources (MSIBASIC)<br>Mobile File Resource (RMMFILE)       |     |
| Unix File Resources (UNIXFILE)                                         |     |
| Previous <u>N</u> ext Exi                                              | t   |
| Please select Packages in the To and From lists and an eligible Class. |     |

Figure 5.30 ~ Completed Service Optimization Wizard.

#### Note

To determine which classes are available for patching within your package, expand your Application (ZSERVICE) instance to the attribute level. Examine your instances to determine which resources are available for patching.

**14.** Click **Next** to continue.

The Files and Progress dialog box opens.

| Component File Name                          | From size | To Size | Status  | Patch Size | Compr. Size   | Date            |
|----------------------------------------------|-----------|---------|---------|------------|---------------|-----------------|
| \admin.NOVADIGM\My Docum                     | 63        | 7       | none    |            |               |                 |
|                                              |           |         |         |            |               |                 |
|                                              |           |         |         |            |               |                 |
|                                              |           |         |         |            |               |                 |
| 1                                            |           |         |         |            |               |                 |
| atch Criteria                                |           |         |         | AU 1       |               | A 1 ( -         |
| Min Percent Saved                            |           | 0       | Check   | AII        | <u>B</u> uild | Auto refre      |
| Min Bytes Saved<br>Max Time Per File Time (I | hh/mm): 0 |         | Uncheck |            | Delete        | <u>R</u> efresh |
|                                              |           |         | Previo  | 1          | Next          | E <u>x</u> it   |

Figure 5.31 ~Files and Progress dialog box.

This dialog box displays files and progress information. The Service Optimization wizard gathers the instance information based upon the selections made in the **Available Packages** dialog box.

The information in the Files and Progress dialog box is described in Table 5.6 on page 158.

| Table 5.6 ~ Files and Progress Information |                                                                                                    |  |  |  |  |  |
|--------------------------------------------|----------------------------------------------------------------------------------------------------|--|--|--|--|--|
| Column                                     | Description                                                                                                    |  |  |  |  |  |
| Component File Name                        | The name of the patch being created.                                                                                                    |  |  |  |  |  |
| From Size                                  | The original resource package size.                                                                                                    |  |  |  |  |  |
| To Size                                    | The original target resource size.                                                                                                    |  |  |  |  |  |
| Status                                     | The status of the package. This can be none, queued, rejected, active, or built.                                                                                                    |  |  |  |  |  |
| Patch Size                                 | The comparison between the original package data (BLD1) and the changed package data (BLD2).                                                                                                    |  |  |  |  |  |
| Compressed Size                            | The compressed size of the package listed in the From Size.                                                                                                    |  |  |  |  |  |
| Date                                       | The date the package was published and promoted.                                                                                                    |  |  |  |  |  |
| Size Limit                                 | This information is pulled from the <b>Patch Criteria</b> , <b>Min Percent Saved</b> check box and field. This field will become populated once the Patch has been built or upon termination of the patch building process.     |  |  |  |  |  |
| % Limit                                    | This information is pulled from the <b>Patch Criteria</b> , <b>Min Bytes Saved</b> check box<br>and field. This field will become populated once the Patch has been built or upon<br>termination of the patch building process. |  |  |  |  |  |
| Time Limit                                 | This information is pulled from the <b>Patch Criteria</b> , <b>Max Time Per</b> File check box and field. This field will become populated once the Patch has been built or upon termination of the patch building process.     |  |  |  |  |  |

It is possible to place patch-building restrictions, such as percent size, bytes, or time elements by selecting and completing the **Patch Criteria** text boxes. You can control the creation of patches by setting criteria that will apply to all files whose check boxes are currently marked in the file list. Suppose that the number of files in the list is large and you don't wish to evaluate each file manually to determine if you want a patch to be built for it. Click the **Check All** button to mark the check boxes of all of the files in the list. Then, use the Patch Criteria to limit the building of patches to those files likely to produce a benefit.

| Table 5.7 ~ Patch Criteria Information |                                                                                                    |  |  |  |
|----------------------------------------|----------------------------------------------------------------------------------------------------|--|--|--|
| File Option                            | Description                                                                                                    |  |  |  |
| Min Percent Saved                      | Specify the minimum percent of the To component to save. Otherwise, the patch will not be built. The default is a cleared (empty) check box.                                                                                           |  |  |  |
| Min Bytes Saved                        | Specify the minimum number of bytes that the patch must save. Otherwise, the patch will not be built. The default is a cleared (empty) check box.                                                                                      |  |  |  |
| Max Time per File                      | Specify the maximum processing time for the patch. Use the drop-down list to indicate the maximum time allowable for patch building. The time can be set in minutes, or hours and minutes. The default is a cleared (empty) check box. |  |  |  |

Once a component file has been selected, the buttons used for patch building are enabled (see Figure 5.32 below).

To apply a criterion, select its check box. The adjacent data entry fields become enabled. Enter the criteria into the associated data fields. The criteria for the patch are applied in combination. In order for a patch to be built for a selected file, it must qualify according to all of the criteria you choose to apply.

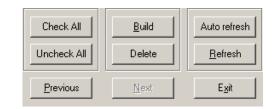

Figure 5.32 ~ Enabled buttons for patch building.

Table 5.8 below explains the button functions.

| Table 5.8 ~ Button Functions |                                                                                                    |  |  |  |
|------------------------------|----------------------------------------------------------------------------------------------------|--|--|--|
| Button                       | Action                                                                                                    |  |  |  |
| Check All                    | Selects any, and all, files listed in the Component File Name column.                                                                                                    |  |  |  |
| Build                        | Click here to begin building patches.                                                                                                    |  |  |  |
| Auto Refresh                 | Selecting <b>Auto refresh</b> opens the <b>Auto Refresh Timer</b> dialog box (see Figure 5.33 on page 160). When using Auto Refresh, enter a refresh interval between 1 and 99 minutes. You can cancel the auto refresh, by entering 0. |  |  |  |
| Uncheck All                  | De-selects any and all selected files in the Component File Name column.                                                                                                    |  |  |  |
| Delete                       | Deletes a selected component file.                                                                                                    |  |  |  |

| Table 5.8 ~ Button Functions |                                                                |  |  |
|------------------------------|----------------------------------------------------------------|--|--|
| Button                       | Action                                                         |  |  |
| Refresh                      | Refreshes build status.                                        |  |  |
| Previous                     | Returns you to the previous screen.                            |  |  |
| Next                         | When enabled, click <b>Next</b> to proceed to the next screen. |  |  |
| Exit                         | Click <b>Exit</b> to exit the Optimization Wizard.             |  |  |

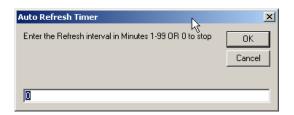

Figure 5.33 ~ Auto Refresh Timer dialog box—Enter an interval, in minutes, to automatically refresh the information in the Status column.

**15.** Select the check box next to the files you want to patch.

| Component File Name                                                   | From size      | To Size | Status | Patch Size | Compr. Size   | Date            |
|-----------------------------------------------------------------------|----------------|---------|--------|------------|---------------|-----------------|
| ✓ \admin.NOVADIGM\My Docum                                            | 63             | 7       | none   |            |               |                 |
|                                                                       |                |         |        |            |               |                 |
|                                                                       |                |         |        |            |               |                 |
|                                                                       |                |         |        |            |               |                 |
| •                                                                     |                |         |        |            |               |                 |
| Patch Criteria                                                        |                | 0       | Check  |            | <u>B</u> uild | Auto refres     |
| Min Bytes Saved     0       Max Time Per File     Time (hh/mm):     0 |                |         | Unchec |            | Delete        | <u>R</u> efresh |
|                                                                       | ne (hh/mm): [0 |         | Previo |            | Next          | E <u>x</u> it   |

Figure 5.34 ~ Service Optimization—Selecting the files to build a patch.

16. Click Build.

**17.** The Radia System Explorer will prompt you to confirm the new patch build.

| Radia System Explore   | :r             |                  | ×                |
|------------------------|----------------|------------------|------------------|
| Are you sure you want  | : to Delete an | d Rebuild the fo | llowing Patches? |
| \Administrator\My Docu | uments\BLDTE   | ST\bld.txt       |                  |
|                        | Yes            | No               |                  |

Figure 5.35 ~ Build confirmation dialog box.

**18.** Click **Yes** to continue.

OR

Click No to exit.

When you click **Yes**, any current patches of the pair will be deleted. A patch creation request for each selected file pair will then be sent to the Radia Configuration Server.

19. To update the Status, click Refresh.

**20.** Click **Exit** to exit the Service Optimization Wizard.

OR

Click **Previous** to return to the **Available Packages** dialog box to build additional patches.

The patch is located in the PATCH domain, under the PATCH class.

| Radia System Explorer - [1:cs001 - 1]     File Edit View Window Help                                                                                                    |                                                                   | ×                                                             |
|----------------------------------------------------------------------------------------------------|-------------------------------------------------------------------|---------------------------------------------------------------|
|                                                                                                    | 2                                                                 |                                                               |
| Database Tree View:                                                                                                    | PATCH (PATCH) Class Instances:                                    |                                                               |
| Database     LICENSE     PFIIMARY     Definition     Definition     Definiti | Name  Name  Admin.NDVADIGMVMy Documents\bld txt  D_BASE_INSTANCE_ | Instance NameQUEUED_D00113734A94 _BASE_INSTANCE BASE_INSTANCE |
| 2 PATCH instance(s) displayed                                                                                                    |                                                                   | 7/15/2004 11:30 AM                                            |

Figure 5.36 ~ Patch in the PATCH class of the PATCH domain.

Examine the PATCH.PATCH and verify that the patch instances are built. Examine rejected patches to determine why they were rejected. See the MESSAGE variable, as shown in Figure 5.37 on page 164, to determine the current status of requested patches.

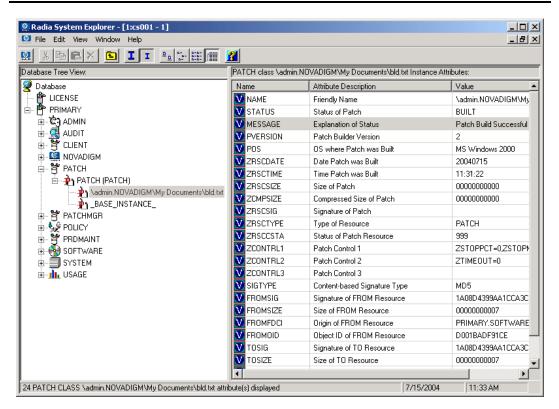

Figure 5.37 ~ The MESSAGE instance in the patch.

# **Radia Service Groups**

Radia manages products that require more than one service package to establish full product installation or operation. You can use Radia Service Groups when a product requires other service-packages or has dependencies on other services. This includes MSI packaged products where:

- A product may utilize more than one MSI service-package, for example where MS Office may require other language pack services.
- A large product may need to be split into smaller sub-services to install only specific parts of the product suite.

Service grouping will allow multiple services to be grouped together by a higher, or **master**, service. This action allows administrators to logically group together similar or related components into one easy to understand collection.

For Radia version 3.x, use the Radia System Explorer to define and then group services and packages to form the Master service.

#### Note

Remember to target actions, such as notifies or timer updates, to the master service. Any action applied to the master service is applied to all sub-services.

### **Component Enhancements**

- The Radia Software Manager Each service within the Radia Service List will display only the Master service.
- The Radia Application Manager

The radskman command contains the logic to process multiple service requests. radskman will perform the request on each of the individual sub-services and report the final results back to the Master service.

### Prerequisites

Prior to configuring a Master group, you need to change or confirm the following settings:

■ The Radia Configuration Server (version 4.5 or greater)

In the EDMPROF.dat file verify that the

- ALLOW\_DUPLICATE\_INSTANCES in the MGR\_OBJECT\_RESOLUTION section is set to **No**.
- The Radia Configuration Server (versions less than 4.5)

In the EDMPROF.dat file verify that the

• ALLOW\_CIRCULAR\_REFERENCE in the MGR\_OBJECT\_RESOLUTION section is set to **Yes**.

And,

- ALLOW\_DUPLICATE\_INSTANCES in the MGR\_OBJECT\_RESOLUTION section is set to **No**.
- The Radia Configuration Server Database
  - If you would like to configure a set of services (a grouping in which services depend on one another for installation), you will need to add a variable to the base instance of the Application (ZSERVICE) class. This is a variable called ZSVCGRP. If you would like to add this variable to the ZSERVICE class, use the following table to help you set the variable. For information on editing a class, see *Editing a Class* beginning on page 61.

| Table 5.9 ~ ZSVCGRP Variable |                                                                                                    |  |  |  |
|------------------------------|----------------------------------------------------------------------------------------------------|--|--|--|
| Value                        | Behavior                                                                                                    |  |  |  |
| Y                            | Indicate <b>Y</b> (Yes) for the Radia Configuration Server to process the service groups as if they are unrelated applications or applications that are not dependent upon one another for installation.                                                 |  |  |  |
| D                            | Indicate <b>D</b> (dependent) for the Radia Configuration Server to process the services under the service group as though they are dependent upon one another for installation. If one sub-service fails, the remaining services will not be installed. |  |  |  |
| Ν                            | Indicate <b>N</b> (No) for no service groups.                                                                                                    |  |  |  |

If the variable is not present, the default processing will be as if the setting were set to Y.

## **Creating a Master Group**

Once the changes have been made to the Radia Configuration Server EDMPROF.dat you can begin creating Master Groups.

To do this, you will use the Radia System Explorer to create a new Application (ZSERVICE) instance for the Master Group service. Next, for each service that is to be a member of the group, you will make a connection between the member service and the Master Group service instance. You can add service members to the master group service at any time.

For our example, we will be creating a master group called Sales Services. This master group will contain the Amortize and GS Calc services provided in the Radia sample database.

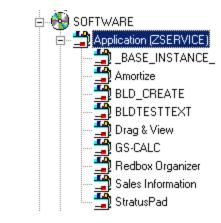

Figure 5.38 ~ ZSERVICE sample services.

#### To create a Master Group

- **1.** If you have not already done so, access the Radia System Explorer and navigate to the **PRIMARY.SOFTWARE.ZSERVICE** class.
- 2. Expand the class to display the Application (ZSERVICE) instances.
- 3. Right-click on the Application (ZSERVICE). A shortcut menu opens.

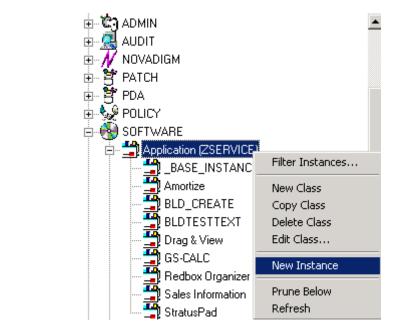

Figure 5.39 ~ Creating a new ZSERVICE instance.

- 4. Select New Instance from the shortcut menu. The Create Instance dialog box opens.
- **5.** Enter the name of the new ZSERVICE instance you are creating; for our example, Sales Services.

| Enter the new display name: |                                         |   |
|-----------------------------|-----------------------------------------|---|
| SALES SERVICES              | VICE) instance named                    | : |
| SALES_SERVICE               | ,,,,,,,,,,,,,,,,,,,,,,,,,,,,,,,,,,,,,,, |   |
| OK                          | Cancel                                  |   |

Figure 5.40 ~ Create a new instance – Sales Service.

**6.** Click **OK** to create the instance. The new instance appears in the Application (ZSERVICE) Class.

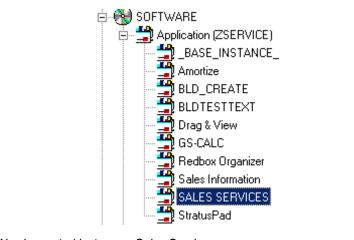

Figure 5.41 ~ Newly created instance—Sales Services.

You are now ready to begin adding services that will comprise your Master Group.

7. Right-click on SALES SERVICES, and select Show Connections from the shortcut menu.

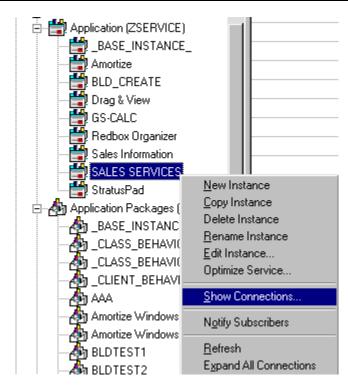

Figure 5.42 ~ Select Show Connections from the shortcut menu.

The SOFTWARE.ZSERVICE Connections dialog box opens.

| i, SOFTWARE.ZSERVICE Connect                                      |                | ? ×      |
|-------------------------------------------------------------------|----------------|----------|
| now connectable classes for domain:                               | SOFTWARE       | <b>•</b> |
| Class                                                             | Туре           |          |
| Application (ZSERVICE)                                            | ZSERVICE Class |          |
| 🆓 Application Packages (PACKAGE)                                  | PACKAGE Class  |          |
| 🗾 Auto Run (EXECUTE)                                              | EXECUTE Class  |          |
| 🕼 Behavior Services (BEHAVIOR)                                    | BEHAVIOR Class |          |
| 💬 Dialog Services (DIALOG)                                        | DIALOG Class   |          |
| 🗐 File Resources (FILE)                                           | FILE Class     |          |
| 📳 HTTP Proxy (HTTP)                                               | HTTP Class     |          |
| 🖧 Scheduling (TIMER)                                              | TIMER Class    |          |
| w Version Groups (VGROUP)                                         | VGROUP Class   |          |
| Choose the class you want to show<br>connections for and press OK | ОК             | Cancel   |

Figure 5.43 ~ SOFTWARE.ZSERVICE Connections dialog box.

**8.** Select Application (ZSERVICE) class from the SOFTWARE.ZSERVICE connections dialog box, and click **OK**.

A list of the ZSERVICE class instances is displayed on the list view of the screen.

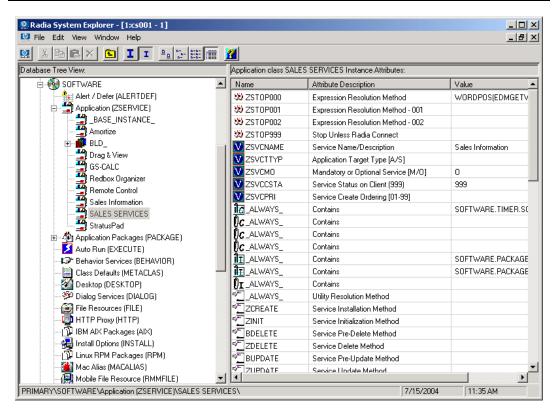

Figure 5.44 ~ The Application (ZSERVICE) Class instances are displayed in the list view.

- **9.** Select the services from the right, and drag them to your SALES SERVICES ZSERVICE instance. Drop them onto the service when the cursor turns to a paper clip.
- **10.** Confirm the connection.
- **11.** Continue adding services, following the above outlined steps.

Your Master Group has been completed.

#### Note

The services in a Service Group will install in " visual order". This means, from the top downward as connected to the Master Service in the database. Services in a service group do not honor the settings in ZSVCPRI.

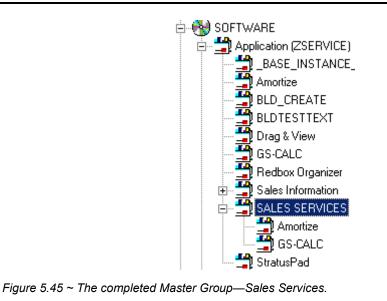

This Master Group service is now ready to be deployed to your users.

# **Radia Notify**

Radia Notify enables the Radia administrator to cause one or more client computers to connect to the Radia Configuration Server and to update or remove a specified application. It can also send e-mail notification to client computers, based upon the applications Radia manages for them. See the *Radia Application Manager Guide*, the *Deploying Applications* chapter for Radia Notify requirements.

Notify communicates with client computers that are members of an audience list. A client computer is added to the audience list when Radia installs an application to that computer.

There are a number of prerequisites for using Notify:

- The subscriber must be connected to the Radia Configuration Server prior to the notification. Notify is designed to notify only clients whose information is in the PROFILE file in the Radia Database.
- The subscriber must have already installed the application using Radia in order to appear in the audience list for the specified application.
- If choosing to use e-mail to notify subscribers, then be sure that the e-mail address for the subscriber is in the EMAIL variable of the USER instance in the POLICY domain, USER class.
- The Radia Configuration Server must be properly configured for Notify. For information on setting the appropriate values for the Radia Configuration Server Settings file, EDMPROF.DAT, see the *TECHNOTE: Configuring the Radia Configuration Server for E-mail Notification* (Document ID: OV-ENKB01129) on the HP OpenView support web site.
- Select how the System Explorer should generate the Notify command for clients from the Notify Tab of the View Options dialog box. You can customize the UID and STARTDIR values when notifying subscribers to install an application. For details, refer to *Notify Tab* on page 40.

The Radia System Explorer offers two ways to initiate a Notify action:

Drag a Policy (USER, DEPT, and WORKGRP) class instance to an Application (ZSERVICE) instance.

The audience list will consist of all client computers that are members of the Policy class instance and for which Radia has installed and manages the application represented by the Application instance.

Select Notify Subscribers from the shortcut menu associated with an Application instance. The audience list will consist of client computers for which Radia has installed and manages the application represented by the Application instance.

#### Note

In either case, Radia must have already installed the application on the client computer before that computer is eligible to be notified.

Once the Notify is initiated, the Radia System Explorer presents the same dialog boxes to complete the notification process, regardless of how the Notify was initiated.

#### To create a notification event

- **1.** If you have not already done so, access the Radia System Explorer and navigate to the **PRIMARY.SOFTWARE.ZSERVICE** class.
- **2.** Expand the Application (ZSERVICE) class.
- 3. Navigate to and expand the PRIMARY.POLICY class.
- 4. Initiate a notify action using a drag-and-drop operation or a menu-based selection.

#### • Drag-and-drop Notify

To initiate a drag-and-drop Notify, select a Policy instance (workgroup, department, or individual user), drag it onto an Application instance, and drop it there.

#### • Menu-based Notify

To initiate a menu-based Notify, right-click on an Application instance. The following menu opens.

| <u>N</u> ew Instance<br><u>C</u> opy Instance      |
|----------------------------------------------------|
| <u>D</u> elete Instance                            |
| <u>R</u> ename Instance                            |
| <u>E</u> dit Instance                              |
| Show Connections                                   |
| Notify Subscribers                                 |
| <u>R</u> efresh<br>E <u>x</u> pand All Connections |

Figure 5.46 ~ Menu based notify—shortcut menu.

5. Select Notify Subscribers.

## **Notify Dialog Boxes**

Regardless of how the Notify was initiated (drag-and-drop or menu-based) the following process takes place.

The Notify action takes the set of all subscribers to an application from the PROFILE file as the starting point for creating a notify audience. The following message illustrates this.

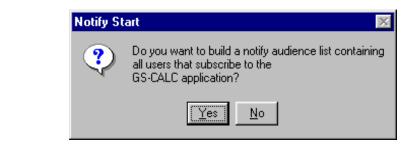

Figure 5.47 ~ Notify Start dialog box.

6. Select Yes to continue.

#### OR

Select No to cancel the Notify.

The Notify action retrieves the set of the subscribers from the POLICY domain. If the selected application does not have any subscribers, the following message opens.

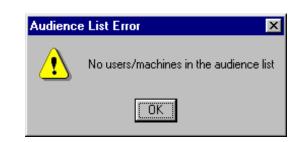

Figure 5.48 ~ Audience List Error.

The Radia Notify Manager dialog box opens.

| -                                   | User/Machine | Email Address  | TCP/IP Address  | Host Name |  |
|-------------------------------------|--------------|----------------|-----------------|-----------|--|
|                                     | 🛓 ekahn      | ekahn@novadigm | 208.244.225.133 |           |  |
| Select All Select Remove All        | 🛓 janetm     |                | 208.244.225.195 |           |  |
| Select All Select Remove All        |              |                |                 |           |  |
| Select All Select Remove All        |              |                |                 |           |  |
| Select All Select Remove All        |              |                |                 |           |  |
| Select All Select Remove Remove All |              |                |                 |           |  |
| Select All Select Remove Remove All |              |                |                 |           |  |
| Select All Select Remove Remove All |              |                |                 |           |  |
| Select All Select Remove Remove All |              |                |                 |           |  |
| Select All Select Remove Remove All |              |                |                 |           |  |
|                                     |              |                |                 |           |  |

Figure 5.49 ~ Radia Notify Manager dialog box.

**7.** To notify the entire audience set, click **Select All**. This is the default when the audience list is first displayed.

To generate a tailored Notify audience, highlight the row associated with a subscriber and then choose either **Select** or **Remove**. Before using the **Select** button, you can click **Remove All** to clear the "selected" status of all client computers in the audience list.

The icons to the left of the subscriber name and in the lower left corner of the dialog box denote which subscribers have been selected. In addition, you can see the total number of client computers in the audience list, and the number currently selected, displayed at the very bottom left of the dialog box.

**8.** When you've finished selecting client computers in the Notify audience list, click **Next** to continue.

You can now select the type of Notify action you want. There are three options as shown in the following dialog box.

| Radia Notify Manager                                |
|-----------------------------------------------------|
| Notification Type                                   |
| 💿 Send an Email                                     |
| Subject:                                            |
| Message:                                            |
| Sender: support@novadigm.com                        |
| C Update the Application on the target machine(s)   |
| C Remove the Application from the target machine(s) |
| < Previous Next > Cancel                            |
| Choose the notification type. 1/22/99 1:07 PM       |

Figure 5.50 ~ Radia Notify Manager allows three options for notification.

#### Note

The 0 symbol is required as part of the sender's address. An error will result if this symbol is not entered.

#### • Send an Email

Use this option to inform subscribers of an application's status or non-mandatory availability. The subscriber's e-mail attribute in the user instance must contain a valid entry.

#### • Update the Application on the target machine(s)

Use this option to install updates or new versions of an application. The updates or new versions must reside in the Radia Database.

#### • Remove the Application from the target machine(s)

Use this option to remove an application from the specified desktops.

The action you choose will be taken for all selected members of the audience list.

### Send an Email Using Notify

If you choose **Send an Email**, and fill in the text boxes, the dialog box will resemble the following:

| Notification Type |                                                                                                    |
|-------------------|----------------------------------------------------------------------------------------------------|
| Send an Em        | ail                                                                                                    |
| Subject:          | Update Available                                                                                                    |
| Message:          | A new version of the GS-Calc Spreadsheet application is available.<br>Please connect to Radia to obtain it at your earliest convenience. |
| Sender:           | support@novadigm.com                                                                                                    |
| C Update the      | Application on the target machine(s)                                                                                                    |
|                   | Application from the target machine(s)                                                                                                   |
| C Remove the      |                                                                                                    |

Figure 5.51 ~ Selecting the Send an Email option will display a view similar to this dialog box.

### **Update an Application Using Notify**

To update the application on selected client computers in the audience list, choose **Update the Application on the target machine(s)**.

### **Remove an Application Using Notify**

To remove the application from the selected client computers in the audience list, choose **Remove** the Application from the target machine(s).

When you choose this option, the **Prompt for deletion on client** check box becomes enabled. Normally, Notify will remove the application from the selected client computers in the audience list without requesting permission from the end user. This allows unattended application removal from client computers.

#### Additional Features of the Radia System Explorer

To require the end user to give permission, select this check box. A dialog box will open on the client computer requesting permission to remove the application. If the end user agrees, Radia removes the application. If the end user denies permission, the application is left intact on the client computer.

■ When you've finished composing the e-mail or selecting the notification type, click **Next** to continue.

The Notification Details dialog box opens.

| 📭 Radia Notify Manager                                                  | ?×    |
|-------------------------------------------------------------------------|-------|
| Notification Details                                                    |       |
| Command line options are ,uid=\$MACHINE,startdir=SYSTEM                 |       |
| Use Custom Notify Domain                                                |       |
| * Notify domain name will be generated from the current date/time stamp |       |
|                                                                         |       |
|                                                                         |       |
| C Deferred Notify                                                       |       |
| * Notify will be processed immediately when received by the Manager     |       |
|                                                                         |       |
|                                                                         |       |
|                                                                         |       |
| < Previous Next > C.                                                    | ancel |
| Specify optional notification details. 5/3/2004 3:58 PM                 |       |

Figure 5.52 ~ After selecting the notification type, a Notification Details dialog box opens.

### **Set Notification Details**

The top line on the **Notification Details** dialog box identifies the current Notify command line options for UID and STARTDIR that will be used. The Notify tab of the System Explorer Options dialog box allows these values to be customized.

#### Note

To reset the Notify command values for UID or STARTDIR values, you need to cancel out of this Radia Notify Subscriber dialog box, set the Notify Options for UID and STARTDIR using the View Options menu, and then repeat the Notify Subscribers selections. See *Notify Tab* on page 40 for more information.

The **Notification Details** dialog box allows you to specify a name for the domain in the NOTIFY file that will contain the results of the current notify operation. It also lets you specify when the notify operation will take place.

You may choose to leave the Notification Details check boxes empty. This will cause the default settings to be used. The defaults settings are:

- Notify domain name will be generated from the current date/time stamp.
- Deferred notify date/time will be processed immediately when received by the Radia Configuration Server.

#### To specify a domain name

- 1. Select the Use Custom Notify Domain check box. A text box opens.
- **2.** Type a domain name.

| a Radia Notify Manager                       |                              | <u>? ×</u> |
|----------------------------------------------|------------------------------|------------|
| Notification Details                         |                              |            |
| Command line options are ,uid=\$MACHINE,star | tdir=SYSTEM                  |            |
| 🔽 Use Custom Notify Domain                   |                              |            |
|                                              |                              |            |
| Deferred Notify                              |                              |            |
| * Notify will be processed immediately v     | when received by the Manager |            |
|                                              |                              |            |
|                                              |                              |            |
|                                              | < Previous Next >            | Cancel     |
| pecify optional notification details.        | 5/3/2004 5:0                 | 8 PM       |

Figure 5.53 ~ Check the Use Custom Notify Domain box to specify a domain name.

You might want to do this if you rarely use the Notify feature and you'd like your domain names in the NOTIFY file to suggest the purpose of the notify operation. See *Notify File Structure* on page 186 for additional information.

#### To defer notification until a specific date and time

**1.** Select the **Deferred Notify** check box in the **Notification Details** dialog box. Additional controls appear as shown in Figure 5.54 below.

| a Radia Notify Manager                                    |           |         |         |          |          |      | ?)     |
|-----------------------------------------------------------|-----------|---------|---------|----------|----------|------|--------|
| Notification Details                                      |           |         |         |          |          |      |        |
| Use Custom Notify Domain * Notify domain name will be ger | nerated f | rom the | current | date/tim | ie stamp | )    |        |
|                                                           |           | S       | epteml  | ber 💌    | 2000     | •    |        |
|                                                           | S         | M       | Т       | W        | T        | F    | S      |
| Deferred Notify                                           | 27        | 28      | 29      | 30       | 31       | 1    | 2      |
| J♥ Delened Nouly                                          | 3         | 4       | 5       | 6        | 7        | 8    | 9      |
| Time (hh/mm): 00 💌 00 💌                                   | 10        | 11      | 12      | 13       | 14       | 15   | 16     |
|                                                           | 17        | 18      | 19      | 20       | 21       | 22   | 23     |
|                                                           | 24        | 25      | 26      | 27       | 28       | 29   | 30     |
|                                                           | 1         | 2       | 3       | 4        | 5        | 6    | 7      |
|                                                           |           | < 1     | Previou |          | Next >   |      | Cancel |
| pecify optional notification details.                     |           |         | 6/      | 27/2000  | )        | 1:54 | PM     |

Figure 5.54 ~ Selecting the Deferred Notify box will display the time and date controls.

- **2.** Enter the date and time when the notify operation should occur. The Radia Configuration Server must be running in order for the notify operation to happen. If not, the notify operation happens the next time the Radia Configuration Server starts, after the designated date and time.
- 3. Click Next.

A summary screen opens (see Figure 5.55 on page 183).

| 🖺 Radia Notify Manager                                                  | <u>?</u> × |
|-------------------------------------------------------------------------|------------|
| Notification Summary                                                    |            |
| Application subscribed to:                                              |            |
| GS-CALC                                                                 |            |
| Target user/machine audience:                                           |            |
| User/machine named:: ESB1                                               |            |
| Notify type:                                                            |            |
| Send an Email                                                           |            |
| Notify domain name:                                                     |            |
| * Notify domain name will be generated from the current date/time stam  | p          |
| Deferred notify date/time:                                              |            |
| * Notify will be processed immediately when received by the Manager     |            |
|                                                                         |            |
| < Previous Finish Ca                                                    | ncel       |
| Press the Finish button to start the notify process. 12/19/2001 3:43 PM |            |
|                                                                         |            |

Figure 5.55 ~ After selecting the notification type and details, a summary screen opens.

**4.** Click **Finish** to start the Notify.

The Radia Configuration Server schedules the Notify and generates an object in the NOTIFY file using the date and time of the Notify action. The format of the object name is YYYY\_MM\_DD\_HH\_MM\_SS as displayed in the following dialog box.

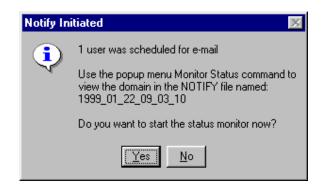

Figure 5.56 ~ Notify Initiated dialog box.

5. To view the status of the Notify, click Yes.

A Notify Status window opens.

| 🔏 Notify Status                              | · 1999_01_22_09_03_10                         |
|----------------------------------------------|-----------------------------------------------|
| User/Machine                                 | Notify Status                                 |
| ekahn                                        | Mail delivered to ekahn@novadigm.com          |
| janetm                                       | E-mail address is missing, request is ignored |
|                                              |                                               |
|                                              |                                               |
|                                              |                                               |
|                                              |                                               |
|                                              |                                               |
|                                              |                                               |
|                                              |                                               |
|                                              |                                               |
|                                              |                                               |
|                                              |                                               |
|                                              |                                               |
|                                              |                                               |
|                                              |                                               |
| <u>                                     </u> |                                               |
|                                              | Refresh Close                                 |
| 2 notify status entrie                       | s 1/22/99 9:03 AM                             |

Figure 5.57 ~ The Notify Status dialog box displays the status of the notification.

The Status Monitor provides a snapshot of the progress of the Notify process.

**6.** Select **Refresh** to update the Status Monitor. It may take some time for all selected members of the audience list to be notified successfully or unsuccessfully. Refresh the Status Monitor to see the latest status information.

The information provided can be used to correct, reconfigure, and regenerate the Notify request so that all recipients receive the notification. Notify information is also written to the Radia Configuration Server log and can be viewed there.

Once a Notify has been initiated for the first time, the NOTIFY file will thereafter appear among the files of the Radia Database in the Radia System Explorer tree view.

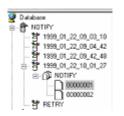

Figure 5.58 ~ After an initial notification, the Notify file is listed among the files of the Database in the Radia System Explorer tree view.

You can use Radia System Explorer to examine the domains, classes, and instances of the Notify file.

7. Right-click a domain in the Notify file.

The following shortcut menu opens.

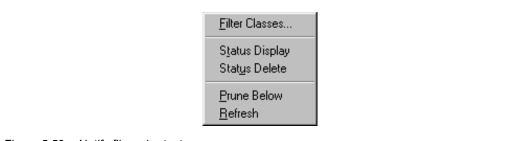

Figure 5.59 ~ Notify file—shortcut menu.

• Click **Status Display** to view the status of the associated Notify operation.

• Click **Status Delete** to remove the status information associated with the Notify operation from the Radia Database.

## **Notify File Structure**

The Notify file is divided into domains, where each domain is one Notify operation. The name of the domain is in the form

YYYY\_MM\_DD\_HH\_MM\_SS

which represents the date and time when the Notify operation was initiated. The opened NOTIFY domain in Figure 5.58 on page 185,

1999\_01\_22\_10\_01\_27

holds the results of a Notify operation that was initiated on January 22, 1999 at 10:01:27.

Each Notify file domain has one NOTIFY class. Each NOTIFY class contains an instance for each selected member of that Notify operation's audience list. The instances are named with eight-digit numbers starting with 00000001 and running sequentially up to the total number of selected members in that Notify operation's audience list.

Each instance contains attributes that identify the selected audience list member, the kind of Notify operation (see the req= parameter of the command line in the NTFYCMDL attribute), and the results of the Notify operation with respect to that member (see the NTFYMSG and NTFYRC attributes).

## **Retrying a Notify Operation**

Often, not every selected audience list member can be notified successfully when the Notify operation is initiated. At that time, one or more selected client computers may be turned off, may not be running the Radia Notify module, or may not be accessible via the normal communication channel, or may be broken, etc. An unsuccessful Notify attempt creates an instance in the RETRY domain of the Notify file.

Radia can automatically retry the Notify operation for failed Notify attempts. To do so, the Radia Configuration Server must be started with the Notify Retry Manager (zrtrymgr module), as indicated in the following excerpt from the Radia Configuration Server NVDPROF.DAT file.

| [MGR_ATTACH_LIST]                                                  |                                                                                                    |
|--------------------------------------------------------------------|----------------------------------------------------------------------------------------------------|
| ATTACH_LIST_SLOTS = 15                                             |                                                                                                    |
| $RESTART_LIMIT = 7$                                                |                                                                                                    |
| CMD_LINE=(zutilmgr) RESTART=YES                                    |                                                                                                    |
| CMD_LINE=(zrexxmgr) RESTART=YES                                    |                                                                                                    |
| CMD_LINE=(zsnmpmgr) RESTART=YES                                    |                                                                                                    |
| OND I IND ( ) DEGRADE VEG                                          | The should be the state of a black of the second state of the second state of the seco |
| CMD_LINE=(zsmtrmgr) RESTART=YES                                    | Include this line to enable Notify retries.                                                                                                    |
| CMD_LINE=(zsmtrmgr) RESIARI=YES<br>CMD_LINE=(zsmtsmgr) RESTART=YES | Include this line to enable Notity retries.                                                                                                    |
|                                                                    | Include this line to enable Notity retries.                                                                                                    |
| CMD_LINE=(zsmtsmgr) RESTART=YES                                    | Include this line to enable Notity retries.                                                                                                    |
| CMD_LINE=(zsmtsmgr) RESTART=YES<br>CMD_LINE=(zntytmgr) RESTART=YES | Include this line to enable Notity retries.                                                                                                    |

Figure 5.60 ~ Excerpt from the Radia Configuration Server EDMPROF.DAT file.

The Notify Retry Manager periodically examines the Notify file's RETRY domain, and re-attempts the Notify operation for each instance it finds there. To see the status of retry attempts, use Radia System Explorer to examine the contents of the RETRY domain. Right-click on the RETRY domain, and click **Status Display** from the shortcut menu.

### **Drag-and-Drop Notify for Wake-On-LAN Clients**

Radia can issue a **wake-up** packet that will remotely **power-on** client computers that have been configured for Wake-On-LAN (WOL). The ease and straight-forwardness of the drag-and-drop functionality dramatically simplifies assigning notify eligibility to WOL clients. Using the Radia System Explorer, it is easy to connect Notify instances to a USER, WRKGRP, DEPT, and SERVICE.

In order to take advantage of the drag-and-drop feature to assign clients for WOL Notify, use the Radia System Explorer. Once you have accessed the Radia System Explorer, you can simply click and hold a Notify instance, drag it to the instance to which you want it connected, and release (drop) it, thereby creating the connection.

Refer to the *Radia Application Manager Guide* for information on how to configure a WOL client for drag-and-drop notify. Refer to the *Radia Configuration Server Guide* for information on changes to the Radia Configuration Server Settings file.

# Filtering—Viewing Portions of the Radia Database

As your distribution model grows, you will find it convenient to restrict the Radia System Explorer to view only a portion of the Radia Database. This saves effort in scrolling through the window to locate the domain, class, or instance you need to inspect or edit. The Radia System Explorer offers the ability to set filters to provide user-defined restricted views of the Radia

#### Additional Features of the Radia System Explorer

Database. This is particularly valuable for classes that can have thousands of instances such as the USER class or the FILE class.

The filter specification tells the Radia System Explorer which domains, classes, or instances to display. Filtering is based upon matching the name of the domain, class, or instance with the filter specification you provide.

Filter specifications can contain one or more wildcards, represented by an asterisk, and/or one or more placeholder characters represented by a question mark. An asterisk matches any number of characters in the name of the component being filtered. Each question mark represents any one character in the name of the component being filtered.

Here are a few examples of valid filter expressions, and what they select.

| Table 5.10 ~ Examples of Valid Filter Expressions |                                                                                                    |  |  |
|---------------------------------------------------|----------------------------------------------------------------------------------------------------|--|--|
| Filter Specification                              | Selects                                                                                                    |  |  |
| *                                                 | Wildcard to select all; removes any filter currently in effect.                                                                                                    |  |  |
| *                                                 | Names whose first character is an underscore.                                                                                                    |  |  |
| *_A*                                              | Names that have a prefix, and any level of the prefix is followed by an " $\ensuremath{A}$ " .                                                                                                    |  |  |
| *.?LL                                             | Names ending in a period, followed by any one character, followed by two Ls.                                                                                                    |  |  |
| *-??WORD*.HP?                                     | Names containing any number of characters preceding a dash, followed by any two characters, followed by <b>WORD</b> , followed by any number of characters up to a period, followed by <b>HP</b> , followed by any one character. |  |  |

You can apply filters that remain in effect for an entire Radia System Explorer session *(permanent filters)*, or filters that apply only to the current Radia System Explorer window *(temporary filters)*.

#### **Permanent Filters**

Permanent filters are applied every time you open any Radia System Explorer window during the current Radia System Explorer session. Each class can have its own permanent filter specification during an Radia System Explorer session.

To set or clear a permanent filter use the **Permanent Filter Settings** group box at the top of the **Filter** dialog box.

#### To set a permanent filter to filter instances of the USER class on the prefix ESB\_

**1.** Expand the POLICY domain in the tree view. The classes of the POLICY domain will be listed.

- **2.** Scroll down the tree view until you reach the USER class.
- **3.** Right-click the USER class.

The following shortcut menu opens.

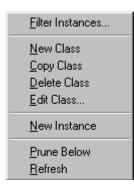

Figure 5.61 ~ Class shortcut menu.

4. Click Filter Instances to open the Filter Instances dialog box.

| Permaner   | t Filter Se  | ttings                            |                                     |         |
|------------|--------------|-----------------------------------|-------------------------------------|---------|
| i childhei | K T IKCT OC  | (ings                             | Current Settings                    |         |
| Set        | Clear        | PRIMARY file                      | <none></none>                       |         |
| Set        | Clear        | POLICY domain                     | <none></none>                       |         |
| Set        | Clear        | Users class                       | <none></none>                       |         |
|            |              | Note: The lowest level filter set | ting will be used when expanding th | e tree. |
| ouble-clic | k a filter t | o have it applied immediately:    |                                     |         |
|            | k a filter t | o have it applied immediately:    |                                     |         |
|            |              | o have it applied immediately:    |                                     |         |
| 3          |              |                                   |                                     |         |

Figure 5.62 ~ Filter Instances dialog box.

- **5.** Type ESB\_\* in the **Customize the filter** text box.
- 6. In the Permanent Filter Settings group box, click Set next to Users class

The filter specification is displayed.

| -Permanent Filter Set | tinas                       |                                                  |
|-----------------------|-----------------------------|--------------------------------------------------|
|                       |                             | Current Settings                                 |
| Set Clear             | PRIMARY file                | <none></none>                                    |
| Set Clear             | POLICY domain               | <none></none>                                    |
| Set Clear             | Users class                 | ESB_*                                            |
|                       | Note: The lowest level filt | er setting will be used when expanding the tree. |

Figure 5.63 ~ Filter specification for the Users class is displayed under Current Settings.

7. To apply the filter, click **Save/Apply** at the bottom of the dialog box.

The dialog box will close, and the tree display will be updated with the filter applied.

| Radia System Explorer - [1:cs001 - 1] |                            |                       | <br>                 |  |  |  |
|---------------------------------------|----------------------------|-----------------------|----------------------|--|--|--|
| A BRAX E II BREET M                   |                            |                       |                      |  |  |  |
| atabase Tree View:                    | Users (USER) Class Instanc | es: Filtered by esb'' |                      |  |  |  |
| 🖉 Database                            | ▲ Name                     | Instance Name         | Туре                 |  |  |  |
| Encense<br>Encense<br>Encense         | ESB_USER1                  | ESB1                  | POLICY.USER Instance |  |  |  |
| 🗄 🖷 📴 PRIMARY                         | ESB_USER2                  | ESB2                  | POLICY.USER Instance |  |  |  |
| 🗄 🖄 ADMIN                             | ESB_USER3                  | ESB3                  | POLICY.USER Instance |  |  |  |
| 🗄 🖳 🧱 AUDIT                           | ESB_USER4                  | ESB4                  | POLICY.USER Instance |  |  |  |
| 🗄 – 💆 CLIENT                          |                            |                       |                      |  |  |  |
| 🗄 🖳 NOVADIGM                          |                            |                       |                      |  |  |  |
|                                       |                            |                       |                      |  |  |  |
| ⊕ 🚰 PATCHMGR<br>⊡&% POLICY            |                            |                       |                      |  |  |  |
| Countries (COUNTRY)                   |                            |                       |                      |  |  |  |
| - 23: Departments (DEPT)              |                            |                       |                      |  |  |  |
| - 12 Mobile Device Confg (MBLCONFG)   |                            |                       |                      |  |  |  |
| Multicast (MULTCAST)                  |                            |                       |                      |  |  |  |
| - A PDACONFG (PDACONFG)               |                            |                       |                      |  |  |  |
| Server Stagers (STAGER)               |                            |                       |                      |  |  |  |
| 🖃 📲 Users (USER)                      |                            |                       |                      |  |  |  |
| 🖻 📲 ESB_                              |                            |                       |                      |  |  |  |
| ESB_USER1                             |                            |                       |                      |  |  |  |
| ESB_USER2                             |                            |                       |                      |  |  |  |
| ESB_USER3                             |                            |                       |                      |  |  |  |
| ESB_USER4                             |                            |                       |                      |  |  |  |
| 💭 🐯 Workgroups (WORKGRP)              |                            |                       |                      |  |  |  |
| 🗄 😤 PRDMAINT                          |                            |                       |                      |  |  |  |
| 🗄 🙀 SOFTWARE                          | - I I I                    |                       |                      |  |  |  |

Figure 5.64 ~ Filter applied to the Users class.

This filter will be applied to the USER class in any additional Radia System Explorer windows you open during the current Radia System Explorer session.

#### To remove a permanent filter

- 1. Click the appropriate Clear button in the Filter Instances dialog box.
- 2. Click Save/Apply to remove the filter.

## **Temporary Filters**

The **Filter Instances** dialog box also allows you to apply *temporary filters*. Temporary filters remain in effect only as long as the current Radia System Explorer window is open. You can accomplish this by entering a filter specification in the **Customize the filter field**, and then clicking **Save/Apply**.

#### To set a temporary filter to filter instances of the USER class on the prefix ESB\_

- 1. Expand the POLICY domain in the tree view. The POLICY domain classes are listed.
- 2. Scroll down the tree view until you reach the USER class.
- **3.** Right-click the USER class.
- 4. Select Filter Instances from the shortcut menu. The Filter Instances dialog box opens.
- 5. Type ESB\_\* in the Customize the filter text box.
- 6. Click Save/Apply.

#### To remove a temporary filter

- **1.** Apply \* as a filter specification. This matches any domain, class, or instance name, effectively removing the filter. The \* filter specification is frequently found in the *express filter* list.
- 2. Click Save/Apply to remove the filter.

#### Viewing the Base or Null Instance

The **Filter Instances** dialog box also allows you to restrict your view to only the Base Instance or the Null Instance of the class.

#### To view the base or null instance

- 1. Expand the POLICY domain in the tree view. The POLICY domain classes are listed.
- 2. Scroll down the tree view until you reach the USER class.
- 3. Right-click the USER class.
- 4. Select Filter Instances from the shortcut menu. The Filter Instances dialog box opens.
- **5.** Click **Get Base Instance** to view the \_BASE\_INSTANCE\_ of the USER class or click **Get Null Instance** to view the \_NULL\_INSTANCE\_ of the USER class.
- 6. Click Save/Apply.

## **Appending Filter Results**

You may want to maintain viewing the current filter's result, and add an additional filter as well. To view both results at the same time, enable the **Append Results** checkbox as shown in *Figure*  $5.62 \sim Filter$  Instances dialog box on page 190 when you perform the next filter.

## **Filtering Component Class Instances**

Component class instances (such as those of the FILE, DESKTOP, REGISTRY, etc., classes) can be filtered based upon the configuration class instance to which they are connected.

When filtering component classes (such as the FILE class of the SOFTWARE domain in this example), the **Filter Instances** dialog box presents a scrolling list labeled **Owning Package**, as shown in Figure 5.65 below. The package instances are listed in this scrolling list.

| 🕒 Filter Instances - Pi  | RIMARY.SOFTWARE.FILE(File Res         |                                                                                                    | ? X   |
|--------------------------|---------------------------------------|----------------------------------------------------------------------------------------------------|-------|
| Permanent Filter Set     |                                       |                                                                                                    |       |
|                          | ungo                                  | Current Settings                                                                                                    |       |
| Set Clear                | PRIMARY file                          | <none></none>                                                                                                    |       |
| Set Clear                | SOFTWARE domain                       | <none></none>                                                                                                    |       |
| Set Clear                | File Resources class                  | <none></none>                                                                                                    |       |
|                          | Note: The lowest level filter setting | ng will be used when expanding the t                                                                                                    | ree.  |
| Double-click a filter to | o have it applied immediately:        | Owning Package:                                                                                                    |       |
| ×                        | Match Case                            | Kall packages><br>Adapatibility Behaviors PGM Discover,<br>Radia Adaptability 10/18/99<br>Radia Adaptability Behaviors 5/20/99<br>Radia Behaviors<br>Radia Behaviors 5/18/99<br>Radia Client Behaviors<br>Sales Demo Windows 95/99 |       |
|                          |                                       | Save/Apply Save C                                                                                                    | ancel |

Figure 5.65 ~ Filtering component classes like the File class produces this dialog box.

# To filter FILE instances to select only those that are connected to a particular PACKAGE instance

Double-click the owning package in the **Owning Package** list.

#### OR

Click the owning package in the **Owning Package** list, and click **Save/Apply**.

For example, select **Amortize Windows 95/98** in the **Owning Package** list, and then click **Save/Apply**. The **Filter Instances** dialog box will close, and the selected instances will appear in the list view of the Radia System Explorer window.

| Name                                | Instance Name         | Туре                   |
|-------------------------------------|-----------------------|------------------------|
| 🗃 Amortize Windows 95/98: \Amortize | DABC407A05F8_ADBBF78B | SOFTWARE.FILE Instance |
| Amortize Windows 95/98: \Amortiz    | DABC407A05F8_31607370 | SOFTWARE.FILE Instance |
| 🗐 Amortize Windows 95/98: \Amortiz  | DABC407A05F8_163AB498 | SOFTWARE.FILE Instance |
| Amortize Windows 95/98: Amortiz     | DABC407A05F8_7ACBD39D | SOFTWARE.FILE Instance |
| 🗃 Amortize Windows 95/98: \Amortiz  | DABC407A05F8_46349AC5 | SOFTWARE.FILE Instance |
| 🗐 Amortize Windows 95/98: \Amortiz  | DABC407A05F8_A55546ED | SOFTWARE.FILE Instance |
| 🗃 Amortize Windows 95/98: \Amortiz  | DABC407A05F8_7D86B40A | SOFTWARE.FILE Instance |
| 🗃 Amortize Windows 95/98: \Amortiz  | DABC407A05F8_7B4E824A | SOFTWARE.FILE Instance |
| Amortize Windows 95/98: Amortiz     | DABC407A05F8_17BFE54F | SOFTWARE.FILE Instance |

Figure 5.66 ~ This figure shows all of the FILE class instances that were filtered using the Owning Package list.

#### **Express Filters**

The box beneath the label **Double-click a filter to have it applied immediately** contains a list of potentially useful filter specifications that a Radia system administrator with appropriate authority can customize.

These are express filter specifications. As the label indicates, simply double-click the specification of your choice to apply it immediately. The filter is temporary, applying only to the currently open Radia System Explorer window.

#### **Customizing Express Filters**

You can specify the lists of express filters that appear for selection in the **Filter Instances** dialog box by storing them in the Radia Database, and making any needed connections. The Radia System Explorer retrieves the list of express filters for a particular **Filter Instances** dialog box from the Radia Database as the dialog box opens.

The Radia System Explorer locates the correct list in the Radia Database by executing a resolution process based upon the user ID entered when the Radia System Explorer session was started, and the Radia component (i.e., domain, class, or instance) being filtered. Refer to *Understanding the Resolution Process* starting on page 199.

The list of express filters for a particular domain is drawn from an instance of the ZLIST32 class of the ADMIN domain in the PRIMARY file. Here's how.

Assume you've logged on as user ID RAD\_MAST. The authority and defaults associated with an administrator's user ID are stored in the ADMIN domain of the PRIMARY file. The ADMINID class contains an instance for each administrator's user ID (in this case, the instance name is RAD\_MAST).

The RAD\_MAST instance contains a connection to an instance of the ZADMIN class, in this case ZADMIN.MASTER\_ADMIN.

| 👷 Radia System Explorer - [777:RCS_HIG_777 - 1]            |                        |                                | <u>_                                    </u> |
|------------------------------------------------------------|------------------------|--------------------------------|----------------------------------------------|
| 👰 File Edit View Window Help                               |                        |                                | _ 8 ×                                        |
| 🕺 X BRX 🖻 II 🖭 🖽 🏛 🏢                                       | 2                      |                                |                                              |
| Database Tree View:                                        | Administrator IDs clas | ss RAD_MAST Instance Attribute | es:                                          |
| 🔮 Database 🛛 🔄                                             | Name                   | Attribute Description          | Value                                        |
| 🗄 – 🗳 LICENSE                                              | M ADMNAME              | Administrator Name             | Master Administrator                         |
| 🖻 💾 PRIMARY                                                | MADMDPT1               | Department Prefix 1            | _NULL_                                       |
| 🖻 🛱 🕄 ADMIN                                                | MADMDPT2               | Department Prefix 2            | _NULL_                                       |
| 🖻 🖓 Administrator IDs (ADMINID)                            | MADMDPT3               | Department Prefix 3            | _NULL_                                       |
| BASE_INSTANCE_                                             | MADMDPT4               | Department Prefix 4            | _NULL_                                       |
|                                                            | MADMDPT5               | Department Prefix 5            | _NULL_                                       |
|                                                            | MADMPFX1               | Application Prefix 1           | _NULL_                                       |
| RAD_DEPT                                                   | ADMPFX2                | Application Prefix 2           | _NULL_                                       |
|                                                            | MADMPFX3               | Application Prefix 3           | _NULL_                                       |
| MASTER ADMIN                                               | MADMPFX4               | Application Prefix 4           | _NULL_                                       |
| RAD_NTFY                                                   | MADMPFX5               | Application Prefix 5           | _NULL_                                       |
| AD_PKGR                                                    | MADMPFX6               | Application Prefix 6           | _NULL_                                       |
| A RAD_SEC                                                  | MADMPFX7               | Application Prefix 7           | _NULL_                                       |
| RAD_SYS                                                    | MADMPFX8               | Application Prefix 8           | _NULL_                                       |
|                                                            | M ADMPFX9              | Application Prefix 9           | _NULL_                                       |
| Administrator Types (ZADMIN)                               | MADMPFX10              | Application Prefix 10          | _NULL_                                       |
| Attribute Verify (ZVERA)                                   | ALWAYS_                | ZADMIN Connect To              | ZADMIN.MASTER_ADMIN(&ZADMFUNC)               |
|                                                            |                        |                                | 710,0004                                     |
| 17 Administrator IDs CLASS RAD_MAST attribute(s) displayed |                        |                                | 7/8/2004 1:31 PM                             |

Figure 5.67 ~ The RAD\_MAST instance has a connection to an instance of the ZADMIN class as displayed in the list view of the Radia System Explorer window.

The connection to ZADMIN.MASTER\_ADMIN passes a parameter in the system message (&ZADMFUNC) that indicates which of the connections contained in the

ZADMIN. MASTER\_ADMIN

instance should be made. Only those connections whose names match the value of the system message (or whose name is \_ALWAYS\_) are actually made during a particular resolution execution. The Radia System Explorer sets the parameter's value before initiating the resolution. In this case, the Radia System Explorer sets the value of the ZADMFUNC variable (and thus, after symbolic substitution, the value of the system message) to MASKINST, because the **Filter Instances** dialog box needs to retrieve a list of instance masks.

| 🕺 File Edit View Window Help    |                     |                                     | _ 8 >                                       |  |  |  |  |
|---------------------------------|---------------------|-------------------------------------|---------------------------------------------|--|--|--|--|
| n Xrex 2 II Prem 🛛              |                     |                                     |                                             |  |  |  |  |
| Database Tree View:             | Administrator Types | class MASTER_ADMIN Instance Attr    | ibutes:                                     |  |  |  |  |
| 🗄 🚰 LICENSE 📃 🔺                 | Name                | Attribute Description               | Value                                       |  |  |  |  |
| 🖻 💾 PRIMARY                     |                     | List Files                          | ZLIST32.ALL_FILES                           |  |  |  |  |
|                                 | 10 LISTDOMN         | List File Domains                   | ZLIST32.ALL_DOMAINS                         |  |  |  |  |
| 🖻 🖓 Administrator IDs (ADMINID) | 10 LISTCLAS         | List Domain Classes                 | ZLIST.ALL_CLASSES                           |  |  |  |  |
| BASE_INSTANCE_                  | 10 LISTINST         | List Class Instances                | ZLIST32.ALL_INSTANCES                       |  |  |  |  |
|                                 | MASKFILE            | List File Masks                     | ZLIST32.ALL_FILES                           |  |  |  |  |
|                                 | 1C MASKDOMN         | List Domain Masks                   | ZLIST32.ALL_DOMAINS                         |  |  |  |  |
| RAD_DEPT                        | 1 MASKCLAS          | List Class Masks                    | ZLIST.ALL_CLASSES                           |  |  |  |  |
| RAD_LAN                         | <b>1</b> MASKINST   | List Instance Masks                 | ZLIST32.MASTER_&ZADMDOMN_INSTANCES          |  |  |  |  |
| HAD_MAST                        | CONNECT             | Class Connection Rules              | ZCONNECT.MASTER_CONNECTION_RULES(&ZADMCLAS) |  |  |  |  |
| AD_NTFY                         | 1 VEROBJ            | List Discreet Instances             | ZVERFDCI.ALL_OBJECTS(&ZADMTYPE)             |  |  |  |  |
| A RAD_PKGR                      | C GETINFO           | Get Control Information for Classes | ZLIST.ALL_CLASSES                           |  |  |  |  |
| RAD_SEC                         |                     | Delete Object                       | ZLIST32.ALL_INSTANCES                       |  |  |  |  |

Figure 5.68 ~ The value of the ZADMFUNC variable is set to MASKINST to retrieve a list of instance masks.

This causes a connection to an instance of the ZLIST32 class, ZLIST32.MASTER\_& ZADMDOMN\_INSTANCES, based upon the domain to be filtered (SYSTEM). The domain is dynamically set in the ZADMDOMN variable by the Radia System Explorer, based upon which class the administrator right-clicked to access the **Filter Instances** dialog box. In the case of our example, the connection will be made to

ZLIST32. MASTER\_SYSTEM\_INSTANCES

(after the resolution process performs symbolic substitution), which contains the desired list of default express filter specifications.

| Radia System Explorer - [777:RCS_HIG_777 - 1]                |                     |                       |                  |             |
|--------------------------------------------------------------|---------------------|-----------------------|------------------|-------------|
| File Edit View Window Help                                   |                     |                       | _ 5              | <u>₽</u> ], |
| 2 <u>X B C X E I I B B E E I I A</u>                         |                     |                       |                  |             |
| latabase Tree View:                                          | Name Lists (32) cla | ss MASTER_SYSTEM_II   | NSTANCES Instanc | ce          |
|                                                              | ▲ Name              | Attribute Description | Value            |             |
|                                                              | ZNAME001            | Instance Name         | ×                |             |
|                                                              | ZNAME002            | Instance Name         |                  |             |
| - 🅰 Console Privileges (ZCONUSER)                            | ZNAME003            | Instance Name         |                  |             |
|                                                              | ZNAME004            | Instance Name         |                  | Γ           |
| Domain Verify (ZVERD)                                        | V ZNAME005          | Instance Name         |                  | T           |
| File Verify (ZVERF)                                          | ZNAME006            | Instance Name         |                  |             |
| Function Verify (ZVERFDCI)                                   | ZNAME007            | Instance Name         |                  | t           |
| Instance Verify (ZVERI)                                      | V ZNAME008          | Instance Name         |                  | t           |
| E Start (32) (ZLIST32)                                       | V ZNAME009          | Instance Name         |                  | t           |
|                                                              | ZNAME010            | Instance Name         |                  | t           |
|                                                              | ZNAME011            | Instance Name         |                  | t           |
|                                                              | ZNAME012            | Instance Name         |                  | t           |
|                                                              | ZNAME013            | Instance Name         |                  | t           |
|                                                              | ZNAME014            | Instance Name         |                  | t           |
|                                                              | ZNAME015            | Instance Name         |                  | t           |
| MASTER_ADMIN_INSTANCES                                       | ZNAME016            | Instance Name         |                  | t           |
| MASTER_NOVADIGM_INSTANCES                                    | ZNAME017            | Instance Name         |                  | t           |
| MASTER POLICY INSTANCES                                      | ZNAME018            | Instance Name         |                  | t           |
| MASTER_SOFTWARE_INSTANCES                                    | ZNAME019            | Instance Name         |                  | t           |
| MASTER_SYSTEM_INSTANCES                                      | _1 VZNAME020        | Instance Name         |                  | t           |
| RIMARY ADMIN Name Lists (32) (ZLIST 32) MASTER SYSTEM INSTAI |                     | 7/8/2004              | 1:35 PM          |             |

Figure 5.69 ~ A connection is further made to ZLIST32.MASTER\_SYSTEM\_INSTANCES.

To change the list of express filters for a particular domain, simply edit the appropriate instance of the ZLIST32 class. The changes will affect all administrators whose user IDs connect to the ZLIST32 instance you modify.

To set custom express filters for particular administrators, use the information detailed above to connect their user ID instances in the ADMIN.ADMINID class to the appropriate ZLIST32 instance containing the desired list of express filters.

See Adding an Instance on page 73 and Editing an Instance on page 75 for information on how to use the Radia System Explorer to make these changes.

# Summary

- The New Application Wizard automates the creation of an Application (ZSERVICE) class instance from a PACKAGE class instance.
- The Version Group Editor enables you to create, edit, and delete version instances associated with the Version Group. It controls the Version Group's deployment sequence.
- Service Optimization uses byte level differencing and its ability to generate patches to recreate original data.
- Radia manages products that require more than one service package to establish full product installation for operation. Create a Radia Service Group when a product requires other service packages or has dependencies on other services.
- Radia Notify enables the Radia administrator to cause one or more client computers to connect to the Radia Configuration Server and to update or remove a specified application.
- Radia can issue a wake-up packet that will remotely power on client computers that have been configured for Wake-On-LAN.
- The Radia System Explorer offers the ability of setting filters, and appending filter results, to provide user-defined restricted views of the Radia Database.

6

# Understanding the Resolution Process

## At the end of this chapter, you will:

■ Understand the resolution process.

# **The Resolution Process**

The Radia Configuration Server uses a procedure called the *resolution process* to accomplish a unit of work in response to a service request. The unit of work is defined by the contents of the Radia Database and parameters included in the request. In other words, what Radia does depends upon what information is stored in its Database, and what information accompanies the request for Radia to perform some action.

For example, the Radia Client Connect submits service requests to the Radia Configuration Server, and the Radia Configuration Server performs a *resolution process* in response to each such request.

## **Heaps and Objects**

One way that the Radia Configuration Server recognizes a service request is when it receives an *object*. An object is simply a storage structure, or a container, for a record or a record set. An object consists of *instances* also known as *heaps*. An instance is an occurrence of a set of variables. Objects can consist of a single instance, such as the ZMASTER object or several instances, such as the FILE object.

You can inspect and even modify desktop objects using the Radia Client Explorer.

To access the Radia Client Explorer

 Click Start, Programs, and from the Radia Administrator Workstation menu choose Radia Client Explorer. The Radia Client Explorer opens.

| C:\Novadigm_HP\AdminWorkstation\Lib\ - I   | Radia Client Exp | lorer     |      |                        |
|--------------------------------------------|------------------|-----------|------|------------------------|
| File Edit View Window Help                 |                  |           |      |                        |
| 1 🖻 🙀 🏛 - A                                |                  |           |      |                        |
| 🔲 Radia                                    | Name             | Instances | Size | Modified               |
| 🖻 🗝 🔄 C:\Novadigm_HP\AdminWorkstation\Lib\ |                  | 1         | 5KB  | 7/8/2004 12:58:38 AM   |
| IIIII Data                                 | 2 PDOMAIN        | 6         | 10KB | 1/5/1998 2:20:48 PM    |
|                                            | 2ACTIVE          | 1         | 5KB  | 11/20/1997 9:18:36 PM  |
|                                            | ZADMIN           | 1         | 10KB | 3/9/2000 11:56:20 AM   |
|                                            | ZBAKTAB          | 2         | 6KB  | 2/25/1998 2:16:02 PM   |
|                                            | 2EXPROS          | 8         | 12KB | 11/6/1997 9:59:54 AM   |
|                                            | 2LOCAL           | 1         | 5KB  | 7/8/2004 12:58:38 AM   |
|                                            | 2 ZMASTER        | 1         | 5KB  | 7/8/2004 12:58:36 AM   |
|                                            | 205VALUE         | 13        | 17KB | 11/14/2002 5:06:04 PM  |
|                                            | ZPADMIN          | 1         | 10KB | 11/27/1997 10:51:14 AM |
|                                            | 2 ZPAKFILX       | 78        | 82KB | 6/4/2002 3:27:02 PM    |
|                                            | 2 ZPAKREGX       | 82        | 86KB | 4/18/2002 3:28:30 PM   |
|                                            | ZPAKTAB          | 8         | 12KB | 11/3/1997 12:07:56 AM  |
| 13 object(s)                               |                  |           |      |                        |

Figure 6.1  $\sim$  The list view in the Radia Client Explorer displays the instance name, the number of heaps or instances, the size of the instance, and the last date and time the instance was modified.

Figure 6.1 above displays the Radia Client Explorer at its highest level. The Radia Client Explorer is used to view or edit objects. A user with the Radia Administrator Workstation installed can use the Radia Client Explorer as a diagnostic utility to view local objects on the desktop, edit objects, or create new objects.

To view an instance, double-click on that instance. The instance information will be displayed as shown in Figure 6.2 on page 202.

| Variable | Length | 1 of 1                       | <u> </u> |
|----------|--------|------------------------------|----------|
| DATE     | 008    | 0000000                      |          |
| SLFINTVL | 001    | 0                            |          |
| TIME     | 008    | 00:00:00                     |          |
| ZBRC     | 003    | 000                          |          |
| ZCFXSF   | 001    | 0                            |          |
| ZDEVICE  | 007    | CFXNTVT                      |          |
| ZDEVICEN | 003    | 097                          |          |
| ZDEVTP   | 006    | NTVTCP                       |          |
| ZDSTSOCK | 004    | 3464                         |          |
| ZIPADDR  | 009    | localhost                    |          |
| ZLIBDIR  | 028    | \Program Files\Novadigm\Lib\ |          |
| ZLIBDRV  | 002    | C:                           |          |
| ZLOGDIR  | 028    | \Program Files\Novadigm\Log\ |          |
| ZLOGDRV  | 002    | C:                           |          |
| ZLUNAME  | 006    | NONSNA                       |          |
| ZNEWPWD  | 008    | <encrypted></encrypted>      |          |
| ZNTFPORT | 004    | 3465                         |          |
| ZNTFYSEC | 001    | Y                            |          |
| ZOBJCRC  | 008    | 0000000                      |          |
| ZOS      | 005    | WIN2K                        |          |
| ZPATH    | 026    | C:\Program Files\Novadigm\   |          |
| ZPKGRELI | 013    | V300.20011130                |          |
| ZPWD     | 008    | <encrypted></encrypted>      |          |
| ZROOTDIR | 028    | \Program Files\Novadigm\Lib\ |          |
| ZROOTDRV | 002    | C:                           |          |
| ZSYNC    | 001    | N                            | -        |

Figure 6.2 ~ Double-click on an instance to display the objects inside.

The resolution process uses the objects that are stored for each client to bring them to the *desired state*. The desired state embodies the content that Radia manages for a specific end-user computer. A model representing the desired state for each end-user computer is stored in the Radia Database. The desired state model is created and managed using the Radia System Explorer.

#### **Resolution Process – Where Does It Begin?**

As previously stated, the resolution process begins the moment a client computer connects to Radia. The ZMASTER is the first object sent to the Radia Configuration Server during the Client Connect. The ZMASTER object contains information about the client computer necessary to run Radia, such as the identity of the subscriber and the IP address of the client computer.

The Radia Configuration Server stores the ZMASTER object in a transient storage area called *global memory*. The resolution process defines variable attributes into objects contained in global memory, and their current values are maintained there. The current value of a variable attribute is the value it holds as of its most recent reference during the resolution process.

After storing ZMASTER in global memory, the Radia Configuration Server finds the Process instance for the ZMASTER. This is the *process entry point*. Its location is SYSTEM.PROCESS.ZMASTER.

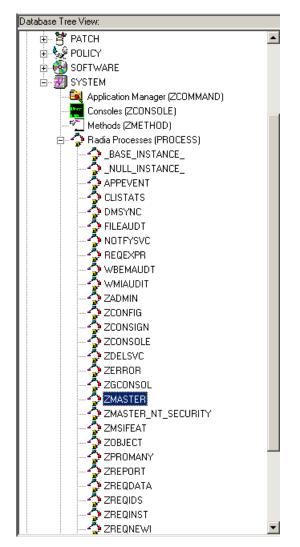

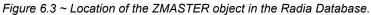

The Radia Configuration Server reads each attribute of SYSTEM.PROCESS.ZMASTER. As a result of reading an attribute, the Radia Configuration Server may:

- Set variable values.
- Evaluate an expression.
- Execute a method.

• Connect to other instances.

If there is a connection to another instance, the Radia Configuration Server processes the connected instance. Then, the resolution process resumes with the referring instance at the next attribute after the connection attribute.

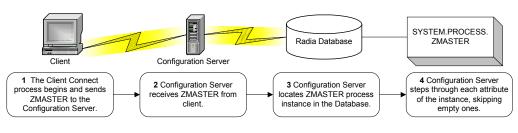

Figure 6.4 ~ The Radia Configuration Server performs resolution.

## **Resolution Example**

Let's look at how a client's ZMASTER object is resolved.

In Figure 6.5 on page 206 the first connection instance links to POLICY.USER .&(ZMASTER.ZUSERID). After processing POLICY.USER.&(ZMASTER.ZUSERID), the resolution process will return to PRIMARY.SYSTEM.PROCESS.ZMASTER, and will process the next attribute which is a connection instance to SYSTEM.ZMETHOD .PUTPROF\_ZMASTER.

| Name              | Attribute Description             | Value                                  |
|-------------------|-----------------------------------|----------------------------------------|
| LALWAYS_          | Method                            |                                        |
| 📶_ALWAYS_         | Method                            |                                        |
| <b>C_</b> ALWAYS_ | Connect To                        |                                        |
| ic_ALWAYS_        | Connect To                        | POLICY.USER.&(ZMASTER.ZUSERID)         |
| 📶_ALWAYS_         | Method                            | SYSTEM.ZMETHOD.PUTPROF_ZMASTER         |
| 📶 _ALWAYS_        | Method                            | SYSTEM.ZMETHOD.PUTPROF_ZCONFIG         |
| 📶_ALWAYS_         | Method                            |                                        |
| 📶_ALWAYS_         | Method                            |                                        |
| 📶_ALWAYS_         | Method                            |                                        |
| 🔁_ALWAYS_         | Method                            |                                        |
| 📶 _ALWAYS_        | Method                            |                                        |
| V DESCRIPT        | Process Description               | Processing Client Request for &ZCUROBJ |
| V ZMAXOKRC        | Max acceptable method Return Code | 008                                    |
|                   |                                   |                                        |

Figure 6.5 ~ The PRIMARY.SYSTEM.PROCESS.ZMASTER instance.

#### **Resolution Process and Symbolic Substitution**

During resolution, the Radia Configuration Server performs *symbolic substitution* to set values and connect to other instances. When processing symbolic substitutions, Radia will substitute the value of the second variable to replace the reference in the first variable.

References to be processed with symbolic substitution are specified using an initial ampersand.

For example, in SYSTEM.PROCESS.ZMASTER there is an always connection to POLICY.USER.&(ZMASTER.ZUSERID). The Radia Configuration Server substitutes the value of ZUSERID from the ZMASTER object that is in global memory. In Figure 6.6, the value of ZUSERID is ALEE. The resolution process will connect to POLICY.USER.ALEE to begin resolving the ALEE instance.

| 🛛 Radia System Explorer - [777:RCS_HIG<br>🖉 File Edit View Window Help | _177 - 1]           |                                |                        |   |
|------------------------------------------------------------------------|---------------------|--------------------------------|------------------------|---|
| a X Bex E I I 🖭                                                        | 8- 8-8- mm 👔        |                                |                        |   |
| atabase Tree View:                                                     | Users class ALEE In | stance Attributes:             |                        |   |
| 🗄 🖷 📴 PRIMARY 🛛 🖉                                                      | Name                | Attribute Description          | Value                  |   |
| 🗄 🐨 ADMIN                                                              | <b>W</b> UNAME      | Name                           |                        |   |
| 🗄 - 🛃 AUDIT                                                            | ZCONFIG             | Collect Hardware Info [Y/N]    | Y                      |   |
| 🗄 🗄 🚼 CLIENT                                                           | V ZSETMSGA          | Send Message to Audit Resource | DAILY                  |   |
|                                                                        | V ZDLIMIT           | Maximum Disk Space             | 0                      |   |
| E PATCH                                                                | V USERID            | Enterprise User Id             |                        |   |
|                                                                        | V ZTIMEO            | Client Timeout (Seconds)       | 240                    |   |
|                                                                        | V ZTRACEL           | Trace Log Level [0-999]        | 040                    |   |
| Countries (COUNTRY)      E                                             | V ZTRACE            | Trace On or Off [Y/N]          | N                      |   |
| H ···· III Departments (DEPT)                                          | V ZPRIORIT          | Exec. Priority                 | 000                    |   |
| Mobile Device Conrg (MBLCO                                             | V ZSHOW             | Display Status Indicator [Y/N] | N                      |   |
|                                                                        | ALWAYS              | Utility Method                 |                        |   |
| Server Stagers (STAGER)                                                | 1C_ALWAYS_          | Member of                      | POLICY.WORKGRP.DEFAULT |   |
|                                                                        | C_ALWAYS_           | Member of                      |                        |   |
| BASE_INSTANCE_                                                         | C_ALWAYS_           | Member of                      |                        |   |
|                                                                        | C_ALWAYS_           | Member of                      |                        |   |
| Administrator                                                          | C_ALWAYS_           | Member of                      |                        |   |
|                                                                        | C_ALWAYS_           | Member of                      |                        |   |
| 🔐 СОВОМ                                                                | C_ALWAYS_           | Member of                      |                        |   |
| 🔐 WILLIAM                                                              | C_ALWAYS_           | Member of                      |                        |   |
| Workgroupe (WOBK GBP)                                                  | C_ALWAYS_           | Member of                      |                        |   |
|                                                                        | ــة (               | 1                              | /2004 1:41 PM          | Ì |

Figure 6.6 ~ POLICY.USER.ALEE instance.

In Figure 6.6, after setting a number of variables, the first connection attribute is to SOFTWARE.ZSERVICE.AMORTIZE. In your implementation, the POLICY instance may connect to a workgroup or a department that would then connect to a service.

| File Edit View Window Help |            |                      |                                     | <u>_</u> [2]                 |
|----------------------------|------------|----------------------|-------------------------------------|------------------------------|
| ! X B B X 🕒 I I I          | <u>,</u> 5 |                      |                                     |                              |
| atabase Tree View:         |            | Application class Ar | nortize Instance Attributes:        |                              |
| PRIMARY                    |            | Name                 | Attribute Description               | Value                        |
| 🗄 🐨 🔁 ADMIN                |            | 😕 ZSTOP000           | Expression Resolution Method        | WORDPOS(EDMGETV(ZMASTER,ZO:  |
| 🗄 🖳 🛃 AUDIT                |            | 30 ZSTOP001          | Expression Resolution Method - 001  |                              |
| 🕀 🚰 CLIENT                 |            | 30 ZSTOP002          | Expression Resolution Method - 002  |                              |
| NOVADIGM                   |            | 👀 ZSTOP999           | Stop Unless Radia Connect           |                              |
| 🕀 🎽 PATCH                  |            | V ZSVCNAME           | Service Name/Description            | Amortize                     |
| 🖻 🚰 PATCHMGR               |            | V ZSVCTTYP           | Application Target Type [A/S]       |                              |
| i ⊕                        |            | V ZSVCMO             | Mandatory or Optional Service [M/O] | 0                            |
|                            |            | V ZSVCCSTA           | Service Status on Client (999)      | 999                          |
| Alert / Defer (ALERTDEF)   |            | V ZSVCPRI            | Service Create Ordering [01-99]     |                              |
| Application (ZSERVICE)     |            | 1C_ALWAYS_           | Contains                            | SOFTWARE.PACKAGE.AMORTIZE2   |
| BASE_INSTANCE_             |            | 1C_ALWAYS_           | Contains                            | SOFTWARE.PACKAGE.AMORTIZE2_1 |
|                            |            | IC_ALWAYS_           | Contains                            |                              |
| Drag & View                |            | <b>C_ALWAYS</b>      | Contains                            |                              |
| 🚰 Drag & View<br>🚰 GS-CALC |            | <b>I</b> _ALWAYS_    | Contains                            |                              |
|                            |            | <b>()I</b> _ALWAYS_  | Contains                            |                              |
|                            |            | A                    |                                     |                              |

Figure 6.7 ~ The ZSERVICE.AMORTIZE instance.

The resolution proceeds to the service instance indicated in the first connection of the USER as shown in Figure 6.7 above. The Amortize service resolution begins with a ZSTOP expression variable. This expression variable contains statements that, if evaluated to " true", stop the resolution of the current instance. An expression allows alternative paths to be taken in a given resolution, based upon variable data. In this case, the expression checks to be sure that the operating system of the client computer is allowed for the Amortize software. If the client computer's operating system is either Windows 95 or Windows 98, the Resolution process continues with this instance, connecting the file instances, registry entries, path instances, and shortcuts. If the client has another operating system, resolution returns to SOFTWARE.ZSERVICE.AMORTIZE, and to the next connection instance.

Eventually, the resolution process will return to the User instance, finish resolving it and return to the process entry point, SYSTEM.ZPROCESS.ZMASTER. Referring back to Figure 6.6 on page 207, the next attribute connects to the PUTPROF\_ZMASTER method. A *method* is a program that performs functions based on certain parameters.

| Radia System Explorer - [777:RCS_HIG_7<br>File Edit View Window Help | 777 - 1]           |                                     |                                 | _ D                   |
|----------------------------------------------------------------------|--------------------|-------------------------------------|---------------------------------|-----------------------|
| 2 X BRX E II -:                                                      | - 🏭 📶              |                                     |                                 |                       |
| atabase Tree View:                                                   | Methods class PUTP | PROF_ZMASTER Instance Attributes:   |                                 |                       |
| 🗄 📲 PUTHIST_ 📃                                                       | Name               | Attribute Description               | Value                           |                       |
|                                                                      | <b>W</b> ZMTHPRMS  | Parameters Passed to Method         | ZMASTER                         |                       |
|                                                                      | <b>ZMTHTYPE</b>    | Method Type [REXX/ASM/EXE]          | ASM                             |                       |
| PUTPROF_APPEVENT                                                     | <b>W</b> ZMTHNAME  | Member Name of Method               | EDMMPPRO                        |                       |
| PUTPROF_CLISTATS                                                     | V DESCRIPT         | Method Description                  | Manager Method &ZMTHN/          | AME                   |
| PUTPROF_FILEAUDT                                                     | V ZMTHMODE         | Mode [INTERNAL] or [EXTERNAL]       | EXTERNAL                        |                       |
|                                                                      | <b>W</b> ZMTHSYNC  | Synchronization Flag [Y] [N]        | Y                               |                       |
|                                                                      | ZMTHDSC1           | Method Description 1                | Writing Client Identification I | nformation to Profile |
| PUTPROF_WMIAUDIT                                                     | ZMTHDSC2           | Method Description 2                |                                 |                       |
| PUTPROF_ZAUDITD                                                      | ZMUSTRUN           | Return Code critical to Resolution? | Y                               |                       |
| PUTPROF_ZCLIENT                                                      |                    |                                     |                                 |                       |
| PUTPROF_ZCONFIG                                                      |                    |                                     |                                 |                       |
|                                                                      |                    |                                     |                                 |                       |
|                                                                      |                    |                                     |                                 |                       |
| PUTPROF ZMASTER                                                      |                    |                                     |                                 |                       |
|                                                                      |                    |                                     |                                 |                       |
|                                                                      |                    |                                     |                                 |                       |
| RIMARY\SYSTEM\Methods (ZMETHOD)\PUTP                                 | POF ZMASTERS       |                                     | 7/8/2004                        | 1:45 PM               |

Figure 6.8 ~ The ZMETHOD.PUTPROF\_ZMASTER instance.

The Radia Configuration Server executes the EDMMPPRO method, passing ZMASTER as a parameter. This causes the contents of the ZMASTER object in global memory to be written to the PROFILE file of the Radia Database.

After completing the processing of all attributes in the SYSTEM.PROCESS.ZMASTER instance, resolution terminates.

# Summary

- The Radia Configuration Server uses a procedure called the *resolution process* to accomplish a unit of work in response to a service request.
- One way that the Radia Configuration Server recognizes a service request is when it receives an *object*.
- The Radia Client Explorer is one of two tools that can be used to view or edit objects.
- The resolution process uses the objects that are stored for each client to bring them to the *desired state*.
- The ZMASTER is the first object sent to the Radia Configuration Server during the Client Connect.
- During resolution, the Radia Configuration Server performs *symbolic substitution* to set values and connect to other instances.

7

# Maintaining Connection Rules in the Radia Database

## At the end of this chapter, you will:

- Understand connection rules.
- Know how to enable connection rules.

# Introduction

The Radia System Explorer provides easy and reliable drag-and-drop connections between instances of classes. These connections, which contain connection rules, are stored in the Radia Database.

### **Connection Rules Overview**

In order to allow for drag-and-drop capabilities for an added class, it is necessary to establish rules for the new class to follow. These connection rules are stored in the PRIMARY.ADMIN domain in the **MASTER\_CONNECTION\_RULES** instance of the **Connection Rules** (ZCONNECT) class.

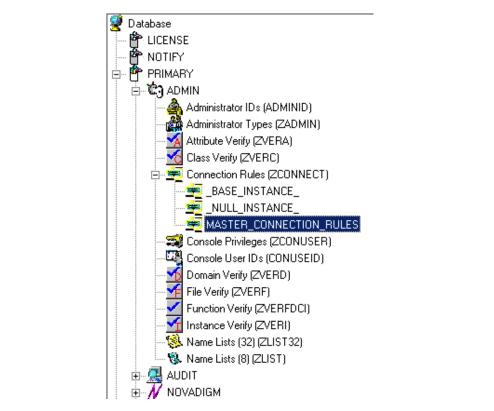

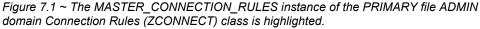

While the ZCONNECT class houses the connection rules, the **Name List (ZLIST)** class contains *all* of the rules for *all* of the classes. In order to create a *connection rule*, you will have to first create the rule in the ZLIST class. Then you will add the rule to the ZCONNECT class.

| 💐 File Edit View Window Help              |                                         |                           | _16                  | 7 |
|-------------------------------------------|-----------------------------------------|---------------------------|----------------------|---|
| <u> X BRX E I I - :</u>                   | - = 📰 🗾                                 |                           |                      |   |
| atabase Tree View:                        | Name Lists (8) (ZLIST) Class Instances: |                           |                      | _ |
| 🗄 🖏 ADMIN 📃                               | Name                                    | Instance Name             | Туре                 |   |
| 🗄 🐴 Administrator IDs (ADMINID)           | SALE ASE_INSTANCE_                      | _BASE_INSTANCE_           | ADMIN.ZLIST Instance |   |
| 🖻 📸 Administrator Types (ZADMIN           | S _NULL_INSTANCE_                       | _NULL_INSTANCE_           | ADMIN.ZLIST Instance |   |
| BASE_INSTANCE_                            | 🖏 ALL_CLASSES                           | ALL_CLASSES               | ADMIN.ZLIST Instance |   |
| NULL_INSTANCE                             | Sconnect_adminid_to_rules               | CONNECT_ADMINID_TO_RULES  | ADMIN.ZLIST Instance |   |
| 🕀 📲 DEPT_                                 | S CONNECT_BEHAVIOR_TO_RULES             | CONNECT_BEHAVIOR_TO_RULES | ADMIN.ZLIST Instance |   |
| ⊡…∰ LAN_                                  | Subsect Convert Convert To Rules        | CONNECT_CONUSEID_TO_RULES | ADMIN.ZLIST Instance | П |
| 🕀 📲 MASTER_                               | S CONNECT_DEPT_TO_RULES                 | CONNECT_DEPT_TO_RULES     | ADMIN.ZLIST Instance |   |
| 🖻 📲 NTFY_                                 | Store CONNECT_DESKTOP_TO_RULES          | CONNECT_DESKTOP_TO_RULES  | ADMIN.ZLIST Instance |   |
|                                           | 🖏 CONNECT_DIALOG_TO_RULES               | CONNECT_DIALOG_TO_RULES   | ADMIN.ZLIST Instance | П |
| i⊞ <mark>∰</mark> SEC_<br>i∓ <b>∰</b> SYS | S CONNECT_FILE_TO_RULES                 | CONNECT_FILE_TO_RULES     | ADMIN.ZLIST Instance |   |
|                                           | State CONNECT INSTALL TO RULES          | CONNECT INSTALL TO RULES  | ADMIN.ZLIST Instance |   |
| Class Verify (ZVERC)                      | & CONNECT_LOCATION_TO_RULES             | CONNECT_LOCATION_TO_RULES | ADMIN.ZLIST Instance | П |
| Connection Rules (ZCONNEC                 | CONNECT_METACLAS_TO_RULES               | CONNECT METACLAS TO RULES | ADMIN.ZLIST Instance | T |
|                                           | S CONNECT_PACKAGE_TO_RULES              | CONNECT_PACKAGE_TO_RULES  | ADMIN.ZLIST Instance | T |
|                                           | S CONNECT PANEL TO RULES                | CONNECT PANEL TO RULES    | ADMIN.ZLIST Instance | t |
| Domain Verify (ZVERD)                     | CONNECT_PATH_TO_RULES                   | CONNECT_PATH_TO_RULES     | ADMIN.ZLIST Instance | П |
| File Verify (ZVERF)                       | S CONNECT_REGISTRY_TO_RULES             | CONNECT_REGISTRY_TO_RULES | ADMIN.ZLIST Instance | t |
|                                           | SCONNECT SCANNER TO RULES               | CONNECT SCANNER TO RULES  | ADMIN.ZLIST Instance | П |
| Instance Verify (ZVERI)                   | & CONNECT UNIXFILE TO RULES             | CONNECT UNIXFILE TO RULES | ADMIN.ZLIST Instance | T |
| 🕀 🛞 Name Lists (32) (ZLIST32)             | S CONNECT USER TO RULES                 | CONNECT USER TO RULES     | ADMIN.ZLIST Instance | Т |
| 🖃 🖏 Name Lists (8) (ZLIST)                | & CONNECT_WMI_TO_RULES                  | CONNECT_WMI_TO_RULES      | ADMIN.ZLIST Instance | T |
| BASE_INSTANCE_                            | CONNECT WORKGRP TO RULES                | CONNECT WORKGRP TO RULES  | ADMIN.ZLIST Instance | T |
| WULL_INSTANCE_                            | & CONNECT ZADMIN TO RULES               | CONNECT ZADMIN TO RULES   | ADMIN.ZLIST Instance | T |
| 🗄 – 🌉 ALL_                                | CONNECT_ZCONNECT_TO_RULES               |                           | ADMIN.ZLIST Instance | T |
| 🗄 📲 CONNECT_                              | CONNECT ZSERVICE TO RULES               | CONNECT ZSERVICE TO RULES | ADMIN.ZLIST Instance | t |
|                                           | CONNECT ZVERC TO RULES                  | CONNECT ZVERC TO RULES    | ADMIN.ZLIST Instance | Ħ |

Figure 7.2 ~ The Name Lists (ZLIST) class in the ADMIN domain.

The Radia System Explorer then uses these rules to populate the class list in the **Show Connections** dialog box, and to control drag-and-drop connections.

For example, let's look at the connection rules that have been established for the USER class. To do this, examine the ZLIST.CONNECT\_USER\_TO\_RULES instance as shown in Figure 7.3 on page 214.

| Radia System Explorer - [777:RCS_HIG_7] File Edit View Window Help | [[-1]               |                       |                          |
|--------------------------------------------------------------------|---------------------|-----------------------|--------------------------|
|                                                                    | - 📰 🏢 👔             |                       |                          |
| atabase Tree View:                                                 | Name Lists (8) clas | SCONNECT_USER_TO_     | RULES Instance Attribute |
| 🖏 CONNECT_LOCATION_TO_RULES 🔳                                      | Name                | Attribute Description | Value                    |
| 🖏 CONNECT_METACLAS_TO_RULES                                        | V ZNAME01           | Name                  | WORKGRP                  |
| - 🖏 CONNECT_PACKAGE_TO_RULES                                       | V ZNAME02           | Name                  | ZSERVICE                 |
| ── <sup>®</sup> CONNECT_PANEL_TO_RULES                             | V ZNAME03           | Name                  | DEPT                     |
| CONNECT_PATH_TO_RULES                                              | V ZNAME04           | Name                  | COUNTRY                  |
| CONNECT_REGISTRY_TO_RULES                                          | V ZNAME05           | Name                  | STAGER                   |
| CONNECT_SCANNER_TO_RULES                                           | V ZNAME06           | Name                  | HTTP                     |
| CONNECT_UNIXFILE_TO_RULES                                          | V ZNAME07           | Name                  | MULTCAST                 |
| CONNECT_USER_TO_RULES                                              | V ZNAME08           | Name                  | MBLCONFG                 |
|                                                                    | V ZNAME09           | Name                  |                          |
| © CONNECT_WORKGRP_TO_RULES     © CONNECT_ZADMIN_TO_RULES           | V ZNAME10           | Name                  |                          |
|                                                                    | V ZNAME11           | Name                  |                          |
| PRIMARY\ADMIN\Name Lists (8) (ZLIST)\CONNEC                        | CT USER TO BUI      | .ES\ 7/8/2004         | 1:49 PM                  |

Figure 7.3 ~ The ZLIST.CONNECT\_USER\_TO\_RULES instance.

An instance of this particular USER class can contain a connection to any of the following classes:

| WORKGRP | ZSERVICE | DEPT     | COUNTRY |
|---------|----------|----------|---------|
| STAGER  | HTTP     | MULTCAST |         |

The ZLIST instance contains a list of up to 20 classes to which the class, represented by the ZLIST instance (in this case, USER), can connect. You can edit this list to include additional classes, or remove classes from a connection rule. Of course, if any class in your Radia Database needs to be able to connect to more than 20 different classes, you can edit the ZLIST class template and add additional ZNAME*nn* variables as needed.

Once the rules for connection have been established in the Name List (ZLIST) class, the connection type can be created. Since we are creating a connection rule for drag-and-drop, the class variable is added to the Connection Rules (ZCONNECT) class. You will then define the type of connection that can be made to the USER class by editing the rules variable.

When completed, drag-and-drop connection can be made to the new class. Figure 7.4 shows the connectable classes for the POLICY domain where the USER class is located.

| Section 2011 Policy. USER Connections                             |               | ? ×    |
|-------------------------------------------------------------------|---------------|--------|
| Show connectable classes for domain:                              | POLICY        | •      |
| Class                                                             | Туре          |        |
| Countries (COUNTRY)                                               | COUNTRY Class |        |
| Departments (DEPT)                                                | DEPT Class    |        |
| 😂 Server Stagers (STAGER)                                         | STAGER Class  |        |
| 🐯 Workgroups (WORKGRP)                                            | WORKGRP Class |        |
|                                                                   |               |        |
| Choose the class you want to show<br>connections for and press OK | ок с          | Cancel |

Figure 7.4 ~ The connectable classes for the POLICY domain.

# **Enabling Connections in Newly Added Classes**

If you add a new class to the Radia Database that can validly contain connections to other classes you'll need to:

- Create an instance in the ZLIST class to represent the new class.
- Set the new ZLIST class instance to allow the connection rules.
- Add the new class to the ZCONNECT class template.
- Set the new class's variable in the MASTER\_CONNECTION\_RULES.

For example, the steps below show how to add the connections for a new class called TEST.

First, create an instance of the ZLIST class named CONNECT\_*newclass*\_TO\_RULES where *newclass* is the name of the newly added class.

- **1.** If you have not already done so, access the Radia System Explorer and navigate to the **PRIMARY.ADMIN.Name Lists (ZLIST)** class.
- **2.** Right-click on ZLIST and select **New Instance**. Name your new instance. For example, let's create a rule for a new class called CONNECT\_TEST\_TO RULES.

Figure 7.5 on page 217 shows the added CONNECT\_TEST\_TO\_RULES in the ZLIST class.

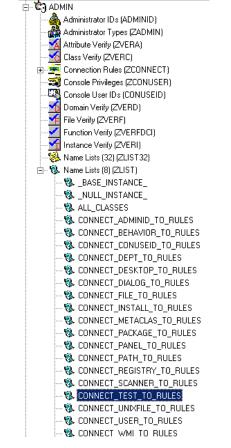

Figure 7.5 ~ The CONNECT\_TEST\_TO\_RULES in the ZLIST class.

**3.** Next, edit the CONNECT\_*newclass*\_TO\_RULES instance, setting each ZNAME*nn* variable to the name of a class to which the newly added class can contain connections.

For example, we set the ZNAME01 variable to allow connections to the ZSERVICE and to the WORKGRP classes.

| 👷 Radia System Explorer - [777:RCS_HIG_]   | 777 - 1]               |                       |                        | - 🗆 ×   |  |  |
|--------------------------------------------|------------------------|-----------------------|------------------------|---------|--|--|
| 🔯 File Edit View Window Help               |                        |                       |                        |         |  |  |
| M & BEX E II Premi M                       |                        |                       |                        |         |  |  |
| Database Tree View:                        | Name Lists (8) class 0 | CONNECT_TEST_TO_RULE  | S Instance Attributes: |         |  |  |
| 🛛 🖳 🖏 CONNECT_PANEL_TO_RULES 🛛 🔺           | Name                   | Attribute Description | Value                  | <b></b> |  |  |
| ── <sup>®</sup> CONNECT_PATH_TO_RULES      | V ZNAME01              | Name                  | ZSERVICE               |         |  |  |
| - 🖏 CONNECT_REGISTRY_TO_RULES              | ZNAME02                | Name                  | WORKGRP                |         |  |  |
| CONNECT_SCANNER_TO_RULES                   | V ZNAME03              | Name                  |                        |         |  |  |
| CONNECT_TEST_TO_RULES                      | V ZNAME04              | Name                  |                        |         |  |  |
| CONNECT_UNIXFILE_TO_RULES                  | ZNAME05                | Name                  |                        |         |  |  |
| CONNECT_USER_TO_RULES                      | ZNAME06                | Name                  |                        |         |  |  |
| © CONNECT_WMI_TO_RULES                     | ZNAME07                | Name                  |                        |         |  |  |
| CONNECT_WORKGRP_TO_RULES                   | V ZNAME08              | Name                  |                        |         |  |  |
| CONNECT_ZADMIN_TO_RULES                    | ZNAME09                | Name                  |                        |         |  |  |
| CONNECT ZCONNECT TO RULES                  | ZNAME10                | Name                  |                        | -       |  |  |
| PRIMARY\ADMIN\Name Lists (8) (ZLIST)\CONNE | CT_TEST_TO_RULES       | \ 7/8/2               | 2004 1:52 PM           |         |  |  |

Figure 7.6 ~ The connectable classes for our TEST class.

Now you will need to add the connection rule variable to the Connection Rules (ZCONNECT) class.

- 4. Navigate to the **PRIMARY.ADMIN.ZCONNECT** class.
- 5. Right-click on the ZCONNECT class and select Edit Class from the context menu.
- 6. Add the new class variable to the class template for the ZCONNECT class.

For our example, we are adding the TEST attribute to the class. The length of the attribute will be 50, and the description is Test Connect List.

For information on editing a class, see *Editing a Class* beginning on page 61.

#### Note

When adding an attribute to the ZCONNECT Class, ensure that you change the attribute type to Class Connection. See Figure 7.7 on page 219.

| Class Information                       | Ction Rules Persistent Automatic 50 F                  | Priority Type          |
|-----------------------------------------|--------------------------------------------------------|------------------------|
| Name                                    | Len     Description       50     ZVERFDCI Connect List |                        |
| <b>  C</b> ZVERFDCI<br><b>  C</b> ZVERF |                                                        |                        |
|                                         | 50 ZVERF Connect List Properties                       | Manager                |
|                                         | 50 ZVERC Connect List                                  | Global                 |
|                                         | 50 ZVERI Connect List                                  | 🗖 Default              |
|                                         | 50 ADMINID Connect List                                | Substitute             |
| CONUSEID                                | 50 CONUSEID Connect List   Protect Absolute            | Protect                |
| C METACLAS                              | 50 METACLAS Connect List                               |                        |
|                                         | 50 UNIXFILE Connect List                               | Resolve                |
| C SCANNER                               | 50 SCANNER Connect List                                | Counter                |
| ÛC TEST<br>▲                            | 50 Test Connect List  Client Defaults                  | Manager Defaults       |
| Insert Before                           | Add After Delete Attribute Contains Th                 | ne Instance Alias Name |
| umber of Attributes:                    | 25 Combined Length: 2125 OK                            | Cancel Restore         |

Figure 7.7 ~ Add the new class's name to the list of variables in the Connection Rules class.

Once you've added the new attribute to the class template, you'll need to set the value of the new attribute in the ZCONNECT.MASTER\_CONNECTION\_RULES instance.

**7.** Locate the new instance in the list view (right side of the screen). Set the newly added variable's value to ZLIST.CONNECT\_*newclass*\_TO\_RULES where *newclass* is the name of the newly added class

For information on how to edit an instance, see *Editing an Instance* on page 75.

For example, see the value that has been set for the TEST attribute in Figure 7.8 on page 220.

| XBRX E II - BBR 🗰 👔                                     |        |                     |                           |                             | - 121 |
|---------------------------------------------------------|--------|---------------------|---------------------------|-----------------------------|-------|
| tabase Tree View:                                       | _ [    | Connection Rules cl | ass MASTER_CONNECTION_RUL | ES Instance Attributes:     |       |
| - 🧐 MASTER_CONNECTION_RULES                             | ٩Ì     | Name                | Attribute Description     | Value                       |       |
| Sconnect_behavior_to_rules                              |        | DESKTOP             | DESKTOP Connect List      | ZLIST.CONNECT_DESKTOP_TO    |       |
| - 🖏 CONNECT_DEPT_TO_RULES                               |        |                     | DIALOGUE Connect List     | ZLIST.CONNECT_DIALOG_TO_R   |       |
| - 🖏 CONNECT_DESKTOP_TO_RULES                            |        | IC FILE             | FILE Connect List         | ZLIST.CONNECT FILE TO RULES |       |
| Sconnect_dialog_to_rules                                |        | C PACKAGE           | PACKAGE Connect List      | ZLIST.CONNECT PACKAGE TO    |       |
| CONNECT_FILE_TO_RULES                                   |        | PANEL               | PANEL Connect List        | ZLIST.CONNECT_PANEL_TO_RU   |       |
| W CONNECT_PACKAGE_TO_RULES                              |        |                     | REGISTRY Connect List     | ZLIST.CONNECT REGISTRY TO   |       |
| ONNECT_PANEL_TO_RULES                                   |        | 1 CWMI              | WMI Connect List          | ZLIST.CONNECT WMI TO RULES  |       |
| W CONNECT_REGISTRY_TO_RULES                             |        |                     | USER Connect List         | ZLIST.CONNECT_USER_TO_RU    |       |
| SCONNECT_WMI_TO_RULES                                   |        |                     | WORKGRP Connect List      | ZLIST.CONNECT WORKGRP TO    |       |
| CONNECT_USER_TO_RULES                                   | - 10 C |                     | ZADMIN Connect List       | ZLIST.CONNECT ZADMIN TO R   |       |
| CONNECT_WORKGRP_TO_RULES                                |        |                     | ZCONNECT Connect List     | ZLIST.CONNECT ZCONNECT T    |       |
| CONNECT_ZADMIN_TO_RULES                                 |        |                     | ZSERVICE Connect List     | ZLIST.CONNECT ZSERVICE TO   |       |
| % CONNECT_ZCONNECT_TO_RULES % CONNECT ZSERVICE TO RULES |        |                     | ZVEBEDCI Connect List     | ZLIST.CONNECT ZVERFDCI TO   |       |
|                                                         |        |                     | ZVERF Connect List        | ZLIST.CONNECT_ZVERF_TO_RU   |       |
| CONNECT_ZVERF TO RULES                                  |        |                     | ZVERD Connect List        | ZLIST.CONNECT ZVERD TO R    |       |
|                                                         | - 10 C |                     | ZVERC Connect List        | ZLIST.CONNECT ZVERC TO R    |       |
| CONNECT_ZVERC_TO_RULES                                  |        |                     | ZVERI Connect List        | ZLIST.CONNECT_ZVERI_TO_RU   |       |
| CONNECT ZVERI TO RULES                                  |        |                     | ADMINID Connect List      | ZLIST.CONNECT ADMINID TO    |       |
| CONNECT_ADMINID_TO_RULES                                |        |                     | CONUSEID Connect List     | ZLIST.CONNECT CONUSEID TO   |       |
| CONNECT CONUSEID TO RULES                               |        | CIMETACLAS          | METACLAS Connect List     | ZLIST.CONNECT_METACLAS_TO   |       |
| CONNECT_METACLAS_TO_RULES                               |        |                     | UNIXFILE Connect List     | ZLIST.CONNECT UNIXFILE TO   |       |
|                                                         |        | SCANNER             | SCANNER Connect List      | ZLIST.CONNECT_ONNAILE_TO    |       |
| SCONNECT_SCANNER_TO_RULES                               |        | LOCATION            | LOCATION Connect List     | ZLIST.CONNECT_SCANNER_TO    |       |
| CONNECT_LOCATION_TO_RULES                               |        |                     | UMCOLLCT Connect List     | ZLIST.CONNECT_LOCKHON_TO    |       |
| 🖏 CONNECT_UMCOLLCT_TO_RULES                             |        |                     | UMFLTRUL Connect List     | ZLIST.CONNECT_OMCOLLCT_T    |       |
| - 🖏 CONNECT_UMFLTRUL_TO_RULES                           |        |                     | UMFLTSET Connect List     | ZLIST.CONNECT_UMFLTNDL_T    |       |
| W CONNECT_UMFLTSET_TO_RULES                             |        | TEST                | Test Connect List         | ZLIST.CONNECT_OMPETSET_TO   |       |

*Figure 7.8 ~ Set the variable in the connection rule.* 

The new connection rule has been added to the MASTER\_CONNECTION\_RULES allowing drag-and-drop connections for the new class.

| Radia System Explorer - [1:cs001 - 1]<br>File Edit View Window Help |                         |                       |                      | _i= |
|---------------------------------------------------------------------|-------------------------|-----------------------|----------------------|-----|
| X BEX E II - 5 📰 🎆                                                  |                         |                       |                      |     |
| abase Tree View:                                                    | <br>Name Lists (8) clas | CONNECT_TEST_TO_RULES | Instance Attributes: |     |
| MASTER_CONNECTION_RULES                                             | Name                    | Attribute Description | Value                |     |
| Sconnect_Behavior_to_Rules                                          | ZNAME01                 | Name                  | ZSERVICE             |     |
| Sconnect_dept_to_rules                                              | ZNAME02                 | Name                  | WORKGRP              |     |
| Sconnect_desktop_to_rules                                           | V ZNAME03               | Name                  |                      |     |
| Sconnect_dialog_to_rules                                            | ZNAME04                 | Name                  |                      |     |
| CONNECT_FILE_TO_RULES                                               | V ZNAME05               | Name                  |                      |     |
| - 🖏 CONNECT_PACKAGE_TO_RULES                                        | V ZNAME06               | Name                  |                      |     |
| CONNECT_PANEL_TO_RULES                                              | ZNAME07                 | Name                  |                      |     |
| CONNECT_REGISTRY_TO_RULES                                           | ZNAME08                 | Name                  |                      |     |
| WALLES CONNECT_WALLES                                               | <br>ZNAME09             | Name                  |                      |     |
| Sconnect_user_to_rules                                              | ZNAME10                 | Name                  |                      |     |
| CONNECT_WORKGRP_TO_RULES                                            | ZNAME11                 | Name                  |                      |     |
| CONNECT_ZADMIN_TO_RULES                                             | ZNAME12                 | Name                  |                      |     |
| CONNECT_ZCONNECT_TO_RULES                                           | ZNAME13                 | Name                  |                      |     |
| CONNECT_ZSERVICE_TO_RULES                                           | ZNAME14                 | Name                  |                      |     |
| CONNECT_ZVERFDCI_TO_RULES                                           | V ZNAME15               | Name                  |                      |     |
| CONNECT_ZVERF_TO_RULES      SCONNECT ZVERD TO RULES                 | ZNAME15                 | Name                  |                      |     |
| CONNECT_ZVERD_TO_ROLES                                              | ZNAME 16                | Name                  |                      |     |
| - S CONNECT_ZVERC_TO_ROLES                                          | ZNAME17                 |                       |                      |     |
| - & CONNECT_ZVEN_TO_NOLES                                           | ZNAME 18                | Name                  |                      |     |
|                                                                     |                         | Name                  |                      |     |
| - & CONNECT_CONDED_TO_HOLES                                         | ZNAME20                 | Name                  |                      |     |
| - & CONNECT_METACLAS_TO_ROLES                                       |                         |                       |                      |     |
| Sconnect_Scanner_to_ridles                                          |                         |                       |                      |     |
| CONNECT LOCATION TO RULES                                           |                         |                       |                      |     |
| CONNECT UMCOLLCT TO RULES                                           |                         |                       |                      |     |
| CONNECT UMFLTRUL TO RULES                                           | -                       |                       |                      |     |
| CONNECT UMFLTSET TO RULES                                           |                         |                       |                      |     |
| CONNECT TEST TO RULES                                               |                         |                       |                      |     |

Figure 7.9 ~ The completed connection rule for our TEST class in the MASTER\_CONNECTION \_RULES.

## Summary

- In order to allow for drag-and-drop capabilities for an added class, it is necessary to establish rules for the new class to follow.
- These connection rules are stored in the PRIMARY.ADMIN domain in the MASTER\_CONNECTION\_RULES instance of the Connection Rules (ZCONNECT) class.
- The Name List (ZLIST) class contains *all* of the rules for *all* of the classes.
- The ZCONNECT class houses the rules to enable connections between classes.
- Radia System Explorer then uses these rules to populate the class list in the Show Connections dialog box, and to control drag-and-drop connections.

8

# Feature Set Editor

### At the end of this chapter, you will:

- Know what the Radia Feature Set Editor is and what it does.
- Know how to access the editor.
- Understand the features of the editor.
- Know how manage feature sets in native MSI mode, if desired.

## **Feature Set Editor Overview**

The Radia Feature Set Editor, a wizard type interface, guides you through the selection and configuration of the features of a Windows Installer-enabled software package managed by Radia. This allows you to use the features of Windows Installer while taking advantage of the packaging and deployment technologies available in Radia.

With the release of Office 2000, Microsoft introduced new technology for installing and maintaining software products on the Windows platform: Microsoft Windows Installer. Radia products can install and manage Windows Installer-enabled applications as follows:

■ The Radia Publisher allows for Basic and Advanced methods of publishing and configuring Windows Installer-enabled Applications.

#### Note

For information regarding the packaging of Windows Installer-enabled applications, see the *Radia Extensions for Windows Installer Guide.* For information regarding the publishing of Windows Installer-enabled applications, see the *Radia Publisher Guide.* Both guides are available from the HP OpenView Support web site.

- The Radia Database enables HP products to store Windows Installer feature sets.
- Radia provides policy administration and state data gathering.
- Radia provides the ability to control the customization of MSI packages without the need to create Windows Installer Transform (MST) files.
- Radia provides the ability to discover previously installed, Windows Installer-enabled applications that were not deployed using Radia, and manage these packages.

## Accessing the Feature Set Editor

#### To access the Feature Set Editor

- **1.** Locate the Application Packages instance that represents the software package whose features you wish to edit in the Radia Database.
- 2. Double-click this instance to display its MSI and MSIFEATS connections.
- **3.** Right-click the MSIFEATS connection in the tree view, as follows:

| 🖮 🏰 Office 2000 Premium - Wo | Word: <all></all>                                                    |
|------------------------------|----------------------------------------------------------------------|
| Office 2000 Premium          | Eeature Set Editor                                                   |
|                              | <u>R</u> emove connection to Office 2000 Premium - Word: <all></all> |
| 🗄 🍜 Office 2000 Word & Exce  | <u>R</u> efresh                                                      |
| 🏂 Office 97 Registry Windo   | Expand All Connections                                               |
| 🏂 Office 97 Registry Window  | /s NT                                                                |

Figure 8.1 ~ Accessing the Feature Set Editor thru the Radia System Explorer tree view.

4. Select Feature Set Editor from the shortcut menu.

The Feature Set Editor dialog opens.

## About the Radia MSI Feature Set Editor

As shown in Figure 8.2 below, the Feature Set Editor interface is divided into three areas, the **tree view** on the left, a **button list** on the right, and **package size information** along the bottom.

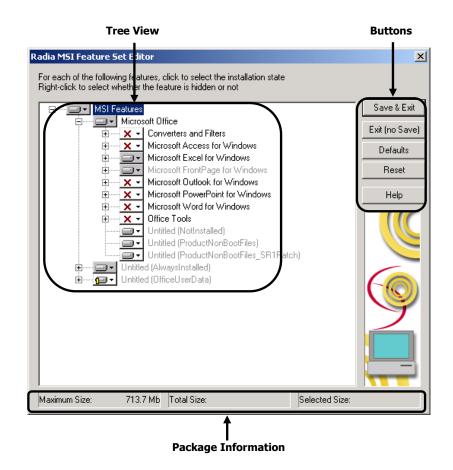

Figure 8.2 ~ The Feature Set Editor dialog box.

### **Tree View**

Features are grouped into a hierarchy that you navigate using the tree control. Higher-level features consist of two or more lower-level (i.e., child) features.

To view the child features comprising any particular feature, click on the small plus sign in the box next to the feature. The plus sign changes to a minus sign, and the next lower level features are displayed beneath the selected feature in the tree view, as follows:

| Ra  | adia MSI Feature Set Editor                                                |
|-----|----------------------------------------------------------------------------|
| 1   | For each of the following features, click to select the installation state |
|     | Right-click to select whether the feature is hidden or not                 |
| r i |                                                                            |
|     | B MSI Features                                                             |
|     | Microsoft Office                                                           |
|     | € Converters and Filters                                                   |
|     | Microsoft Access for Windows                                               |
|     | Microsoft Excel for Windows                                                |
|     | Hicrosoft FrontPage for Windows                                            |
|     |                                                                            |
|     |                                                                            |
|     | Microsoft Word for Windows                                                 |
|     | Address Book                                                               |
|     | i∃ Help                                                                    |
|     | Page Border Art                                                            |
|     | Text with Layout Converter                                                 |
|     | Untitled (WORDNonBootFiles)                                                |
|     | 😟 📉 🗙 🗸 Wizards and Templates                                              |
|     | 🕀 📉 🗙 🚽 Office Tools                                                       |
|     | Untitled (NotInstalled)                                                    |
|     | Untitled (ProductNonBootFiles)                                             |
|     | Untitled (ProductNonBootFiles_SR1Patch                                     |
|     | 🗄 📖 🧰 🖬 Untitled (AlwaysInstalled)                                         |
|     | 🗄 🛶 🔲 🕶 Untitled (OfficeUserData)                                          |

Figure 8.3 ~ Child features displayed.

To close the display of child features beneath a particular feature, click on the minus sign in the small box next to the selected feature:

#### Radia MSI Feature Set Editor

For each of the following features, click to select the installation sta Right-click to select whether the feature is hidden or not

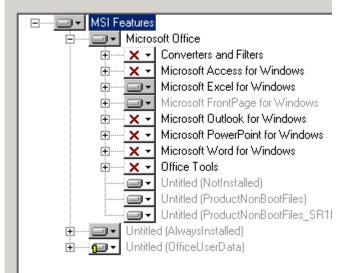

Figure 8.4 ~ Child features closed under Microsoft Word.

### **Features Menu**

When you click on the drop-down button next to a feature, the **Features** menu opens, as shown here.

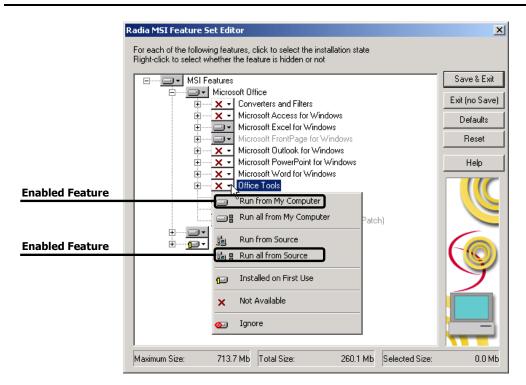

Figure 8.5 ~ The Features menu opens when the drop-down arrow next to a feature is clicked.

The graphic on the button that appears next to each feature indicates the current attribute assigned to the feature. And, each of the features has an attribute that indicates how that feature is to be installed and maintained.

Normally, by setting an attribute for a higher-level feature, the setting is automatically applied to all of the child features that comprise it. See the explanation of each attribute for information about how the attribute is propagated to child features in Table 8.1 beginning on page 230.

| Table 8.1 ~ Features Menu Options |                                                                                                    |  |  |  |
|-----------------------------------|----------------------------------------------------------------------------------------------------|--|--|--|
| Feature Icon and Name             | Description of Function                                                                                                    |  |  |  |
| Run from My Computer              | Features with the <b>Run from My Computer</b> attribute are physically installed on a hard drive on the client computer. Features with this attribute run with the best performance, because they are run from the end user's own machine.                                                                                                    |  |  |  |
|                                   | When you select this attribute for a feature, the <b>Run from My</b><br><b>Computer</b> attribute is applied automatically to all features that are<br>children of the selected feature, unless the child feature's attribute<br>is already set to <b>Installed on First Use</b> or <b>Not Available</b> .                                                                                                    |  |  |  |
|                                   | The selected feature's children are those features that appear on branches of the tree, connected to and beneath the selected feature's branch of the tree.                                                                                                    |  |  |  |
| Run all from My Computer          | Features with the <b>Run all from My Computer</b> attribute are<br>physically installed on a hard drive on the client computer. All<br>features that are children of the selected feature have their<br>attributes changed to <b>Run from My Computer</b> , and they, too, are<br>physically installed on the client computer.                                                                                                    |  |  |  |
|                                   | Features with this attribute run with the best performance, because<br>they are run from the end user's own machine. Mobile computer<br>users should have all of the features they require while traveling set<br>to <b>Run from My Computer</b> or <b>Run all from My Computer</b> .<br>Otherwise, when they go to use a feature that is not installed on<br>their computer's hard drive, they will be prompted for the original<br>installation media, which may not be available at that time. |  |  |  |
| Run from Source                   | Features with the <b>Run from Source</b> attribute are not physically<br>installed on a hard disk on the client computer, rather they are run<br>from the Administrative Installation Point (AIP). This is normally a<br>network share persistently accessible to the client computer.                                                                                                    |  |  |  |
|                                   | When you select this attribute for a feature, the <b>Run from Source</b> attribute is applied automatically to all features that are children of the selected feature, unless the child feature's attribute is already set to <b>Not Available</b> .                                                                                                    |  |  |  |
|                                   | The <b>Run from Source</b> and <b>Run all from Source</b> attributes save<br>local hard drive space at the expense of slower performance and<br>the requirement of having an active connection to the<br>Administrative Installation Point.                                                                                                    |  |  |  |

#### Table 8.1 ~ Features Menu Options

| Feature Icon and Name  | Description of Function                                                                                                    |
|------------------------|----------------------------------------------------------------------------------------------------|
| Run all from Source    | Features with the <b>Run all from Source</b> attribute are not physically installed on a hard disk on the client computer, rather they are run from the Administrative Installation Point (AIP). This is normally a network share persistently accessible to the client computer.                                                                                                    |
|                        | When you select this attribute for a feature, the <b>Run from Source</b><br>attribute is applied automatically to all features that are children of<br>the selected feature, regardless of the attribute currently assigned<br>to the child feature.                                                                                                    |
|                        | The <b>Run from Source</b> and <b>Run all from Source</b> attributes save local hard drive space at the expense of slower performance and the requirement of having an active connection to the Administrative Installation Point.                                                                                                    |
| Distalled on First Use | Features with the <b>Installed on First Use</b> attribute are not<br>installed on the client computer until the end user tries to use the<br>feature through a shortcut or menu selection. Shortcuts for<br>shortcut-accessible features are deployed when the package is<br>initially installed. When the end user first invokes the feature, files<br>required to support the feature are installed on the end user's hard<br>disk, where they remain. Future uses of the feature are run from<br>the client computer. |
|                        | In order to install such a feature, the client computer must be<br>running the Radia Redirector service, and it must be able to<br>connect to the Radia Configuration Server computer.                                                                                                    |
|                        | Using this attribute minimizes the use of hard disk space on client<br>computers by allocating space only to features that they actually<br>use. On the other hand, end users will be subject to the delay<br>required to install the feature at the time when the first invoke it,<br>which may surprise and displease them.                                                                                                    |
|                        | When you select this attribute for a feature, the <b>Installed on First</b><br><b>Use</b> attribute is applied automatically to all features that are<br>children of the selected feature, unless the child feature's attribute<br>is already set to <b>Not Available</b> .                                                                                                    |
|                        | See note on page 233 for additional information.                                                                                                    |

| Table 8.1 ~ Features Menu Options |                                                                                                    |  |  |  |
|-----------------------------------|----------------------------------------------------------------------------------------------------|--|--|--|
| Feature Icon and Name             | Description of Function                                                                                                    |  |  |  |
| × Not Available                   | Features set to <b>Not Available</b> are not installed, are unavailable to<br>the end user and may affect other services. The attributes for all<br>child features are also set to <b>Not Available</b> .                                                                                                    |  |  |  |
|                                   | For example, one service can be defined that deploys Microsoft<br>Word, and all other features of Office are set to <b>Not Available</b> .<br>Another service can be defined that deploys Microsoft Excel, and all<br>other features of Office are set to <b>Not Available</b> .                                                                                                    |  |  |  |
|                                   | Now, imagine the end user installs the Microsoft Word service. It installs successfully and does not install any of the other features of Office. A bit later, the end user installs the Microsoft Excel service. The Microsoft Excel service indicates that all other features of Office are <b>Not Available</b> . Therefore, Microsoft Excel is installed <i>and Microsoft Word is uninstalled</i> .                                                   |  |  |  |
|                                   | If the end user selects an option that requires the feature, the<br>software instructs the end user to run the Setup again and change<br>the installation state of the feature. However, end users whose<br>software is HP-managed generally don't have access to the Setup.                                                                                                    |  |  |  |
|                                   | Assign the <b>Not Available</b> attribute only to features that must be<br>unavailable to end users. Provide information to the end user about<br>what to do if they receive a message.                                                                                                    |  |  |  |
| 2 Ignore                          | <b>Note:</b> The Radia feature state of IGNORE will be maintained for backward compatibility. You will no longer be responsible for determining which features need to be ignored by a service.                                                                                                    |  |  |  |
|                                   | Features set to <b>Ignore</b> are not installed and are unavailable to the<br>end user, but will not affect other services. Radia management<br>products act as though the feature were not a component of the<br>managed software at all. The attributes for all child features are<br>also set to <b>Ignore</b> .                                                                                                    |  |  |  |
|                                   | For example, one service can be defined that deploys only Microsoft<br>Word, with all other features of Office set to <b>Ignore</b> . Another<br>service can be defined deploying Microsoft Excel and PowerPoint,<br>setting all other features of Office to <b>Ignore</b> . If an end user installs<br>both services, the features installed by the first-installed service will<br>not be affected by the installation of the second-installed service. |  |  |  |
|                                   | Both services can be created from one package published to the<br>Radia Database. The package is cloned in the Radia Database by<br>copying it with another name. You can then use the Feature Set<br>Editor to edit the features of each package.                                                                                                    |  |  |  |

#### Important note from Microsoft regarding Office 2000 installation

"*Installed on First Use* is supported only on operating systems that support Windows Installer shortcuts, including Windows 98; Windows 95 with Internet Explorer 4.01 with Service Pack 1 or later; and Windows NT 4.0 with Service Pack 3 and Internet Explorer 4.01 with Service Pack 1 or later. On Windows 95 and Windows NT 4.0, you must also have Active Desktop installed (but not necessarily enabled) before you install Office. If you install Office on an operating system that does not support Windows Installer shortcuts, then features set to *Installed on First Use* are set to *Run from My Computer* instead."

#### **Current Feature Settings**

The current setting for each feature is graphically indicated on the button next to the feature's name. The graphic on the button indicating the current feature setting matches the graphic on the matching choice from the shortcut menu that opens when you click the button:

|                            | Run from My Computer<br>Run all from My Computer |
|----------------------------|--------------------------------------------------|
| 5 <u>6</u><br>5 <u>6</u> 8 | Run from Source<br>Run all from Source           |
| e                          | Installed on First Use                           |
| ×                          | Not Available                                    |
| ø                          | Ignore                                           |

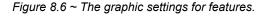

This can be seen in Figure 8.6 above. The Microsoft Access for Windows feature button shows the graphic indicating that it is **Not Available**, while the **Text with Layout Converter** feature shows the graphic indicating that the feature is **Installed on First Use**.

Names of features whose attributes have been changed during the current session of the Radia MSI Feature Set Editor appear in boldface in the tree:

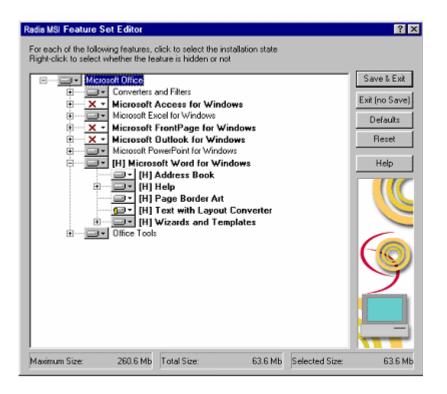

Figure 8.7  $\sim$  Names of features appearing in boldface indicate a change to their attributes has occurred.

In Figure 8.7 above, Access, FrontPage, and Outlook have been marked **Not Available**, and Word has had all of its features hidden during the current Radia MSI Feature Set Editor session.

### **Hide and Disable Features**

When you right-click on the name of a feature (in the following example, Microsoft Word for Windows), the shortcut menu for **Hide** and **Disable** pops up:

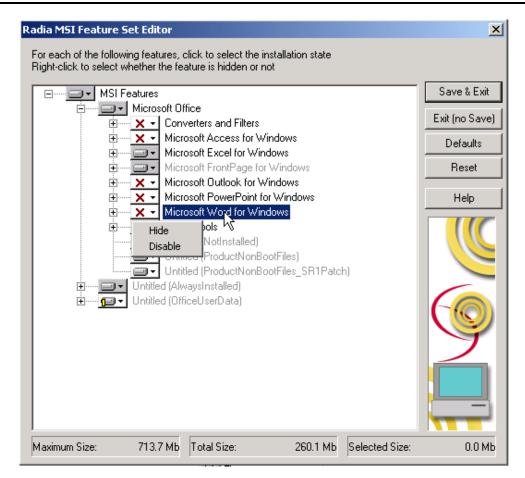

Figure 8.8 ~ A shortcut menu for Hide and Disable opens when a feature's name is right-clicked.

When you select **Hide** from the shortcut menu, the selected feature and all of its child features are prevented from appearing in the native Microsoft Windows Installer **Update Features** dialog box, which is accessible to the end user via the Control Panel's Add/Remove Programs applet.

All features that are hidden appear in the Radia MSI Feature Set Editor tree with the prefix **(H)** before the name of the feature, as follows:

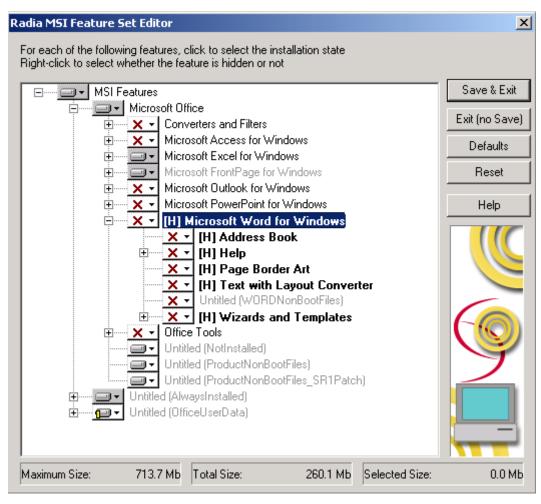

Figure 8.9 ~ All hidden features appear with the prefix (H) before their names.

When you select **Disable** from the shortcut menu, the selected feature and all of its child features are ignored by the Radia client. A disabled feature's value is determined by Windows Installer, from the combination of MSI and MST files, instead of the value in the Radia instance.

All features that are disabled appear in the Radia MSI Feature Set Editor tree with the prefix **(D)** before the name of the feature, as follows:

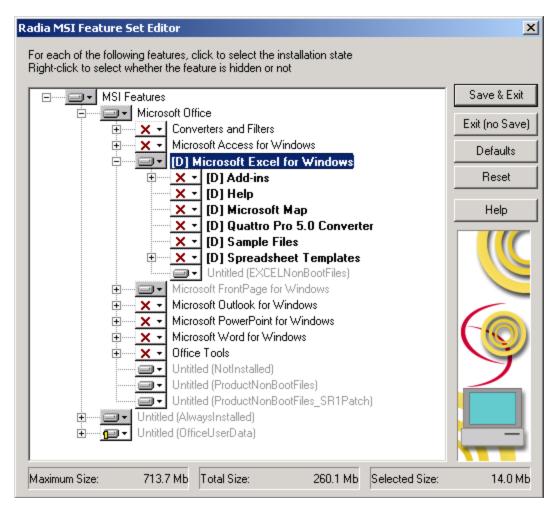

Figure 8.10 ~ All disabled features appear with the prefix (D) before their names.

### **Feature Set Editor Buttons**

The Feature Set Editor buttons are located on the right side of the Feature Set Editor window. See Table 8.2 on page 238 for the actions invoked by clicking these buttons.

| Table 8.2 ~ Feature Set Editor Buttons |                                                                                                    |  |  |  |
|----------------------------------------|----------------------------------------------------------------------------------------------------|--|--|--|
| Button                                 | Description of Function                                                                                                    |  |  |  |
| Save & Exit                            | Click <b>Save &amp; Exit</b> to accept the changes that were made to the attributes of the file<br>and to exit the Feature Set Editor. It is also possible to exit the Feature Set Editor by<br>clicking on the <b>X</b> on the top right corner.                                                  |  |  |  |
| Exit (no Save)                         | Click <b>Exit (no Save)</b> to discard any changes that may have been made and to exit the Feature Set Editor. It is also possible to exit the Feature Set Editor by clicking on the <b>X</b> on the top right corner.                                                                             |  |  |  |
| Defaults                               | Click <b>Defaults</b> to reset all features' attributes to the settings contained in the MSI file distributed with the software by the software vendor. The default setting will not be permanently applied to the feature set until the feature set is saved by clicking <b>Save &amp; Exit</b> . |  |  |  |
| Reset                                  | Click <b>Reset</b> to discard any changes made to feature settings since opening the current session of the Radia MSI Feature Set Editor. Settings for all features are refreshed by re-reading them from the Radia Database.                                                                      |  |  |  |
| Help                                   | Click <b>Help</b> to access the Radia System Explorer Help topics. The screen will automatically open to the Feature Set Editor chapter in Help.                                                                                                    |  |  |  |

### **Package Information**

Use the package information to view the size of the current Windows Installer-enabled features that you are configuring.

### **Maximum Size**

The number shown is the total number of bytes that would be required on the client computer to install all features in the entire feature tree, if they were all given the **Run from My Computer** or **Run All from My Computer** attribute.

### **Total Size**

The number shown is the total number of bytes required on the client computer to install all features in the entire feature tree that have the **Run from My Computer** or **Run All from My Computer** attribute.

### **Selected Size**

The number shown is the total number of bytes required on the client computer to install the currently selected (i.e., highlighted) feature and its child features. The size calculation includes only features with the **Run from My Computer** or **Run All from My Computer** attribute.

## Windows Add/Remove Programs Applet

When a Windows Installer-enabled software package is installed on a client computer, it is normally added to the list of applications that can be manipulated by the Add/Remove Programs applet of the Control Panel.

Radia products give you the option to avoid listing the Windows Installer –enabled software package in the Add/Remove Programs applet of the Windows *9X*, NT, 2000 and XP products. This prevents the end user from interfering with Radia products' centralized management of the application. Alternatively, you can selectively hide individual features from access via the Add/Remove Programs applet.

To completely avoid listing the application in the Add/Remove Programs applet, use Radia System Explorer to change the setting of the SHOWINCP variable of the MSI class instance for the DATA1.MSI file that is connected to the Application Packages class instance.

Change the value of the SHOWINCP variable to N, as follows:

| Show in CP Add/Re |                             | 99 08:47:12                          | ? ×    |
|-------------------|-----------------------------|--------------------------------------|--------|
| Name              | Attribute Description       | Value                                |        |
| C_ALWAYS_         | Connect To                  |                                      |        |
| C_ALWAYS_         | Connect to                  |                                      |        |
| <b>C_ALWAYS_</b>  | Connect to                  |                                      |        |
| <b>C_ALWAYS_</b>  | Connect to                  |                                      |        |
| V NAME            | Friendly name               | Defaults                             |        |
| V LOCATION        | Location                    | &(ZMASTER.ZLIBDRV)&(ZMASTER.ZLIBDIR) |        |
| 😕 ZSTOP           | Stop Resolution             |                                      |        |
| V SHOWINCP        | Show in CP Add/Remove [Y/N] | N                                    | •      |
| •                 |                             |                                      | •      |
|                   |                             | OK Cancel R                          | estore |

Figure 8.11 ~ The Editing DATA1.MSI Instance dialog box is used to change the value of SHOWINCP to N.

When the end user selects the Windows Installer-enabled software package in the Add/Remove Programs applet and clicks **Add/Remove**, Microsoft Windows Installer is invoked, and presents its native user interface for manipulating features of the installation on the client computer. If the end user clicks **Add or Remove Features**, Microsoft Windows Installer displays its **Update Features** windows.

The Radia MSI Feature Set Editor's **Hide** function enables the administrator to prevent features from appearing in the Microsoft Windows Installer **Update Features** dialog box. This enables you to maintain control over the end user's installation of the application software's features via your Radia management product's capabilities, and to avoid possible end-user interference.

## **Copying a Windows Installer Enabled Package**

One of the key advantages of using Radia management products to manage Windows Installerenabled applications is the ability to easily specify variants of the software package, and make those variants available to targeted populations of users.

Using the advanced capabilities of Radia, you need only create one comprehensive Administrative Installation Point, and promote it to the Radia Database. All variant sets of features are encapsulated in individual packages in the Radia Database.

#### To make a new variant set of features

Clone an existing package, and edit it to meet its unique requirements.

**1.** Right-click on the Application Packages instance and select **Copy Package** from the resulting shortcut menu.

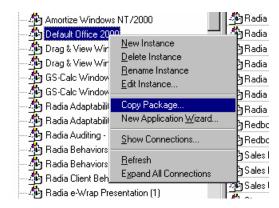

Figure 8.12 ~ Copying a package.

The following dialog box opens.

| package's exist | age instance will resu<br>ing component instan   | ices and may   | take a while to compl | ete. |
|-----------------|--------------------------------------------------|----------------|-----------------------|------|
|                 | this process will not be<br>ou want to continue? | e cancellable. |                       |      |
|                 | Yes                                              | No             |                       |      |

Figure 8.13 ~ Copy Package dialog box.

**2.** Select **Yes** to continue the Copy Package function. Select **No** to cancel the Copy Package function. For our example, we selected Yes.

#### **Copying the Package**

Copying the package copies the package instance and all of the component class instances that belong to the package instance. The resulting package is a complete clone of the original. This operation maintains the integrity of the Radia Database, because each package retains control over its own components.

**3.** Indicate the names for the newer copied package:

| Copy display | name Default Office 2000 to: |  |
|--------------|------------------------------|--|
| Default Wor  | d 2000                       |  |
| Copy instanc | e name O2K_DEFAULT to:       |  |
| 02K_DEFAU    | JLT_WORD                     |  |
|              | OK Cancel                    |  |

Figure 8.14 ~ Copy Package and Components dialog box.

**4.** Click **OK** to continue. The Radia Configuration Server takes a few moments to clone the package in the Radia Database.

5. When the newly cloned package appears in the Radia System Explorer's tree view, right-click on the MSIFEATS instance beneath the package in the tree view, and select Feature Set Editor from the shortcut menu:

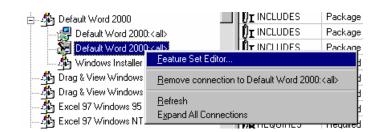

Figure 8.15 ~ Opening the Feature Set Editor from the shortcut menu.

The Radia MSI Feature Set Editor opens.

6. Set the properties of the applications that are *not* to be deployed to **Ignore**:

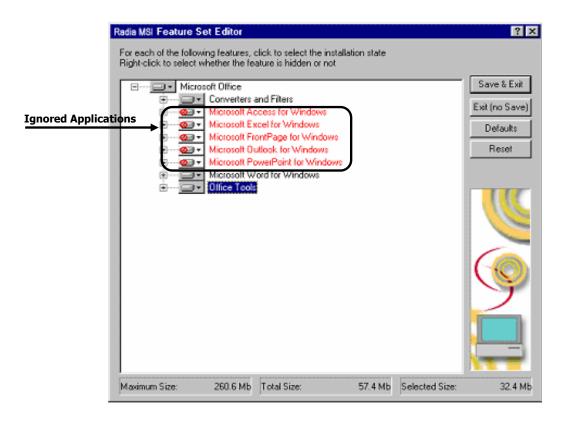

Figure 8.16 ~ The Feature Set Editor displaying applications whose properties are set to Ignored.

7. Click Save & Exit, and the feature set for the package will be updated. You can now connect this package to the appropriate policy (USER, DEPT, WORKGRP) instances to deploy and manage a single feature as a stand-alone application.

## **Managing Feature Sets in Native Mode**

In some enterprises, packaging applications and administering Radia are two separate functions. You may *not* want to use the Radia MSI Feature Set editor to edit the transform (MST) files. To manage feature sets in native MSI mode, publish the package and MST files using the following procedure:

- **1.** Use the Radia Publisher in Advanced mode to create the ACP and publish the Windows Installer Package.
- **2.** After completing the publishing process, use Radia System Explorer to remove the connection to SOFTWARE.MSIFEATS.packageprefix\_\* from the Application Packages (PACKAGE) instance.
- **3.** If you have multiple MST files, use the Radia Packager in Component Selection mode to promote each of the MST files into individual packages. This will create a new PACKAGE instance for each MST file.
- 4. Connect the MSI PACKAGE instance to each of the transform file's PACKAGE instances.
- **5.** Create one Application (ZSERVICE) instance for each of the transform packages.
- 6. Assign subscribers to the appropriate transform package's service.

#### Caution

Any changes to or replacement of the \*.MST file will cause Radia to call MSIEXEC to uninstall and reinstall the application.

When the service is installed or modified, Radia will detect the absence of the MSIFEATS object, and will use the native MSI mode, MSIEXEC. Radia will call MSIEXEC natively with the proper location of the data source. If Radia calls MSIEXEC and detects the presence of a single MST file, it will add the .MST file to the command line that invokes MSIEXEC. If Radia calls MSIEXEC and detects more than one MST file, it will run MSIEXEC for the MSI file only. The MSI native behavior will be used for verify, repair, and update.

#### Caution

If you are using an MST file to include a new feature that is not already a feature available in the Radia Feature Set Editor (MSIFEATS), then the new feature from the MST file will be included in the MSI service. However, if there is a feature in the MST file that already exists in the MSIFEATS object, the feature state indicated in MSIFEATS will be used, and the one in the additional MST file will be disregarded. If you want to manage the MSI package using *only* your MST file, then use the procedure outlined in this section.

## Summary

- Use the Feature Set Editor to select and configure each of the features of a Windows Installerenabled software package.
- Features are grouped in a hierarchy. High-level features consist of two or more lower level features.
- Each of the features has an attribute that indicates how that feature is to be installed and maintained.
- Alternative procedures allow you to manage feature sets in native MSI mode, if desired.

Chapter 8

9

# **Registry File Editor**

### At the end of this chapter, you will:

- Understand the Registry File Editor.
- Know how to edit data in a registry key.

Use the Registry File Editor to edit the properties or values for registry keys associated with a Radia package.

## **The Registry File Editor**

When using Radia Packager to create a package, all of the registry changes for that package are stored in a file (with an **.EDR** extension) in the **LIB** directory. The **Registry File Editor** allows you to modify this file. Then, the file is sent (or re-promoted) to the Radia Configuration Server and the instance in the Radia Database is updated.

See the Radia Application Manager Guide for information on creating and promoting packages.

## **Accessing the Registry File Editor**

#### To access the Registry File Editor

- **1.** Locate the Registry Resource instance that represents the software package whose registry settings you wish to change in the Radia Database.
- **2.** Right-click the instance in the tree view. A context menu opens. For example, locate the registry instance for the Amortize Windows package and right-click on it.

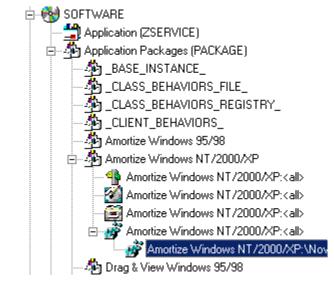

Figure 9.1 ~ Accessing Registry File Editor.

3. Select Edit Registry Resource.

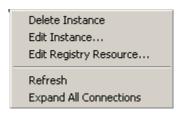

Figure 9.2 ~ Select Edit Registry Resource from the context menu.

The Registry File Editor dialog box opens.

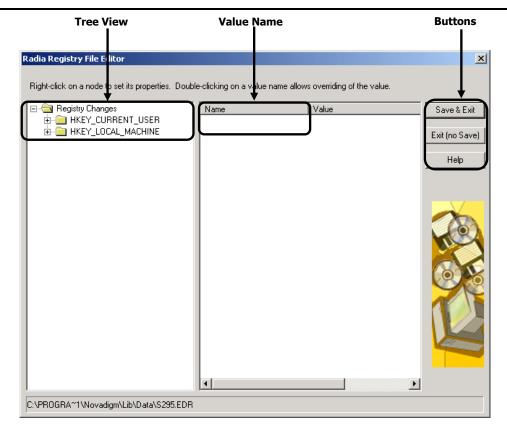

Figure 9.3 ~ Registry File Editor.

- The **tree view** (on the left) displays nodes that represent keys in the registry file.
- The **list view** or **value name** (in the middle) displays the contents of a selected registry key.
- The **buttons** (on the right) allow you to Save & Exit, Exit without saving, or access the Help function in the Registry File Editor.

## **Expanding and Collapsing the Tree**

Nodes are grouped into a hierarchy. When you set a property to a node, the Registry File Editor applies changes to all nodes within that node's branch in the tree view.

The branches of the tree view can be expanded to view the nodes.

#### To expand a single node in the tree view

■ Click the plus sign in the small box next to the node.

The plus sign changes to a minus sign and the next level opens beneath the selected node in the tree view.

|                             | Radia Registry File Editor                                                          |
|-----------------------------|-------------------------------------------------------------------------------------|
|                             | Right-click on a node to set its properties.                                        |
|                             | Registry Changes     HKEY_CURRENT_USER     HKEY_CURRENT_USER     HKEY_LOCAL_MACHINE |
| Figure 9.4 ~ Expand a node. |                                                                                     |

#### To collapse a single node on the tree

Click the minus sign in the small box next to the node. The minus sign changes back to a plus sign.

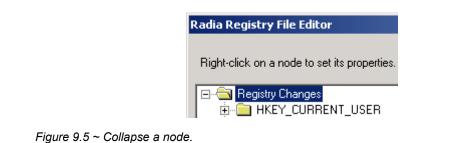

## **Set Properties Context Menu**

Right-click on any node of the tree view in the Radia Registry File Editor. A context menu opens as shown in Figure 9.6.

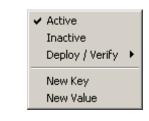

Figure 9.6 ~ Setting node properties.

For specific information regarding the options available through this context menu, see Table 9.1 beginning on page 255.

| Action        | Description                                                                                                    |  |
|---------------|----------------------------------------------------------------------------------------------------|--|
| Active        | Select <b>Active</b> to include the registry keys in the package.                                                                                                    |  |
| Inactive      | Select <b>Inactive</b> to prevent the registry keys from being included in the package. Inactive nodes appear with a <sup>O</sup> symbol covering its folder.                                                                                                    |  |
| Deploy/Verify | Click <b>Deploy/Verify</b> to access the following submenu:                                                                                                    |  |
|               | • <b>Unconditional/Enforced</b><br>Radia deploys the registry key every time the subscriber connects to the Radia<br>Configuration Server, even if it already exists on his desktop. This setting repairs<br>the registry key if it is modified or deleted. Use this setting for registry keys that<br>must remain invariant in order for the application software to function properly. |  |
|               | • <b>Unconditional/Exist</b><br>Radia deploys the registry key upon initial deployment or if it has been deleted.<br>However, the value of the registry key is not reset if the user modifies it. This is<br>the default setting.                                                                                                    |  |
|               | • <b>Exist/Exist</b><br>Radia deploys the registry key only if it doesn't exist on the subscriber's desktop,<br>during both the initial deployment and on each subsequent connection. This gives<br>users full control over the registry key value, but reinstalls the key if it is<br>accidentally deleted.                                                                             |  |
| New Key       | Click on <b>New Key</b> if you would like to add a new value to your registry. Clicking <b>New Key</b> will display a dialog box to enter the <b>New Key</b> name. Click <b>OK</b> to accept the new key, or <b>Cancel</b> to return to the Radia Registry File Editor.                                                                                                    |  |
| New Value     | Click on <b>New Value</b> to add a value to a newly created key or to add a value to an existing registry key. Clicking on <b>New Value</b> opens a dialog box where you will be required to enter the following information:                                                                                                    |  |
|               | Value Name                                                                                                    |  |
|               | Enter the name of the value you will be adding to the registry file. This name will appear<br>in the Value Name (center) of the Radia Registry File Editor window.                                                                                                    |  |
|               | <b>Data Type</b><br>Use the drop-down menu to select from the list of available data types. The type selected is as follows:                                                                                                    |  |
|               | <ul> <li>REG_SZ         <ul> <li>A text sequence most typically used for descriptive information. This is the default setting.</li> </ul> </li> <li>REG_DWORD</li> </ul>                                                                                                    |  |
|               | Is data represented by an integer that is 4 bytes long and is displayed in the binary, hexadecimal, or decimal format.                                                                                                    |  |
|               | • <b>REG_EXPAND_SZ</b><br>Is an expandable data string. This text contains a variable that is replaced when called by an application.                                                                                                    |  |
|               | REG_MULTI_SZ     A string containing multiple text entries of user readable text.                                                                                                    |  |

## **Editing a Registry Key**

Editing a registry key's value is accomplished by accessing the key through the Radia Registry File Editor. Follow the example provided below to edit the information in a registry key.

#### Caution

Extreme caution must be used when using the Radia Registry File Editor. Editing registry keys without thorough understanding of their functions may render a package or service useless.

#### To edit the data in a registry key

1. From the Start menu, select Programs, Radia Administrator Workstation, Radia System Explorer. The Radia System Explorer Security Information dialog box appears.

#### Note

The **User ID**, as shipped from HP, is RAD\_MAST. No password is necessary. This may have been changed during installation. Check with your Radia security administrator to obtain your own **User ID** and **Password**, if necessary.

- **2.** If necessary, type a **User ID** and **Password**, then click **OK**. The **Radia System Explorer** splash screen appears briefly.
- 3. Double-click PRIMARY.
- 4. Expand the SOFTWARE domain and then the Application packages (PACKAGE) Class.
- 5. Expand the Amortize Windows NT/2000/XP package.
- 6. Expand the Registry instance as shown in Figure 9.7 on page 257.

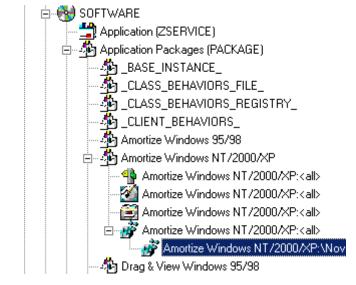

Figure 9.7 ~ Select the Registry Instance of the package.

- 7. Right-click the registry file and select Edit Registry Resource from the context menu. The Radia Registry File Editor opens.
- 8. Click the node to expand and display the contents of the registry key in the list view.
- 9. Double-click the name of the registry key in the list view.

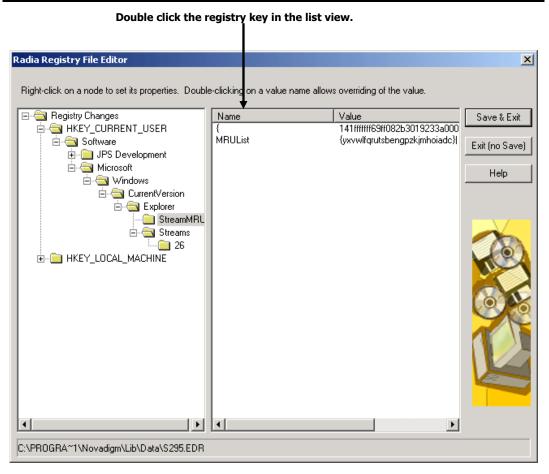

Figure 9.8 ~ Select the key you are editing by double-clicking on the value name in the list view.

The **Override Value** dialog box opens.

| Override Value           | ×     |
|--------------------------|-------|
| Value Name:              |       |
| MRUList                  |       |
| Old Value:               |       |
| xihwrtsvmuqcponldkjgfeba |       |
| New Value:               |       |
| xihwrtsvmuqcponldkjgfeba |       |
| OK Cancel                | Reset |

Figure 9.9 ~ Override Value dialog box.

- **10.** Edit the data in the **New Value** text box.
- **11.** Click **OK** to save the changes and close the dialog box.

#### OR

Click **Cancel** to close the dialog box without saving the changes.

#### To restore the data in a registry key

- **1.** Double-click the name of the registry key in the list view.
- 2. Click Reset.
- **3.** Click **OK** to save the changes and close the dialog box.

#### OR

Click **Cancel** to close the dialog box without saving the changes.

## **Closing the Registry File Editor**

Close the Registry File Editor when you are finished making changes to instances of the Registry file.

#### To close the Registry File Editor

1. Click Save & Exit to save the changes and close the dialog box.

OR

Click Exit (no Save) to discard the changes and close the dialog box.

2. Click Yes to confirm that you want to save the changes and close the dialog box.

| Save and | Exit 🔀                                  |
|----------|-----------------------------------------|
| ?        | Are you sure you wish to save and exit? |
|          | Yes <u>N</u> o                          |

Figure 9.10 ~ Exiting the Registry dialog box.

#### OR

Click No to return to the Registry File Editor.

## Summary

- Use the Registry File Editor to edit the properties or values for registry keys associated with a Radia package.
- The Registry File Editor applies changes to all nodes within that node's branch in the tree view.
- Once you have edited a registry key's data, you can restore it to its original value.

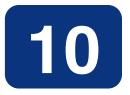

## Support for the Radia Inventory Manager

## At the end of this chapter, you will:

- Understand the audit domain.
- Understand WBEM and the Radia Client.
- Be familiar with the Radia Integration Server.

## About the Radia Inventory Manager

The Radia Inventory Manager client is a utility used to discover configuration information on remote computers. It enables centralized reporting and administration based upon the discovery results.

The Radia Inventory Manager client is used with the Radia Integration Server. The Radia Integration Server stores and maintains the discovery information to be viewed within an ODBC-compliant (Open Database Connectivity) database. The Radia Integration Server then provides the reports via a Web browser interface.

This manual explains how to install and use the Radia Inventory Manager client. Choose the appropriate strategies suited for your enterprise needs.

## Overview

Systems administrators use the Radia System Explorer to manipulate the contents of the Radia Database. They specify what inventory management tasks to perform and on which client computers to perform them.

The collection of inventory information is performed on the Radia Inventory Manager computer when a subscriber connects to and installs the auditing software with the Radia Configuration Server as follows:

- **Software Manager** installs the software when the user visits his Radia Web page.
- Application Manager installs the software in one of the following ways:
  - through a log-on script
  - when the user double-clicks a desktop Radia Connect icon
  - according to a schedule
  - using the Notify capabilities of the Radia Configuration Server

The results of the inspection are then sent back to the Radia Configuration Server.

The Radia Configuration Server can store these inspection results in the Radia Database's PROFILE file and/or forward them to the Radia Integration Server for insertion into an ODBC-compliant database.

Any unwanted files discovered on a user's computer can be captured and/or deleted. This enables administrators to remove unauthorized content, such as games, from end users' computers.

## **Radia and WBEM**

The Radia Inventory Management client queries the WBEM namespace (that is, the WBEM database) and sends the results back to the Radia Configuration Server. All information collected by WBEM is available to the Radia Inventory Manager client. The collected information is then stored in the Radia Integration Server.

For client computers with WBEM (Web-Based Enterprise Management) installed, the Radia Inventory Manager executes an HP-proprietary method (RIMWBEM) to query the WBEM namespace.

For client computers that do not have WBEM installed, the Radia Inventory Manager executes HP proprietary methods to *directly* inspect the hardware (built into the Radia Client – ZCONFIG) and/or the file system (RIMSFSCAN).

## The Radia Integration Server

The Radia Integration Server is a Tool Command Language (Tcl) based Web server that can reside on the same computer as the Radia Configuration Server, or on a separate computer. It builds and updates a structured query language (SQL) database of your choice via ODBC.

The ODBC driver for the database you choose *must* be installed prior to installing the Radia Integration Server. Depending upon which database you choose, you may have to perform administrative tasks for allocating space and establish a user ID and password for the Radia Integration Server's use.

The Radia Integration Server will automatically create the necessary tables in the database you choose.

## Summary

- The Radia Inventory Manager discovers configuration information on remote computers and enables centralized reporting and administration based on discovery results.
- All information collected by WBEM is available to the Radia Inventory Manager.
- The Radia Inventory Manager queries the WBEM namespace (that is, the WBEM database) and sends the results back to the Radia Configuration Server.
- Complete information concerning the Radia Inventory Manager, the AUDIT domain and the services provided through Radia, can be found on the HP OpenView web site.

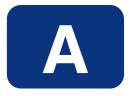

## Radia System Explorer Shortcut Menus

## **Radia System Explorer Shortcut Menus**

In the Radia System Explorer you can add, copy, edit, rename, and delete Radia Database components (domains, classes, and instances). It also provides extensive support for making correct connections between instances.

You can access these functions from shortcut menus that open when you right-click targets in the Radia System Explorer window. The menu that opens contains different choices depending upon which target you right-click. The following table shows how the choices in the shortcut menus can differ based upon the target of the right-click.

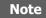

The **Prune Below** menu choice appears only when the tree has been opened below the target of the right-click.

| Ta | Table A.1 ~ Primary, Domain and Class Shortcut Menus              |                                                                                       |  |
|----|-------------------------------------------------------------------|---------------------------------------------------------------------------------------|--|
| Та | rget of Right-Click                                               | Context Menu                                                                          |  |
| •  | PRIMARY file in the tree view                                     | <u>F</u> ilter Domains                                                                |  |
|    |                                                                   | <u>N</u> ew Domain                                                                    |  |
|    |                                                                   | <u>P</u> rune Below<br><u>R</u> efresh                                                |  |
| •  | Any domain in the tree view                                       | <u>F</u> ilter Classes                                                                |  |
|    |                                                                   | New Domain                                                                            |  |
|    |                                                                   | New Class                                                                             |  |
|    |                                                                   | <u>P</u> rune Below<br><u>R</u> efresh                                                |  |
| •  | Any class in the tree view                                        | Eilter Instances                                                                      |  |
|    |                                                                   | <u>N</u> ew Class<br><u>C</u> opy Class<br><u>D</u> elete Class<br><u>E</u> dit Class |  |
|    |                                                                   | New Instance                                                                          |  |
|    |                                                                   | <u>P</u> rune Below<br><u>R</u> efresh                                                |  |
| ٠  | Any class in the list view of the Radia<br>System Explorer window | Eilter Instances<br>New Class<br>Copy Class<br>Delete Class<br>Edit Class             |  |

| Table A.2 ~ ADMIN Instance Context Menus                                                                                                    |                                                                                                    |  |
|----------------------------------------------------------------------------------------------------|----------------------------------------------------------------------------------------------------|--|
| Instance Name                                                                                                    | Context Menu                                                                                                    |  |
| <ul> <li>Administrator Ids (ADMINID)</li> <li>Administrator Types (ZADMIN)</li> <li>Class Verify (ZVERC)</li> <li>Connection Rules (ZCONNECT)</li> <li>Console user Ids (CONUSEID)</li> <li>Domain Verify (ZVERD)</li> <li>File Verify (ZVERF)</li> <li>Function Verify (ZVERFDCI)</li> <li>Instance Verify (ZVERI)</li> </ul> | New Instance<br>Copy Instance<br>Delete Instance<br>Rename Instance<br>Edit Instance<br>Show Connections<br>Refresh<br>Expand All Connections |  |
| <ul> <li>Attribute Verify (ZVERA)</li> <li>Console Privileges (ZCONUSER)</li> <li>Name Lists (32) (ZLIST32)</li> <li>Name Lists (8) (ZLIST)</li> </ul>                                                                                                    | New Instance<br>Copy Instance<br>Delete Instance<br>Rename Instance<br>Edit Instance<br>Refresh<br>Expand All Connections                     |  |

| Table A.3 ~ AUDIT Instance Context Menus                                                                                                    |  |  |
|----------------------------------------------------------------------------------------------------|--|--|
| Context Menu                                                                                                    |  |  |
| New InstanceCopy InstanceDelete InstanceRename InstanceEdit InstanceOptimize ServiceBuild State FileShow ConnectionsNotify SubscribersPrune BelowRefreshExpand All Connections |  |  |
|                                                                                                    |  |  |

| Table A.3 ~ AUDIT Instance Context Menus                                                                                                    |                                                                                       |  |
|----------------------------------------------------------------------------------------------------|---------------------------------------------------------------------------------------|--|
| Instance Name Context Menu                                                                                                    |                                                                                       |  |
| Audit Packages (PACKAGE)                                                                                                    | New Instance<br>Delete Instance<br>Rename Instance<br>Edit Instance<br>Add Components |  |
|                                                                                                    | Copy Package<br>New Application Wizard                                                |  |
|                                                                                                    | Show Connections                                                                      |  |
|                                                                                                    | Refresh<br>Expand All Connections                                                     |  |
| <ul> <li>Behavior Services (BEHAVIOR)</li> <li>Desktop (DESKTOP)</li> <li>File (FILE)</li> <li>File Scanner (FILESCAN)</li> <li>File Scanner Filters (FILTER)</li> <li>Inventory Scanners (SCANNER)</li> </ul> | New Instance<br>Copy Instance<br>Delete Instance<br>Rename Instance<br>Edit Instance  |  |
| Path (PATH)                                                                                                    | Show Connections                                                                      |  |
| WBEM (WBEM)                                                                                                    | Refresh<br>Expand All Connections                                                     |  |
| <ul> <li>Client Methods (CMETHOD)</li> <li>Inventory Options (RIMOPTS)</li> <li>Scheduling (TIMER)</li> <li>Virtual Mgr Location (MGRVLOC)</li> </ul>                                                          | New Instance<br>Copy Instance<br>Delete Instance<br>Rename Instance<br>Edit Instance  |  |
|                                                                                                    | Expand All Connections                                                                |  |

| Table A.4 ~ NOVADIGM Instance Context Menus |                                                                                                    |
|---------------------------------------------|----------------------------------------------------------------------------------------------------|
| Instance Name                               | Context Menu                                                                                                    |
| • Application (ZSERVICE)                    | New Instance         Copy Instance         Delete Instance         Rename Instance         Edit Instance         Optimize Service         Build State File         Show Connections         Notify Subscribers         Prune Below         Refresh         Expand All Connections |
| Application Packages (PACKAGES)             | Extensions for Windows Installer is installed.  New Instance Delete Instance Edit Instance  Copy Package New Application Wizard Show Connections                                                                                                    |
|                                             | Refresh<br>Expand All Connections                                                                                                    |
| Desktop (DESKTOP)                           | New Instance<br>Copy Instance<br>Delete Instance<br>Rename Instance<br>Edit Instance<br>Show Connections                                                                                                    |
|                                             | Expand All Connections                                                                                                    |

| Table A.4 ~ NOVADIGM Instance Context Menus                                                            |                                                                                      |  |
|----------------------------------------------------------------------------------------------------|--------------------------------------------------------------------------------------|--|
| Instance Name                                                                                          | Context Menu                                                                         |  |
| <ul> <li>File Resources (FILE)</li> <li>Path (PATH)</li> <li>Unix File Resources (UNIXFILE)</li> </ul> | New Instance<br>Copy Instance<br>Delete Instance<br>Rename Instance<br>Edit Instance |  |
|                                                                                                    | Refresh<br>Expand All Connections                                                    |  |
| Maintenance Location (MAINTLOC)                                                                        | New Instance<br>Copy Instance<br>Delete Instance<br>Rename Instance<br>Edit Instance |  |
|                                                                                                    | Refresh<br>Expand All Connections                                                    |  |

| Table A.5 ~ PATCH Instance Context Menu |                                                                                                    |  |
|-----------------------------------------|----------------------------------------------------------------------------------------------------|--|
| Instance Name Context Menu              |                                                                                                    |  |
| • Patch (PATCH)                         | New Instance<br>Copy Instance<br>Delete Instance<br>Rename Instance<br>Edit Instance<br>Refresh<br>Expand All Connections |  |

| Table A.6 ~ POLICY Instance Context Menus                                                                                                    |                                                                                                    |  |
|----------------------------------------------------------------------------------------------------|----------------------------------------------------------------------------------------------------|--|
| Instance Name                                                                                                    | Context Menu                                                                                           |  |
| <ul> <li>Countries (COUNTRY)</li> <li>Mobile Device Confg (MBLCONFG)</li> <li>Multicast (MULTCAST)</li> <li>PDACONFG (PDACONFG)</li> <li>Server Stagers (STAGER)</li> </ul> | New Instance<br>Copy Instance<br>Delete Instance<br>Rename Instance<br>Edit Instance                   |  |
|                                                                                                    | Refresh<br>Expand All Connections                                                                      |  |
| <ul><li>Departments (DEPT)</li><li>Workgroups (WORKGRP)</li></ul>                                                                                                    | New Instance<br>Copy Instance<br>Delete Instance<br>Rename Instance<br>Edit Instance                   |  |
|                                                                                                    | Show Connections<br>Refresh<br>Expand All Connections                                                  |  |
| • Users (USER)                                                                                                    | New Instance<br>Copy Instance<br>Delete Instance<br>Rename Instance<br>Edit Instance<br>Other Services |  |
|                                                                                                    | Show Connections<br>Refresh<br>Expand All Connections                                                  |  |

| Table A.7 ~ SOFTWARE Instance Context Menus                                                                                                    |                                                                                                    |  |
|----------------------------------------------------------------------------------------------------|----------------------------------------------------------------------------------------------------|--|
| Instance Name                                                                                                    | Context Menu                                                                                                    |  |
| • Application (ZSERVICE)                                                                                                    | New Instance         Copy Instance         Delete Instance         Rename Instance         Edit Instance         Optimize Service         Show Connections         Notify Subscribers         Refresh         Expand All Connections |  |
| Application Packages (PACKAGE)                                                                                                    | New Instance<br>Delete Instance<br>Rename Instance<br>Edit Instance<br>Copy Package<br>New Application Wizard                                                                                                    |  |
|                                                                                                    | Refresh<br>Expand All Connections                                                                                                    |  |
| <ul> <li>Auto Run (EXECUTE)</li> <li>HTTP Proxy (HTTP)</li> <li>Install Options (INSTALL)</li> <li>Scheduling (TIMER)</li> <li>SD Dependencies (SDDEP)</li> <li>SRV4 Dependencies (SRV4DEP)</li> </ul> | New Instance<br>Copy Instance<br>Delete Instance<br>Rename Instance<br>Edit Instance<br>Refresh<br>Expand All Connections                                                                                                    |  |

| Instance Name                                                                                                    | Context Menu                                                                                                    |
|----------------------------------------------------------------------------------------------------|----------------------------------------------------------------------------------------------------|
| Behavior Services (BEHAVIOR)                                                                                                    | New Instance<br>Copy Instance<br>Delete Instance<br>Rename Instance<br>Edit Instance                                      |
|                                                                                                    | Show Connections<br>Refresh<br>Expand All Connections                                                                     |
| <ul> <li>Class Defaults (METACLAS)</li> <li>Desktop (DESKTOP)</li> <li>Dialog Services (DIALOG)</li> </ul>                                                                                                    | New Instance<br>Copy Instance<br>Delete Instance<br>Rename Instance<br>Edit Instance                                      |
|                                                                                                    | Show Connections<br>Refresh<br>Expand All Connections                                                                     |
| <ul> <li>File Resources (FILE)</li> <li>Mac Alias (MACALIAS)</li> <li>MSI Features (MSIFEATS)</li> <li>MSI Resources (MSI)</li> <li>Panel Service (PANEL)</li> <li>Path (PATH)</li> <li>SD Package (SD)</li> <li>Solaris Package (SVR4)</li> <li>Unix File Resources (UNIXFILE)</li> </ul> | New Instance<br>Copy Instance<br>Delete Instance<br>Rename Instance<br>Edit Instance<br>Refresh<br>Expand All Connections |
| Registry Resources (REGISTRY)                                                                                                    | New Instance<br>Copy Instance<br>Delete Instance<br>Rename Instance<br>Edit Instance<br>Edit Registry Resource            |
|                                                                                                    | Refresh<br>Expand All Connections                                                                                         |

| Table A.7 ~ SOFTWARE Instance Context Menus |                                                                                      |  |
|---------------------------------------------|--------------------------------------------------------------------------------------|--|
| Instance Name                               | Context Menu                                                                         |  |
| Version Groups (VGROUP)                     | Version Group Editor                                                                 |  |
|                                             | New Instance<br>Copy Instance<br>Delete Instance<br>Rename Instance<br>Edit Instance |  |
|                                             | Refresh<br>Expand All Connections                                                    |  |
| Versions (VERSION)                          | New Instance<br>Copy Instance<br>Delete Instance<br>Rename Instance<br>Edit Instance |  |
|                                             | Refresh<br>Expand All Connections                                                    |  |

| Table A.8 ~ SYSTEM Instance Context Menus |                                                                                      |  |
|-------------------------------------------|--------------------------------------------------------------------------------------|--|
| Instance Name                             | Context Menu                                                                         |  |
| Application Manager (ZCOMMAND)            | Execute Command                                                                      |  |
|                                           | New Instance<br>Copy Instance<br>Delete Instance<br>Rename Instance<br>Edit Instance |  |
|                                           | Refresh<br>Expand All Connections                                                    |  |

| Table A.8 ~ SYSTEM Instance Context Menus                                                                                                    |                                                                                      |  |
|----------------------------------------------------------------------------------------------------|--------------------------------------------------------------------------------------|--|
| Instance Name                                                                                                    | Context Menu                                                                         |  |
| <ul> <li>Consoles (ZCONSOLE)</li> <li>Methods (ZMETHOD)</li> <li>Radia Processes (PROCESS)</li> <li>SQLTABLE (SQLTABLE)</li> <li>System Files (ZFILE)</li> </ul> | New Instance<br>Copy Instance<br>Delete Instance<br>Rename Instance<br>Edit Instance |  |
|                                                                                                    | Refresh<br>Expand All Connections                                                    |  |

#### Table A.9 ~ ADMIN Domain Instance Context Menus

| Class Name                                  | Context Menu                                                                         |
|---------------------------------------------|--------------------------------------------------------------------------------------|
| All Class Instances within the ADMIN Domain | New Instance<br>Copy Instance<br>Delete Selected<br>Rename Instance<br>Edit Instance |

| Table A.10 ~ AUDIT Domain Instance Context Menus |                                                                                                    |  |
|--------------------------------------------------|----------------------------------------------------------------------------------------------------|--|
| Class Name                                       | Context Menu                                                                                               |  |
| Application (ZSERVICE)                           | New Instance<br>Copy Instance<br>Delete Selected<br>Rename Instance<br>Edit Instance<br>Notify Subscribers |  |

| Table A.10 ~ AUDIT Domain Instance Context Menus                                                                                                    |                                                                                       |  |
|----------------------------------------------------------------------------------------------------|---------------------------------------------------------------------------------------|--|
| Class Name                                                                                                    | Context Menu                                                                          |  |
| Audit Packages (PACKAGE)                                                                                                    | New Instance<br>Delete Selected<br>Rename Instance<br>Edit Instance<br>Add Components |  |
|                                                                                                    | Copy Package<br>New Application Wizard                                                |  |
| <ul> <li>Behavior Service (BEHAVIOR)</li> <li>Desktop (DESKTOP)</li> <li>File (FILE)</li> <li>File Scanner (FILESCAN)</li> <li>Path (PATH)</li> <li>WBEM (WBEM)</li> </ul>                  | New Instance<br>Copy Instance<br>Delete Selected<br>Rename Instance<br>Edit Instance  |  |
| <ul> <li>Client Methods (CMETHOD)</li> <li>Inventory Options (RIMOPTS)</li> <li>Inventory Scanners (SCANNER)</li> <li>Scheduling (TIMER)</li> <li>Virtual Mgr Location (MGRVLOC)</li> </ul> | New Instance<br>Copy Instance<br>Delete Selected<br>Rename Instance<br>Edit Instance  |  |
| • File Scanner Filters (FILTER)                                                                                                    | New Instance<br>Copy Instance<br>Delete Selected<br>Rename Instance<br>Edit Instance  |  |

### Table A.11 ~ NOVADIGM Instance Context Menus

| Clas | s Name                 | Context Menu                                                                         |  |
|------|------------------------|--------------------------------------------------------------------------------------|--|
| • /  | Application (ZSERVICE) | New Instance<br>Copy Instance<br>Delete Selected<br>Rename Instance<br>Edit Instance |  |
|      |                        | Notify Subscribers                                                                   |  |

| Table A.11 ~ NOVADIGM Instance Context Menus                                                           |                                                                                      |  |
|----------------------------------------------------------------------------------------------------|--------------------------------------------------------------------------------------|--|
| Class Name                                                                                             | Context Menu                                                                         |  |
| Application Packages (PACKAGE)                                                                         | New Instance<br>Delete Selected<br>Rename Instance<br>Edit Instance                  |  |
|                                                                                                    | Copy Package<br>New Application Wizard                                               |  |
| Desktop (DESKTOP)                                                                                      | New Instance<br>Copy Instance<br>Delete Selected<br>Rename Instance<br>Edit Instance |  |
| <ul> <li>File Resources (FILE)</li> <li>Path (PATH)</li> <li>Unix File Resources (UNIXFILE)</li> </ul> | New Instance<br>Copy Instance<br>Delete Selected<br>Rename Instance<br>Edit Instance |  |

| Table A.12 ~ PATCH Instance Context Menus |                                                                                      |  |
|-------------------------------------------|--------------------------------------------------------------------------------------|--|
| Class Name Context Menu                   |                                                                                      |  |
| • Patch (PATCH)                           | New Instance<br>Copy Instance<br>Delete Selected<br>Rename Instance<br>Edit Instance |  |

| Table A.13 ~ POLICY Instance Context Menus   |                                                                                      |  |
|----------------------------------------------|--------------------------------------------------------------------------------------|--|
| Class Name Context Menu                      |                                                                                      |  |
| All Class Instances within the POLICY Domain | New Instance<br>Copy Instance<br>Delete Selected<br>Rename Instance<br>Edit Instance |  |

### Table A.14 ~ SOFTWARE Instance Context Menus

| Class Name |                                | Context Menu                                                                         |  |  |
|------------|--------------------------------|--------------------------------------------------------------------------------------|--|--|
| •          | Application (ZSERVICE)         | New Instance<br>Copy Instance<br>Delete Selected<br>Rename Instance<br>Edit Instance |  |  |
|            |                                | Notify Subscribers                                                                   |  |  |
| •          | Application Packages (PACKAGE) | New Instance<br>Delete Selected<br>Rename Instance<br>Edit Instance                  |  |  |
|            |                                | Copy Package<br>New Application Wizard                                               |  |  |
| ٠          | Auto Run (EXECUTE)             | New Instance                                                                         |  |  |
| ٠          | Class Defaults (METACLAS)      | Copy Instance                                                                        |  |  |
| ٠          | Dialog Services (DIALOG)       | Delete Selected                                                                      |  |  |
| ٠          | HTTP Proxy (HTTP)              | Rename Instance                                                                      |  |  |
| ٠          | Install Options (INSTALL)      | Edit Instance                                                                        |  |  |
| ٠          | Scheduling (TIMER)             |                                                                                      |  |  |
| ٠          | SD Dependencies (SDDEP)        |                                                                                      |  |  |
| ٠          | SVR4 Dependencies (SVR4DEP)    |                                                                                      |  |  |

| Table A.14 ~ SOFTWARE Instance Context Menus                                                                                                    |                                                                                                    |  |
|----------------------------------------------------------------------------------------------------|----------------------------------------------------------------------------------------------------|--|
| Class Name                                                                                                    | Context Menu                                                                                                   |  |
| <ul> <li>Behavior Services (BEHAVIOR)</li> <li>Desktop (DESKTOP)</li> <li>File Resources (FILE)</li> <li>Mac Alias (MACALIAS)</li> <li>MSI Features (MSIFEATS)</li> <li>MSI Resources (MSI)</li> <li>Panel Services (PANEL)</li> <li>Path (PATH)</li> <li>SD Package (SD)</li> <li>Solaris Package (SVR4)</li> <li>Unix File Resources (UNIXFILE)</li> </ul> | New Instance<br>Copy Instance<br>Delete Selected<br>Rename Instance<br>Edit Instance                           |  |
| Registry Resources (REGISTRY)                                                                                                    | New Instance<br>Copy Instance<br>Delete Selected<br>Rename Instance<br>Edit Instance<br>Edit Registry Resource |  |
| Version Groups (VGROUP)                                                                                                    | Version Group Editor<br>New Instance<br>Copy Instance<br>Delete Selected<br>Rename Instance<br>Edit Instance   |  |
| Versions (VERSION)                                                                                                    | New Instance<br>Copy Instance<br>Delete Selected<br>Rename Instance<br>Edit Instance                           |  |

| Table A.15 ~ SYSTEM Instance Context Menus                                                                                                    |                                                                                                    |  |  |
|----------------------------------------------------------------------------------------------------|----------------------------------------------------------------------------------------------------|--|--|
| Class Name                                                                                                    | Context Menu                                                                                            |  |  |
| • Application Manager (ZCOMMAND)                                                                                                    | Execute Command<br>New Instance<br>Copy Instance<br>Delete Selected<br>Rename Instance<br>Edit Instance |  |  |
| <ul> <li>Consoles (CONSOLE)</li> <li>Methods (ZMETHOD)</li> <li>Radia Processes (PROCESS)</li> <li>SQLTABLE (SQLTABLE)</li> <li>System Files (ZFILE)</li> </ul> | New Instance<br>Copy Instance<br>Delete Selected<br>Rename Instance<br>Edit Instance                    |  |  |

## B

# Modifying Component Instances (Non-Production Only)

## At the end of this appendix, you will:

- Understand the restrictions on using the advanced options to Add, Edit, and Replace file-type components.
- Be able to dynamically edit the distributed contents of a file from within the System Explorer.
- Be able to replace the entire contents of the data distributed for a file within a published package in the Radia System Explorer.
- Be able to add a component instance for a file or behavior to a software package, without having to republish the package.

#### Urgent Warning!

HP does not support this feature in production environments, and assumes no responsibility if a customer uses this feature where packages are actively being deployed to clients in a production environment. Using this feature in such an environment would likely result in massive distributions of unnecessary package updates, since Radia would detect a package change and automatically distribute the change to all authorized clients.

The shortcut menu commands for component modifications are shown in *Figure B.1* ~ *Instance shortcut menu showing Edit, Replace, and Add Component commands* below.

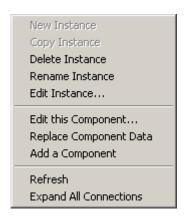

Figure B.1 ~ Instance shortcut menu showing Edit, Replace, and Add Component commands.

## When to Use these Commands

Examples of when you may want to use this option to modify component instances are listed Table  $B.1 \sim$  When to Use the Advanced Edit Component Commands below.

| Table B.1 $\sim$ When to Use the Advanced Edit Component Commands |                                                                                                    |  |  |  |  |
|-------------------------------------------------------------------|----------------------------------------------------------------------------------------------------|--|--|--|--|
| Command                                                           | Typical Use                                                                                                    |  |  |  |  |
| Edit this Component                                               | <ul> <li>Change a serial number deployed with a file.</li> <li>Edit the contents of a readme file, document, spread sheet, logo image, or PDF.</li> </ul> |  |  |  |  |
| Replace Component Data                                            | • Replace the entire contents of an existing file in a package with contents of another file (outside of Radia Database).                                 |  |  |  |  |
| Add a Component                                                   | <ul> <li>Add a new file instance to a package, using another packaged file as a<br/>template.</li> </ul>                                                  |  |  |  |  |

### Accessing the Add, Edit, and Replace Component Commands

The following setting is available on the **Advanced** tab of the **Options** dialog box: **Show Add Edit and Replace Options for File type components**.

| 👷 Options                                                               | <u>? ×</u> |
|-------------------------------------------------------------------------|------------|
| General Instance Options Advanced KB AutoImport Notify Advanced Options |            |
| Dump Objects                                                            |            |
| Dump Objects Sorted                                                     |            |
| Dump Parameter Lists                                                    |            |
| Tracing is currently turned: Off                                        |            |
| Warning: Tracing may affect system performance                          |            |
| Show Add Edit and Replace options for File type components              |            |
|                                                                         |            |
|                                                                         |            |
| OK Ca                                                                   | incel      |

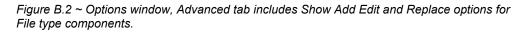

For non-production environments only, select **Show Add Edit and Replace options for File type components** to enable these commands on the shortcut menu for applicable instances.

#### **Urgent Warning!**

HP does not support this feature in production environments, and assumes no responsibility if a customer uses this feature where packages are actively being deployed to clients in a production environment. Using this feature in such an environment would likely result in massive distributions of unnecessary package updates, since Radia would detect a package change and automatically distribute the change to all authorized clients.

Selecting this option displays the following component modification commands on the shortcut menus for component instances.

| New Instance           |
|------------------------|
| Copy Instance          |
| Delete Instance        |
| Rename Instance        |
| Edit Instance          |
| Edit this Component    |
| Replace Component Data |
| Add a Component        |
| Refresh                |
|                        |

Figure B.3 ~ Instance shortcut menu showing Edit, Replace, and Add Component commands.

### **Editing a Component**

The **Edit this Component** command permits you to select an editor of your choice with which to dynamically modify the *distributed contents* of a file instance. After you save the changes to the file, the modified file is sent (re-promoted) to the Radia Configuration Server and the instance in the Radia Database is updated.

#### Urgent Warning!

HP does not support this feature in production environments, and assumes no responsibility if a customer uses this feature where packages are actively being deployed to clients in a production environment. Using this feature in such an environment would likely result in massive distributions of unnecessary package updates, since Radia would detect a package change and automatically distribute the change to all authorized clients.

For example, you can edit the distributable contents of any component instance that has been packaged and is represented in the Radia System Explorer. You must save the edited file with the same name as the original file. The modified file immediately replaces the existing file in the package. The Radia System Explorer takes care of the publishing for you, saving you from having to republish the package.

The original component's contents are not retained within the Radia System Explorer.

See the Radia Application Manager Guide for information on creating and promoting packages.

#### To edit a component

- **1.** In the Radia System Explorer, go to **Options**, **Advanced** tab, and select Show Edit Replace and Add Component options for File type components.
- **2.** Locate the file instance that belongs to the software package whose contents you want to change in the Radia Database.
- 3. Right-click the instance in the tree view. A context menu opens.

Figure B.4 ~ Right-click the file instance to be modified to display the shortcut menu on page 288 shows an example of the context menu for the Amortize.TXT readme file instance within the Amortize NT/2000/XP package. It includes the commands: Edit this Component, Replace Component Data, and Add a Component.

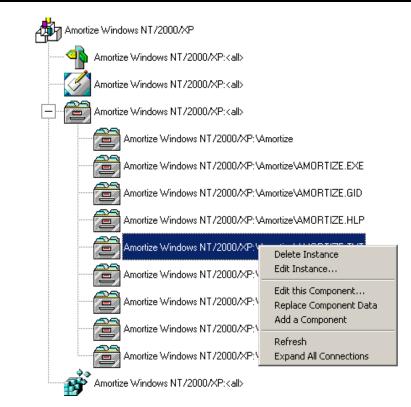

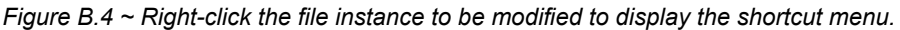

4. Select Edit this Component from the shortcut menu.

The **Editor Selector for AMORTIZE.TXT** dialog box opens. Use this dialog box to select the resident editor you want to use to make the changes to this file. For example, double-click **Notepad** to open the AMORTIZE.TXT file with Notepad.exe.

| Editor Selector for FileNamer.exe | _ 🗆 🗙          |
|-----------------------------------|----------------|
| Editors                           | Browse / Add   |
| Notepad                           | <u>D</u> elete |
|                                   | Info/Rename    |
|                                   | ОК             |
|                                   | Association    |
|                                   | Cancel         |

Figure B.5 ~ The Editor Selector dialog box.

For details on using this dialog box, see Using the Editor Selector Dialog Box on page 291.

**5.** Double-click an editor from the **Editors** list box.

The selected editor is launched and opens the previously selected file component instance.

6. Make the required changes to the file's contents and save it with the same name.

#### Caution

If you save the file with a different name, the Radia component editor cannot make the changes to the file you selected from the Radia System Explorer.

- **7.** Close the editor.
- **8.** If necessary, close the **Editor Selector** dialog box using **OK** to save the changes to the instance.

The **File Re-Promote** dialog box opens, and requests a confirmation that you want to commit the changes to the selected instance in the database.

- Click **Yes** to have Radia save the changes, perform a mini-publish and re-promote the changed file to the database.
- Click **No** to cancel the edits and the edit session. No changes are made to the database instance.

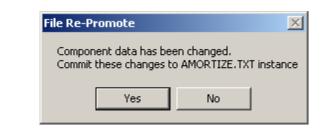

Figure B.6 ~ Use the File Re-Promote dialog box to commit your edits to the component data.

After you commit the changes, the instance attributes for ZRSCDATE ZRSCTIME, and ZRSCSIZE reflect the edited file size and date.

| lame       | Attribute Description              | Value                |
|------------|------------------------------------|----------------------|
| / ZRSCNAME | Resource Name                      | &ZRSCCFIL            |
| 🕖 ZRSCCFIL | Resource File Name                 | VAmortizeVAMORTIZE.T |
| 🗸 ZRSCMO   | Mandatory/Optional on Client [M/O] | 0                    |
| 🗸 ZRSCVRFY | Verify Resource File on Connect    | Y                    |
| ZRSCCONF   | Confirm File Download [Y/N]        | Y                    |
| V ZRSCRASH | DOS File Avribute [R/A/S/H]        | A                    |
| ZRSCSTYP   | Server File Type [BINARY/TEXT]     | BINARY               |
| V ZRSCMMEM | PDS Member Name                    | 21859BAE             |
| V ZRSCDATE | Resource Date Stamp - From Promote | 20021023             |
| V ZRSCTIME | Resource Time Stamp - From Promote | 16:27:40             |
| V ZRSCSIZE | Resource Size - From Promote       | 00000001193          |
| V ZRSCVERS | Resource Version - From Promote    |                      |
| V ZRSCCSTA | Client File Status                 | 999                  |
| V ZRSCCKPT | Resource Checkpoint                |                      |
| V ZRSCCRC  | Resource CRC                       |                      |

Figure B.7 ~ File's instance attributes for date, time, and size reflect changes from the edit session.

#### Using the Editor Selector Dialog Box

Use the Editor Selector dialog box to select a resident editor with which to edit the named file.

To select an editor, choose an entry from the **Editors** list, or click **Association** to use the Windows default editor associated with file's extension.

To add, delete, or rename the editors displayed in the **Editors** list, use the top three buttons on the right.

| Editor Selector for FileNamer.exe |                |
|-----------------------------------|----------------|
| Editors                           | Browse / Add   |
| Notepad                           | <u>D</u> elete |
|                                   | Info/Rename    |
|                                   | OK             |
|                                   | Association    |
|                                   | Cancel         |

Figure B.8 ~ Editor Selector dialog box to Edit a Component.

Table B.2 ~ Editor Selector Dialog Box Buttons below summarizes the Editor Selector dialog box button actions.

| Table B.2 ~ Editor Selector Dialog Box Buttons |                                                                                                    |  |  |
|------------------------------------------------|----------------------------------------------------------------------------------------------------|--|--|
| Button                                         | Action                                                                                                    |  |  |
| Browse/Add                                     | Opens a <b>File Browse</b> dialog box to use to select a program to add to the list of editors.<br>Adds an entry from the <b>Browse</b> dialog box to the <b>Editors</b> list below the highlighted entry. |  |  |
| Delete                                         | Deletes a selected (highlighted) program from the <b>Editors</b> list.                                                                                                    |  |  |

| Table B.2 ~ Editor Selector Dialog Box Buttons |                                                                                                    |  |  |
|------------------------------------------------|----------------------------------------------------------------------------------------------------|--|--|
| Button                                         | Action                                                                                                    |  |  |
| Info/Rename                                    | For the currently selected editor program, opens a dialog box that displays the editor's program name and path, and allows you to assign a friendly name to display on the <b>Editors</b> list.                                                                   |  |  |
| ОК                                             | Opens the selected file (named in the title bar) with the currently highlighted editor.                                                                                                    |  |  |
|                                                | Alternatively, you can double-click on the <b>Editors</b> list-box entry.                                                                                                    |  |  |
| Association                                    | Opens the selected file (named in the title bar) with the default editor associated with that file type through Windows. If no association is available, you will be returned to the <b>Editor Selector</b> dialog box where you can specify an editor or cancel. |  |  |
| Cancel                                         | Cancels the <b>Edit a Component</b> command without making any changes to the selected component or package.                                                                                                    |  |  |

# **Replacing Component Data**

Use the **Replace Component Data** command when you need to completely replace the entire contents of a packaged file with the contents of a file that exists outside of the database. For example, suppose there's a new Readme.TXT, and you want to replace its entire contents. Prepare a revised Readme.TXT file outside of the Radia System Explorer. Then, use the **Replace Component Data** command from within the Radia System Explorer to replace the contents of the existing Readme.TXT with the new one. When you use the **Replace Component Data** command, none of the properties of the packaged file will change, just its distributed contents.

#### Urgent Warning!

HP does not support this feature in production environments, and assumes no responsibility if a customer uses this feature where packages are actively being deployed to clients in a production environment. Using this feature in such an environment would likely result in massive distributions of unnecessary package updates, since Radia would detect a package change and automatically distribute the change to all authorized clients.

#### To replace [all] component data

1. Prepare a file outside of Radia System Explorer whose contents represent the replacement data for a packaged component file in the Radia Database. The prepared file can have any name.

#### Caution

The entire contents of the prepared file will replace the entire data contents of the file selected from the Radia System Explorer using the **Replace Component Data** command. Verify the contents of the files prior to continuing with this procedure.

- **2.** In the Radia System Explorer, go to **Options**, **Advanced** tab, and select Show Edit Replace and Add Component options for File type components.
- **3.** Locate the file instance in the software package whose data you want to replace in the Radia Database.
- 4. Right-click the instance in the tree view. A context menu opens.

The following figure shows an example of the context menu for the Amortize.TXT readme file instance within the Amortize NT/2000/XP package. It includes the commands: **Edit this Component**, **Replace Component Data**, and **Add a Component**.

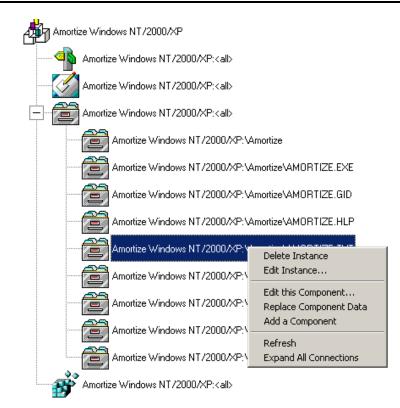

Figure B.9 ~ Right-click the file instance whose data is to be replaced and select Replace Component Data from the shortcut menu.

**5.** Select **Replace Component Data** from the shortcut menu.

A standard Windows Open dialog box opens.

**6.** Navigate to the prepared file whose contents will replace the data for the file you selected from the Radia System Explorer.

The following figure shows an example of navigating to a prepared file named AMORTIZE2.TXT.

| Open<br>Look in:                   | 🔁 New Amortize               |                                                 | • + | E 💣 🎟- | ß             | <u>? ×</u> |
|------------------------------------|------------------------------|-------------------------------------------------|-----|--------|---------------|------------|
| History<br>Desktop<br>My Documents | E AMORTIZE2.TX               | T                                               |     |        |               |            |
| My Computer<br>My Network P        | File name:<br>Files of type: | AMORTIZE2.TXT<br>All Files<br>Open as read-only |     | •      | Open<br>Cance | _          |

Figure B.10 ~ Navigate to the file whose contents will replace the data in AMORTIZE.TXT.

7. Click **Open** to select the file with the replacement data.

The following dialog box opens to confirm the data replacement.

| Radia System Explorer                                                                      | ×              |
|--------------------------------------------------------------------------------------------|----------------|
| Are you sure you want to rep<br>Amortize Windows NT/2000/X<br>With the data from C:\New Ar | P:AMORTIZE.TXT |
| Yes                                                                                        | No             |

Figure B.11 ~ Confirmation dialog box for replacing data in a component.

- 8. Click Yes to replace the data, click No to abort the data replacement.
  - If you click **Yes**, the Radia System Explorer substitutes the entire contents of the data to be distributed with the selected file's data, and republishes the package.

The instance attributes for ZRSCDATE, ZRSCTIME, and ZRSCSIZE reflect the new file size and date, as previously illustrated in *Figure B.7* ~ *File's instance attributes for date, time, and size reflect changes from the edit session* on page 290.

• If you click **No**, the replacement command is cancelled.

# Adding a Component

The **Add a Component** command is only available for file and behavior components. Files always belong to an owning package, so the most likely place to perform an Add is from the connection under a package. New files can be added by copying the properties of an existing published file; files cannot be created from scratch, that is, from files that have not been promoted from the Radia Packager.

#### Urgent Warning!

HP does not support this feature in production environments, and assumes no responsibility if a customer uses this feature where packages are actively being deployed to clients in a production environment. Using this feature in such an environment would likely result in massive distributions of unnecessary package updates, since Radia would detect a package change and automatically distribute the change to all authorized clients.

New files are added by selecting an instance to use as a template. The Radia System Explorer will derive the path for the new instance from the template's LOCATION variable. Once a template is selected, right-click it to display the context menu and select **Add Component**. An **Open File** dialog box opens where you can select the file you want to add to your package. A final confirmation box will allow you to stop the process if you need to. Click **Yes** in the box to promote the file that was selected in the **Open File** dialog box. The package now contains the new file.

#### To add a component to a package

- **1.** In the Radia System Explorer, go to **Options**, **Advanced** tab, and select Show Edit Replace and Add Component options for File type components.
- **2.** Locate a file instance in the software package whose LOCATION can serve as a template for the component to be added.
- 3. Right-click the template file's instance in the tree view. A context menu opens.

The following figure shows an example of the context menu for the Amortize.TXT readme file instance within the Amortize NT/2000/XP package. It includes the commands: Edit this Component, Replace Component Data, and Add a Component.

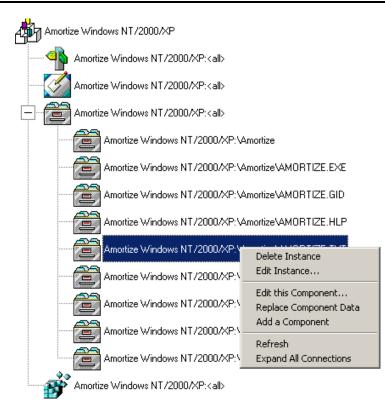

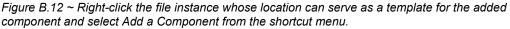

4. Select Add a Component from the shortcut menu.

A standard Windows Open dialog box opens.

**5.** Navigate to the prepared file you want to add to the package.

The following figure shows an example of navigating to a prepared file named AMORTIZE2.TXT. In this case, we want to add this component to the package.

| Open                                              |                  |                   |     |         | 6     | ? × |
|---------------------------------------------------|------------------|-------------------|-----|---------|-------|-----|
| Look in:                                          | 🔄 🔂 New Amortize | )                 | ▼ ← | 🗈 💣 🎹 • | .0    |     |
| History<br>Desktop<br>My Documents<br>My Computer | File name:       |                   |     |         | Open  |     |
|                                                   | Files of type:   | All Files         |     | -       | Cance | _   |
| My Network P                                      | , noo or gpo.    | Open as read-only |     |         |       |     |

Figure B.13 ~ Navigate to the file to be added to the package.

Click Open to select the file to be added with the same LOCATION as the template file.
 The following dialog box opens to confirm the addition.

| adia System Explore                            | r  |        | 2                                |
|------------------------------------------------|----|--------|----------------------------------|
| You selected C:\New A<br>Using Amortize Windov |    |        | omote<br>RTIZE.TXT as a template |
|                                                | ОК | Cancel | ]                                |

Figure B.14 ~ Confirmation dialog box when adding a component instance.

- 7. Click OK or Cancel.
  - If you click **OK**, the Radia System Explorer promotes the added file and republishes the package.

The instance attributes for the added file's LOCATION reflect the template file's location.

• If you click No, the Add a Component command is cancelled.

# Summary

- Use the Advanced Options that allow you to Add, Edit, and Replace File-type components in *non-production environments* only.
- Use **Edit this Component** to dynamically modify the distributed contents of a component from within the Radia System Explorer, without having to republish the entire package.
- Use **Replace Component Data** to replace all of the distributed data in a component instance with the contents of a prepared file outside of the Radia Database. You don't have to republish the package using this command.
- Use the **Add a Component** command to add an instance to a package without having to promote the file and re-publish the package. An existing instance must be able to serve as a template for the added component's path LOCATION.

# Lists

# Figures

| Figure 2.1 ~ Opening the Radia System Explorer                                                   |
|--------------------------------------------------------------------------------------------------|
| Figure 2.2 $\sim$ The Radia System Explorer Security Information dialog box                      |
| Figure 2.3 ~ Radia System Explorer window                                                        |
| Figure 2.4 ~ You can manipulate the view of the window by clicking and dragging borders25        |
| Figure 2.5 ~ The File menu                                                                       |
| Figure 2.6 ~ The Edit menu                                                                       |
| Figure 2.7 ~ The View menu                                                                       |
| Figure 2.8 ~ The Window menu                                                                     |
| Figure 2.9 ~ The Help menu                                                                       |
| Figure 2.10 ~ The Radia System Explorer toolbar                                                  |
| Figure 2.11 ~ The Options dialog box of Radia System Explorer with the General tab displayed. 32 |
| Figure $2.12 \sim$ The Instance Options tab of the Options dialog box                            |
| Figure $2.13 \sim$ The Advanced tab of the Options dialog box                                    |
| Figure 2.14 ~ The KB AutoImport tab of the Options dialog box                                    |
| Figure 2.15 ~ The Notify tab of the Options dialog box                                           |
| Figure 3.1 ~ The Radia Database LICENSE and PRIMARY files                                        |
| Figure 3.2 ~ Navigating through the tree structure                                               |
| Figure $3.3 \sim \text{Clicking the minus sign closes the tree view below that level}$           |

| Figure 3.4 ~ Use the Prune Below function to discard the history of previously opened branches beneath a component                                                                |
|----------------------------------------------------------------------------------------------------|
| Figure 3.5 ~ Use the Refresh function to rebuild the display of a node and its branches in the tree view                                                                          |
| Figure $3.6 \sim \text{Compound names are used to manage large numbers of instances}51$                                                                                           |
| Figure $3.7 \sim \text{An example of a BASE_INSTANCE}$ in the Application class                                                                                                   |
| Figure 3.8 ~ Create Domain dialog box                                                                                                    |
| Figure 3.9 ~ Copy Class dialog box                                                                                                    |
| Figure 3.10 ~ The Class Editing dialog box opens when the option Open Class Editor When a<br>Class is Copied is active                                                            |
| Figure 3.11 ~ Class Edit Confirmation dialog box                                                                                                    |
| Figure 3.12 ~ Create Class dialog box                                                                                                    |
| Figure 3.13 ~ Editing Class dialog box                                                                                                    |
| Figure 3.14 ~ Class Edit Confirmation dialog box60                                                                                                    |
| Figure $3.15 \sim$ The Editing Class dialog box61                                                                                                    |
| Figure 3.16 ~ The Attribute Description for the ZSVCCONF variable terminates with [Y/N], indicating a flag attribute                                                              |
| Figure 3.17 ~ An attribute terminating with one-character choices separated by slashes and enclosed in brackets is treated as a flag set                                          |
| Figure 3.18 ~ An attribute description terminating with a series of choices separated by slashes<br>and enclosed in brackets is offered a drop-down list for editing attributes70 |
| Figure 3.19 ~ Confirm Restore dialog box                                                                                                    |
| Figure 3.20 ~ Warning dialog box for blank attribute fields                                                                                                    |
| Figure 3.21 ~ Class Edit Confirmation dialog box                                                                                                    |
| Figure 3.22 ~ Confirm Delete dialog box for deleting a class                                                                                                    |
| Figure 3.23 ~ Copy Instance dialog box73                                                                                                    |
| Figure 3.24 ~ Create Instance dialog box                                                                                                    |
| Figure $3.25 \sim \text{Editing Instance dialog box}$                                                                                                    |
| Figure 3.26 ~ Instance Edit Confirmation dialog box                                                                                                    |
| Figure 3.27 ~ Initiating a multiple instance edit                                                                                                    |

#### Lists

| Figure $3.28 \sim$ Select Edit Multiple Instances                                                                                                    | 8  |
|----------------------------------------------------------------------------------------------------|----|
| Figure $3.29 \sim$ Editing Multiple Instances dialog box                                                                                                    | 8  |
| Figure $3.30 \sim$ The Change All button has been changed to Reset                                                                                               | '9 |
| Figure 3.31 ~ The Change All button is active, indicating no change was made to this highlighted variable during the current Editing Instance dialog box session |    |
| Figure $3.32 \sim$ The Confirm Restore message                                                                                                    | 30 |
| Figure 3.33 ~ Multiple Instance Edit Confirmation dialog box                                                                                                    | 31 |
| Figure 3.34 ~ Rename Instance dialog box                                                                                                    | 32 |
| Figure 3.35 ~ Confirm Delete dialog box                                                                                                    | 33 |
| Figure 4.1 ~ PRIMARY.POLICY.Users class                                                                                                    | 36 |
| Figure 4.2 ~ Create a Policy for your organization                                                                                                    | 38 |
| Figure 4.3 ~ To create a new user, right-click the Users class. Select New Instance from the shortcut menu                                                       | 39 |
| Figure 4.4 ~ Create Instance dialog box                                                                                                    | 90 |
| Figure $4.5 \sim \text{Completed Create Instance dialog box}$ .                                                                                                  | 90 |
| Figure 4.6 $\sim$ A new user, esb1, has been added to the Users class9                                                                                           | )1 |
| Figure 4.7 ~ Application Packages (PACKAGE) class                                                                                                    | 92 |
| Figure 4.8 ~ Sample Application (ZSERVICE) instances as shipped from HP                                                                                          | )3 |
| Figure 4.9 $\sim$ An example of the Drag & View service and its connections                                                                                      | 94 |
| Figure $4.10 \sim$ Each variable can hold a connection to another package                                                                                        | )5 |
| Figure $4.11 \sim$ Select New Instance from the shortcut menu                                                                                                    | )8 |
| Figure $4.12 \sim$ Create Instance dialog box                                                                                                    | )9 |
| Figure $4.13 \sim$ The newly created Sales Department in the Departments (DEPT) class                                                                            | )9 |
| Figure $4.14 \sim$ The circle with a slash indicates that a connection is not allowed10                                                                          | )1 |
| Figure $4.15 \sim$ The paperclip indicates that a connection is allowed10                                                                                        | )1 |
| Figure $4.16 \sim$ The Select Connection Attribute dialog box showing the next possible connection.10                                                            | )2 |
| Figure $4.17 \sim$ Select Show Connections to open the Show connectable classes dialog box10                                                                     | )3 |
| Figure $4.18 \sim$ Show connectable classes dialog box10                                                                                                    | )3 |
| Figure 4.19 ~ Domain list for connectable classes                                                                                                    | )4 |

| Figure 4.20 ~ Warning message for a non-permitted connection                                                                              |
|----------------------------------------------------------------------------------------------------|
| Figure 4.21 ~ Expanded PRIMARY.POLICY.Users (USER) class                                                                                  |
| Figure $4.22 \sim$ Select Show Connections from the shortcut menu107                                                                      |
| Figure 4.23 ~ Show connectable classes for domain dialog box108                                                                           |
| Figure 4.24 ~ All of the Departments (DEPT) class instances are now displayed109                                                          |
| Figure 4.25 ~ Instance Connection confirmation box                                                                                        |
| Figure 4.26 ~ Select Connection Attribute dialog box that opens after dragging a FILE instance<br>onto a PACKAGE instance                 |
| Figure 4.27 ~ Select SOFTWARE from the drop-down list                                                                                     |
| Figure $4.28 \sim$ The ZSERVICE in the list view114                                                                                       |
| Figure 4.29 ~ Select Amortize and drag-and-drop it onto the Sales Departments (DEPT) instance.11                                          |
| Figure 4.30 ~ All users within the Sales Department (DEPT) will receive the Amortize Service.116                                          |
| Figure 5.1 ~ The GS-CALC PACKAGE class instance                                                                                           |
| Figure 5.2 ~ Select New Application Wizard from the shortcut menu122                                                                      |
| Figure 5.3 ~ New Application Wizard dialog box123                                                                                         |
| Figure 5.4 ~ Application Target Type dialog box                                                                                           |
| Figure 5.5 ~ Application Properties dialog box with application properties entered in the appropriate fields                              |
| Figure 5.6 ~ Application Level Event Reporting dialog box for reporting application level events to the Radia Configuration Server        |
| Figure 5.7 ~ The Application Summary dialog box summarizes and confirms selections made in the New Application Wizard                     |
| Figure $5.8 \sim$ Application successfully added confirmation box131                                                                      |
| Figure 5.9 ~ The highlighted GS-Calc package is the service you just created132                                                           |
| Figure 5.10 ~ New Application Wizard with MSI Basic Behaviors section133                                                                  |
| Figure 5.11 ~ Create Instance dialog box                                                                                                  |
| Figure 5.12 ~ Editing Version Group dialog box136                                                                                         |
| Figure 5.13 ~ The Editing Version Group dialog box displays time and date controls when the<br>Activate On or After check box is selected |
| Figure 5.14 ~ Create Version dialog box                                                                                                   |

| Figure 5.15 ~ Version Editor dialog box                                                                                                  |
|----------------------------------------------------------------------------------------------------|
| Figure 5.16 $\sim$ Connect the Amortize Windows 95/98 package to the Hello World Version Group.140                                       |
| Figure 5.17 $\sim$ A Version instance created and listed in the Unassigned Versions list141                                              |
| Figure 5.18 $\sim$ Editing Version Group dialog box showing Version1 assigned to Hello World142                                          |
| Figure 5.19 ~ The selected version for deployment, Version 2, is highlighted in the Version Group<br>Layout list                         |
| Figure 5.20 $\sim$ Version Group class shortcut menu                                                                                     |
| Figure 5.21 $\sim$ PATCH.CLASS in the PRIMARY file                                                                                       |
| Figure 5.22 $\sim$ BLDTEST packages in the SOFTWARE domain                                                                               |
| Figure 5.23 $\sim \rm ZSERVICE$ shortcut menu                                                                                            |
| Figure 5.24 $\sim$ BLD_CREATE ZSERVICE instance                                                                                          |
| Figure 5.25 $\sim$ BLD_CREATE ZSERVICE instances                                                                                         |
| Figure 5.26 $\sim$ Optimize Service from the BLD_CREATE ZSERVICE152                                                                      |
| Figure 5.27 $\sim$ Service Optimization Wizard—Available Packages dialog box153                                                          |
| Figure 5.28 ~ Select which package you would like to optimize154                                                                         |
| Figure 5.29 $\sim$ Select the package you would like to compare the " from" against155                                                   |
| Figure 5.30 $\sim$ Completed Service Optimization Wizard156                                                                              |
| Figure 5.31 ~Files and Progress dialog box                                                                                               |
| Figure 5.32 ~ Enabled buttons for patch building159                                                                                      |
| Figure 5.33 ~ Auto Refresh Timer dialog box—Enter an interval, in minutes, to automatically refresh the information in the Status column |
| Figure 5.34 $\sim$ Service Optimization—Selecting the files to build a patch161                                                          |
| Figure 5.35 $\sim$ Build confirmation dialog box161                                                                                      |
| Figure 5.36 $\sim$ Patch in the PATCH class of the PATCH domain163                                                                       |
| Figure 5.37 $\sim$ The MESSAGE instance in the patch164                                                                                  |
| Figure 5.38 ~ ZSERVICE sample services167                                                                                                |
| Figure 5.39 $\sim$ Creating a new ZSERVICE instance                                                                                      |
| Figure 5.40 ~ Create a new instance – Sales Service169                                                                                   |
| Figure 5.41 ~ Newly created instance—Sales Services169                                                                                   |

| Figure 5.42 ~ Select Show Connections from the shortcut menu170                                                                                           |
|----------------------------------------------------------------------------------------------------|
| Figure 5.43 ~ SOFTWARE.ZSERVICE Connections dialog box                                                                                                    |
| Figure 5.44 ~ The Application (ZSERVICE) Class instances are displayed in the list view172                                                                |
| Figure 5.45 ~ The completed Master Group—Sales Services173                                                                                                |
| Figure 5.46 ~ Menu based notify—shortcut menu175                                                                                                    |
| Figure 5.47 ~ Notify Start dialog box                                                                                                    |
| Figure 5.48 ~ Audience List Error                                                                                                    |
| Figure 5.49 ~ Radia Notify Manager dialog box177                                                                                                    |
| Figure $5.50 \sim \text{Radia Notify Manager allows three options for notification}$ 178                                                                  |
| Figure $5.51 \sim$ Selecting the Send an Email option will display a view similar to this dialog box. 179                                                 |
| Figure $5.52 \sim$ After selecting the notification type, a Notification Details dialog box opens                                                         |
| Figure $5.53 \sim$ Check the Use Custom Notify Domain box to specify a domain name181                                                                     |
| Figure $5.54 \sim$ Selecting the Deferred Notify box will display the time and date controls                                                              |
| Figure $5.55 \sim$ After selecting the notification type and details, a summary screen opens                                                              |
| Figure 5.56 ~ Notify Initiated dialog box184                                                                                                    |
| Figure $5.57 \sim$ The Notify Status dialog box displays the status of the notification184                                                                |
| Figure 5.58 ~ After an initial notification, the Notify file is listed among the files of the Database<br>in the Radia System Explorer tree view          |
| Figure 5.59 ~ Notify file—shortcut menu                                                                                                    |
| Figure 5.60 ~ Excerpt from the Radia Configuration Server EDMPROF.DAT file                                                                                |
| Figure 5.61 ~ Class shortcut menu                                                                                                    |
| Figure 5.62 ~ Filter Instances dialog box                                                                                                    |
| Figure $5.63 \sim$ Filter specification for the Users class is displayed under Current Settings190                                                        |
| Figure 5.64 ~ Filter applied to the Users class                                                                                                    |
| Figure $5.65 \sim$ Filtering component classes like the File class produces this dialog box193                                                            |
| Figure 5.66 ~ This figure shows all of the FILE class instances that were filtered using the Owning Package list                                          |
| Figure 5.67 ~ The RAD_MAST instance has a connection to an instance of the ZADMIN class as displayed in the list view of the Radia System Explorer window |

| Figure 5.68 ~ The value of the ZADMFUNC variable is set to MASKINST to retrieve a list of instance masks                                                                                             |
|----------------------------------------------------------------------------------------------------|
| Figure 5.69 $\sim$ A connection is further made to ZLIST32.MASTER_SYSTEM_INSTANCES197                                                                                                    |
| Figure 6.1 ~ The list view in the Radia Client Explorer displays the instance name, the number of heaps or instances, the size of the instance, and the last date and time the instance was modified |
| Figure 6.2 $\sim$ Double-click on an instance to display the objects inside202                                                                                                    |
| Figure 6.3 $\sim$ Location of the ZMASTER object in the Radia Database                                                                                                    |
| Figure 6.4 $\sim$ The Radia Configuration Server performs resolution205                                                                                                    |
| Figure 6.5 ~ The PRIMARY.SYSTEM.PROCESS.ZMASTER instance206                                                                                                    |
| Figure 6.6 ~ POLICY.USER.ALEE instance                                                                                                    |
| Figure 6.7 ~ The ZSERVICE.AMORTIZE instance                                                                                                    |
| Figure 6.8 ~ The ZMETHOD.PUTPROF_ZMASTER instance                                                                                                    |
| Figure 7.1 ~ The MASTER_CONNECTION_RULES instance of the PRIMARY file ADMIN domain Connection Rules (ZCONNECT) class is highlighted                                                                  |
| Figure 7.2 ~ The Name Lists (ZLIST) class in the ADMIN domain213                                                                                                    |
| Figure 7.3 ~ The ZLIST.CONNECT_USER_TO_RULES instance                                                                                                    |
| Figure 7.4 $\sim$ The connectable classes for the POLICY domain                                                                                                    |
| Figure 7.5 $\sim$ The CONNECT_TEST_TO_RULES in the ZLIST class217                                                                                                    |
| Figure 7.6 $\sim$ The connectable classes for our TEST class                                                                                                    |
| Figure 7.7 $\sim$ Add the new class's name to the list of variables in the Connection Rules class219                                                                                                 |
| Figure 7.8 ~ Set the variable in the connection rule                                                                                                    |
| Figure 7.9 ~ The completed connection rule for our TEST class in the MASTER_CONNECTION<br>_RULES                                                                                                    |
| Figure 8.1 ~ Accessing the Feature Set Editor thru the Radia System Explorer tree view                                                                                                    |
| Figure 8.2 ~ The Feature Set Editor dialog box                                                                                                    |
| Figure 8.3 ~ Child features displayed                                                                                                    |
| Figure 8.4 ~ Child features closed under Microsoft Word                                                                                                    |
| Figure $8.5 \sim$ The Features menu opens when the drop-down arrow next to a feature is clicked229                                                                                                   |
| Figure 8.6 ~ The graphic settings for features                                                                                                    |

| Figure 8.7 ~ Names of features appearing in boldface indicate a change to their attributes has occurred        | .234   |
|----------------------------------------------------------------------------------------------------|--------|
| Figure $8.8 \sim A$ shortcut menu for Hide and Disable opens when a feature's name is right-clicked            | ed.235 |
| Figure 8.9 $\sim$ All hidden features appear with the prefix (H) before their names                            | .236   |
| Figure $8.10 \sim All disabled features appear with the prefix (D) before their names$                         | .237   |
| Figure 8.11 ~ The Editing DATA1.MSI Instance dialog box is used to change the value of SHOWINCP to N.          | .239   |
| Figure 8.12 ~ Copying a package.                                                                               | .241   |
| Figure 8.13 ~ Copy Package dialog box.                                                                         | .242   |
| Figure 8.14 ~ Copy Package and Components dialog box.                                                          | .242   |
| Figure $8.15 \sim \text{Opening the Feature Set Editor from the shortcut menu.}$                               | .243   |
| Figure 8.16 ~ The Feature Set Editor displaying applications whose properties are set to Ignor                 | ed.244 |
| Figure 9.1 ~ Accessing Registry File Editor.                                                                   | .251   |
| Figure 9.2 ~ Select Edit Registry Resource from the context menu                                               | .251   |
| Figure 9.3 ~ Registry File Editor.                                                                             | .252   |
| Figure 9.4 ~ Expand a node                                                                                     | .253   |
| Figure 9.5 ~ Collapse a node.                                                                                  | .254   |
| Figure 9.6 ~ Setting node properties                                                                           | .254   |
| Figure 9.7 ~ Select the Registry Instance of the package                                                       | .257   |
| Figure $9.8 \sim$ Select the key you are editing by double-clicking on the value name in the list view.        | w.258  |
| Figure 9.9 ~ Override Value dialog box.                                                                        | .259   |
| Figure 9.10 ~ Exiting the Registry dialog box                                                                  | .260   |
| Figure B.1 ~ Instance shortcut menu showing Edit, Replace, and Add Component commands                          | .284   |
| Figure B.2 ~ Options window, Advanced tab includes Show Add Edit and Replace options for F<br>type components. |        |
| Figure B.3 ~ Instance shortcut menu showing Edit, Replace, and Add Component commands                          | .286   |
| Figure B.4 ~ Right-click the file instance to be modified to display the shortcut menu                         | .288   |
| Figure B.5 ~ The Editor Selector dialog box                                                                    | .289   |
| Figure B.6 ~ Use the File Re-Promote dialog box to commit your edits to the component data                     | .290   |

| Figure B.7 $\sim$ File's instance attributes for date, time, and size reflect changes from the edit session                                                  |
|----------------------------------------------------------------------------------------------------|
| Figure B.8 ~ Editor Selector dialog box to Edit a Component                                                                                                  |
| Figure B.9 ~ Right-click the file instance whose data is to be replaced and select Replace<br>Component Data from the shortcut menu                          |
| Figure B.10 $\sim$ Navigate to the file whose contents will replace the data in AMORTIZE.TXT295                                                              |
| Figure B.11 ~ Confirmation dialog box for replacing data in a component                                                                                      |
| Figure B.12 ~ Right-click the file instance whose location can serve as a template for the added component and select Add a Component from the shortcut menu |
| Figure B.13 $\sim$ Navigate to the file to be added to the package                                                                                           |
| Figure B.14 ~ Confirmation dialog box when adding a component instance                                                                                       |

# Tables

| Table P.1 ~ Styles                                                 | 7   |
|--------------------------------------------------------------------|-----|
| Table P.2 ~ Usage                                                  | 7   |
| Table P.3 ~ Terminology*                                           | 8   |
| Table 1.1 ~ Key Radia Terms                                        |     |
| Table 2.1 ~ Summary of Mouse Actions                               | 22  |
| Table 2.2 ~ Edit Menu                                              | 26  |
| Table 2.3 ~ View Menu                                              | 27  |
| Table 2.4 ~ Window Menu                                            |     |
| Table 2.5 ~ Help Menu                                              | 29  |
| Table 2.6 ~ Radia System Explorer Toolbar                          | 31  |
| Table 2.7 ~ Settings on the General Tab and their Functions        |     |
| Table 2.8 ~ Settings on the Instance Options Tab                   |     |
| Table 2.9 ~ Advanced Options Tab                                   | 37  |
| Table 2.10 $\sim$ Settings on the Notify Options Tab               | 41  |
| Table 3.1 ~ Class Information Properties                           | 62  |
| Table 3.2 ~ Class Attribute Types and their Functions              | 63  |
| Table 3.3 ~ Manager Properties and their Functions                 | 65  |
| Table 4.1 ~ Policy Domain                                          |     |
| Table 5.1 $\sim$ Variables Populated by the New Application Wizard | 125 |
| Table 5.2 ~ Application Properties Data Entry Fields               | 127 |
| Table 5.3 ~ Event Reporting Keywords and their Denotations         | 131 |
| Table 5.4 ~ Values Associated with each Event Reporting Keyword    | 131 |
| Table 5.5 ~ Attributes in the Patch Class                          | 146 |
| Table 5.6 ~ Files and Progress Information                         | 158 |
| Table 5.7 ~ Patch Criteria Information                             | 159 |
| Table 5.8 ~ Button Functions                                       | 159 |

| Table 5.9 ~ ZSVCGRP Variable                                           |
|------------------------------------------------------------------------|
| Table 5.10 ~ Examples of Valid Filter Expressions                      |
| Table 8.1 ~ Features Menu Options    230                               |
| Table 8.2 ~ Feature Set Editor Buttons    238                          |
| Table 9.1 ~ Registry File Editor Context Menu Options                  |
| Table A.1 ~ Primary, Domain and Class Shortcut Menus                   |
| Table A.2 ~ ADMIN Instance Context Menus    269                        |
| Table A.3 ~ AUDIT Instance Context Menus    269                        |
| Table A.4 ~ NOVADIGM Instance Context Menus                            |
| Table A.5 ~ PATCH Instance Context Menu    272                         |
| Table A.6 ~ POLICY Instance Context Menus    273                       |
| Table A.7 ~ SOFTWARE Instance Context Menus    274                     |
| Table A.8 ~ SYSTEM Instance Context Menus                              |
| Table A.9 ~ ADMIN Domain Instance Context Menus    277                 |
| Table A.10 ~ AUDIT Domain Instance Context Menus       277             |
| Table A.11 ~ NOVADIGM Instance Context Menus    278                    |
| Table A.12 ~ PATCH Instance Context Menus    279                       |
| Table A.13 ~ POLICY Instance Context Menus    280                      |
| Table A.14 ~ SOFTWARE Instance Context Menus    280                    |
| Table A.15 ~ SYSTEM Instance Context Menus                             |
| Table B.1 ~ When to Use the Advanced Edit Component Commands       284 |
| Table B.2 ~ Editor Selector Dialog Box Buttons                         |

# Procedures

| To open the Radia System Explorer                                                  | 22  |
|------------------------------------------------------------------------------------|-----|
| To specify the Knowledge Base Manager AutoImport options                           |     |
| To navigate through the tree structure                                             |     |
| To use the Prune Below function                                                    |     |
| To rebuild the display of a node and its branches in the tree view                 |     |
| To add a domain to a file                                                          | 54  |
| To copy an existing class                                                          | 55  |
| To add a new class from scratch                                                    | 57  |
| To edit a class                                                                    | 61  |
| To delete a class and all of its instances                                         | 72  |
| To copy an existing instance                                                       | 73  |
| To add a new instance from scratch                                                 | 74  |
| To edit an instance                                                                | 75  |
| To initiate and execute a multiple instance edit                                   | 77  |
| To undo all changes you've made in the current Editing Instance dialog box session |     |
| To rename an instance                                                              |     |
| To delete an instance                                                              |     |
| To create a new user                                                               |     |
| To create a Departments (DEPT) instance                                            | 97  |
| To connect a User to a Departments (DEPT) instance                                 | 105 |
| To connect a service to a policy                                                   | 112 |
| To use the New Application Wizard to create a GS-CALC service                      | 120 |
| To define the MSI Basic Behaviors section of the New Application Wizard            | 133 |
| To create a Version Group instance for a package                                   |     |
| To assign a Version Instance to a Version Group                                    | 141 |
| To remove a Version Assignment in a Version Group                                  |     |

| To delete a Version Instance from a Version Group                                                 | 144 |
|---------------------------------------------------------------------------------------------------|-----|
| To edit a Version Group                                                                           | 144 |
| To configure the Optimize Service feature                                                         | 149 |
| To create a Master Group                                                                          | 167 |
| To create a notification event                                                                    | 175 |
| To specify a domain name                                                                          | 181 |
| To defer notification until a specific date and time                                              | 182 |
| To set a permanent filter to filter instances of the USER class on the prefix ESB                 | 188 |
| To remove a permanent filter                                                                      | 191 |
| To set a temporary filter to filter instances of the USER class on the prefix ESB                 | 192 |
| To remove a temporary filter                                                                      | 192 |
| To view the base or null instance                                                                 | 192 |
| To filter FILE instances to select only those that are connected to a particular PACKAGE instance | 194 |
| To access the Feature Set Editor                                                                  | 225 |
| To make a new variant set of features                                                             | 241 |
| To access the Registry File Editor                                                                | 250 |
| To expand a single node in the tree view                                                          | 253 |
| To collapse a single node on the tree                                                             | 253 |
| To edit the data in a registry key                                                                | 256 |
| To restore the data in a registry key                                                             | 259 |
| To close the Registry File Editor                                                                 | 260 |
| To edit a component                                                                               | 287 |
| To replace [all] component data                                                                   | 292 |
| To add a component to a package                                                                   | 296 |

Lists

# Index

## Α

| A Class is Copied check box                  |
|----------------------------------------------|
| A New Class is Added check box               |
| Add a Component                              |
| description296                               |
| when to use                                  |
| Add/Remove Programs applet239                |
| ADMIN domain                                 |
| Administrative Installation Point            |
| alias name67                                 |
| always connection                            |
| application instance, creating120            |
| Application Management client264             |
| Association button                           |
| attribute                                    |
| alias67                                      |
| definition18                                 |
| Attribute Contains the Instance Alias Name67 |
| attribute type                               |
| connection64                                 |
| expression63                                 |
| method64                                     |
| variable63                                   |
| attribute value, description18               |

#### В

| base instance                    |     |
|----------------------------------|-----|
| description                      | 52  |
| inheritance                      | 52  |
| Browse/Add button                | 291 |
| byte level differencing patching | 147 |

## С

| class         adding         attribute       66         file 296         instance       73         adding from scratch       57         attribute types       64         connection       64         expression       63         method       64         variable       63         connection types       64         copying       55         definition       18         deleting       72         editing       72         editing       61         class connection       64         Class Editor       56         class information, table of properties       61         class instance, definition       18         class type       63         component       63         configuration       63         none       63         policy       63         values       63         Client properties       65         protect       64 | Cancel button                          |    |
|----------------------------------------------------------------------------------------------------|----------------------------------------|----|
| attribute       66         file 296       73         adding from scratch       57         attribute types       64         connection       64         expression       63         method       64         variable       63         connection types       64         copying       55         definition       18         deleting       72         editing       61         class connection       64         Class Editor       56         class information, table of properties       61         class type       63         component       63         none       63         policy       63         values       63         Client properties       63         execute       65                                                                                                    | class                                  |    |
| file 296         instance       73         adding from scratch       57         attribute types       64         expression       63         method       64         variable       63         connection types       64         copying       55         definition       18         deleting       72         editing       61         class connection       64         Class Editor       56         class information, table of properties       61         class type       63         component       63         none       63         policy       63         values       63         Client properties       63                                                                                                    | adding                                 |    |
| instance73adding from scratch57attribute types63connection64expression63method64variable63connection types64copying55definition18deleting72editing61class connection64Class Editor56class information, table of properties61class type63component63none63none63coliguration63coliguration63 <td>attribute</td> <td> 66</td>                                                                                         | attribute                              | 66 |
| adding from scratch57attribute types64connection64expression63method64variable63connection types64copying55definition18deleting72editing61class connection64Class Editor56class information, table of properties61class type61component63configuration63none63policy63values63Client properties65                                                                                                    | file 296                               |    |
| attribute types         connection                                                                                                    | instance                               | 73 |
| connection       64         expression       63         method       64         variable       63         connection types       64         copying       55         definition       18         deleting       72         editing       61         class connection       64         Class Editor       66         class information, table of properties       61         class instance, definition       18         class type       63         component       63         none       63         policy       63         values       63         Client properties       65                                                                                                    | adding from scratch                    |    |
| expression63method64variable63connection types64copying55definition18deleting72editing61class connection64Class Editor56class information, table of properties61class type63component63none63policy63values63Client properties65                                                                                                    | attribute types                        |    |
| method64variable63connection types64copying55definition18deleting72editing61class connection64Class Editor56class information, table of properties61class type61component63configuration63none63policy63values63Client properties65                                                                                                    | connection                             |    |
| variable63connection types64copying55definition18deleting72editing61class connection64Class Editor56class information, table of properties61class instance, definition18class type63configuration63none63policy63values63Client properties65                                                                                                    | expression                             | 63 |
| connection types64copying55definition18deleting72editing61class connection64Class Editor56class information, table of properties61class instance, definition18class type63component63none63policy63values63Client properties65                                                                                                    | method                                 |    |
| copying55definition18deleting72editing61class connection64Class Editor56class information, table of properties61class instance, definition18class type63component63none63policy63values63Client properties63Client properties65                                                                                                    | variable                               | 63 |
| definition       18         deleting       72         editing       61         class connection       64         Class Editor       56         class information, table of properties       61         class instance, definition       18         class type       63         component       63         policy       63         values       63         Client properties       65                                                                                                    | connection types                       | 64 |
| deleting72editing61class connection64Class Editor56class information, table of properties61class instance, definition18class type63configuration63none63policy63values63Client properties65                                                                                                    | copying                                | 55 |
| editing       61         class connection       64         Class Editor       56         class information, table of properties       61         class instance, definition       18         class type       63         configuration       63         policy       63         values       63         Client properties       65                                                                                                    | definition                             |    |
| class connection       64         Class Editor       56         class information, table of properties       61         class instance, definition       18         class type       63         component       63         none       63         policy       63         values       63         Client properties       65                                                                                                    | deleting                               | 72 |
| Class Editor       56         class information, table of properties       61         class instance, definition       18         class type       63         configuration       63         none       63         policy       63         values       63         Client properties       65                                                                                                    | editing                                | 61 |
| class information, table of properties       61         class instance, definition       18         class type       63         configuration       63         policy       63         values       63         Client properties       65                                                                                                    | class connection                       | 64 |
| class instance, definition                                                                                                    | Class Editor                           | 56 |
| class type<br>component                                                                                                    | class information, table of properties | 61 |
| component                                                                                                    | class instance, definition             |    |
| configuration                                                                                                    | class type                             |    |
| none                                                                                                    | component                              | 63 |
| policy                                                                                                    | configuration                          | 63 |
| values                                                                                                    | none                                   | 63 |
| Client properties<br>execute                                                                                                    | policy                                 | 63 |
| execute                                                                                                    | values                                 | 63 |
|                                                                                                    | Client properties                      |    |
| protect                                                                                                    | execute                                | 65 |
|                                                                                                    | protect                                | 64 |

#### $\operatorname{component}$

| adding to a package296                          |
|-------------------------------------------------|
| editing                                         |
| component class instances 193                   |
| component classes                               |
| examples110                                     |
| filtering193                                    |
| component data, replacing                       |
| compound names                                  |
| prefixes                                        |
| using for instances                             |
| connection attribute type                       |
| connections                                     |
| drag-and-drop for component class instances 110 |
| enabling216                                     |
| context menus                                   |
| Copy Package and Components dialog box          |
| copying package                                 |
| Current Feature Settings                        |
| customer support                                |
| customizing Radia19                             |
|                                                 |

#### D

| DATA1.MSI                   |
|-----------------------------|
| Database See Radia Database |
| Default Verify Options124   |
| defer notification          |
| Delete button               |
| Disable feature             |
| distribution model          |
| description17               |
| elements                    |
| application files17         |
| applications17              |
| deployment destination 17   |
| deployment source17         |
| users                       |
| domain                      |
| adding54                    |
| definition                  |
| drag-and-drop connections   |
| avoiding errors100          |
|                             |

| component class instances | 110 |
|---------------------------|-----|
| drag-and-drop Notify      | 175 |

## Ε

| Edit Instance dialog box      |
|-------------------------------|
| Edit this Component           |
| description286                |
| File Re-Promote dialog box    |
| when to use                   |
| editing a component287        |
| Editing Class dialog box      |
| Editing Instance dialog box75 |
| Editor Selector dialog box    |
| buttons                       |
| using                         |
| Editors list box              |
| Email notification174         |
| event reporting129            |
| keywords130                   |
| Exist/Exist                   |
| express filters               |
| customizing                   |
| description194                |
| expression attribute type     |
| Extended Verify Option        |

## F

| Feature Set Editor        |
|---------------------------|
| Add/Remove Programs239    |
| Current Settings233       |
| dialog box226             |
| Disable feature235        |
| Features menu229          |
| Hide feature235           |
| Ignore232                 |
| Installed on First Use230 |
| navigating the tree227    |
| Not Available232          |
| shortcut menu225          |
| Features menu             |
| file                      |
| adding296                 |

| adding a domain54                   |
|-------------------------------------|
| definition18                        |
| File Re-Promote dialog box          |
| Files and Progress dialog box157    |
| Filter Instances dialog box189, 193 |
| filter specifications               |
| description188                      |
| examples table188                   |
| valid expressions                   |
| filtering                           |
| filters                             |
| permanent                           |
| deleting191                         |
| description188                      |
| setting                             |
| temporary                           |
| description191, 192                 |
|                                     |
| setting191, 192                     |

# Η

| Hide and Disable shortcut menu | 235 |
|--------------------------------|-----|
| Hide feature                   | 235 |

## 

| Ignore                   | 232      |
|--------------------------|----------|
| IGNORE feature state     | 232      |
| includes connection      | 64       |
| Info/Rename button       | 292      |
| inheritance              | 52       |
| base instance            | 52       |
| Installed on First Use   | 231, 233 |
| instance                 |          |
| adding                   | 73       |
| adding from scratch      | 74       |
| compound names           | 50       |
| copying                  | 73       |
| deleting                 | 83       |
| editing                  | 75       |
| prefixed names           | 50       |
| renaming                 | 82       |
| instance names, prefixes | 50       |
| Instance Options tab     | 35       |
|                          |          |

# Κ

| KB AutoImport tab |  |
|-------------------|--|
|-------------------|--|

## L

| LICENSE file                                            |
|---------------------------------------------------------|
| Lock the splitter bar distance to the right side of the |
| screen                                                  |
| logon dialog box                                        |

# Μ

| Manager properties, table   | 65 |
|-----------------------------|----|
| mandatory applications      |    |
| Master Groups, creating     |    |
| Master service              |    |
| MD5 signature               |    |
| menu-based Notify           |    |
| message digest algorithm    |    |
| method attribute type       |    |
| mouse                       |    |
| table of actions            |    |
| using                       |    |
| MSI packaged products       |    |
| MSIEXEC                     |    |
| MSIFEATS                    |    |
| MST                         |    |
|                             |    |
| multiple instances          |    |
| editing                     |    |
| Editing Instance dialog box |    |
| selecting                   | 77 |
|                             |    |

# Ν

| NAME attribute         |  |
|------------------------|--|
| Native Mode            |  |
| New Application Wizard |  |
| variables              |  |
| Not Available          |  |
| notify                 |  |
| by machine name        |  |
| specify STARTDIR       |  |
| specify UID            |  |
| Notify                 |  |
|                        |  |

| creating an audience  | 176 |
|-----------------------|-----|
| description           | 174 |
| drag-and-drop         | 175 |
| file structure        | 186 |
| initiating            | 174 |
| menu-based selection  | 175 |
| remove an application | 179 |
| retry                 | 186 |
| Retry Manager         | 187 |
| send an e-mail        | 178 |
| Status window         | 184 |
| unsuccessful attempt  | 186 |
| update an applcation  | 179 |
| Notify tab            |     |
| NOVADIGM domain       | 45  |

# 0

| OK button                 | 292 |
|---------------------------|-----|
| Optimize Service          | 147 |
| configuring               | 149 |
| using                     | 147 |
| optional applications     | 126 |
| Override Value dialog box | 259 |
| owning package            | 193 |

## Ρ

| package, duplicating                                |
|-----------------------------------------------------|
| patch building155                                   |
| PATCH class                                         |
| PATCH domain 45, 145, 165                           |
| patch-building restrictions 158                     |
| permanent filters                                   |
| deleting19                                          |
| description                                         |
| setting                                             |
| POLICY domain                                       |
| Populate Windows Installer Methods check box $12^4$ |
| pop-up menus, how to open                           |
| prefixes, using in compound names 50                |
| PRIMARY file 18                                     |
| ADMIN domain 48                                     |
| domains of                                          |

| NOVADIGM domain           | 45 |
|---------------------------|----|
| PATCH domain              | 45 |
| POLICY domain             | 45 |
| SOFTWARE domain           | 45 |
| SYSTEM domain             | 45 |
| PRIMARY file, description | 45 |
| PROFILE file, description | 45 |
| Prune Below               | 48 |
|                           |    |

### R

| Radia   |                                     |          |
|---------|-------------------------------------|----------|
| cust    | omizing                             | 19       |
| mou     | se actions                          | 22       |
| term    | ninology                            | 17       |
| Radia I | Database                            |          |
| addi    | ing                                 |          |
| cla     | 88                                  | 55       |
| cla     | copying<br>from scratchss attribute | 57       |
| dor     | main                                | 54       |
| file    | e 296                               |          |
| ins     | stance                              | 73       |
| attri   | copying<br>from scratch<br>ibute    | 74       |
|         | ibute value                         |          |
|         | nging tree view                     |          |
|         | s                                   |          |
| class   | s instance                          |          |
| cont    | ents of                             | 44       |
| delet   | ting a class                        | 72       |
| delet   | ting an instance                    | 83       |
| dom     | ain                                 | 18       |
| drop    | o down lists                        | 69       |
| editi   | ing                                 | .53, 267 |
| cla     | 88                                  | 61       |
| ins     | stance                              | 75       |
| file    |                                     | 18       |
| filter  | ring                                | 187      |
| flag    | attribute                           | 67       |
| flag    | set attribute                       | 68       |
| hiera   | archy                               | 24       |
|         |                                     |          |

| instance1                                          |
|----------------------------------------------------|
| Manager Properties table6                          |
| navigating through tree structure4                 |
| navigation history4                                |
| discarding4                                        |
| Prune Below                                        |
| optional editing6                                  |
| PRIMARY file1                                      |
| renaming an instance8                              |
| structure1                                         |
| SYSTEM domain18                                    |
| tree view2                                         |
| USER class1                                        |
| Version Groups                                     |
| adding a Version instance138                       |
| assigning a Version instance14                     |
| deleting a Version instance144                     |
| editing144                                         |
| removing a Version assignment144                   |
| Radia Integration Server                           |
| Radia Inventory Manager                            |
| Radia MSI methods12                                |
| Radia Registry File Editor See Registry File Edito |
| Radia Service Groups                               |
| Master Service16                                   |
| Radia System Explorer                              |
| capabilties1                                       |
| context menus53, 26                                |
| control features                                   |
| database, changing tree view4                      |
| filtering the database18                           |
| navigating the tree structure4                     |
| opening22, 200                                     |
| options                                            |
| advanced options tab3                              |
| instance options tab                               |
| KB AutoImport options tab                          |
| notify options tab4                                |
| pop-up menus26                                     |
| window appearance24                                |
| re-sizing2                                         |
| radskman16                                         |
|                                                    |

| Registry File Editor        |          |
|-----------------------------|----------|
| accessing                   |          |
| dialog box                  |          |
| exiting the dialog box      |          |
| navigating the tree         |          |
| registry key, editing       |          |
| Registry Resource instance  |          |
| Rename Instance dialog box  |          |
| Replace Component Data      |          |
| description                 |          |
| when to use                 |          |
| requires connection         |          |
| resolution process          |          |
| description                 | 200, 210 |
| evaluating stop expressions |          |
| RIMSFSCAN                   |          |
| RIMWBEM                     |          |
| Run all from My Computer    |          |
| Run all from Source         |          |
| Run from My Computer        |          |
| Run from Source             |          |
|                             |          |

# S

| security dialog box                | 23       |
|------------------------------------|----------|
| Service Groups, creating           | 165      |
| Service Optimization               | 145      |
| SHOWINCP variable                  | 239      |
| SOFTWARE domain                    | . 45, 47 |
| Software Management client         | 264      |
| Specify a domain name              | 181      |
| stop expressions                   | 208      |
| SYSTEM domain                      | . 18, 45 |
| System Explorer See Radia System E | xplorer  |

## Т

| 192      |
|----------|
| 191, 192 |
| 191, 192 |
|          |
|          |
|          |

#### Index

| transform file          |  |
|-------------------------|--|
| transient classes       |  |
| tree view, manipulating |  |

# U

| Unconditional/Enforced | 5 |
|------------------------|---|
| Unconditional/Exist    | 5 |
| USER class             | 5 |
| description 18         | 3 |
| USERID attribute       | 3 |

## V

| variable attribute type    | 63 |
|----------------------------|----|
| Verify Options 1           | 24 |
| Version Group              |    |
| adding a Version instance1 | 38 |

| assigning a Version instance      | 141 |
|-----------------------------------|-----|
| deleting a Version instance       | 144 |
| editing                           | 144 |
| removing a Version assignment     | 144 |
| Version Group Editor, description | 134 |

## W

| WBEM | namespace | 265, | 266 |
|------|-----------|------|-----|
|------|-----------|------|-----|

# Ζ

| ZOBJPTCH variable  | 145 |
|--------------------|-----|
| ZRSCDATE attribute |     |
| ZRSCSIZE attribute |     |
| ZRSCTIME attribute |     |
| ZSERVICE instance  | 45  |